**Model 1000C Series Multi-Potentiostat**

**User Manual**

[H]CH Instruments

# **CH Instruments Model 1000C Series User Manual**

### **© 2014 CH Instruments, Inc.**

All rights reserved. No parts of this work may be reproduced in any form or by any means - graphic, electronic, or mechanical, including photocopying, recording, taping, or information storage and retrieval systems - without the written permission of the publisher.

Products that are referred to in this document may be either trademarks and/or registered trademarks of the respective owners. The publisher and the author make no claim to these trademarks.

While every precaution has been taken in the preparation of this document, the publisher and the author assume no responsibility for errors or omissions, or for damages resulting from the use of information contained in this document or from the use of programs and source code that may accompany it. In no event shall the publisher and the author be liable for any loss of profit or any other commercial damage caused or alleged to have been caused directly or indirectly by this document.

Printed: August 2014 in Austin, Texas.

 $\mathbf{i}$ 

# **Table of Contents**

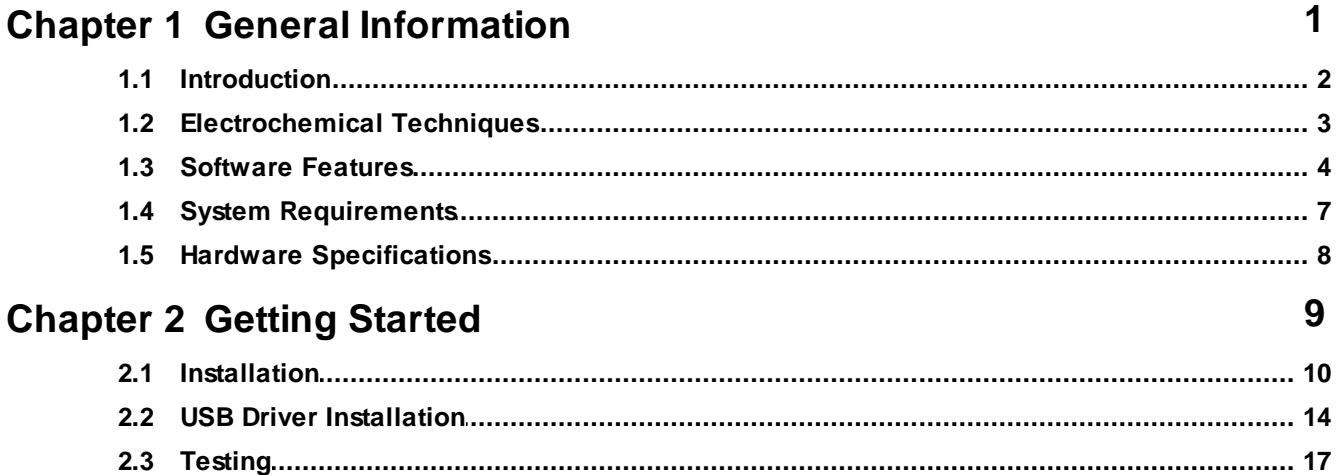

# **Chapter 3 File Menu**

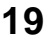

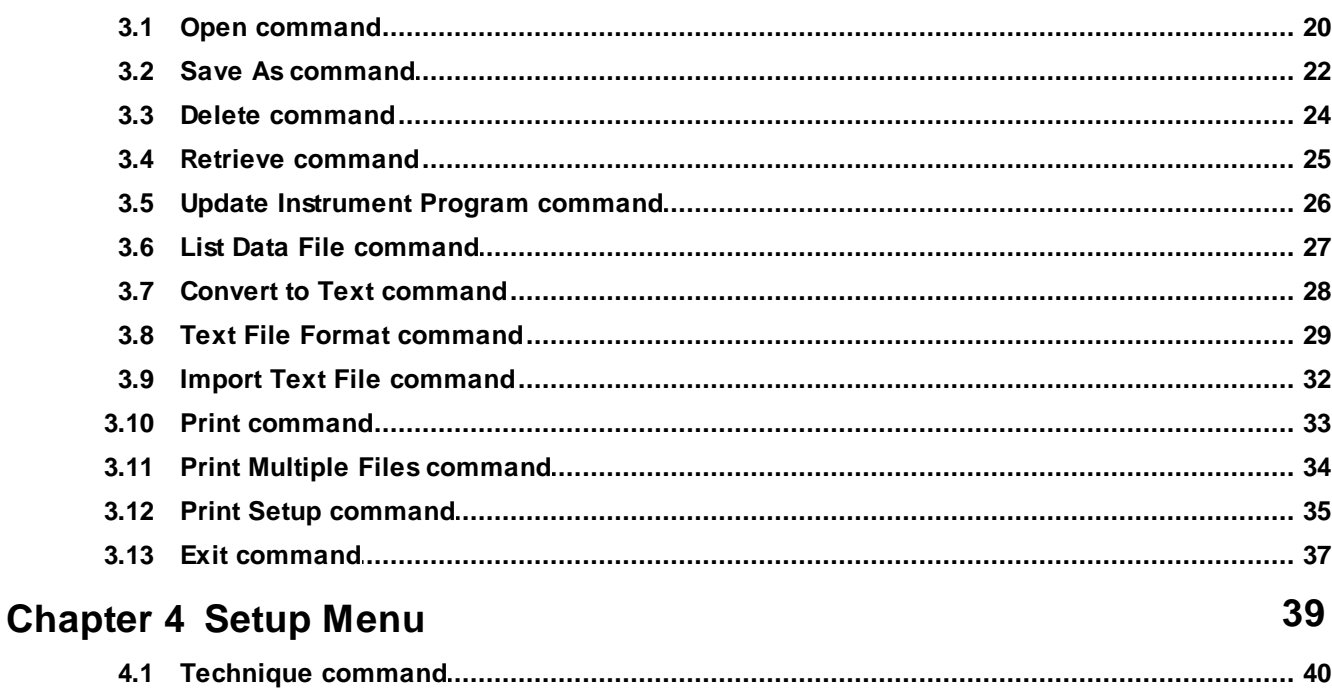

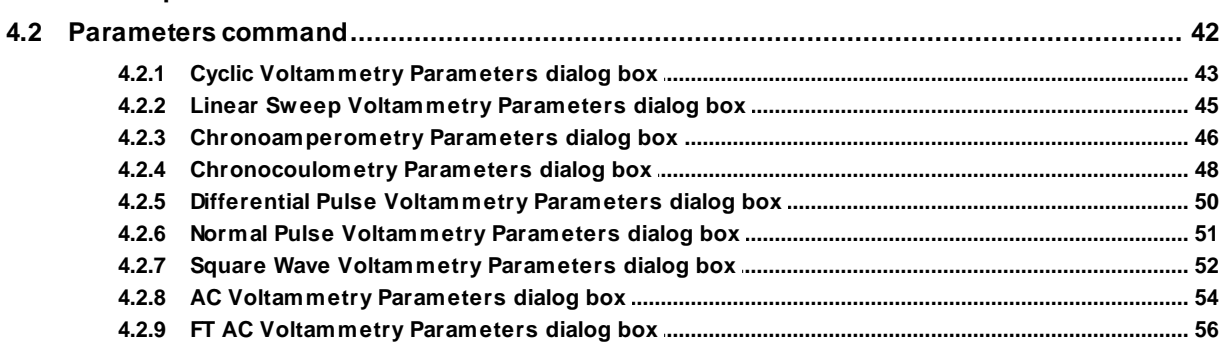

ii.

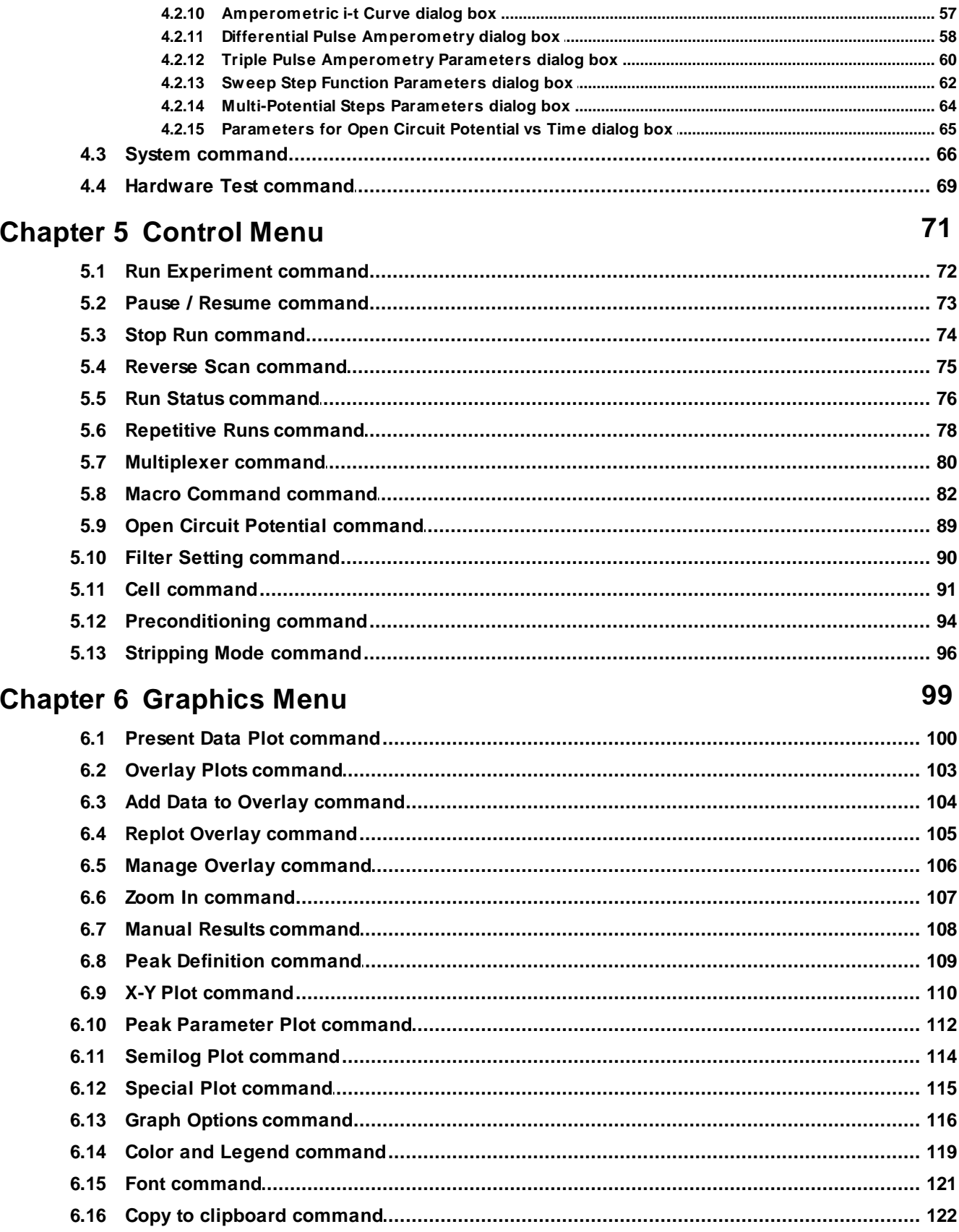

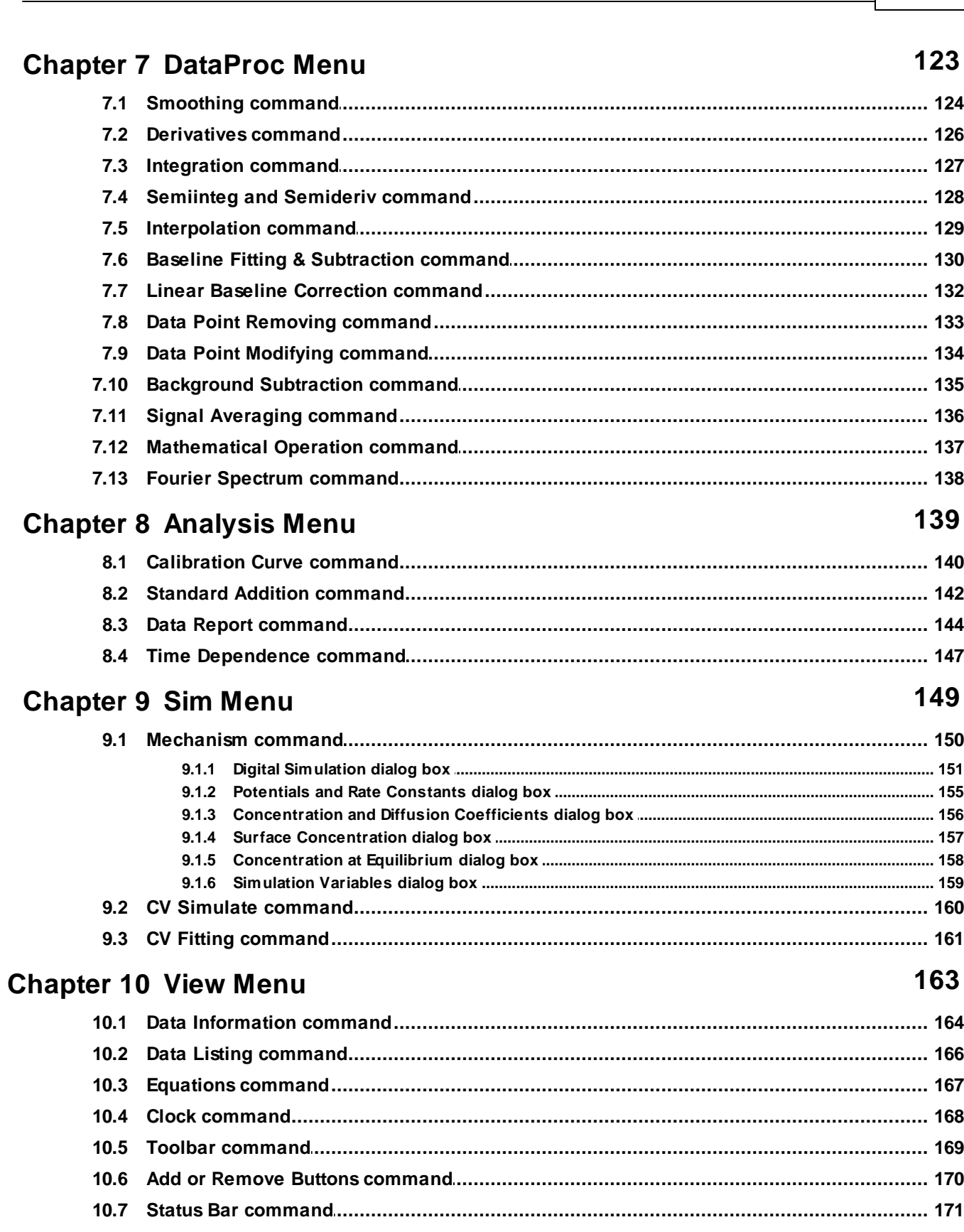

**Contents** 

iii

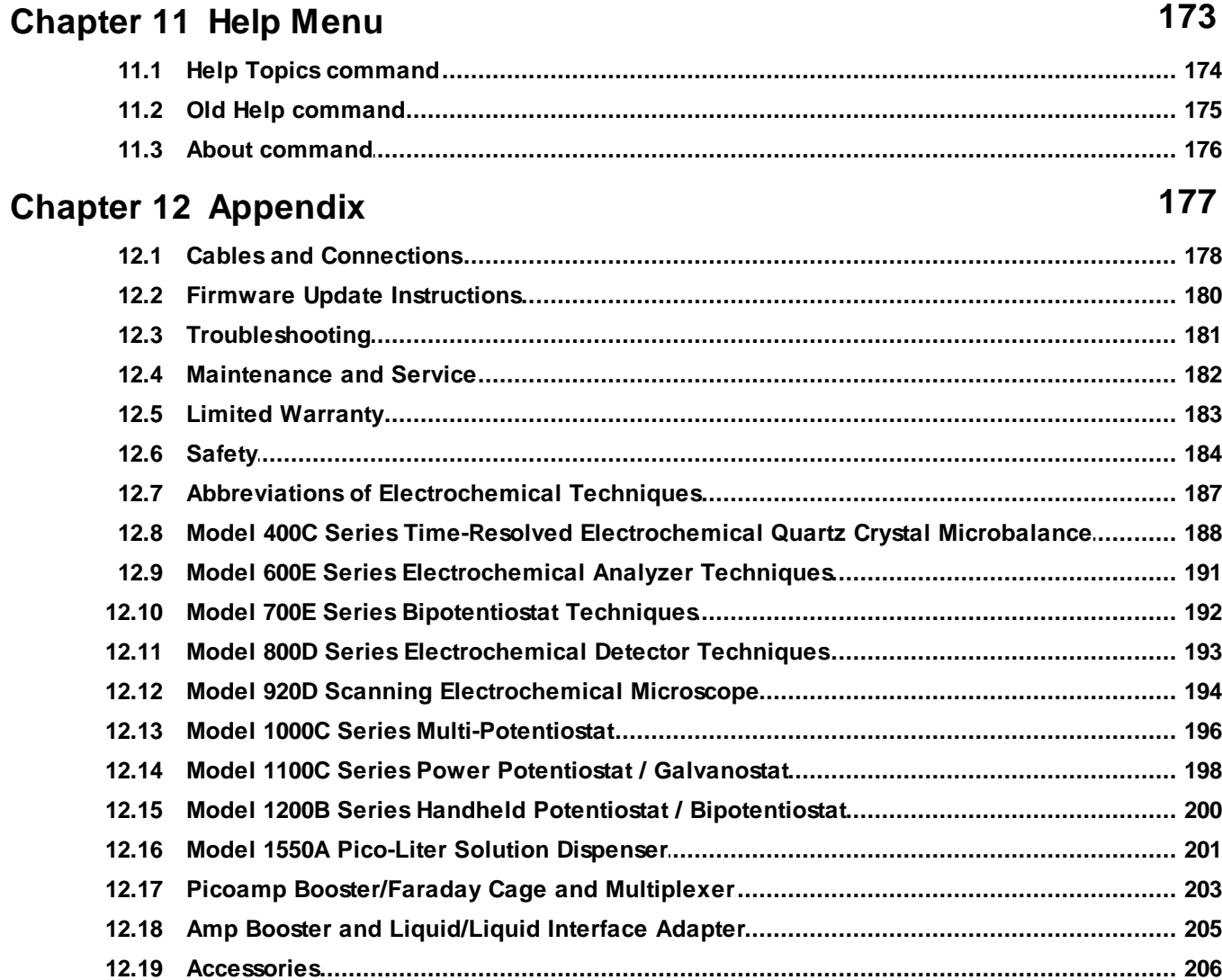

# <span id="page-6-0"></span>**Chapter 1 General Information**

This chapter contains general information about your instrument.

**[Introduction](#page-7-0) [Electrochemical](#page-8-0) [Techniques](#page-8-0) [Software Features](#page-9-0) [System Requirements](#page-12-0) [Hardware Specifications](#page-13-0)** 

### <span id="page-7-0"></span>**1.1 Introduction**

The model 1000C series instrument is a computerized eight-channel potentiostat. The system contains a digital function generator and multiplexed data acquisition circuitry. The multi-potentiostat can work with eight independent cells or eight working electrodes in the same solution with common reference and counter electrodes. The potential control range is  $\pm$ 10 V for all channels and the current range is  $\pm$ 10 mA. The instrument is capable of measuring current down to picoamperes. Each electrode can be individually controlled, including on/off control, potential, and sensitivity settings; each can be set to an independent potential or the same potential as the primary channel, so that they can sweep or step potentials together with the primary channel.

The model 1000C series is an upgrade to the model 1000/1000A/1000B series. The instrument allows eight independent cells, simultaneous or sequential measurements, fast waveform generation and data acquisition speed (1 MHz @ 16-bit), and easy software update using flash memory.

Many electrochemical techniques are available in this model series, including cyclic voltammetry and amperometric i-t measurements, with all eight channels available (except for open circuit potential measurements). The parameters for all channels must be set before running an experiment; you cannot alter parameter settings during experiments. During a run, you can toggle between single and multi-data set display (parallel or overlay plots). After a run, you can choose data from any channel for parallel or overlay plotting.

The instrument can be controlled by any PC running Windows 98 or higher. It is easy to install and use. The user interface uses the classic Microsoft design, so if you are familiar with Windows applications, you can likely use the software without referring at all to this user manual or the comprehensive, contextsensitive help files that are included with the instrument software. The commands, parameters, and options have been written using terminology that most chemists are familiar with. A customizable toolbar allows quick access to the most commonly used commands.

The instrument provides many powerful functions, such as straightforward file handling, extensive experimental control, flexible graphics, various data analyses, and efficient digital simulation. Additional features include macro commands, working electrode conditioning, color, legend and font selection, data interpolation, visual baseline correction, data point removal, visual data point modification, signal averaging, Fourier spectrum, and a convenient technique-specific electrochemical equation viewer.

This model series includes a USB port (default) and a serial port for data communication with the PC, with hot-switching capabilities available on the rear panel of the instrument. Firmware is now stored in flash memory, and as a result, instrument firmware upgrades can be downloaded electronically and installed immediately, instead of the inconvenient shipment and installation of EPROM chips.

*© 2014 CH Instruments, Inc.*

# <span id="page-8-0"></span>**1.2 Electrochemical Techniques**

### *Sweep Techniques*

- Cyclic Voltammetry
- Linear Sweep Voltammetry
- Sweep-Step Functions

### *Step Techniques*

- Chronoamperometry
- Chronocoulometry
- Differential Pulse Voltammetry and Polarography
- Normal Pulse Voltammetry and Polarography
- Square Wave Voltammetry
- Sweep-Step Functions
- Multi-Potential Steps

### *Stripping Techniques*

- Linear Sweep Stripping Voltammetry
- Differential Pulse Stripping Voltammetry
- Normal Pulse Stripping Voltammetry
- Square Wave Stripping Voltammetry

### *Other Techniques*

- Amperometric i-t Curve
- Differential Pulse Amperometry
- Triple Pulse Amperometry
- Open Circuit Potential Time

### <span id="page-9-0"></span>**1.3 Software Features**

### *User Interface*

- *Unicode tabbed-document application:* compatible with 32- and 64-bit Windows
- *monolithic architecture:* minimal installation footprint and portable design bypasses the Windows registry
- *multiple instances*: control multiple instruments by simply duplicating the program
- *customizable toolbar*: quick access to your most frequently used commands
- *complete, intuitive environment:* run experiments, analyze data, and generate plots all in the same window
- *dockable toolbar*: quick graphical access to the most commonly used commands
- *status bar*: technique, file status, and command prompt
- *WYSIWYG graphics*
- *comprehensive context-sensitive help*

### *File Management*

- *Unicode support:* international file and folder names
- *open data files:* read directly from binary or plain-text files
- *save data file:* binary, plain-text formats for exporting data (e.g., to spreadsheet)
- *list data file*
- *convert to text files:* for exporting multiple data files
- *text file format*
- *print present data*
- *print multiple data files*
- *print setup*

### *Experimental Setup*

- *technique*: a large repertoire of electrochemical techniques
- *experimental parameters*: extremely wide dynamic range
- *system setup*: line frequency, potential/current axis polarities
- *hardware test*: digital and analog circuitry diagnostic test

### *Instrument Control*

- *run experiment*: real time data display in most cases
- *pause/resume during run*
- *stop running experiment*
- *reverse CV scan direction during run*
- *repetitive runs:* automatic data save, signal averaging, delay or prompt
- *run status:* stir, purge, smooth after run
- *macro commands:* edit, save, read, and execute any series of commands
- *open circuit potential measurement*
- *working electrode conditioning before running experiment*
- *analog filter settings:* automatic or manual setting of i/V converter, potential, and signal filters
- *stripping mode:* enable/disable, deposition potential and time, stir and purge conditions
- *cell control:* purge, stir, cell on, SMDE drop collection, pre-run drop knock, and stabilizing capacitor

### *Graphical Display*

- *present data plot:* data plot with header, filename, parameters, and results
- *re-scaling and labeling:* axis expression, re-scaling, and text insertion
- *overlay plots:* plot multiple data sets on the same graph for comparison
- *parallel plots:* plot multiple data sets side by side for comparison
- *zoom in:* visually selected zoom area
- *manual results:* visually selected baseline
- *peak definition:* shape, width, and report options
- *X-Y Plot:* import arbitrary data sets
- *peak parameter plot:* ip~v, ip~v1/2, Ep~log(v) plots
- *semilog plot:* current-potential semilog plot
- *graph options:* display or printer options, axis, parameters, baseline, results, grids, axis inversion, axis freeze, axis titles, data sets, XY scales, reference electrode, header, and notes
- *color and legend:* background, axis, grid, curves, legend size, thickness, and display intervals
- *font:* font, style, size, and color of axis labels, axis titles, header, parameters, and results
- *copy to clipboard:* for pasting graphics in third-party applications (word processors, etc.)
- *3d plotting (NEW):* interactive visualization of impedance data

### *Data Processing*

- *smoothing:* 5-49 point least square and Fourier transform
- *derivatives:* 1st 5th order, 5-49 point least square
- *numerical integration*
- *convolution:* semi-derivative and semi-integral
- *interpolation:* 2× 64× data interpolation
- *baseline fitting and subtraction:* selectable fitting function, polynomial order and potential range for best fitting and baseline subtraction; particularly useful for trace analysis
- *linear baseline correction:* visually selected baseline, slope, and DC level compensation
- *data point removal*
- *data point modification:* visual data point modification
- *background subtraction:* difference between two data sets
- *signal averaging:* averaging multiple sets of data
- *mathematical operations:* both X and Y data arrays
- *Fourier spectrum*

### *Analysis*

- *calibration curves:* calculate the unknown concentration and the slope, intercept, and correlation of the curve; plot the calibration curve; save and read the calibration data
- *standard addition:* calculate the unknown concentration and the slope and correlation of the standard addition curve; plot the standard addition curve; save and read the standard addition data
- *data file report:* calculate the unknown concentration from saved data files based on user-defined peak potential range, species, and calibration information; generate analytical report in text format; up to four species of interest
- *time dependence:* calculate the unknown concentration as a function of time from saved data files based on user-defined peak potential range and calibration information; report and/or plot concentration as a function of time
- *corrosion rate calculation*

### *CV Simulation and Fitting*

- *fast implicit finite difference algorithm*
- *reaction mechanisms:* 10 predefined mechanisms; any combination involving electron transfer, firstand second-order chemical reactions
- *system:* diffusive or adsorptive
- *maximum equations:* 12
- *maximum species:* 9
- *simulation parameters:* standard redox potential, rate of electron transfer, transfer coefficient, concentration, diffusion coefficient, forward and reverse chemical reaction rate constants, temperature, electrode area, and experimental parameters
- *save simulation parameters*
- *read simulation parameters*
- *real-time display of simulation data, concentration profiles*

### **6 CH Instruments Model 1000C Series**

- *dimensionless current*
- *equilibrium data*
- *automatic detection and calculation of over-determined equilibrium constants*

*View*

- *data information:* date, time, filename, data source, instrument model, data processing performed, header and notes
- *data listing:* data information and numerical data array
- *equations:* convenient compilation of general and technique-specific equations
- *clock*
- *toolbar*
- *status bar*

### *Help*

- *comprehensive context-sensitive HTML help*
- *on-the-fly switching between HTML help and legacy WinHelp*
- *using help*
- *about the application*

# <span id="page-12-0"></span>**1.4 System Requirements**

*Operating System*: Windows 98 / NT / Me / 2000 / XP / Vista / 7 / 8 *Communication between PC and instrument*: USB or RS-232 serial port *Output device*: any printer or plotter supported by Windows

### <span id="page-13-0"></span>**1.5 Hardware Specifications**

*8-channel potentiostat:* 8 independent cells or 8 working electrodes in a single solution with common reference and counter electrodes *Potential:* ±10 V for all channels, non-primary channels can be set to same potential as primary channel for potential scan and step *Current:* ±10 mA *Compliance Voltage:* ±12 V *Input Impedance of Reference Electrode:* 10<sup>12</sup> *Minimum Potential Increment in Sweep Techniques:* 100 µV *Potential Update Rate:* 10 MHz *Maximum Sampling Rate:* 1MHz (16-bit) *Current Measurement Range:* 10-9 - 0.001 A/V in 7 ranges *Input Bias Current:* below 50 pA *Low Current Measurability:* below 5 pA *Automatic Re-zeroing:* both potential and current against drift *Cell Control:* purge, stir, and knock *Instrument Dimensions:* 14.2" (W) × 9.2" (D) × 4.6" (H) *Weight:* ~12 lb.

# <span id="page-14-0"></span>**Chapter 2 Getting Started**

This chapter contains information about how to get started using your instrument.

**[Installation](#page-15-0) [Testing](#page-22-0)** [Some Useful Tips](#page-23-0) **[USB Driver Installation](#page-19-0)** 

### <span id="page-15-0"></span>**2.1 Installation**

### **Important Note**

After you unpack the instrument, please check the contents of the shipment carefully. You should find the instrument, USB cable, electrode leads, software CD, and a printed copy of this User Manual (optional). Electrodes and other accessories are sold separately; if you ordered electrodes and accessories, please thoroughly check the shipment and compare its contents with the packing list. If anything is missing, please search thoroughly inside the container, since the missing items may have been mixed with the packing material over the course of shipping. Please report any missing or damaged items immediately and do not throw away the shipping materials, as these may be used for return shipping.

### **Software**

The instrument can be controlled by any PC running Windows 98 / NT / Me / 2000 / XP / Vista / 7 / 8. A free USB port or serial port is required for communication between the instrument and the PC. Refer to your Windows system documentation to gain familiarity with Windows operation.

Windows Vista can control the instrument properly, but will sometimes can experience graphical glitches. The program may paint single pixel dots incorrectly or leave entire areas of the screen blank. Choose other legends (such as circle, square, triangle or line) to plot data correctly. These glitches appear endemic to Vista and do not occur in versions of Windows older or newer than Vista.

The software in-program documentation has been upgraded to compressed HTML (.chm) files, which provide comprehensive context-sensitive help via the Shift+F1 keyboard shortcut and in dialog boxes. Legacy documentation is also available in Microsoft's old WinHelp (.hlp) file format, and the program can switch dynamically between .chm and .hlp files when the latter are available. This is particularly useful when using newer software versions with older instrument models. However, our old WinHelp files may be out of date, and their use is discouraged. Moreover, starting with Windows Vista, Microsoft has also dropped out-of-the-box support for 32-bit .hlp files (although strangely, 16-bit .hlp files from the Windows 3.x era are still supported). This issue can be resolved by installing WinHlp32.exe from the Microsoft website; refer to article KB917607 for more information.

To install the software, insert the software CD. Double-click the "set####.exe" file on the CD to extract the files to your hard drive. The default extraction directory is C:\CHI. The installation simply copies all files to the extraction directory. After installation, you should find chi####.exe (the program executable), chi####.chm (HTML help file), and some test data files (\*.bin) in this directory. Administrative rights are not required to run the program, and UAC permissions introduced in Vista should not be an issue. If the executable is copied or moved (say, to D:\My.Prog.exe) it must be accompanied by a help file with the same name (say, D:\My.Prog.chm) for the comprehensive context-sensitive help to be available.

The program has been designed with ease of use in mind. It is self-contained and portable.

Double-click chi####.exe to start the program. The only file required to run the software and control the instrument is chi####.exe, which can be placed in any directory for which you have write and execute permission. This can be particularly useful in restricted user settings (teaching labs, portable installations on removable media, etc.)--simply copy the .exe file and .chm file to, say, the user's home directory.

The first time it is run, the program will automatically generate a binary configuration file (chi####.cfg) containing (virtually) all user preferences and settings. This configuration file will have the same name and location as the executable, and multiple instruments can be controlled using multiple copies of the executable, each with its own configuration file (e.g., chi660d1.exe + chi660d1.cfg and chi660d2.exe + chi660d2.cfg). Newer versions of the software will also generate chi####.ini, which harkens back to a kinder, gentler time when ini files ruled the electronic earth, untrammeled by the unreliable tyranny of the registry. Even now, our software avoids the registry completely, storing all settings in the .cfg and .ini files, streamlining the transfer of user settings between directories or computers to a simple file copy operation.

In previous versions of the software, the auto-generated configuration files would be stored in the C:\CHI directory, and if this directory was not found, the configuration files would be annoyingly spread everywhere. This behavior should not occur in the current software version, and it should be safe to extract the program to any directory on any drive or partition for which you have write and execute permission.

To uninstall the software, simply delete all program files: the executable (.exe), help (.chm and .hlp if present), and configuration (.cfg and .ini). Since no settings are stored on the registry, an uninstaller is unnecessary.

The software CD also contains a hyperlinked, electronic copy of this User Manual and the USB Driver.

### **Hardware**

System hardware installation is also easy and simple. *After unpacking the instrument, you should check your power lines. The AC voltage of the instrument was preset in the factory and is indicated in the serial number label on the back panel.* If the AC voltage is correct, connect the instrument to the power with the power cord.

The instrument communicates with the PC through a USB port (default) or RS-232 serial port (but not both). To use a USB port for data communication, you must first install the USB driver (included on the software CD; also available from [www.chinstruments.com](http://www.chinstruments.com)). If your computer has a free serial port (9-pin male connector), it can directly communicate with the instrument without installing any drivers using a 9F-25M serial cable (not included).

First, select serial or USB communication using the sliding switch on the rear panel indicated by the arrow in the picture below. The left position is for USB and the right position is for serial port communication. You can use a flat screwdriver to slide the switch.

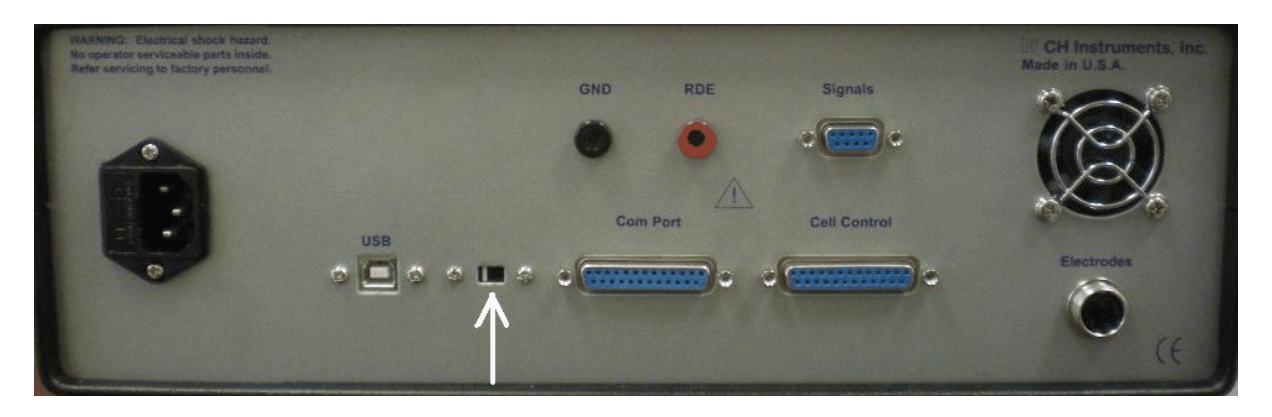

**Serial port or USB port switch selection by means of the sliding switch on the rear Panel indicated by the arrow. The setting shown above is for USB (default).**

To use a USB port for data communication, you must first install the USB driver (included on the software CD. The USB driver comes with the software CD-ROM. Or you can download it from our website <[www.chinstruments.com](http://www.chinstruments.com)>. Downloading the driver from the USB chip manufacturer's website is not recommended, as their driver has suffered regressions in the past, and certain newer versions have been known to fail when used with our instrument. The versions available on our website have been thoroughly tested to work properly with our instruments.

To enable USB communication, please use the following procedure:

- 1. Connect the instrument to the computer using the included USB cable and turn the instrument on.
- 2. Install the USB driver (included on the software CD). You may need to install more than once. Follow all prompts carefully (find further instructions at the end of this chapter).
- 3. Open Device Manager (right-click on [My] Computer on the Desktop or Start Menu and click Properties; then click Hardware [if applicable] and Device Manager). Double-click on the category "Ports (COM & LPT)" and see what is listed. You should see a device named "CP2101 USB-Serial bridge" with a corresponding port number (e.g., COM4). If no such device is listed, the driver was not installed properly. Repeat step 2 until you can see the device.
- 4. Start the instrument program. Using the System command under the program Setup menu, assign the COM port number found in Step 3 and click OK.
- 5. You are now ready to use the instrument. You may want to try Hardware Test under the Setup menu first.

Note that to use USB communication, you need to turn the instrument on before you start the program. USB is not a resident device. If you do not turn the instrument on first, the program will not see the USB or register the port, and it will issue a "Link Failed" message.

USB communication is achieved using a USB-to-serial chip built into the instrument, allowing serial communication to occur through the USB port using drivers provided by the chip vendor. It therefore provides no specific advantages over the serial port besides the difference in physical connectivity.

To use the serial port for communication, connect the Com Port 25-pin connector on the rear panel to the serial port of your PC using a 9F-25M serial cable (available online, e.g., [www.newegg.com](http://www.newegg.com) or [www.](http://www.monoprice.com) [monoprice.com\)](http://www.monoprice.com). You need to check the settings of the serial port you use. Open Device Manager (rightclick on [My] Computer on the Desktop or Start Menu and click Properties; then click Hardware [if applicable] and Device Manager). Double-click on the category "Ports (COM & LPT)" and see what serial (COM) ports are available on your PC.

Use the System command under the program Setup menu to assign the COM port number to match what is listed in Device Manager.

If you consistently encounter "Link Failed" messages, try a different PC. The instrument we delivered was turned on for a week and tested. In nearly all cases, consistent "Link Failed" messages are caused by the PC, either by port settings or problems.

You may occasionally notice unreliable data communication. This could be due to background tasks that generate interrupts, since serial port data communication is interrupt-based. In recent versions, Microsoft Windows has lowered the priority of the serial port interrupt. Other devices, such as disk access, screen saver, virus scan, internet connection, etc. will all generate interrupts that could interfere with the serial port data communication. Please disable your screen saver, disconnect from the internet, disable any virus scanners, and try again.

You should also not use a network card, which will generate a background interrupt that interferes with data transfer between the PC and the instrument. Disconnect the connector to the network card.

If you continue to encounter get "Link Failed" messages after all these efforts, please try a different computer.

Once the instrument and PC can communicate properly, you can connect the electrode leads to the front panel. The green clip is for the working electrode, white is for reference, and red one is for counter. Each electrode connector contains two sets of electrodes for two channels. The silver-colored wires for channel 1 and copper-colored wires are for channel 2.

You are now ready to use the instrument.

### <span id="page-19-0"></span>**2.2 USB Driver Installation**

# **Part 1: Driver Installation**

### **System Requirements**

- Windows XP / Vista / 7 / 8
- CH Instruments Software [version](#page-181-0) 12.04 or newer

If your system does not meet the requirements above, please visit our [website](http://www.chinstruments.com/downloads.shtml) for instructions and downloads for all versions of Windows, starting from Windows 98.

### **Installation Procedure**

- 1. Do not connect the instrument to the computer yet.
- 2. Double-click the USB Driver installer on your software CD.
- 3. Follow the on-screen instructions, accepting all default options in the affirmative.
	- Make sure the "Launch the CP210x VCP Driver Installer" option is checked, when it appears.
	- This should install files in two locations.
	- Restart your computer if prompted to do so.
- 4. Finally, power on and connect your instrument to your computer. Windows should now recognize the instrument automatically.
- 5. Please note that the latest driver requires our software version 12.04 or newer.

## **Part 2: Instrument Installation**

### **Installation Procedure**

- 1. Complete the USB Driver Installation Procedure from Part 1 above.
- 2. Disconnect the instrument from your PC, if applicable.
- 3. Connect the instrument to your PC and turn the power on.
- 4. Wait for any automatic system installation tasks to complete.
- 5. Open Device Manager (right-click [My] Computer > Manage > Device Manager).
- 6. Double-click the category "Ports (COM & LPT)" to display:

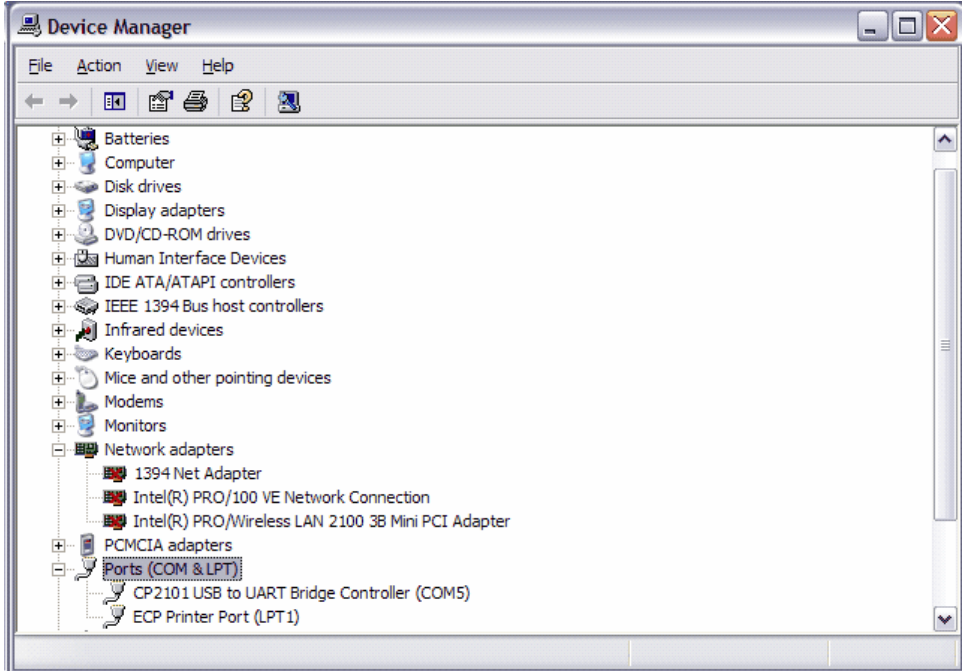

- 7. Determine the COM number for the newly installed "CP2101 USB to UART Bridge Controller" or similarly named device.
	- In the figure above, this is COM5.
- 8. Assign this COM number using the [System](#page-71-0) command under the Setup menu in our software.
- 9. Run the [Hardware Test](#page-74-0) command under the Setup menu to confirm that the instrument and computer are communicating properly.

This completes instrument installation.

# **Part 3: Additional Information**

In the future, if you encounter the "Can not open com port" message when starting the program, please check Device Manager again and see what com port number is currently assigned to the instrument. If the com port number assignment has changed, you need to set the com port number using the [System](#page-71-0) command accordingly. If you do not see the CP2101 device listed in under Ports (COM & LPT), please make sure your instrument is turned on and the USB cable is properly connected.

The USB driver needs to be installed only once on your computer. Multiple instruments can be connected to the same computer, and Windows automatically assign them to different COM ports.

USB communication is achieved using a USB-serial port converter chip inside the instrument. Our software will behave as if this device is connected to a serial port, even though the physical connection is by USB. Thus, you need to use Device Manager as described above to determine what serial port number is assigned to this device.

You can double-click on the "CP210x USB to UART Bridge Controller" item in Device Manager to display various status information: driver version number, whether the driver is functioning correctly, etc.

If you have a free serial port available on your PC, we recommend its use over a USB port. This is because we implement USB connectivity using a USB-to-serial chip on the instrument, allowing serial communication to occur through the USB port using drivers provided by the chip vendor. USB therefore provides no specific advantages over the serial port besides the difference in physical connectivity, and both the instrument and the PC will interact as if connected by a serial connection. The reason we include USB support is that most computers sold today do not include a serial port, and it may be impractical or even impossible to add a serial port card.

However, the supplied third-party USB-serial port drivers may not be perfect. We have tested them on several computers in our office and they all seem to work, but if problems occur, since the Windows drivers are closed-source, we have no way to modify, let alone debug them. Our only recourse in that scenario would be to file a support ticket with the chip vendor, and it may prove more expedient to buy a USB to Serial Adapter cable and a DB-25 male to DB-9 female cable (each ~\$10 USD at the time of this writing).

For more information, please visit <[www.chinstruments.com/downloads.shtml](http://www.chinstruments.com/downloads.shtml)>.

## <span id="page-22-0"></span>**2.3 Testing**

The instrument was thorougnly tested by our quality assurance team before it was shipped. The "\*.bin" files included on the software CD are the data actually acquired with the particular instrument you received.

To test communication between the computer and the instrument, start the software and turn the instrument on. Use the [Hardware Test](#page-74-0) command under the Setup menu. If a "Link Failed" error appears, should check the connection and port settings. Use the **System** command under the program Setup menu to see if the port setting matches the port in use.

If hardware test results appear on the screen, the PC-instrument communication is working properly. The hardware test results will provide further details regarding the status of your instrument.

To test hardware performance, you can use (say) a 100K ohm resistor as a dummy cell. Short the reference (white) and counter (red) electrode leads and connect the 100K ohm resistor between the red/ white clips and working (green) electrode clip. Select the potential range to be 0.5 V to -0.5 V using the [Parameters](#page-47-0) command under the Setup menu. The sensitivity can be set to 1e-6 A/V. Run the experiment using the [Run](#page-77-0) command under the Control menu. You should observe a straight line with current from -5e-6 A to +5e-6 A.

To test software performance, open a data file using the [Open](#page-25-0) command under the File menu to open the test data files included on the software CD. *These are the actual test results for this particular instrument*. To open the files, select the files and click OK, or double-click the filename. After reading them in, you can display or process the data. Try the commands under the [Graphics](#page-104-0) and [DataProc](#page-128-0) menus. To revert to the original data and undo all unsaved changes, simply close the file and reload the data with the Open command.

### <span id="page-23-0"></span>**2.4 Some Useful Tips**

If you are comfortable with Windows applications, you may not have any problem using the instrument. Most of the following tips are intended for users who do not have much experience with Windows, but may still be useful even for experienced users.

- 1. Familiarize yourself with with the toolbar (the bar with many buttons under the main menu bar), which provides quick access to the most commonly used commands. Hover the mouse cursor over a button without clicking to display a descriptive comment in the lower-left corner of the main window.
- 2. To select multiple filenames for multiple file printing, overlay plots, parallel plots, etc., left-click on the name of the first file you want to select and drag the mouse while holding the left button to select multiple files. If the files you want are scattered in the directory (i.e., non-consecutive), you can select them by holding down the Ctrl key and clicking on each filename.
- 3. If the Y axis title is oriented in the wrong direction, use the [Font](#page-126-0) command under the Graphics menu to change the rotation angle of the Y axis for printing.
- 4. To select a file or technique, you can double-click the item. This is equivalent to clicking the item and then click OK.
- 5. To change parameters in a dialog box, you can use the Tab key to cycle through its fields. Text in the edit box will become highlighted, and you can type directly to replace the highlighted text. This can sometimes be much more convenient and faster than using the mouse. Advanced users should also consider memorizing frequently used keyboard shortcuts (press the Alt key to move focus to the menu bar, then type underlined letters to enter menus and run commands).
- 6. The internal noise of the instrument is quite low. The most common and most serious source of noise is the line frequency (60 Hz or 50 Hz). The instrument contains analog low-pass filters to reduce this noise. At a scan rate of 0.1 V/s, the automatic filter cutoff setting is 150 or 320 Hz, which does not cover the line frequency, but at a scan rate of 0.05 V/s, the cutoff frequency of the filter is 15 or 32 Hz, and the line frequency noise can be effectively reduced. Line frequency noise can also be reduced if the sampling interval is set to a multiple of the period of the power line. For small signals or relatively fast experiments, use of a Faraday cage is strongly recommended.
- 7. Use the [Graph Options](#page-121-0) command under the Graphics menu to adjust the way data is displayed; see [Chapter 6](#page-104-0) for more information on the wide variety of options available.

# <span id="page-24-0"></span>**Chapter 3 File Menu**

The **File** menu offers the following commands:

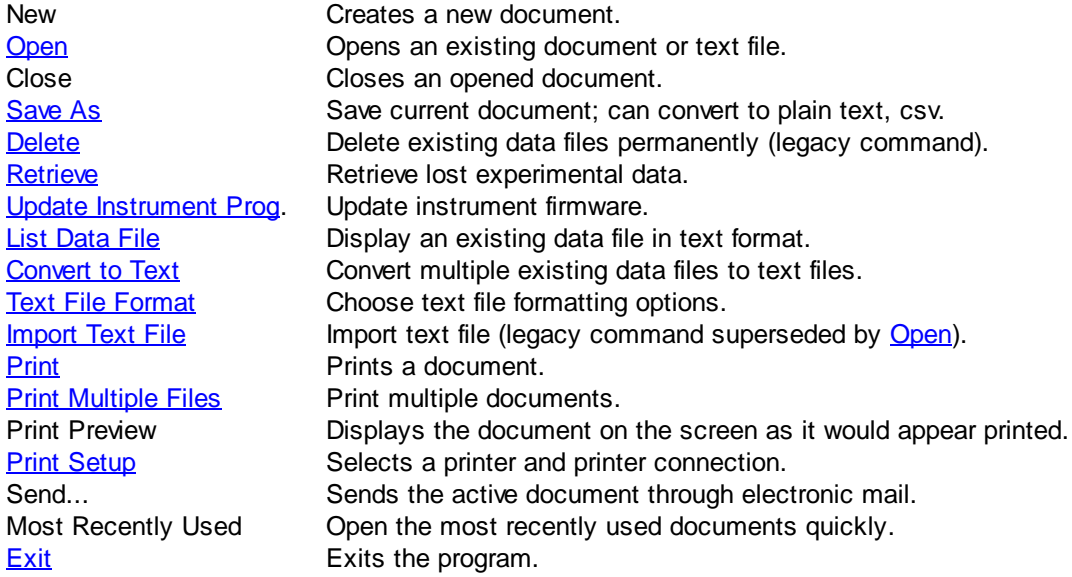

### <span id="page-25-0"></span>**3.1 Open command**

This command opens the File Open dialog box.

Use this command to open one or more existing documents each in a new window. You can open multiple documents at once. The program displays the File Open dialog box so you can select the files you want to convert.

Binary data files and text files saved from the program can both be read directly by this command, which fully supersedes the **[Import Text File](#page-37-0) command.** 

When a file is read, the program places its data in memory and updates the display, technique, and experimental parameters (some of which are only available in binary data files). You can only open files generated by this or an older version of the software.

Use the **Window** menu to switch among the multiple open documents. See Window 1, 2, ... command. You can create new blank documents with the New command.

This command has a toolbar button:

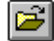

The **Open** command presents this dialog box.

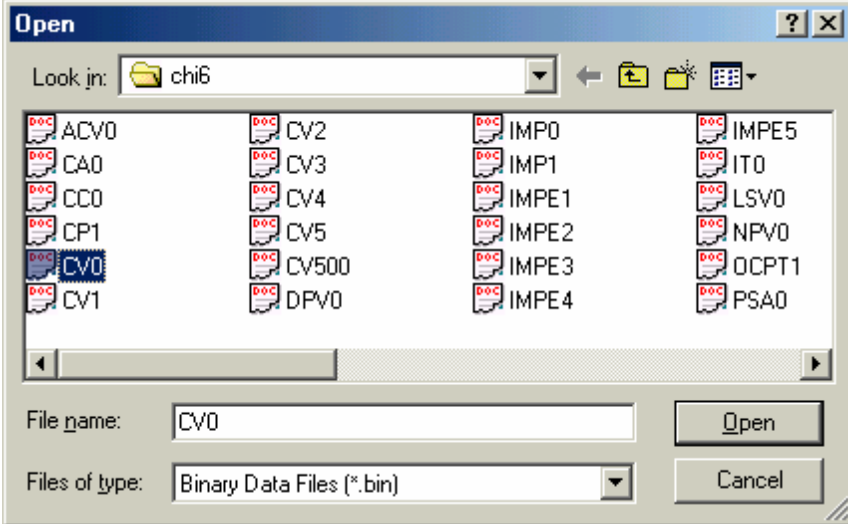

Binary data files and text files saved from the program can both be read directly by the Open command, which fully supersedes the **[Import Text File](#page-37-0) command.** 

The following options allow you to specify which file to open:

### **File name**

Type or select the name of the file(s) to be opened. The box above lists files with the extension you select in the "Files of type" box. You don't have to type the extension; the program will automatically attach the selected extension in the "Files of type" box to the filename (or the default ".bin" if All Files (\*. \*) is selected). Multiple file names in the "File name" field are enclosed by quotation marks and

separated by spaces, for example, "CV0" "CV1".

### **Files of type**

Specifies the type of file you want to open (by default, all files are displayed):

### **Extension Description**

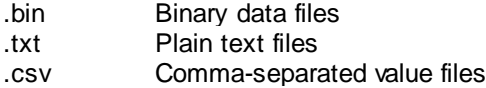

### <span id="page-27-0"></span>**3.2 Save As command**

This command opens the File Save As dialog box.

Use this command to save and name the active document. The program displays the Save As dialog box so you can name your document.

When a non-binary file type is selected, this command allows you to perform the [Convert to Text](#page-33-0) operation on the currently active data file without having to navigate to the file.

This command has a toolbar button:

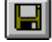

The **Save As** command presents this dialog box.

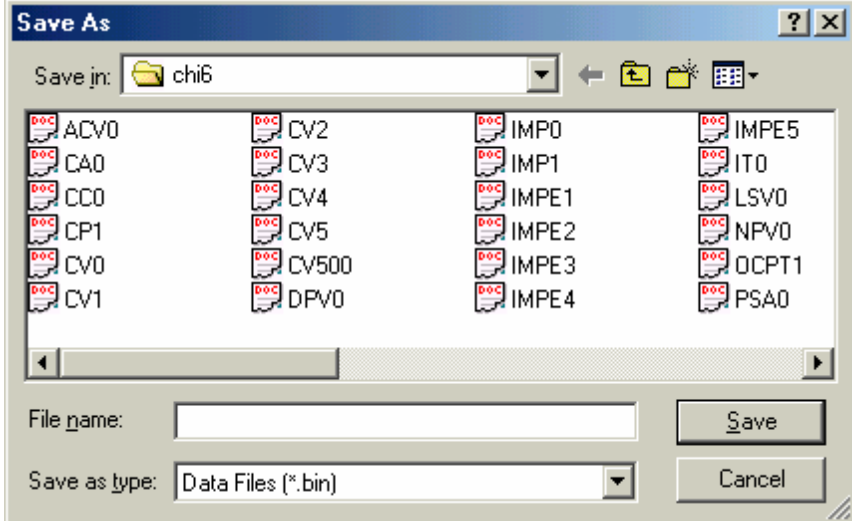

The following options allow you to specify the name and location of the file you're about to save:

### **File name**

Specifies a file name to save the current data and system variables with a different name. You don't have to type the extension; the program will automatically add the extension you specify in the "Save as type" box. If an existing filename is used, the system will display a confirmation prompt before proceeding.

#### **Save as type**

Specifies the type of file you want to save as. When saving in the ".txt" or ".csv" formats, a corresponding ".bin" file will be generated unless a binary file is currently open. The use of binary files is encouraged, since they contain many system parameters that are not stored in other formats.

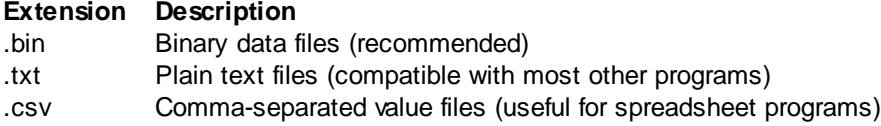

#### *© 2014 CH Instruments, Inc.*

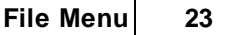

For a macro file, the extension is ".mcr". For a simulation file, the extension is ".sim". Other extensions are not allowed.

### <span id="page-29-0"></span>**3.3 Delete command**

Use this deprecated command to delete files permanently via the File Delete dialog box.

The Delete command bypasses the Recycle Bin that has been available starting with Windows 95, and its use is discouraged for all but the audacious and the accustomed.

To send one or more files to the Recycle Bin (unless it has been disabled in your Windows system settings), in the CHI program environment, select the desired file(s) in the, say, Open or Save As dialog box and press the Del key. Windows will then prompt you for confirmation to send the file(s) to the Recycle Bin. To delete files permanently in the same manner, press Shift+Del instead of Del.

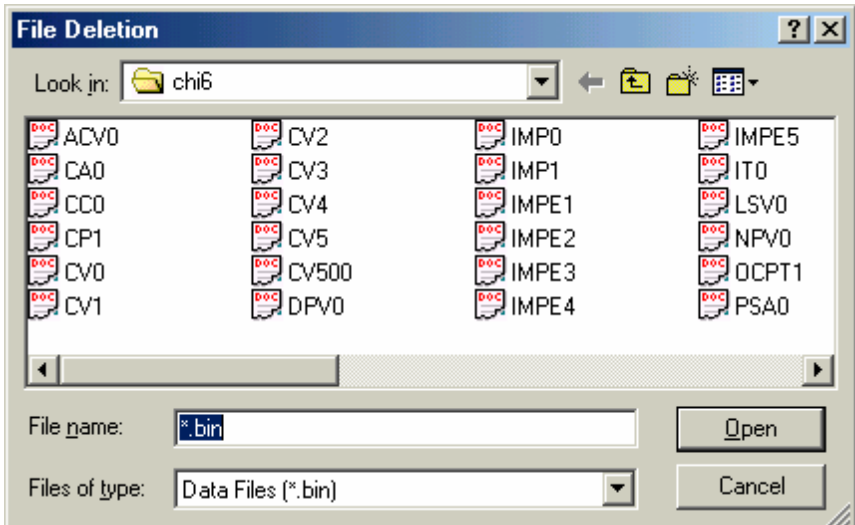

The deprecated **[Delete](#page-29-0)** command presents this dialog box.

The following options allow you to specify the name and location of the file you're about to delete permanently:

### **File name**

Type or select the filename(s) you want to delete permanently. You don't have to type the extension; the system will automatically attach the selected extension in the "Files of type" box to the filename. The box above lists files with the extension you select in the "Files of type" box. To delete multiple files permanently, point the mouse cursor to the files you want to select and click the left mouse button while holding down the Ctrl key.

You will be prompted for confirmation before the files are deleted permanently.

### **Files of type**

Select the type of file you want to delete permanently.

# <span id="page-30-0"></span>**3.4 Retrieve command**

Use this command to retrieve data saved on the PC hard drive during an experimental run. In case your experiment does not run to completion, e.g., due to external interference, interruption, or missed communication, data can be recovered partially. This is useful for very slow experiments; hours of experimental data can be recovered.

For performance reasons, this command is not enabled by default. For fast experiments, it may prove more expedient to simply re-run the experiment instead of using the Retrieve command. In order to enable the Retrieve command, use the System command under the Setup menu and check the "Save retrieve data during run" option.

Data from the previous run must be retrieved before starting a new run. Once a new run has started, the saved data for the last run will be lost and cannot be recovered.

# <span id="page-31-0"></span>**3.5 Update Instrument Program command**

This command opens the Firmware Update dialog box.

Control of the instrument control is accomplished by two interacting components: the software that resides on the PC, and the firmware that resides on the instrument. This command, available in all of our newer models with flash memory, allows the user to install firmware updates, which are issued occasionally by CH Instruments, Inc.. For more information about software and firmware updates, please consult the Appendix of this User Manual or contact info@chinstruments.com.

# <span id="page-32-0"></span>**3.6 List Data File command**

This command opens the List Data File dialog box.

Use this command to display a saved data file in text mode. Formatting options are available in the [Text](#page-34-0) [File Format](#page-34-0) command.

The current data remains unchanged when this command is executed. To view the current data similarly, use the **[Data Listing](#page-171-0) command under View menu.** 

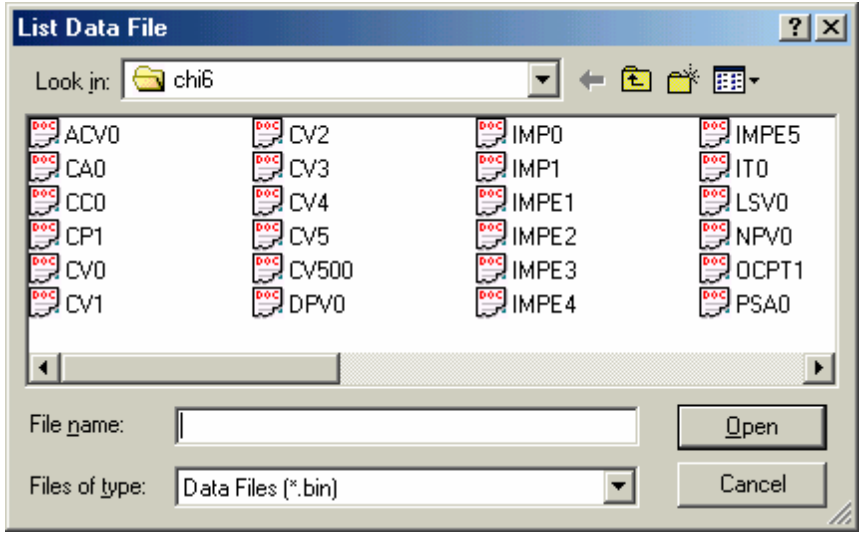

The [List Data File](#page-32-0) command presents this dialog box.

The following options allow you to specify the name and location of the file you're about to display in text mode:

### **File name**

Type or select the filename you want to display. The box above lists files with the extension you select in the "Files of type" box.

You don't have to type the extension. The system will automatically attach an extension of ".bin" to the filename. Other extensions are not allowed.

### **Files of type**

Select the type of file you want to list. Only ".bin" files (binary data) are available.

### <span id="page-33-0"></span>**3.7 Convert to Text command**

This command opens the File Conversion dialog box.

Use this command to convert one or more binary data files to text (the format can be altered with the [Text File Format](#page-34-0) command in the File menu). The program displays the File Conversion dialog box so you can select the files you want to convert.

The resulting text file can be read by other software, such as commercial spreadsheet or database handlers.

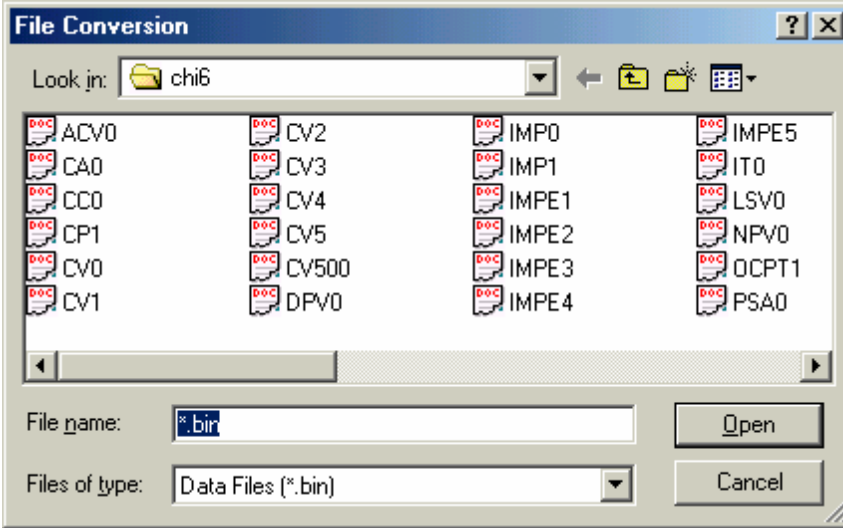

The **Convert to Text** command presents this dialog box.

To select multiple files for conversion, point the mouse cursor to the filenames you want to select and click the left mouse button while holding the Ctrl key, or left-click on two files while holding the Shift key to select a range of files, or left-click and drag. To quickly convert the currently active file, use the [Save](#page-27-0) [As](#page-27-0) command instead.

The following options allow you to specify the name and location of the binary file(s) that will be converted to text format:

### **File name**

Type or select the filename(s) you want to convert. The box above lists files with the extension you select in the "Files of type" box.

Multiple files can be selected for conversion.

You don't have to type the extension. The program will automatically attach an extension of ".bin" to the filename. Other extensions are not allowed.

### **Files of type**

Select the type of file you want to convert. Only the ".bin" type (binary data file) will be available.

## <span id="page-34-0"></span>**3.8 Text File Format command**

This command opens the Text File Format dialog box.

Use this command to specify text formatting options for non-binary files generated by the [Save As](#page-27-0) and File Conversion commands.

The **Text File Format** command presents this dialog box.

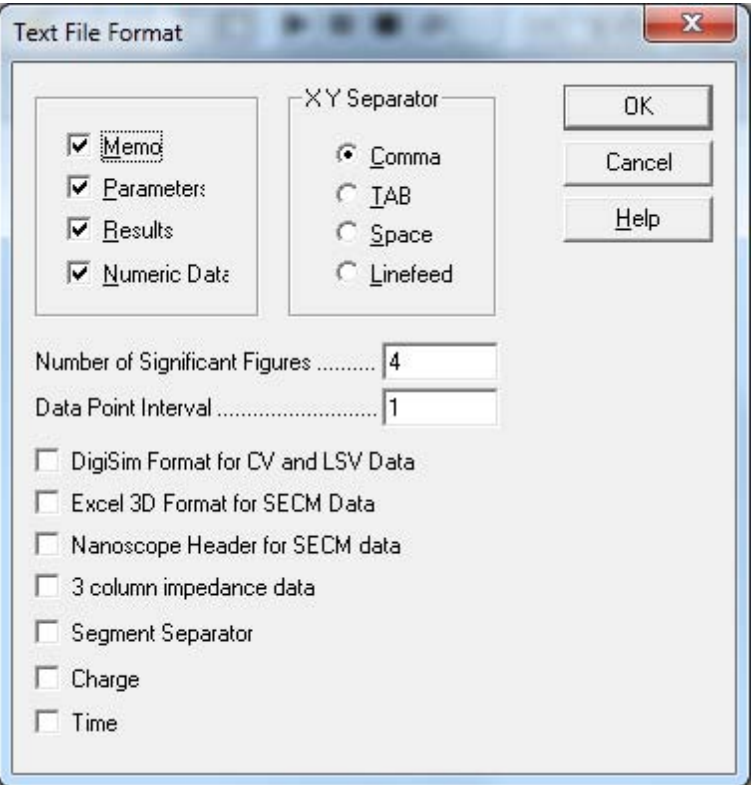

### **Memo**

Check this box to include date, time, technique name, labels, and notes in the output text file.

### **Parameters**

Check this box to include experimental parameters in the output text file.

### **Results**

Check this box to include experimental results such as peak/wave potential, current, and electrode area in the output text file. To select the item to be displayed on screen when an experiment is complete, execute the **[Peak Definition](#page-114-0)** command in the Graphics menu.

### **Numeric Data**

Check this box to include numeric data points in the output text file.

### **Separator**

Select the separator (comma, TAB, space, or linefeed) to be used between data columns. For two data points X and Y, the resulting output will be:

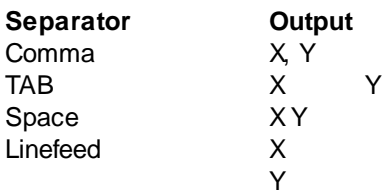

This allows you to make the data format compatible with other commercial software, such as spreadsheet or database handlers.

#### **Number of Significant Figures**

This option allows you to set the data precision of the text file up to a maximum of 10 significant digits (figures). A larger number of significant digits will of course result in larger data files. The default setting of 4 significant digits is sufficiently precise for most applications.

#### **Data Point Interval**

This option allows you to store or display a subset of the data points. For example, when the value is changed to 3, only every 3rd data point will be stored or displayed. This option is useful for quick examination of data or file size reduction. However, some details might be lost.

### **DigiSim Format for CV and LSV Data**

This option applies only to CV and LSV data. When this box is checked, the text data file will be directly readable by DigiSim (© Bioanalytical Systems, West Lafayette, IN) software.

#### **Excel 3D Format**

This option applies only to SECM image data (CHI 900 series). When this box is checked, the output text data file can be read directly by Excel (© Microsoft Corp., Redmond, WA) to generate a 3D surface plot.

To generate Excel 3D surface plots, follow these instructions:

- 1. Start the Excel Program.
- 2. Open the target text data file created by the CHI900/CHI900A/CHI900B program.
- 3. The "Text Import Wizard Step 1 of 3" dialog box will appear. Click "Next".
- 4. The "Text Import Wizard Step 2 of 3" dialog box will appear. Change the Delimiters setting to match the data separator used in the output text file. Click "Finish". A spreadsheet containing the data will appear.
- 5. Select all data points in the spreadsheet.
- 6. Click the "Chart" command in the "Insert" menu.
- 7. The "ChartWizard Step 1 of 4" dialog box will appear. Choose "Surface" and click "Next".
- 8. The "ChartWizard Step 2 of 4" dialog box will appear. Choose "Rows" and click "Next".
- 9. The "ChartWizard Step 3 of 4" dialog box will appear. Enter descriptive labels and change graph options as desired. Click "Finish" when done.
- 10.A 3D surface plot will appear in the spreadsheet data area. You can resize the plot by left-clicking
and dragging on the edges of the plot.

11.Copy and paste the graph into a word processor for further usage or printing. Exporting the graph to a picture format like JPEG or PNG (e.g., by pasting in Paint) and inserting the resulting picture into a word processor document will generally reduces the final file's size, but will also lower the resolution of the plot.

If the data density is so high that the lines between data points cannot be seen clearly, set the data point interval to more than 1 as described above.

## **Nanoscope Header**

This option applies only to SECM image data (CHI 900 series). When this box is checked, the output text data file will be directly readable by Nanoscope (© Veeco Instruments Inc., Santa Barbara, CA) software to create a 3D image. However, as Veeco Instruments frequently updates their Nanoscope software, your generated text file may not be readable if your version of Nanoscope is older than the CHI 900B series software.

**32 CH Instruments Model 1000C Series**

# <span id="page-37-0"></span>**3.9 Import Text File command**

This deprecated command opens the Import Text File dialog box.

Use the Import Text File command to import text files; CHI and BAS text file formats are both supported.

For CHI text files, this command will only succeed if Memo and Parameter fields are present.

For BAS text files, parameters will be converted to be CHI format.

This command can only import one text file at a time; to import multiple files, use the [Open](#page-25-0) command instead.

The **[Import Text File](#page-37-0)** command presents this dialog box.

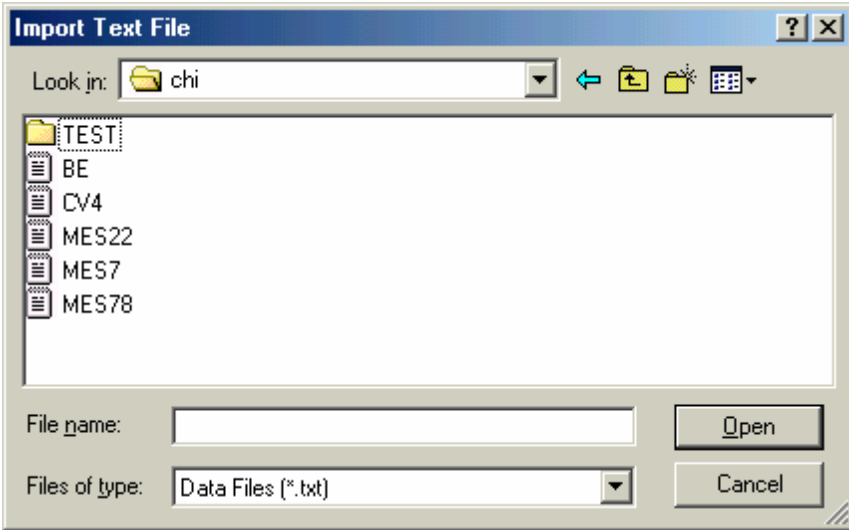

# **3.10 Print command**

Use this command to print a document.

The printer output is identical to what is displayed on the screen (What You See Is What You Get). Use the [Graph Option](#page-121-0) command in the Graphics menu to customize the print output.

The paper orientation must be set to landscape. If a warning pops up, use the **[Print Setup](#page-40-0)** command to set the paper orientation to landscape.

This command has a toolbar button:

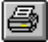

## **3.11 Print Multiple Files command**

This command opens the Multiple File Print dialog box. Printer output is identical to what is displayed on the screen (What You See Is What You Get). Use the [Graph Option](#page-121-0) command under the Graphics menu to customize the print output.

Use this command to print multiple data files.

The Print Multiple Files command presents this dialog box.

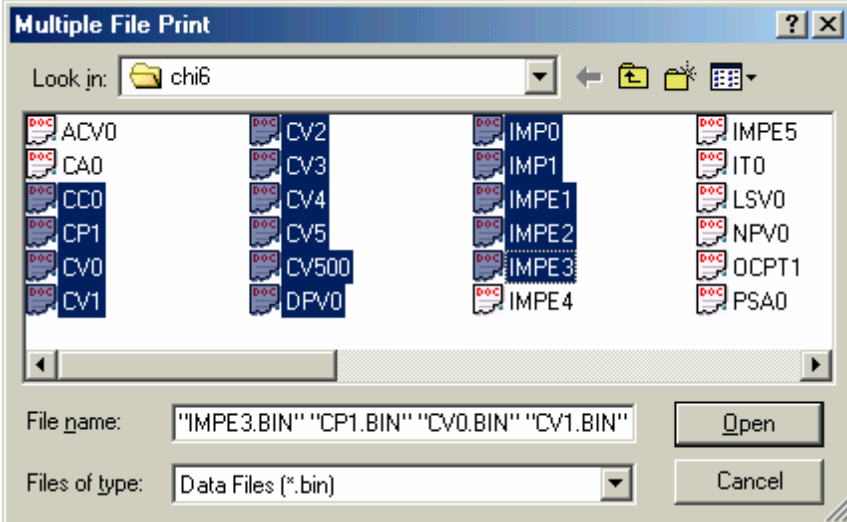

The following options allow you to specify the name and location of the binary data files you're about to print:

## **File name**

Type or select the filename(s) you want to print. The box above lists files with the extension you select in the "Files of type" box. To select multiple files, hold down the Ctrl key and left-click on the desired files.

You don't have to type the extension, the system will automatically attach a ".bin" extension to the filename. Other extensions are not allowed.

#### **Files of type**

Select the type of file you want to print. Only ".bin" files (binary data) are available.

# <span id="page-40-0"></span>**3.12 Print Setup command**

This command opens the Print Setup dialog box. Use this command to select a printer and a printer connection. This command presents a Print Setup dialog box, where you specify the printer and its connection.

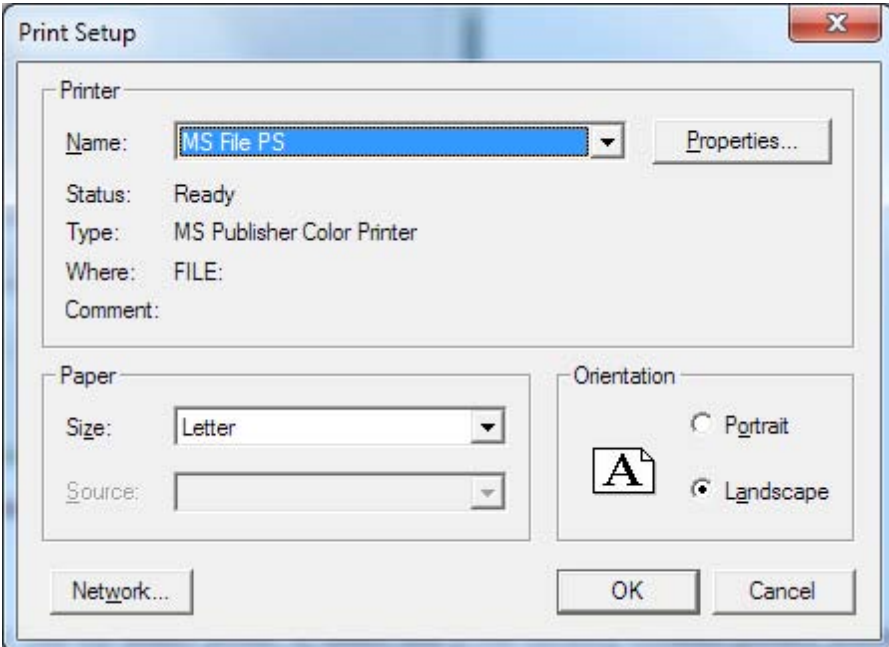

## **Printer Name**

Specifies the printer you want to use. Use the default printer, or select one of the currently installed printers shown in the box. You can install printers and configure ports using the Windows Control Panel.

## **Printer Properties**

Displays a dialog box where you can make additional choices about printing, specific to the type of printer you have selected.

#### **Orientation**

Specifies Portrait or Landscape. The paper orientation should be set to landscape in the CHI program environment. If you choose Portrait and try to print, a warning may pop up, and you will have to use the Print Setup command to set the paper orientation back to landscape.

## **Paper Size**

Specifies the size of paper that the document is to be printed on.

## **Paper Source**

Specifies the paper source, because some printers offer multiple trays for different paper sources.

## **Network**

Click this button to connect to a network location, assigning it a new drive letter.

# **3.13 Exit command**

Use this command to end your program session. The program prompts you to save documents with unsaved changes. Upon exiting, settings including directory, system setup, control status, macros, data processing, simulation, and graphics options, color, and font will be saved.

# **Chapter 4 Setup Menu**

The **Setup** menu offers the following commands:

[Technique](#page-45-0) Select one of many electrochemical techniques. [Parameters](#page-47-0) **Choose** experimental parameters. [System](#page-71-0) Set system defaults. [Hardware Test](#page-74-0) Test System hardware.

## <span id="page-45-0"></span>**4.1 Technique command**

This command opens the Electrochemical Techniques dialog box.

Use this command to select an electrochemical technique. This frequently used command is the fountainhead from whence all experiments spring forth.

This command has a toolbar button:

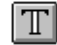

The [Technique](#page-45-0) command presents this dialog box, which lists all electrochemical techniques available on your instrument.

#### **Technique Selection**

There are multiple ways to perform technique selection:

- Double-click the desired technique
- Single-click the technique, then click OK
- Single-click the technique, then press Enter
- Use the Up/Down arrow keys, then press Enter.

### **Tech Help**

Click this button to toggle technique-specific help. When this is enabled, information about the selected technique will be displayed automatically. Tech Help is not compatible with the [Old Help](#page-180-0) option. Also, please note that the parameter value ranges and technical details shown here may not apply to your instrument model; for model-specific information, click Help once a technique-specific dialog box is shown.

#### **Show on startup**

When this option is checked, this dialog box will be presented each time the program starts.

#### **Show for new documents**

When this option is checked, this dialog box will be presented each time you create a new document.

#### **Use current tech on startup**

When this option is checked, the currently selected technique will become the new default when the program starts, as well as for all new documents. This will not take effect if you click Cancel or the close button.

#### **Always confirm parameters**

When this option is checked, a parameters dialog box will always be displayed after technique selection, even if your selection has not changed.

#### **Run prompt after params**

When this option is checked, you will be asked whether to run the experiment immediately after confirming parameter values.

## **View as tree**

When this option is checked, the Technique Selection item will be displayed as a categorized list. The categories can be expanded or collapsed by clicking the plus or minus boxes to their left. The program will remember which categories you previously had expanded.

## <span id="page-47-0"></span>**4.2 Parameters command**

This command opens a dialog box to set experimental parameters for the technique currently selected in the Electrochemical Techniques dialog box.

This command has a toolbar button:

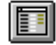

The following parameter dialog boxes available for your instrument series are listed below. For details about each technique, please refer to the description of each dialog box.

[Parameters for Cyclic Voltammetry](#page-48-0) **[Parameters for Linear Sweep Voltammetry](#page-50-0) [Parameters for Chronoamperometry](#page-51-0)** [Parameters for Chronocoulometry](#page-53-0) [Parameters for Differential Pulse Voltammetry](#page-55-0) [Parameters for Normal Pulse Voltammetry](#page-56-0) **[Parameters for Square Wave Voltammetry](#page-57-0)** [Parameters for A.C. Voltammetry](#page-59-0) [Parameters for 2nd Harmonic A.C. Voltammetry](#page-59-0) Parameters for FT A.C. Voltammetry [Parameters for Amperometric i-t Curve](#page-62-0) Parameters for Differential Pulse Amperometry [Parameters for Triple Pulse Amperometry](#page-65-0) [Parameters for Sweep-Step Functions](#page-67-0) [Parameters for Multi-Potential Steps](#page-69-0) [Parameters for Open Circuit Potential - Time](#page-70-0)

## <span id="page-48-0"></span>**4.2.1 Cyclic Voltammetry Parameters dialog box**

In Cyclic Voltammetry (CV), the potential is linearly swept from Init E to High E (or Low E, depending on the Init P/N polarity parameter). The potential is then swept back in the reverse direction. The following diagram shows the applied potential waveform as a function of time. Current is recorded as a function of potential.

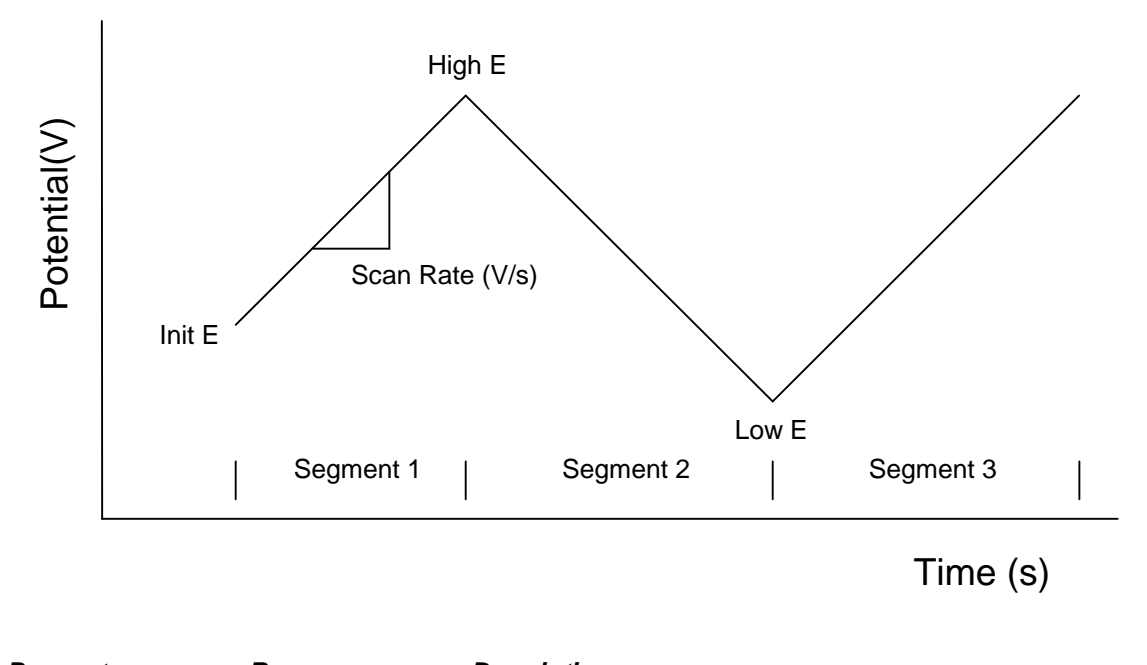

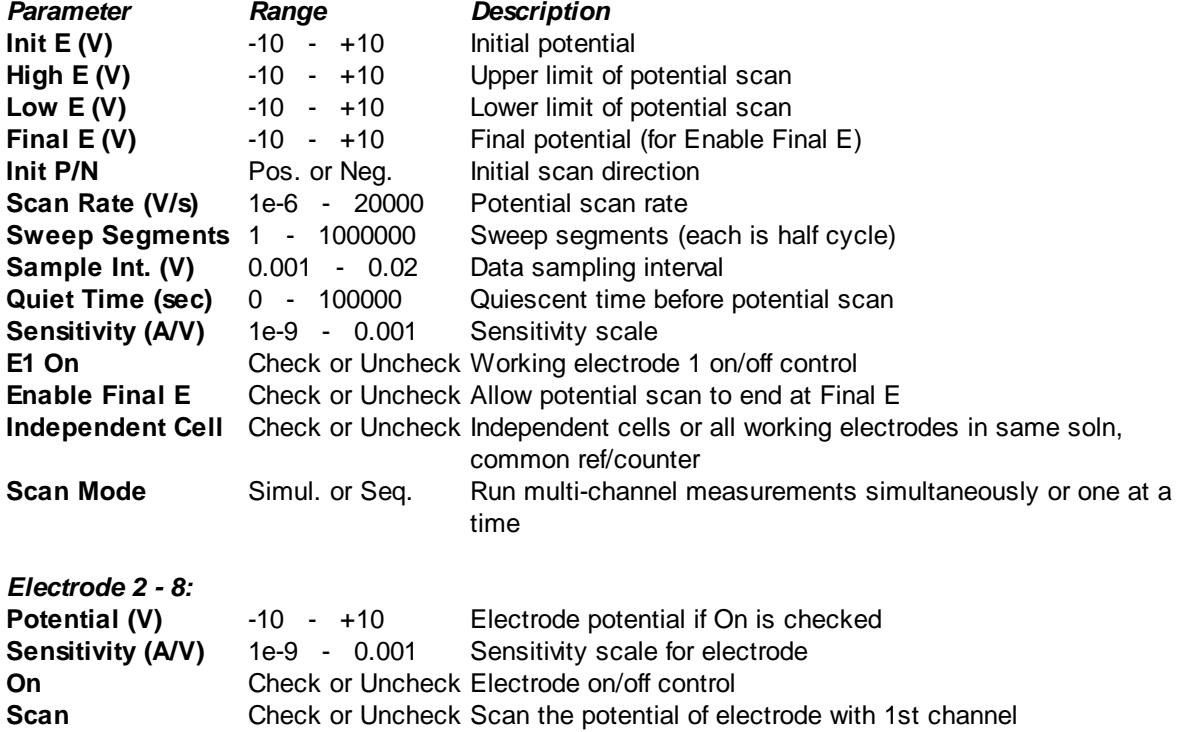

## **Notes**

The potential increment is 0.1 mV when the scan rate is below 1000 V/s.

## **44 CH Instruments Model 1000C Series**

- High E and Low E should be at least 0.01 V apart.
- If unreasonably values for High E or Low E are entered, the system will automatically readjust them.
- Depending on the Init E, High E, and Low E values, the system will automatically readjust the initial scan direction.
- The sampling interval is 1 mV.
- When a large number of sweep segments is involved, the data sampling interval will be automatically increased up to 0.02 V. The specified sweep segments will be executed, but only a limited number of segments will be stored. Large sweep segments can be useful for, say, electrode conditioning.
- When the Enable Final E option is enabled, will allow you to scan complete cycles when the number of Sweep Segments is odd and Initial E is different from High E and Low E. Check the Enable Final E box and set Final E equal to Initial E, and the last segment will stop at Initial E instead of High E or Low E.
- When an electrode is in Scan mode, they will have the same potential as the primary electrode throughout the experiment.
- For sequential measurements, the maximum scan rate is 5000 V/s, and data will be displayed in real time if the scan rate is less than 500 mV/s (or 3V/s using fast com port speed). For simultaneous measurements, the maximum scan rate is 25 V/s and the maximum real-time scan rate is 100 mV/s (600 mV/s using fast com port speed).

## <span id="page-50-0"></span>**4.2.2 Linear Sweep Voltammetry Parameters dialog box**

In Linear Sweep Voltammetry (LSV), the potential is scanned from Init E toward Final E. The following diagram shows the potential waveform applied as a function of time. Current is recorded as a function of potential.

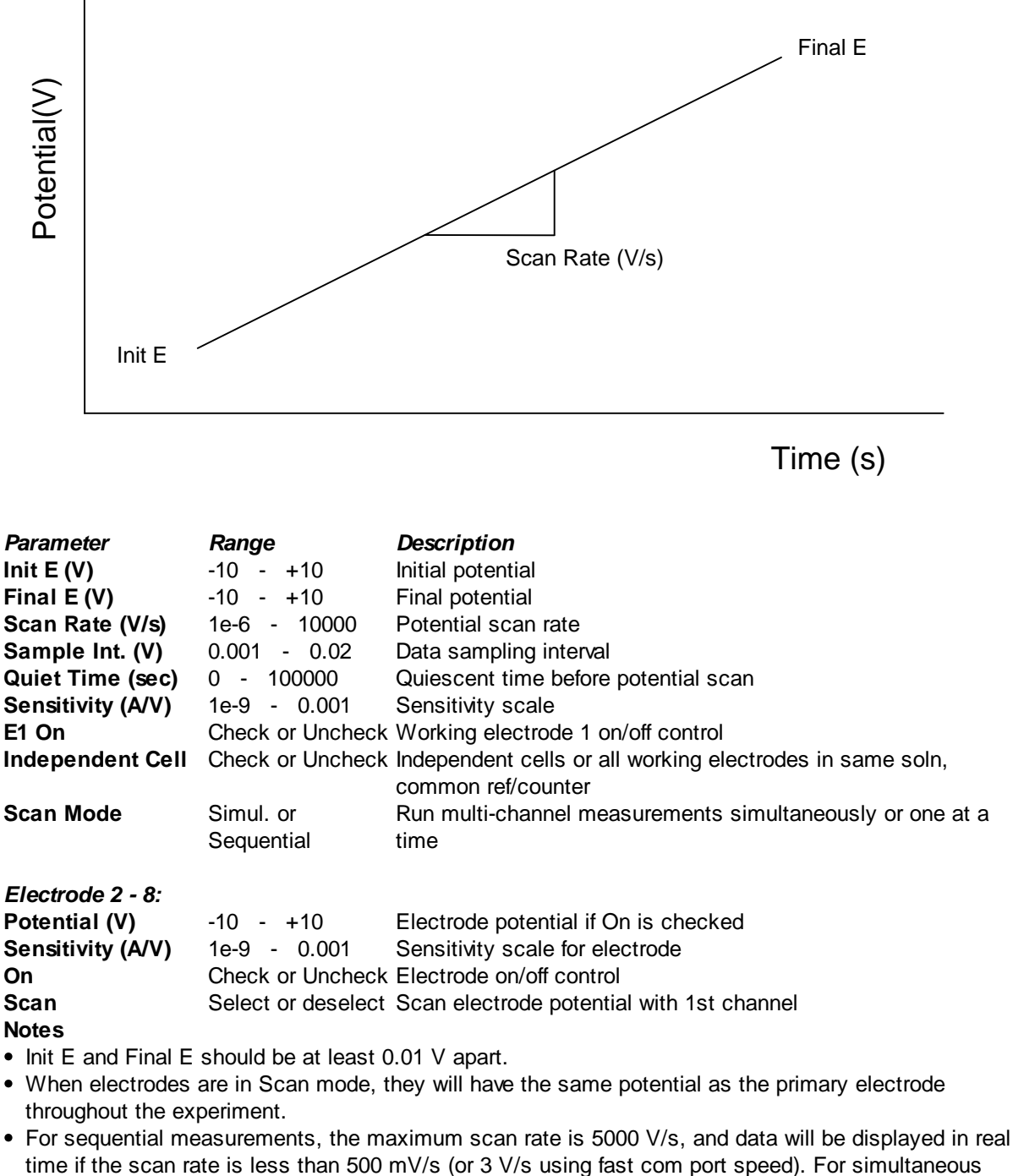

measurements, the maximum scan rate is 25 V/s and the maximum real-time scan rate is 100 mV/s (600 mV/s using fast com port speed).

## <span id="page-51-0"></span>**4.2.3 Chronoamperometry Parameters dialog box**

In Chronoamperometry (CA), the potential is stepped from Init E to either High E or Low E depending on the Init P/N and may then be stepped back. The following diagram shows the potential waveform applied as a function of time. Current is recorded as a function of time.

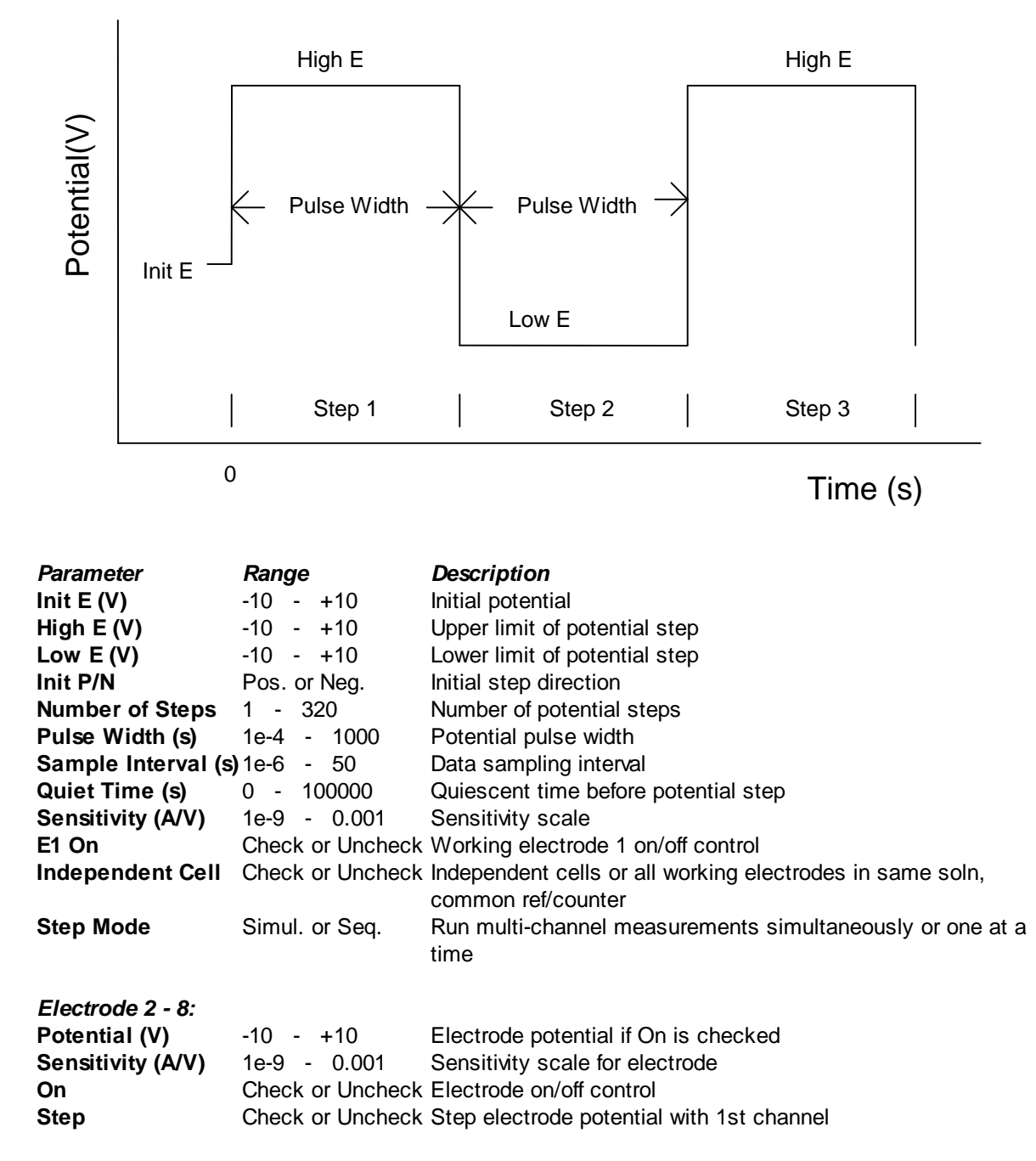

- High E and Low E should be at least 0.01 V apart.
- If unreasonably values for High E or Low E are entered, the system will automatically readjust them.
- Depending on the Init E, High E, and Low E values, the system will automatically readjust the initial scan direction.
- When an electrode is set to Step, its potential will be the same as the primary electrode; it is not independent.
- For sequential measurements, the minimum sampling interval is 1e-6 sec, and data will be displayed in real time if the sample interval is 0.002 sec (or 0.00034 sec using fast com port speed). For simultaneous measurements, real-time display will be limited to a sampling interval of 0.01 sec (0.0017 sec using fast com port speed).

## <span id="page-53-0"></span>**4.2.4 Chronocoulometry Parameters dialog box**

In Chronocoulometry (CC), the potential is stepped from Init E to Final E and may then be stepped back. The following diagram shows the potential waveform applied as a function of time. The charge passing through the working electrode is recorded as a function of time.

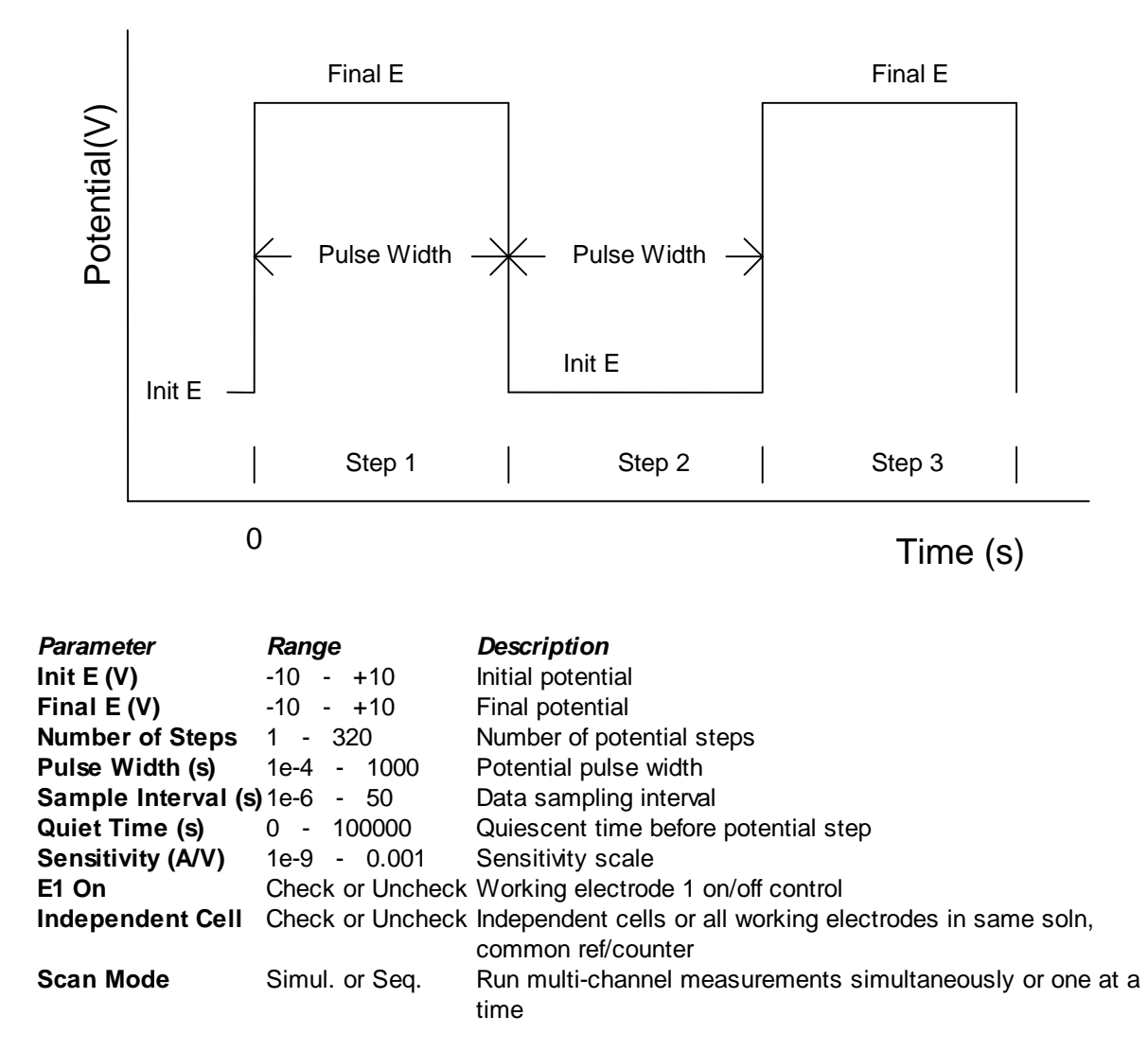

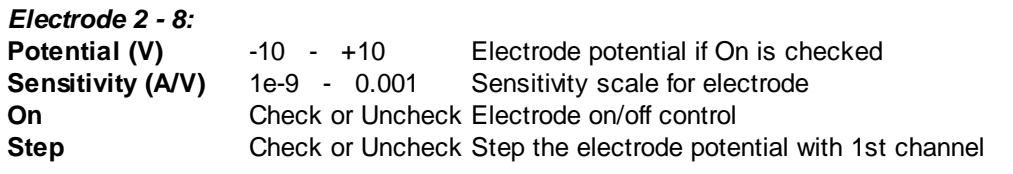

- Init E and Final E should be at least 0.01 V apart.
- The maximum potential step range is 13.1 V.
- During the run, an "Overflow" warning may appear. This is caused by the current transient immediately following the potential step. If the intercept (which gives information about double layer capacitance and adsorption) of the Anson plot (Q-t^1/2 plot) is not your primary interest, you need not worry about this. However, if data distortion can be observed visually, you should lower the sensitivity scale.

- In order to reduce noise and enhance measurement accuracy, it is recommended to use the highest sensitivity scale possible.
- When an electrode is set to Step, its potential will be the same as the primary electrode; it is not independent.
- For sequential measurements, the minimum sampling interval is 1e-6 sec, and data will be displayed in real time if the sample interval is 0.002 sec (or 0.00034 sec using fast com port speed). For simultaneous measurements, real-time display will be limited to a sampling interval of 0.01 sec (0.0017 sec using fast com port speed).

## <span id="page-55-0"></span>**4.2.5 Differential Pulse Voltammetry Parameters dialog box**

In Differential Pulse Voltammetry (DPV), the base potential is incremented from Init E toward Final E. A potential pulse is applied. Current is sampled before the potential pulse and at the end of the pulse. The difference between these two current samples is recorded as a function of potential. The following diagram shows the potential waveform applied as a function of time and the current sampling scheme.

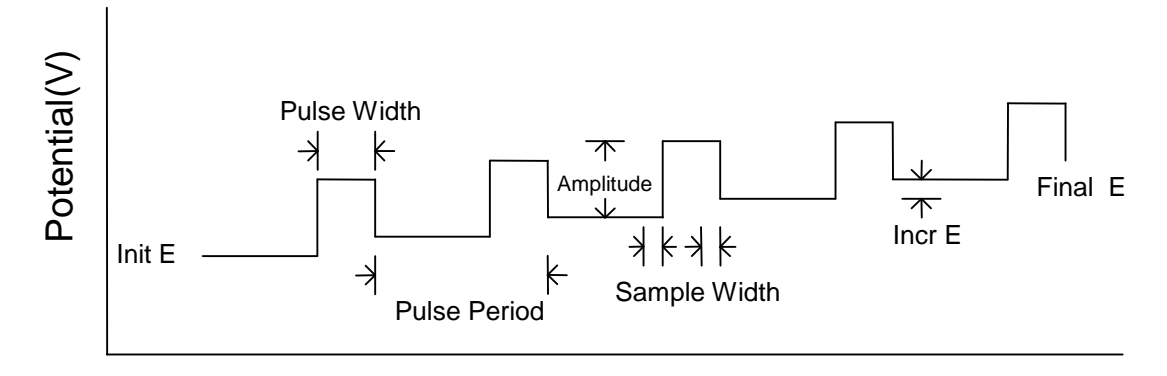

Time (s)

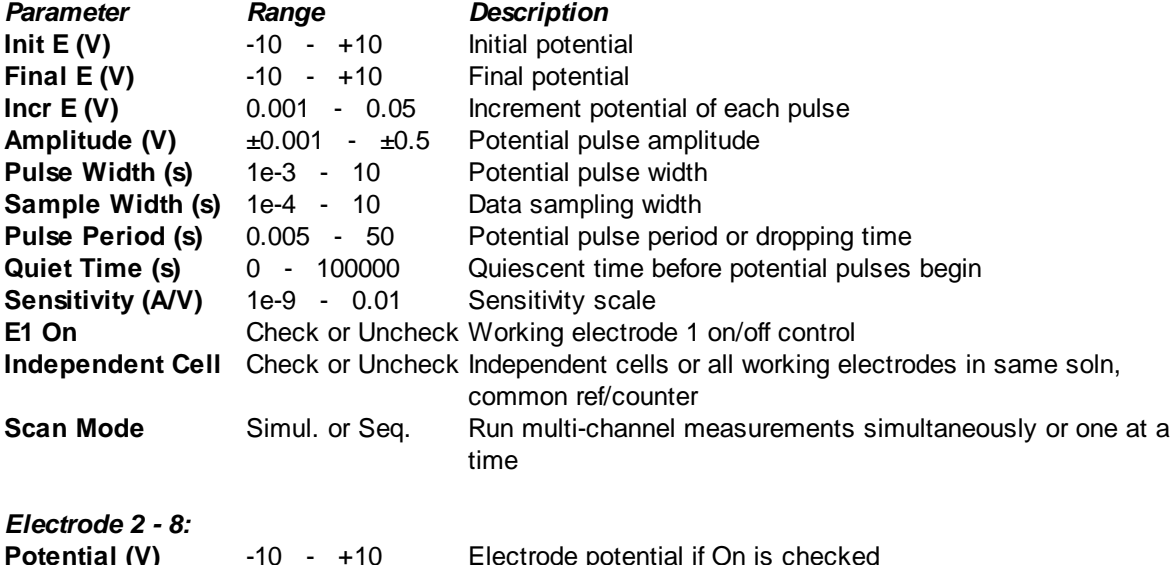

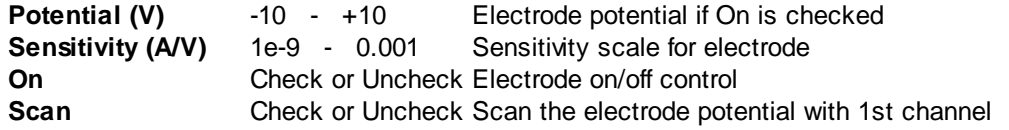

- Init E and Final E should be at least 0.01 V apart.
- Pulse Width should be no more than half of Pulse Period; otherwise the system will automatically readjust Pulse Width.
- When an electrode is set to Step, its potential will be the same as the primary electrode; it is not independent.

## <span id="page-56-0"></span>**4.2.6 Normal Pulse Voltammetry Parameters dialog box**

In Normal Pulse Voltammetry (NPV), the base potential is held at Init E, and a sequence of potential pulses with increasing amplitude is applied. The current at the end of each potential pulse is sampled and recorded as a function of the pulse potential. The following diagram shows the potential waveform applied as a function of time and the current sampling scheme.

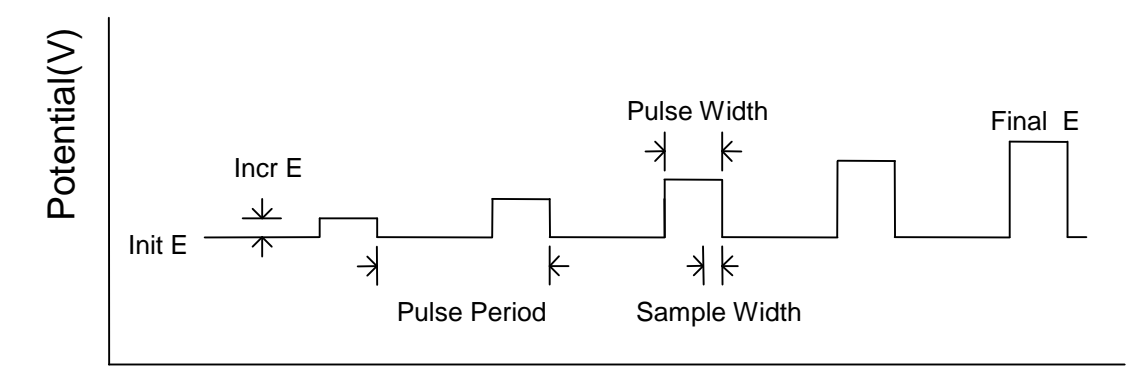

Time (s)

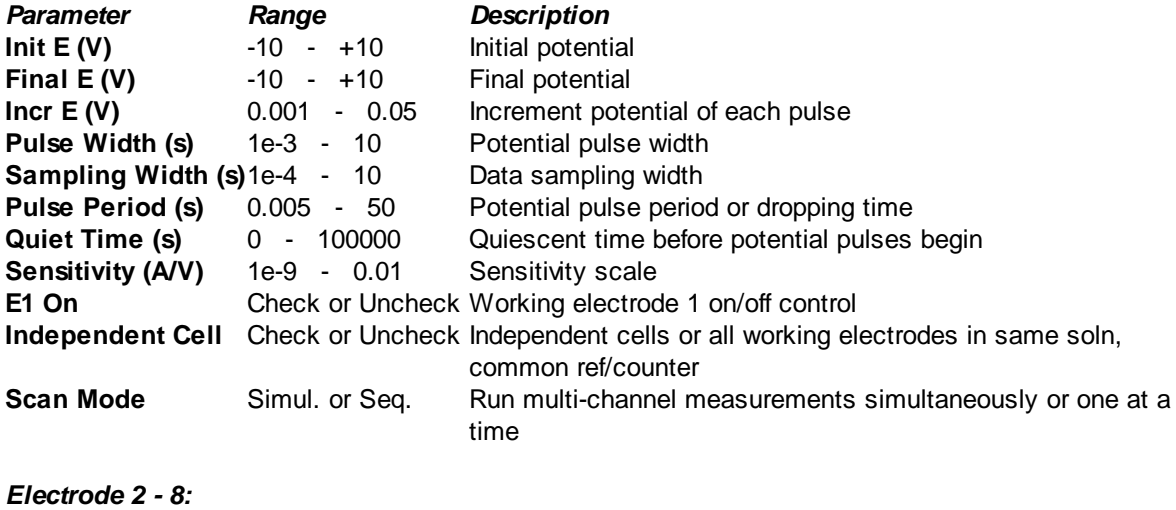

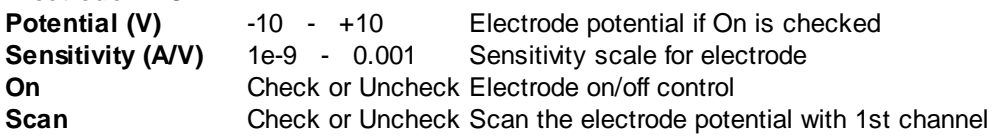

- Init E and Final E should be at least 0.01 V apart.
- Pulse Width should be no more than half of Pulse Period; otherwise the system will automatically readjust Pulse Width.
- When electrode 2-8 is set to Scan, its potential will be the same as the primary electrode; it is not independent.

## <span id="page-57-0"></span>**4.2.7 Square Wave Voltammetry Parameters dialog box**

In Square Wave Voltammetry (SWV), the base potential is incremented from Init E towards Final E. A square wave potential is superimposed onto the base potential, which increments after each cycle of the square wave. Current is sampled at the end of the forward and reverse steps and recorded as a function of the base potential. During the experiment, only the difference between the two current samples is displayed. After the experiment, the forward and reverse currents will also be available for display. The following diagram shows the potential waveform applied as a function of time and the current sampling scheme.

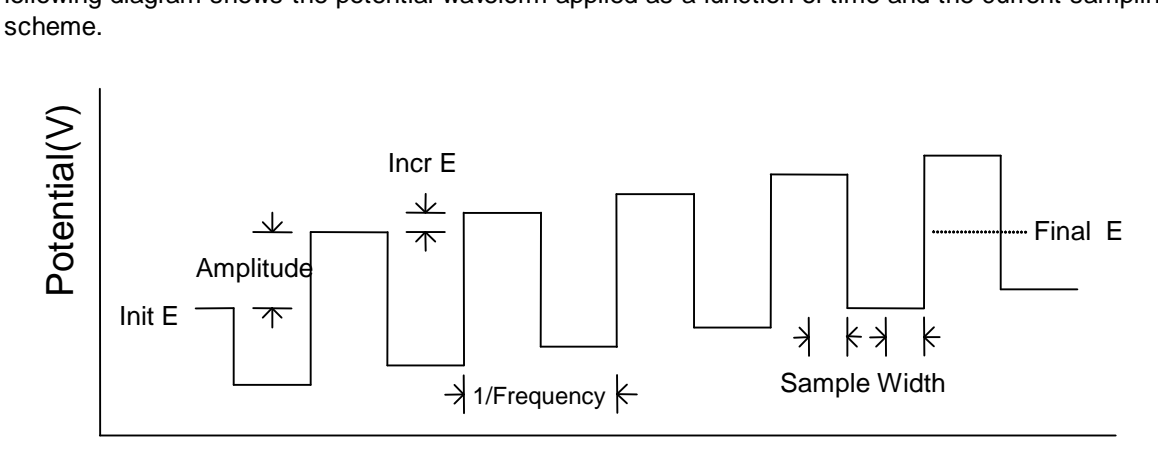

Time (s)

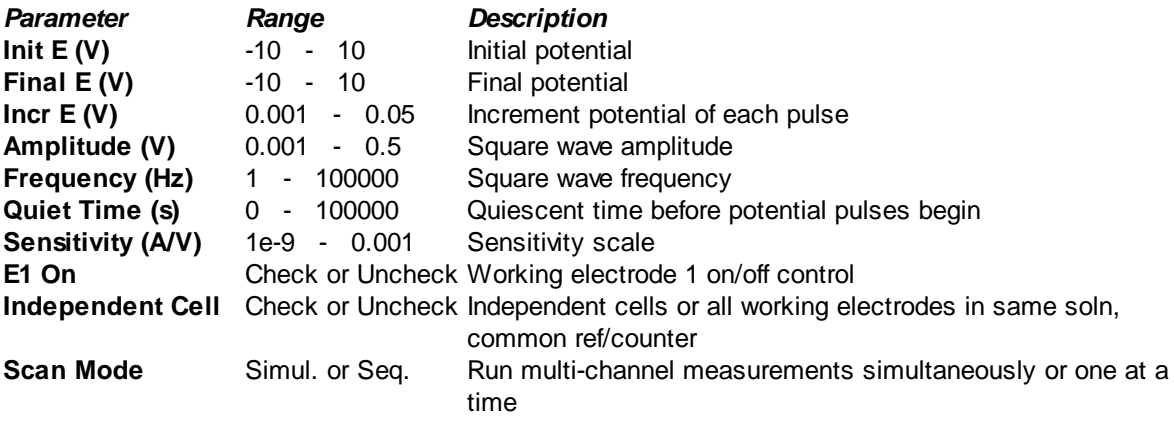

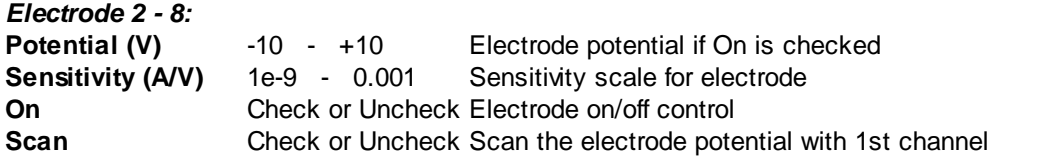

- Init E and Final E should be at least 0.01 V apart.
- The sampling width is one quarter of the square wave period.
- When electrode 2-8 is set to Scan, its potential will be the same as the primary electrode; it is not independent.
- For sequential measurements, the maximum frequency interval is 100000 Hz, and data will be displayed in real time if the frequency is 400 Hz (or 2400 Hz using fast com port speed). For simultaneous measurements, real-time display will be limited to a frequency of 10 Hz sec (60 Hz using fast com port speed).

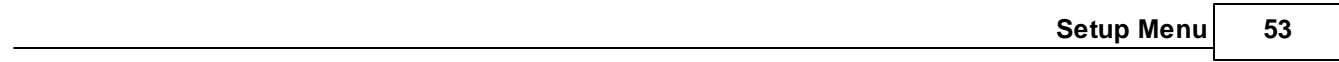

## <span id="page-59-0"></span>**4.2.8 AC Voltammetry Parameters dialog box**

In [Second Harmonic] AC Voltammetry ([SH]ACV), the base potential is incremented from Init E toward Final E, and a sequential sine waveform is superimposed. Current is sampled when the AC signal is applied, and it[s second harmonic component] is analyzed using a software lock-in amplifier. During the experiment, only the absolute [second harmonic] AC current is displayed. After the experiment, the phase-selective [second harmonic] current at any phase angle will also be available for display. The following diagram shows the potential waveform applied as a function of time.

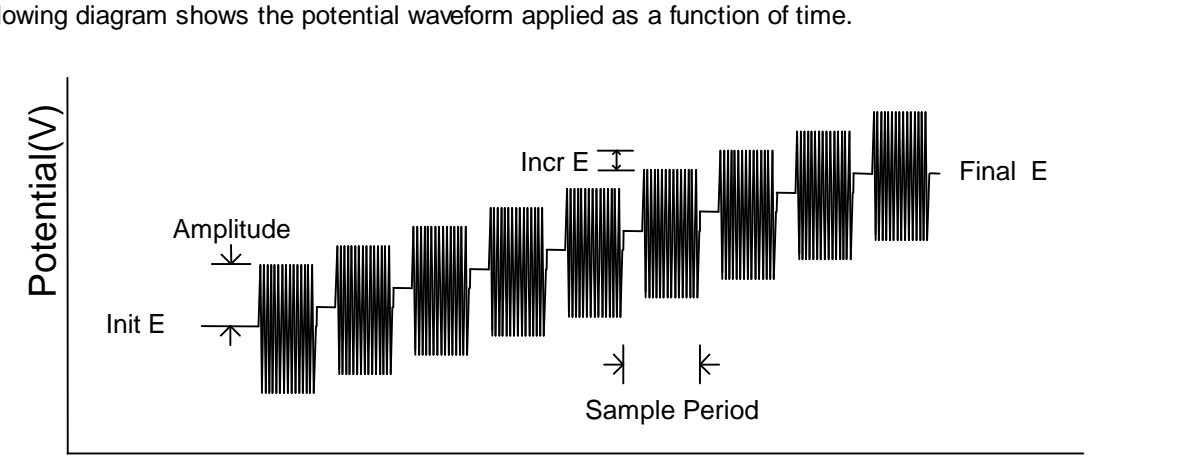

Time (s)

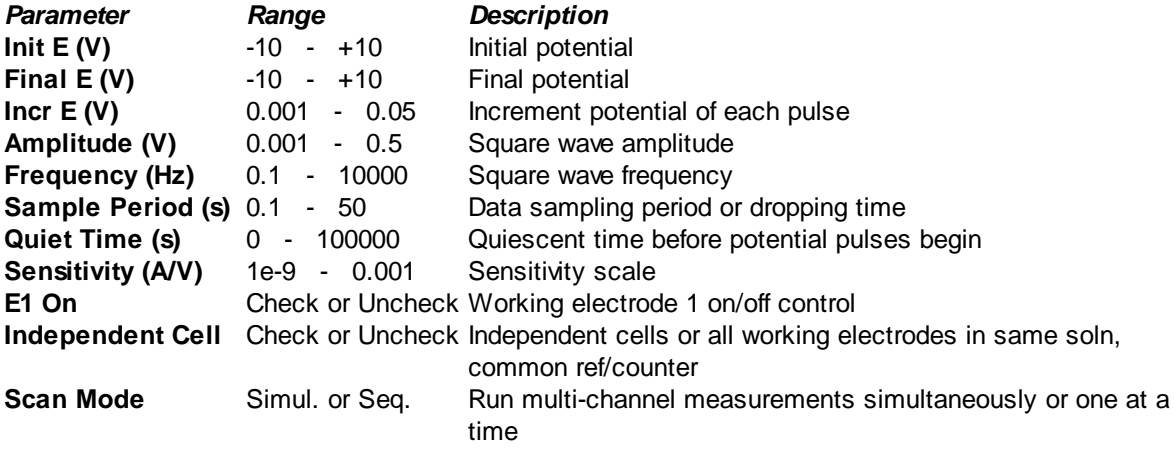

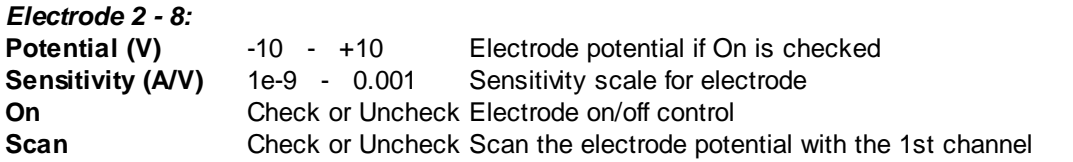

- Init E and Final E should be at least 0.01 V apart.
- Depending on the frequency range, it may not be possible to generate the requested AC frequency; in this case, the closest available frequency will be applied.
- When the AC frequency is 2 Hz or lower, the Sample Period parameter should be at least 2 seconds; if not, the system will automatically readjust the Sample Period.
- Both absolute current and phase-selective current are available. Use the [Graph Option](#page-121-0) command under the Graphics menu to specify data display options.
- When an electrode is set to Scan, its potential will be the same as the primary electrode; it is not

independent.

For sequential measurements, the maximum frequency is 10000 Hz; for 8-channel simultaneous measurements, the maximum frequency is 312 Hz.

**56 CH Instruments Model 1000C Series**

## **4.2.9 FT AC Voltammetry Parameters dialog box**

In Fourier Transform AC Voltammetry (FTACV), the DC potential is scanned from Init E to Final E in increments of 0.3 mV. On top of this DC scan, a sine waveform is superimposed, applied continuously without interruption. The resulting current is sampled and displayed directly at all times (cf. ACV). Once the experiment is complete, data analysis by Fourier transform yields the absolute AC current, DC current, first, second, third, and fourth harmonic components, as well as the complete response spectrum. Hence, a very rich set of information can be obtained from a single measurement.

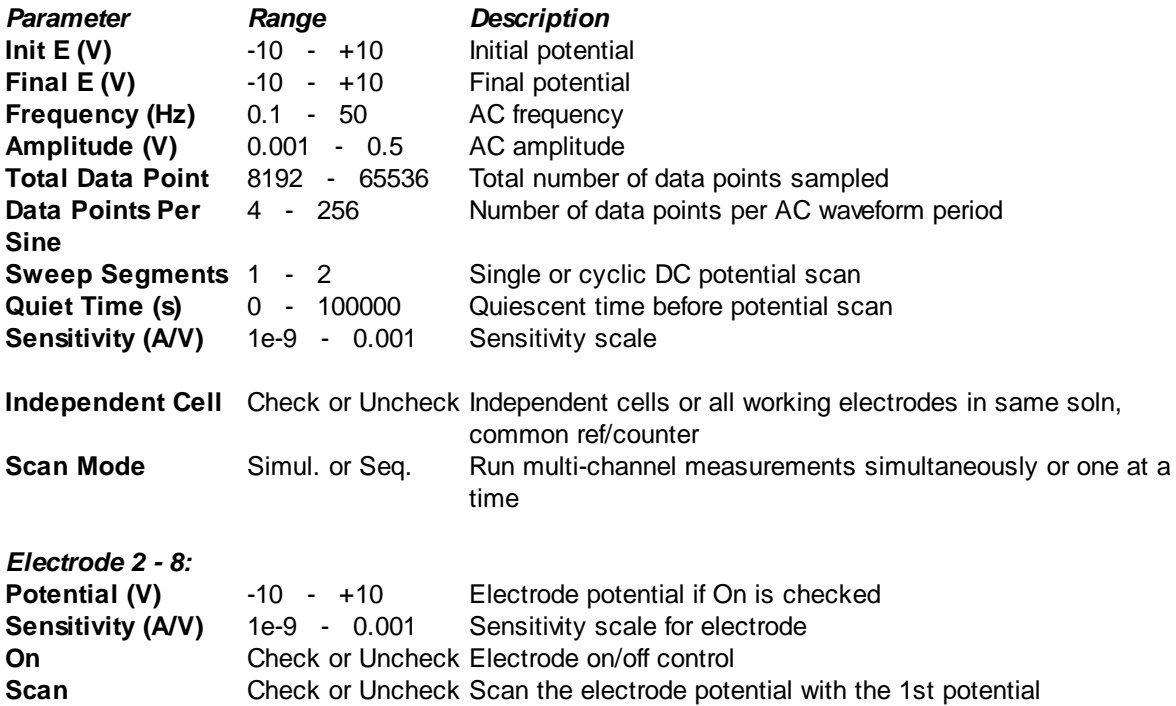

- Init E and Final E should be at least 0.01 V apart.
- For a given frequency, the more data points per sine wave, the faster the sampling rate will be. Faster sampling will result in less noise (more signal averaging), but lower data density. If the specified sampling rate exceeds 3 KHz, data will be be displayed at the end of the experiment instead of in real time.
- The total measurement time in seconds is equal to the total number of points / points per sine wave / frequency.
- The potential scan rate in turn is equal to the specified potential range divided by the total measurement time.
- The absolute AC current, DC current, first, second, third, and fourth harmonic components, and the complete response spectrum can be plotted using the [Graph Option](#page-121-0) command under the Graphics menu.

## <span id="page-62-0"></span>**4.2.10 Amperometric i-t Curve dialog box**

In the Amperometric i-t Curve technique (i-t), a constant potential is applied, and current is recorded as a function of time. The following diagram shows the potential waveform applied as a function of time and the current sampling scheme.

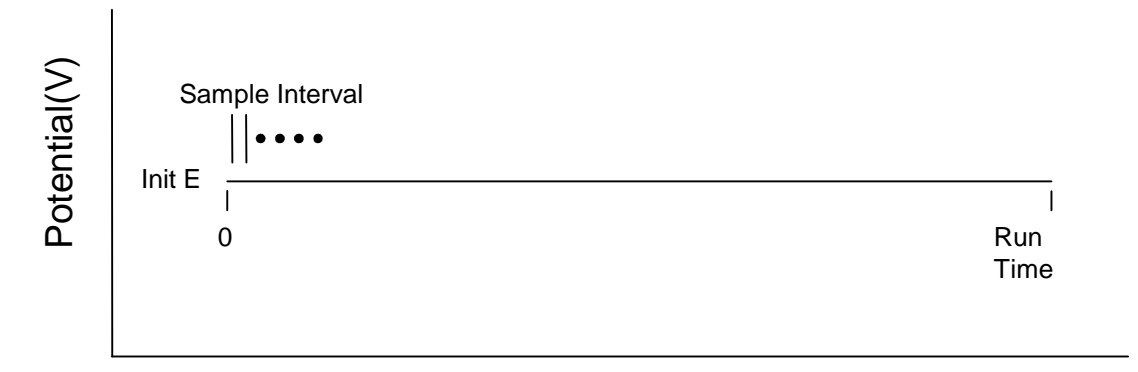

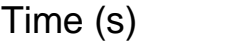

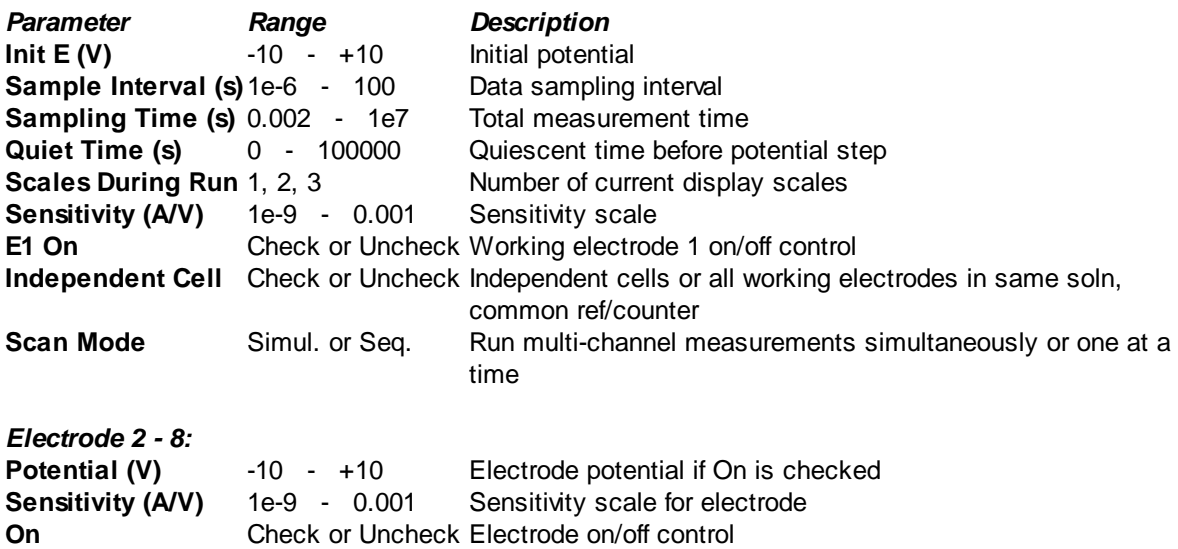

- During an experiment, whenever the data exceed the maximum allowed points, the data storage interval will be doubled automatically. Therefore, data points will not overflow for an unexpectedly long experiment.
- When only 1 current scale is displayed during a run, the data will be automatically scaled to fit. When 2 current scales are displayed during a run, they will be 1/100 and 1/10 of full scale. When 3 current scales are displayed, they will be  $1/100$ ,  $1/10$ , and  $1/1$  of full scale. 2 or 3 current scales are only available for 2 data sets or fewer.

## **4.2.11 Differential Pulse Amperometry dialog box**

In Differential Pulse Amperometry (DPA), a cleaning potential can be applied for electrode conditioning, during which current is not sampled. Two potential pulses are applied after the cleaning step, and the current at the end of each pulse is recorded as a function of time. During the experiment, only the difference between the two current samples is displayed. After the experiment, the current responses to the two potential pulses will also be available for display. The following diagram shows the potential waveform applied as a function of time and the current sampling scheme.

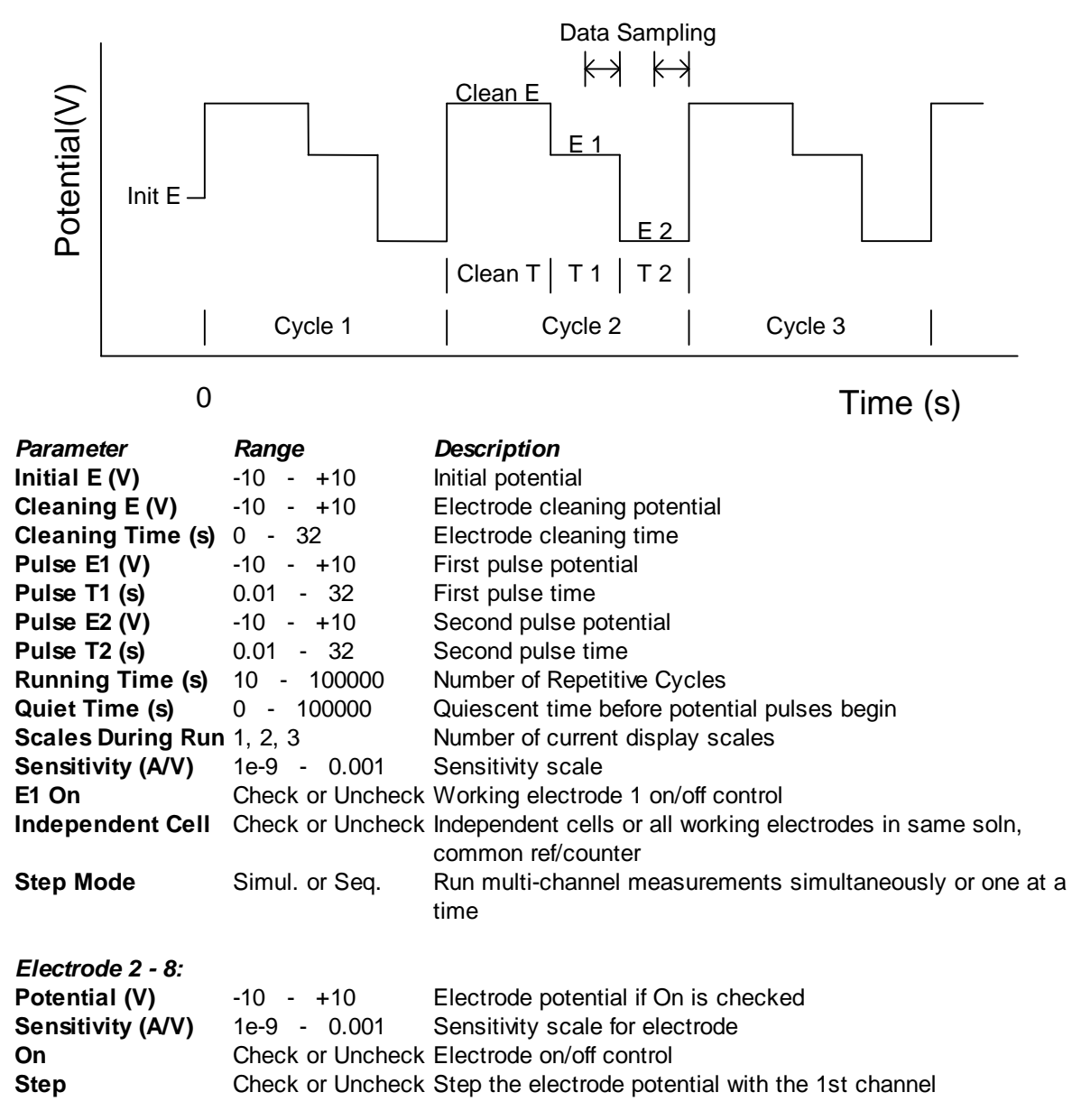

#### **Notes**

The experimental sequence consists of a cleaning step, the first pulse, and the second pulse. This sequence is repeated until the total number of cycles is reached or the experiment is interrupted by the user. There is no data acquisition during the cleaning step; if the cleaning time is zero, this step will be ignored. Data are sampled for first and second pulses and the difference is reported.

Data sampling occurs during the second half-period of pulses 1 and 2. The longer the pulse width, the

longer the sample interval will be, resulting in better signal averaging and less noise.

- During an experiment, whenever the data exceed the maximum allowed points, the data storage interval will be doubled automatically. Therefore, data points will not overflow for an unexpectedly long experiment.
- When only 1 current scale is displayed during a run, the data will be automatically scaled to fit. When 2 current scales are displayed during a run, they will be 1/100 and 1/10 of full scale. When 3 current scales are displayed, they will be 1/100, 1/10, and 1/1 of full scale.
- When electrode 2-8 is set to Step, its potential will be the same as the primary electrode; it is not independent.

## <span id="page-65-0"></span>**4.2.12 Triple Pulse Amperometry Parameters dialog box**

In Triple Pulse Amperometry (TPA), three potential pulses are applied. The first two pulses are for electrode conditioning or cleaning. Current is sampled at the end of the third potential pulse and recorded as a function of time. The third potential pulse can be constant or incremented after each cycle. The following diagram shows the potential waveform applied as a function of time and the current sampling scheme.

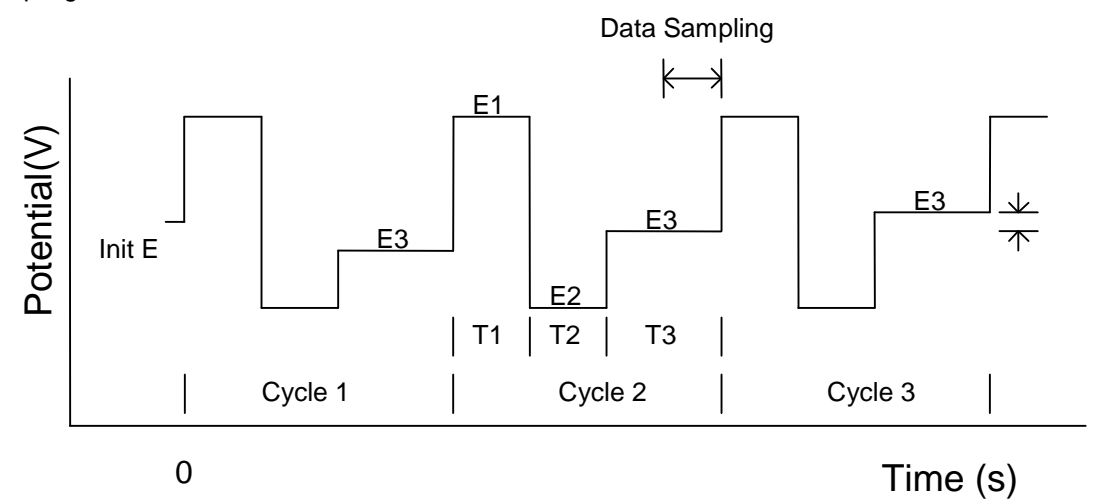

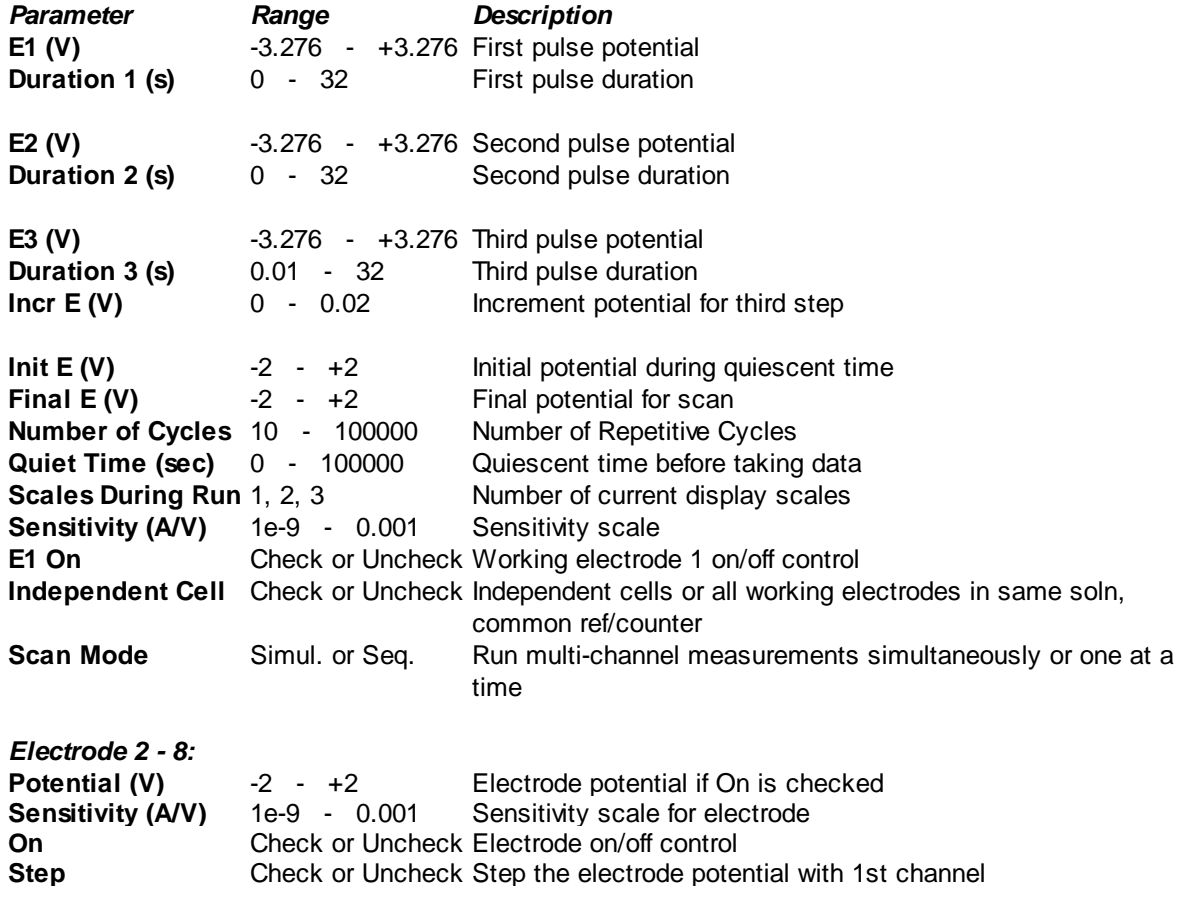

- The experimental sequence consists of three pulses. This sequence is repeated until the total number of cycles is reached or the experiment is interrupted by the user. There is no data acquisition during the first two pulses, which are used for electrode cleaning purposes; data are sampled only for the third pulse. If the first or second pulse time is zero, the corresponding step will be ignored.
- If the increment potential is non-zero, the experiment will start at E3 and end at Final E. E3 and Final E should be at least 0.01 V apart. The number of cycles will have no effect.
- Data sampling occurs during the second half-period of pulse 3. The longer the pulse width, the longer the sample interval will be, resulting in better signal averaging and less noise
- During an experiment, whenever the data exceed the maximum allowed points, the data storage interval will be doubled automatically. Therefore, data points will not overflow for an unexpectedly long experiment.
- When only 1 current scale is displayed during a run, the data will be automatically scaled to fit. When 2 current scales are displayed during a run, they will be 1/100 and 1/10 of full scale. When 3 current scales are displayed, they will be 1/100, 1/10, and 1/1 of full scale.
- When an electrode is set to Step, its potential will be the same as the primary electrode; it is not independent.

## <span id="page-67-0"></span>**4.2.13 Sweep Step Function Parameters dialog box**

In the Sweep-Step Functions technique (SSF), the instrument alternates between six potential sweeps and six potential steps, somewhat like an arbitrary waveform generator. The following diagram shows the potential waveform applied as a function of time. One can skip any segment by setting parameters sufficiently small, allowing enhanced flexibility for waveform control. Current is recorded as a function of time; for sweep segments, it can also be presented as a function of potential.

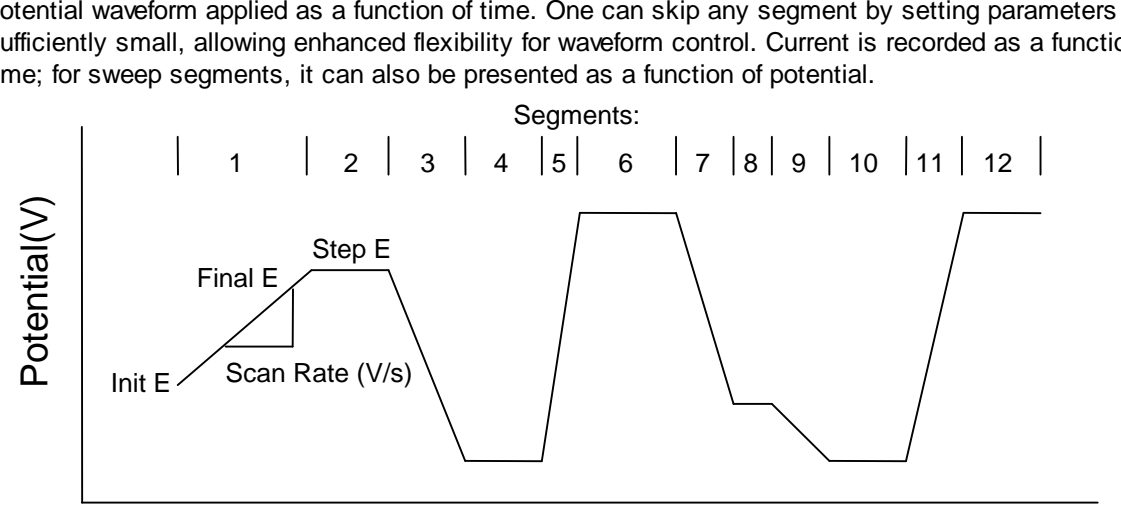

Time (s)

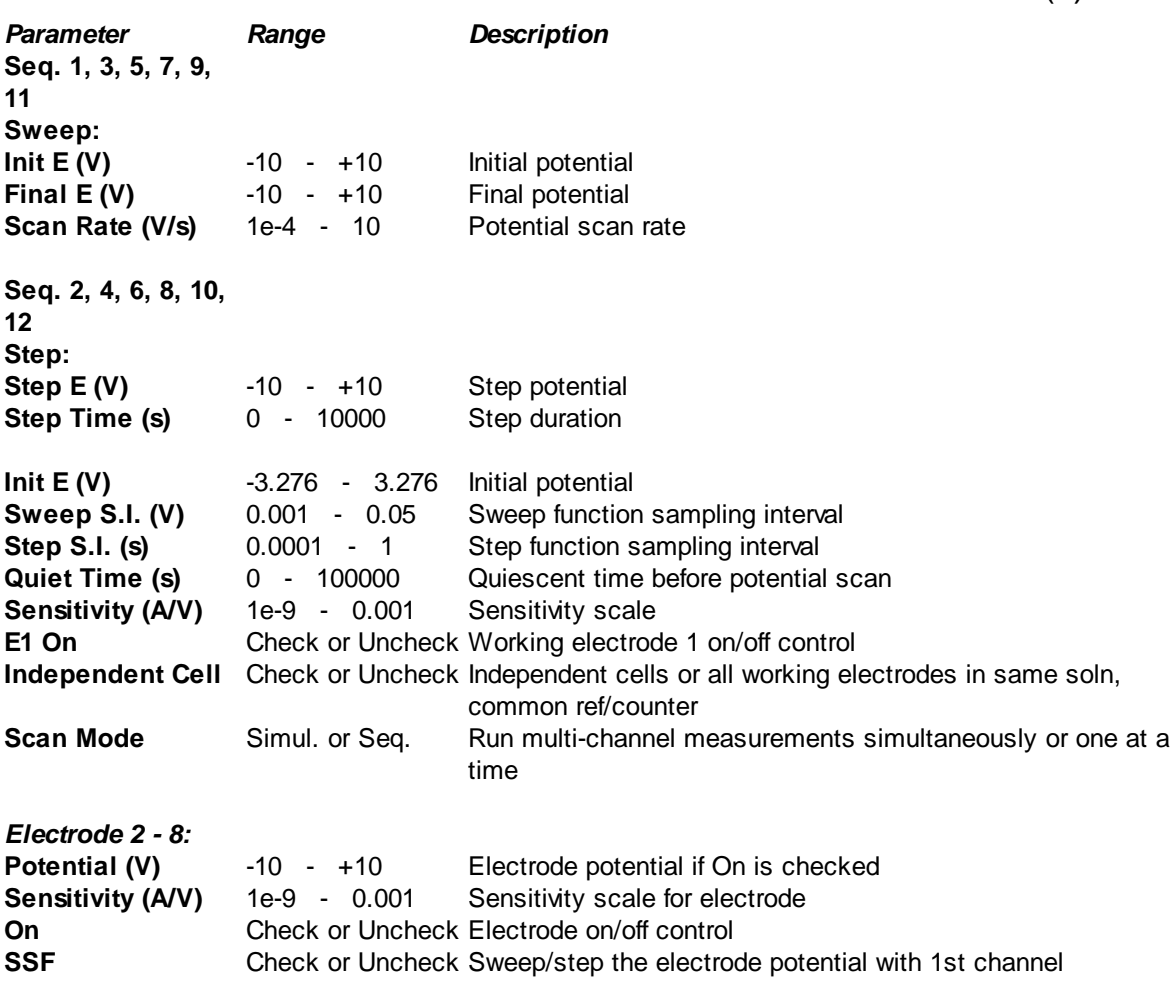

- Sweep-Step Functions allows 6 segments of potential sweeps and 6 segments of potential steps to be mixed. The potential range, scan rate, and step time for each segment are independently programmable.
- A Sweep sequence will be ignored if the difference between its Init E and Final E is less than 0.01 V.
- A Step sequence will be ignored if its step time is less than 0.006 sec or its number of points is less than 3. To remedy the latter case, either increase its step time or decrease its sampling interval.
- When an electrode is set to SSF, its potential will be the same as the primary electrode; it is not independent.

## <span id="page-69-0"></span>**4.2.14 Multi-Potential Steps Parameters dialog box**

In the Multi-Potential Steps technique (STEP), twelve potential steps can be applied and cycled. Current is recorded as a function of time. The following diagram shows the potential waveform applied as a function of time.

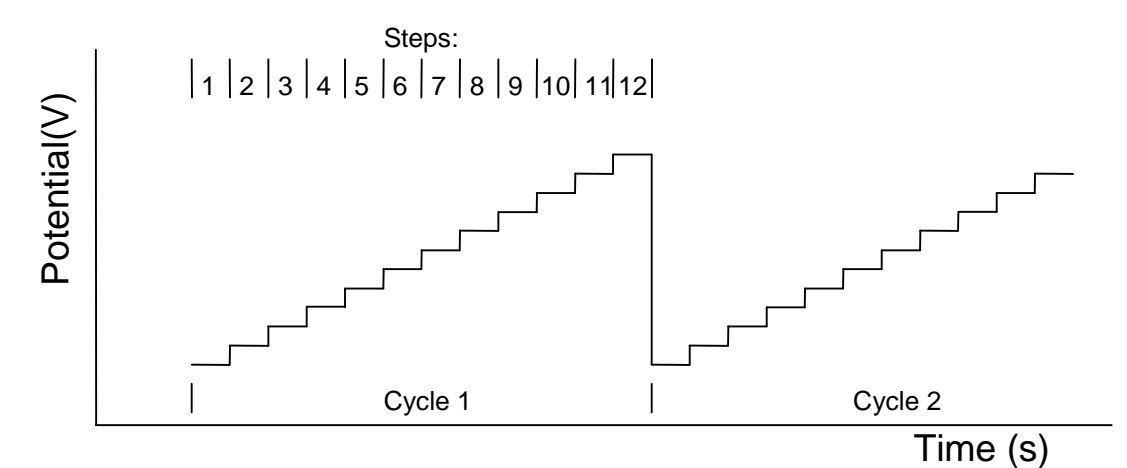

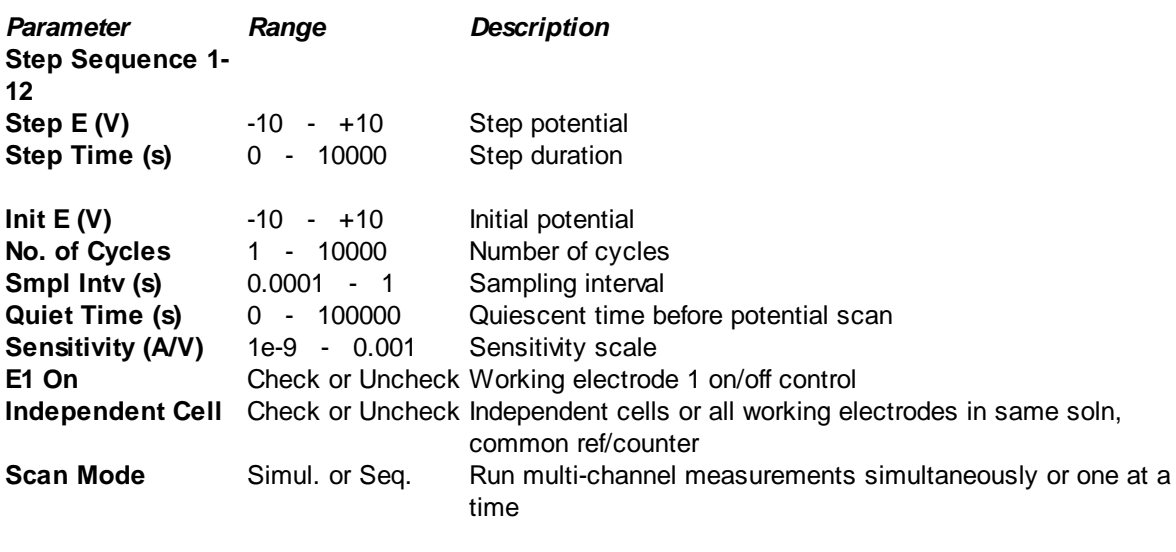

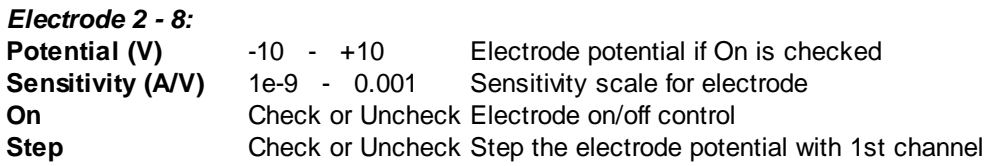

- A step will be ignored if its step time is less than 0.001 sec or shorter than its sampling interval.
- The sampling interval will be automatically increased if (step time \* cycles / sample interval) exceeds 128000.
- When an electrode is set to Step, its potential will be the same as the primary electrode; it is not independent.

## <span id="page-70-0"></span>**4.2.15 Parameters for Open Circuit Potential vs Time dialog box**

In the Open Circuit Potential - Time technique (OCPT), the working and reference electrodes are connected and the potential difference across them is recorded as a function of time. Since the counter electrode is not connected to the external cell, no current passes through the working electrode except the bias current of the measuring amplifiers, which is in the picoamperes range.

The program presents the following dialog box:

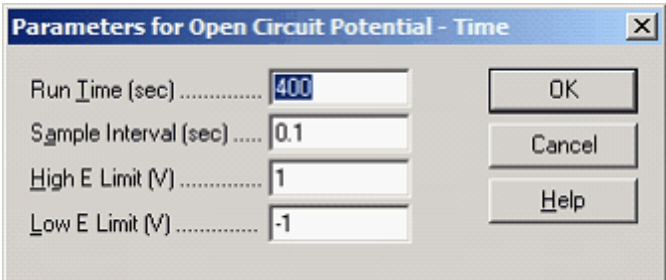

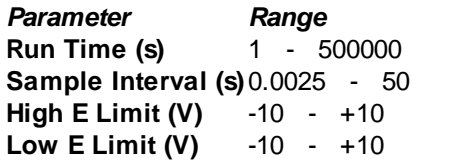

*Parameter Range Description* **Experiment running time** Sampling interval **High potential limit** Low potential limit

- If the high or low potential limit is reached, a warning will be given.
- This technique uses only the primary electrode.

## <span id="page-71-0"></span>**4.3 System command**

This command opens the System Setup dialog box.

Use this command to set up the serial communication port, current polarity, potential axis and current axis. You can choose any convention for the potential and current axis.

The **[System](#page-71-0)** command presents this dialog box.

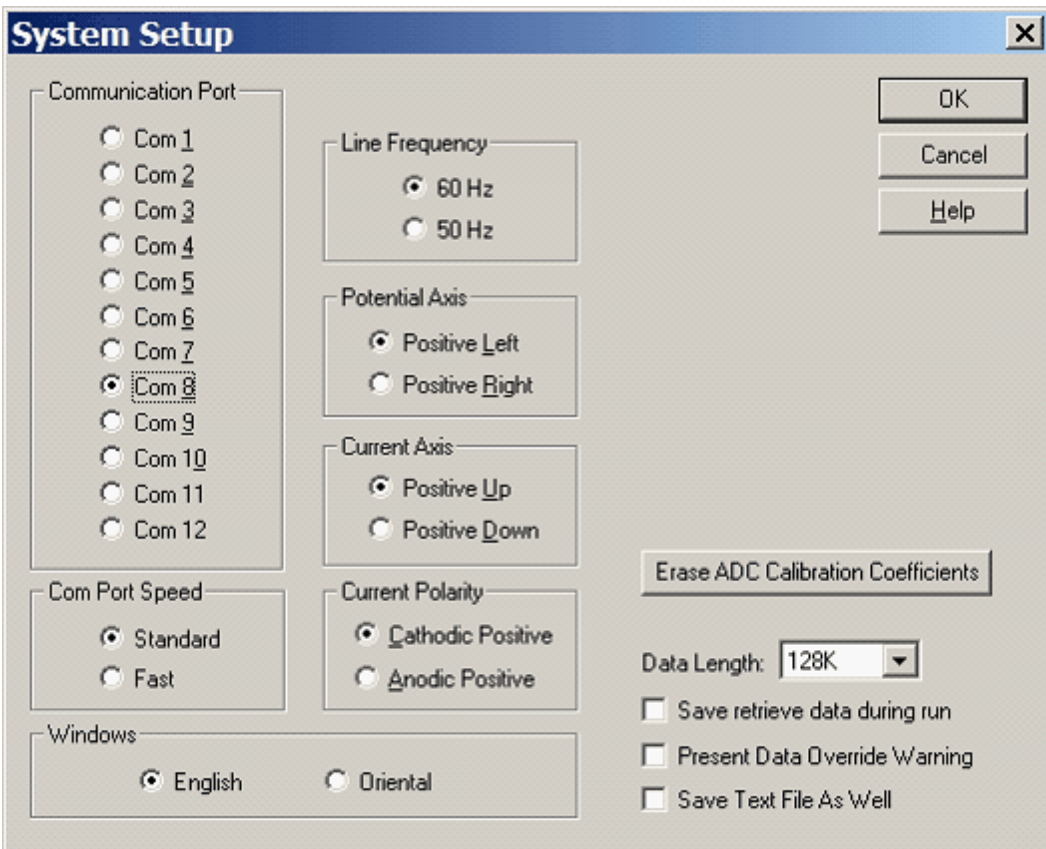

The following options allow you to set up your system:

## **Communication Port**

Select the PC communication port to which the instrument is linked. This setting is required to establish communication between your PC and your instrument. If it is not set correctly, you will not be able to control your instrument. Available ports should be listed in the Windows Device Manager.

If you are using the "Automatically detect Com port" option, you will not need to change this setting.

## **Com Port Speed**

Set the communication speed between the PC and the instrument. The Fast setting allows real time data transfer at higher scan rate and/or shorter sampling interval. The Standard setting is included for greater compatibility. This setting is not available on older instruments.
#### **Current Polarity**

Assign anodic or cathodic current as positive-valued. This sign convention must be chosen before running an experiment; otherwise, experimental results (peaks, waves) will not be reported properly.

#### **Potential Axis**

Assign left or right as the positive direction for the potential axis (only applicable to voltammetric or polarographic techniques).

#### **Current Axis**

Assign up or down as the positive direction for the current axis.

#### **Line Frequency**

Select the correct (power) line frequency for your geographic region. This will reduce interference from the line frequency by adjusting the default sampling interval in certain techniques.

#### **Windows**

Select the language used by your Windows operating system (Oriental covers Chinese, Japanese, and Korean Windows). The Technique selection field may be truncated if you select English Windows. Oriental Windows uses shows slightly bigger letters than English Windows, and does not support certain symbols. For instance, the symbol "µ" may not be displayed properly in Oriental Windows. When set to Oriental, the program will use "u" instead of " $\mu$ ".

#### **Erase ADC Calibration Coefficients**

The analog-to-digital converter (ADC) calibration coefficients are stored in the instrument's non-volatile memory. ADC calibration is carried out in the factory before the instrument is shipped. Use this command only if you want to recalibrate the ADC yourself. To do so, simply click this button, and the program will automatically prompt you to calibrate the ADC during the next hardware test or experiment.

#### **Data Length (requires program restart)**

The default data length is 128K. It is recommended not to use longer data lengths unless necessary. Longer data lengths will require more computer resources, slow down your PC, and may prevent other programs from running.

After changing this setting, please exit and restart the program; otherwise the program may crash.

If data are acquired and saved with a longer data length but read back with a shorter data length, the program may also crash. To prevent this, if the data length has been increased, it should not be decreased to a smaller value later. Please take this into consideration before you decide to increase the data length.

#### **Save retrieve data during run**

This option is not valid for your instrument series.

#### **Present Data Override Warning**

If your experimental data is not saved before running a new experiment or opening an existing file on the disk, your unsaved data will be overridden. This option will allow system to issue a warning before the data is lost.

#### **Save Text File As Well**

By default, the program only saves binary data files, which contain extra system information (including experimental control information). This option allows you to save your data in text format as well whenever you save a binary data file. This is useful for exporting data to read into other software (e.g., spreadsheets).

#### **Check Com port while idling**

Allow the program to periodically check that a valid and available Com (serial) port number has been assigned. If so, then "COM OK" will be displayed in the **[Status Bar.](#page-176-0)** This will not check for a compatible instrument connected to the Com port. In particular, "COM OK" will be displayed for any traditional serial ports or external USB-serial converters, even if there is no instrument attached at all.

This check box is deprecated in favor of "Automatically detect Com port".

#### **Automatically detect Com port**

When this option is checked, the program will detect a compatible instrument and assign its Com port number automatically. This requires that the instrument be powered on and connected to your computer.

#### **Set Com Port**

Press this button to assign your instrument's Com port number. This will take the "Automatically detect Com port" setting into account.

If the Com port assignment does not succeed, the dialog will not be closed. To assign your Com port number and close the dialog regardless of whether the change succeeds, use the OK button instead.

### **4.4 Hardware Test command**

Use this command to test the system hardware. The system will test digital and analog circuitry.

After the test, the system will display the test results in the Hardware Test Results dialog box.

The Self Test command tests the digital and analog circuitry in the instrument. This command presents the following dialog box:

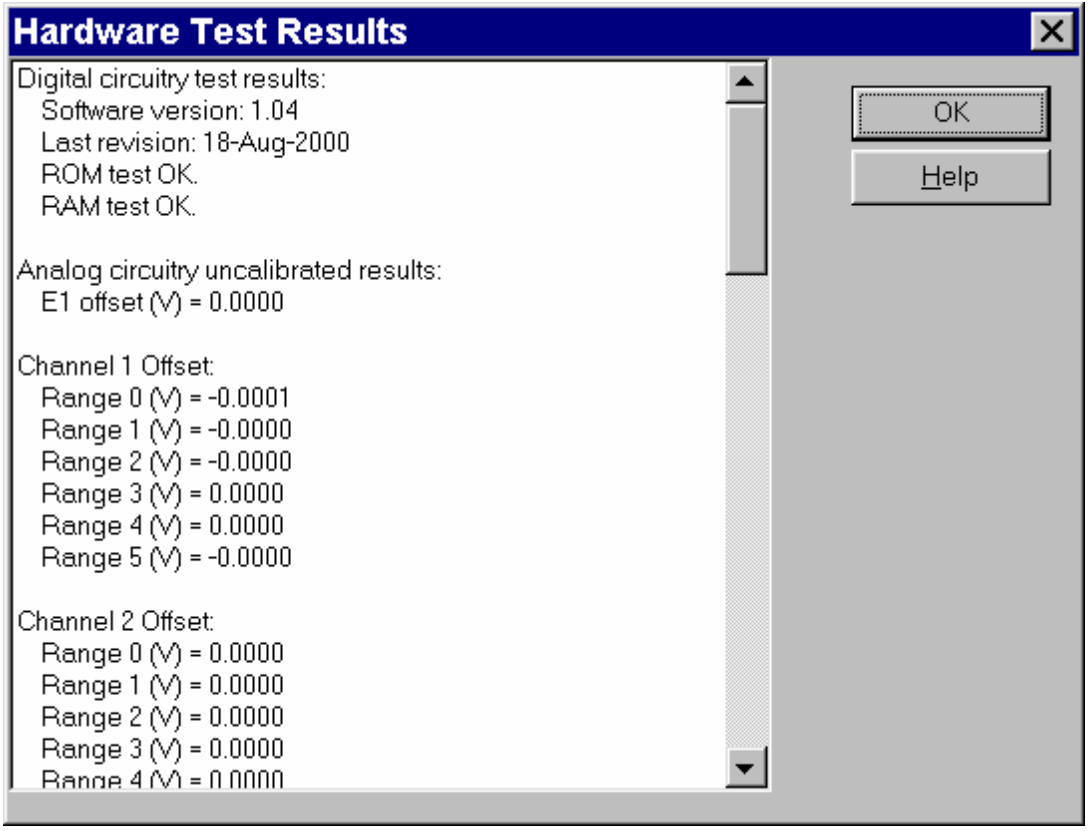

Review the Self Test results carefully. In the case of an analog test error, please repeat the test several times to see if the error is consistent. Record the error message and contact the factory for servicing.

#### **Digital Circuitry Test Results**

- Firmware version number and revision date
- ROM test result (if applicable)
- RAM test result (if applicable)

#### **Analog Circuitry Uncalibrated Results**

Uncalibrated offsets are shown, and are compensated during the experiment. Therefore the offset does not reflect control or measurement error due to the experiment.

E offset denotes the potential offset.

Range # offset denotes the offset of particular current measurement ranges.

If any of these offsets is larger than 10 mV, an error message "Out of range!" will appear. Since the offsets will be compensated for during experimental runs, this may not be a problem in practice unless you see unreasonably large offsets in your actual data.

#### **Sensitivity Scale**

There are several ranges of current-to-voltage converter sensitivity scales. Due to the fixed setting of the dummy cell resistance, this test may exhibit relatively large uncertainty at very low and high ranges. This is not necessarily related to measurement error. This test primarily checks amplifier and sensitivity switching. Measurement error can be checked manually by running cyclic voltammetry with a precision resistor.

#### **Analog Test Summary**

If no error has been detected, the message box will simply read "Analog circuitry test OK." Errors caused by the analog-to-digital converters will also be reported here.

In the case of an analog test error, please repeat the test several times to see if the error is consistent. Record the error message and contact the factory for servicing.

# **Chapter 5 Control Menu**

The **Control** menu offers the following commands:

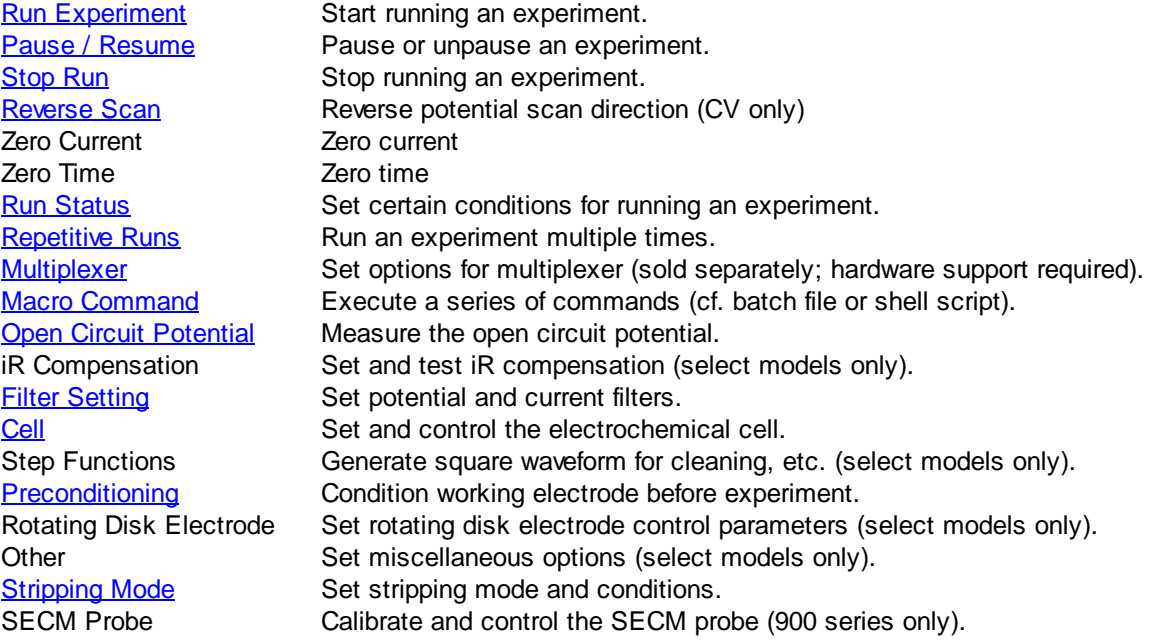

### <span id="page-77-0"></span>**5.1 Run Experiment command**

Use this command to start running your experiment.

This command can also be used to skip Quiet Time, Deposition Time or Preconditioning and go to the next step.

Before each run, the program will first verify data link with the instrument before proceeding. The program will also verify the values of experimental parameters; if illegal values have been entered, the command will terminate and the program will issue an error message.

During most experiments, data can be displayed in real time. When the data acquisition speed exceeds the data transmission rate, the results will be displayed immediately following the experiment.

Graphics can be copied to the clipboard during the run. The experiment can be halted by invoking the [Stop](#page-79-0) command.

During a multi-channel run, you can display either a single or multiple data sets. In multi-set display mode, double-click a data set to enlarge it. In the single-set mode, double-click to return to the multi-set data display. Double-click the right mouse button to switch data between parallel and overlay plots.

This command has a toolbar button:

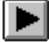

## <span id="page-78-0"></span>**5.2 Pause / Resume command**

Use this command to pause and unpause your experiment.

This command is unavailable for time-based techniques, e.g., CA, CC, BE, DPA, DDPA, TPA, IMP, IMP-t, CP, PSA.

This command has a toolbar button:

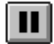

### <span id="page-79-0"></span>**5.3 Stop Run command**

Use this command to stop running your experiment.

This command can also be used to stop repetitive runs or macro commands. It has a toolbar button:

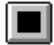

### <span id="page-80-0"></span>**5.4 Reverse Scan command**

Use this command to reverse the potential scan direction during a cyclic voltammetry experiment.

Each time this command is invoked, the sweep segment counter increments.

If this command is used during an experiment, certain data analysis features will be unavailable, e.g., peak search.

This command has no effect for other techniques. It has a toolbar button:

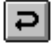

### <span id="page-81-0"></span>**5.5 Run Status command**

This command opens the Run Status dialog box.

Use this command to adjust certain options related to the currently running experiment, including iR compensation, automatic smoothing, purge, stir, and prerun mercury drops.

The [Run Status](#page-81-0) command presents this dialog box.

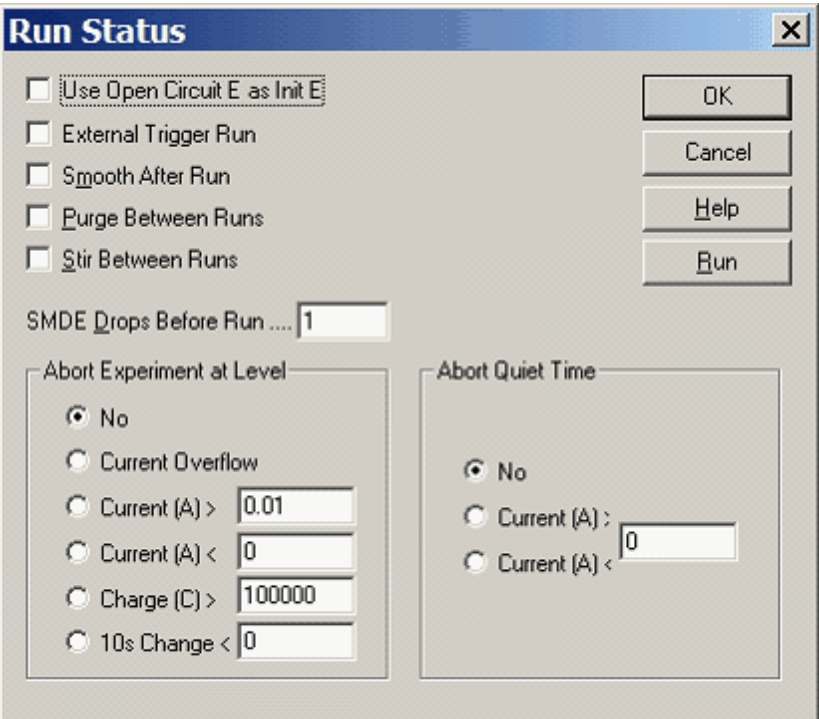

#### **Use Open Circuit E as Init E**

When this box is checked, the program will measure the open circuit potential before running the experiment and use this value as the initial potential.

#### **External Trigger Run**

When this box is checked, the experiment will be initiated by an external trigger signal from the Cell Control port on the rear panel. Consult the appendix of the user manual for pin assignments.

#### **Smooth After Run**

When this box is checked, automatic smoothing will be performed after the run. Certain techniques, such as TAFEL, BE and IMP, do not allow smoothing. This option can also be turned on or off using the [Smoothing](#page-129-0) command under the DataProc menu, where the mode of smoothing can be set to least square or Fourier transform.

#### **Purge Between Runs**

Check this box to enable purging between runs.

#### **Stir Between Runs**

Check this box to enable stirring between runs.

#### **SMDE Drops Before Run**

When using the static mercury drop electrode (SMDE), specify the number of mercury drops to be dispensed before the experiment. Normally the system will issue a combined dispense and knock signal before running the experiment to allow a new drop to be formed.

This parameter should be between 0-20 (default 1); if set to 0, the same drop used in the previous experiment will be used for the next experiment. It may be useful to use more than one prerun drop if the SMDE occasionally traps little air bubbles in the capillary and loses contact.

This option can also be varied using the **[Cell](#page-96-0)** command under the Control menu.

#### **Abort Experiment at Level**

The experiment will terminate automatically if the current or charge level reaches the specified value (or overflows). This allows electrode over-current protection.

If "No" is selected, the experiment will end normally.

If "10s Change <" is selected, the experiment will terminate automatically if the signal change after 10 seconds is less than the specified value (in Amperes for current and Volts for potential). This option is applicable only for time-based techniques, such as CA, IT, DPA, DDPA, and TPA.

The program does not monitor the signal change during the first 10 seconds of the experiment. After that, the program checks every time it samples. The response time is equal to the sampling interval. After data is read, the program compare with the data point sampled 10 seconds ago and the difference will be checked. If the difference is less than the specified value, the experiment will terminate.

#### **Abort Quiet Time**

The quiet time before data acquisition will terminate automatically if the current or charge level reaches the specified value (or overflows). If "No" is selected, the experiment will end normally.

### <span id="page-83-0"></span>**5.6 Repetitive Runs command**

This command opens the Repetitive Run dialog box.

Use this command to run an experiment multiple times. Before each run, the program will first verify data link with the instrument, aborting the series of runs if link fails. The program will also verify the values of experimental parameters; if illegal values have been entered, the command will terminate and the program will issue an error message.

The **[Repetitive Runs](#page-83-0)** command opens this dialog box.

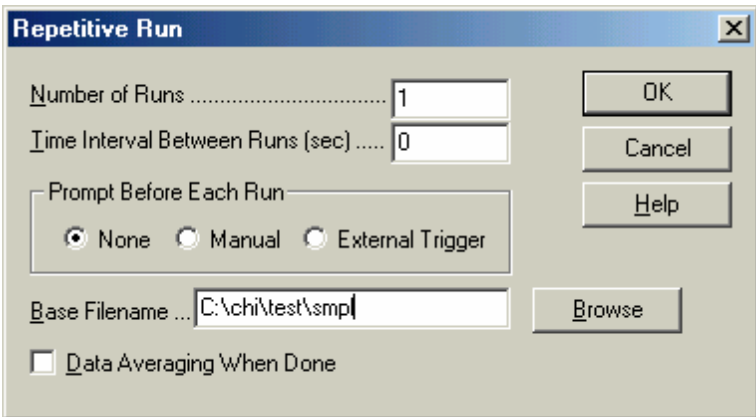

#### **Number of Runs**

Enter the number of runs; the parameter range is 1 - 9999.

#### **Time Interval Between Runs**

Specify the time delay between two successive runs; the parameter range is 0 - 32767. This parameter is ignored if Prompt Before Each Run is enabled.

#### **Prompt Before Each Run**

If Manual is selected, you will have to click on a message box before each run (except the 1st run). The instrument will wait until you respond.

If External Trigger is selected, the instrument will wait for an external trigger signal before each run. The trigger signal is an active low signal and can be applied to Pin 13 of the Cell Control port on the rear panel.

When Manual or External Trigger is selected, the Time Interval Between Runs parameter is ignored.

#### **Base Filename**

Click Browse or type directly in this field to specify the filename prefix (up to 5 characters). Data will be saved after each run. The run number will be attached to the base filename, i.e., filenameN, where N is the run number. If a base filename is not specified, a warning will be given. If you continue, the system will run the experiments without saving any data.

#### **Data Averaging When Done**

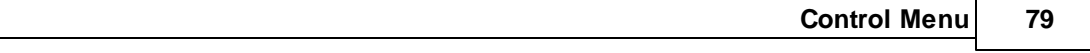

When this item is checked, the data of the repetitive runs will be averaged and saved as filename0.

### <span id="page-85-0"></span>**5.7 Multiplexer command**

This command opens the Multiplexer dialog box.

Use this command to run a series of experiments using the CHI685 Multiplexer (sold separately). The multiplexer switches only working electrode lines; common reference and counter electrodes will not be switched. The multiplexer allows 8\*8 switching. You can have all working electrodes in solution, but only one group of 8 working electrodes can be connected at a time.

-10 - +10The [Multiplexer](#page-85-0) command presents this dialog box.

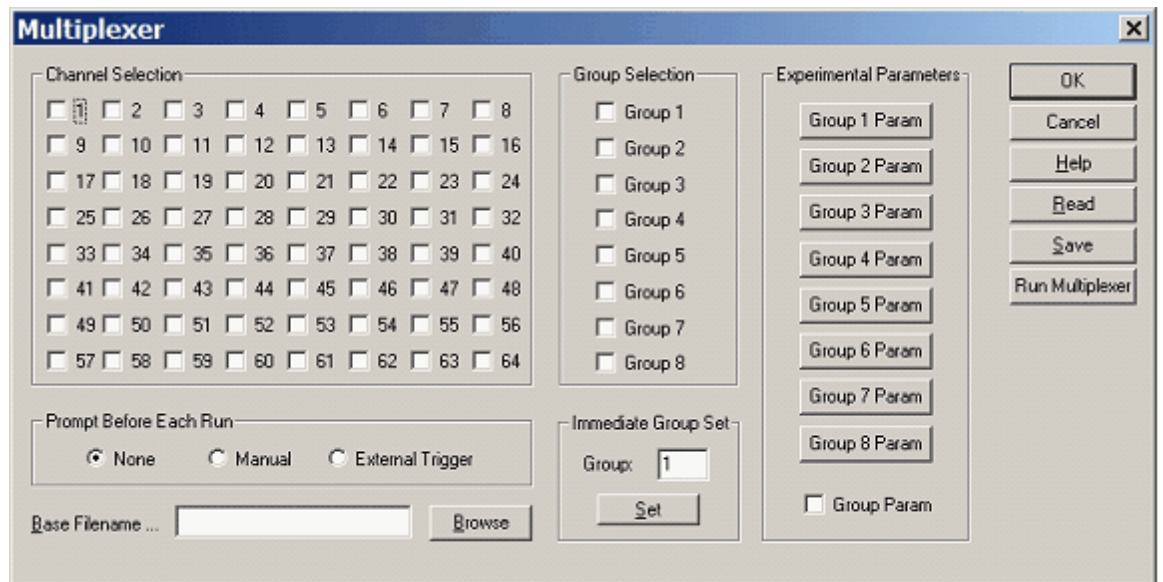

#### **Channel Selection**

This field is active only if the Group Param box is unchecked. Otherwise, group settings will be used as described below.

Click any channel to enable it and uncheck to disable. When a channel is enabled, the run command will be executed for all channels in its group. Channels belonging to different groups can not be run simultaneously; only one group can be run at a time.

When using this field, use the **[Parameters](#page-47-0)** command under the Setup menu to specify experimental parameters; all electrode groups will be run under identical conditions.

If a channel is turned off, the Scan or Step feature will also be turned off if applicable.

#### **Group Selection**

Check or uncheck a box to enable or disable all 8 channels belonging to a group.

#### **Prompt Before Each Run**

If Manual is selected, you will have to click on a message box before each run (except the 1st run). The instrument will wait until you respond.

*© 2014 CH Instruments, Inc.*

If External Trigger is selected, the instrument will wait for an external trigger signal before each run. The trigger signal is an active low signal and can be applied to Pin 13 of the Cell Control port on the rear panel.

#### **Base Filename**

Click Browse or type directly in this field to specify the filename prefix (up to 5 characters). Data will be saved after each run. The run number will be attached to the base filename, i.e., filenameN, where N is the channel number. For instance, if you set base filename as "test", and you select channels 3, 8, 23, and 58, Run Multiplexer will run 4 experiments and save data as test3.bin, test8.bin, test23.bin, and test58.bin. If a base filename is not specified, a warning will be given. If you continue, the system will run the experiments without saving any data.

Before execution, the program will check for existing data files with a same base filename, issuing an overwrite warning if found.

#### **Immediate Channel Set**

This allows you to select an arbitrary electrode group immediately. You can then exit the dialog box and run an experiment for that particular group.

#### **Group Param**

If this box is checked, the initial potential, sensitivity, channel on/off, and sweep/step on/off control will use the parameters entered for each group. Otherwise, global experimental parameters will be used.

#### **Experimental Parameters**

This button opens the Experimental Parameters for Multiplexer dialog box. These settings will not be active unless the Group Param option is checked.

#### **Read**

Load multiplexer settings previously saved to file. The program displays the Open dialog box so you can select your file.

#### **Save**

Save multiplexer settings to file for later use. The program displays the Save As dialog box so you can name your file.

#### **Run Multiplexer**

Click this button to run experiments for the selected channels using the CHI685 Multiplexer. Experimental conditions should be set before this command is executed.

### <span id="page-87-0"></span>**5.8 Macro Command command**

This command opens the Macro Command dialog box.

Use this command to execute a series of other commands. This is analogous to batch files in Windows or shell scripts in Unix/Linux and is much more flexible than the [Repetitive Runs](#page-83-0) command.

The **Macro Command** command presents this dialog box.

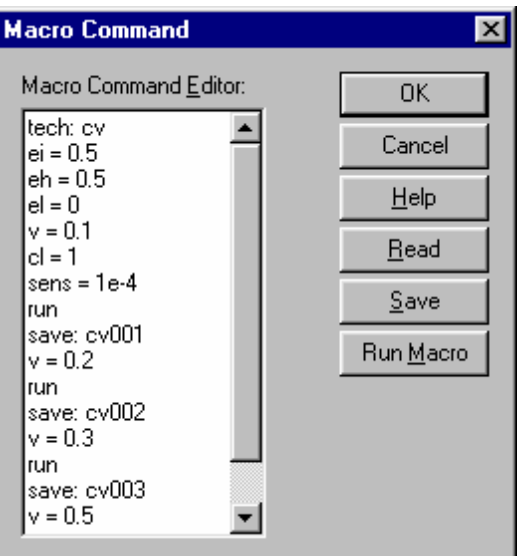

#### **Read**

Load macro from file. The program displays the Open dialog box so you can select your file.

#### **Save**

Save macro to file for later use. The program displays the Save As dialog box so you can name your file.

#### **Test**

Test macro for syntax errors. The program will automatically do this when the macro is run; this button is included so that you can check your macro before you are finished writing it.

#### **Run Macro**

Click this button to execute the macro. The system will verify the commands and parameter ranges of your macro before proceeding.

#### **Run on OK**

When this box is checked, the macro will execute after you click the OK button. When this box is unchecked, the dialog box will close when you click OK, saving your macro without running it (the old default behavior of OK).

#### **Macro Command Editor**

Type in the desired series of commands in the editor box. Each command occupies one line. The command is case insensitive. Space will be ignored. If a parameter is required following the command, a colon ":" or a equal sign "=" is used to separate the command and parameter.

Any text following a semicolon ";" or pound symbol "#" on a line will be ignored (inline comments).

#### **Run Macro Files from Command Line**

chi660e.exe /runmacro:"C:\CHI\test.mcr"

#### **Legal Commands (common)**

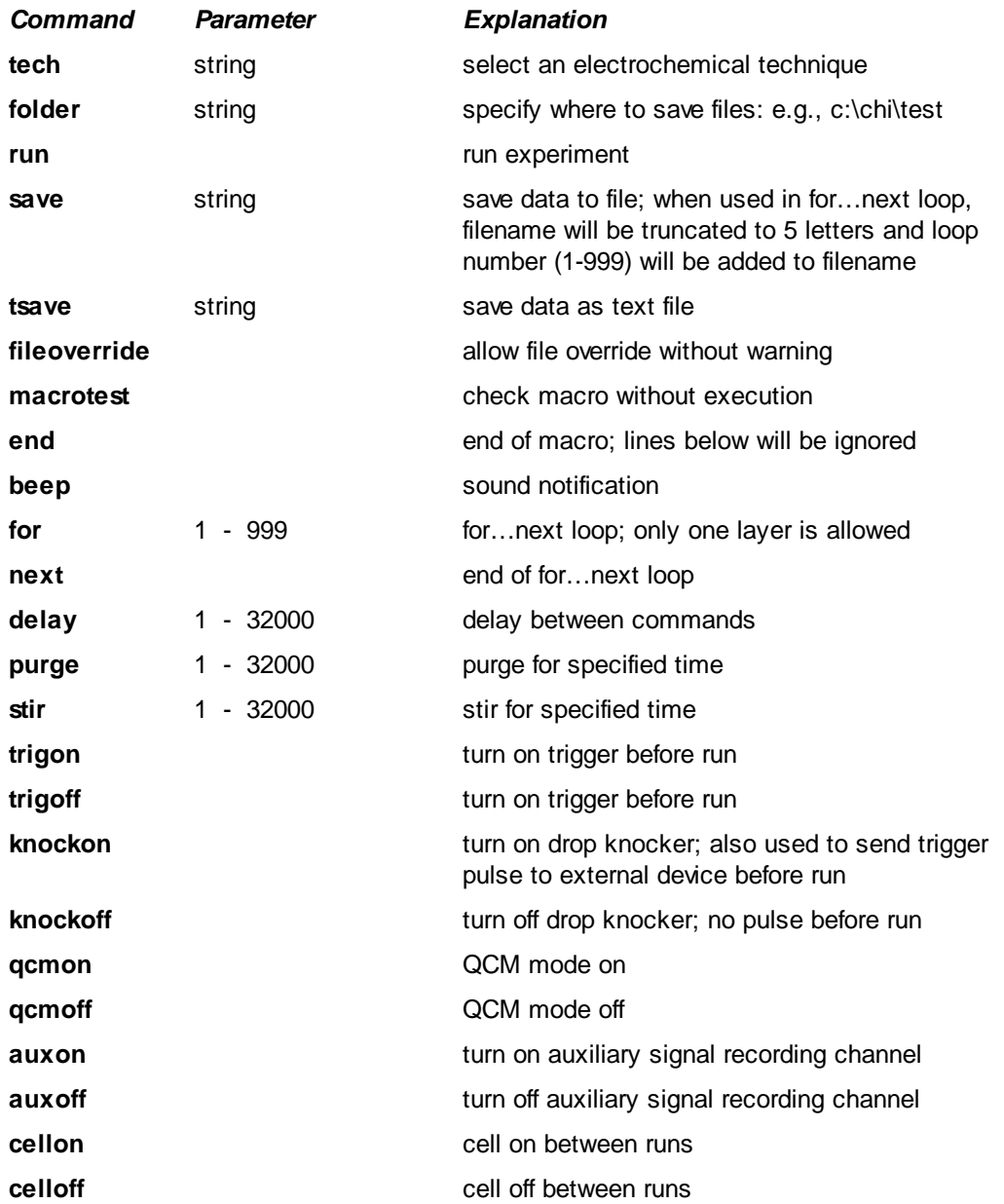

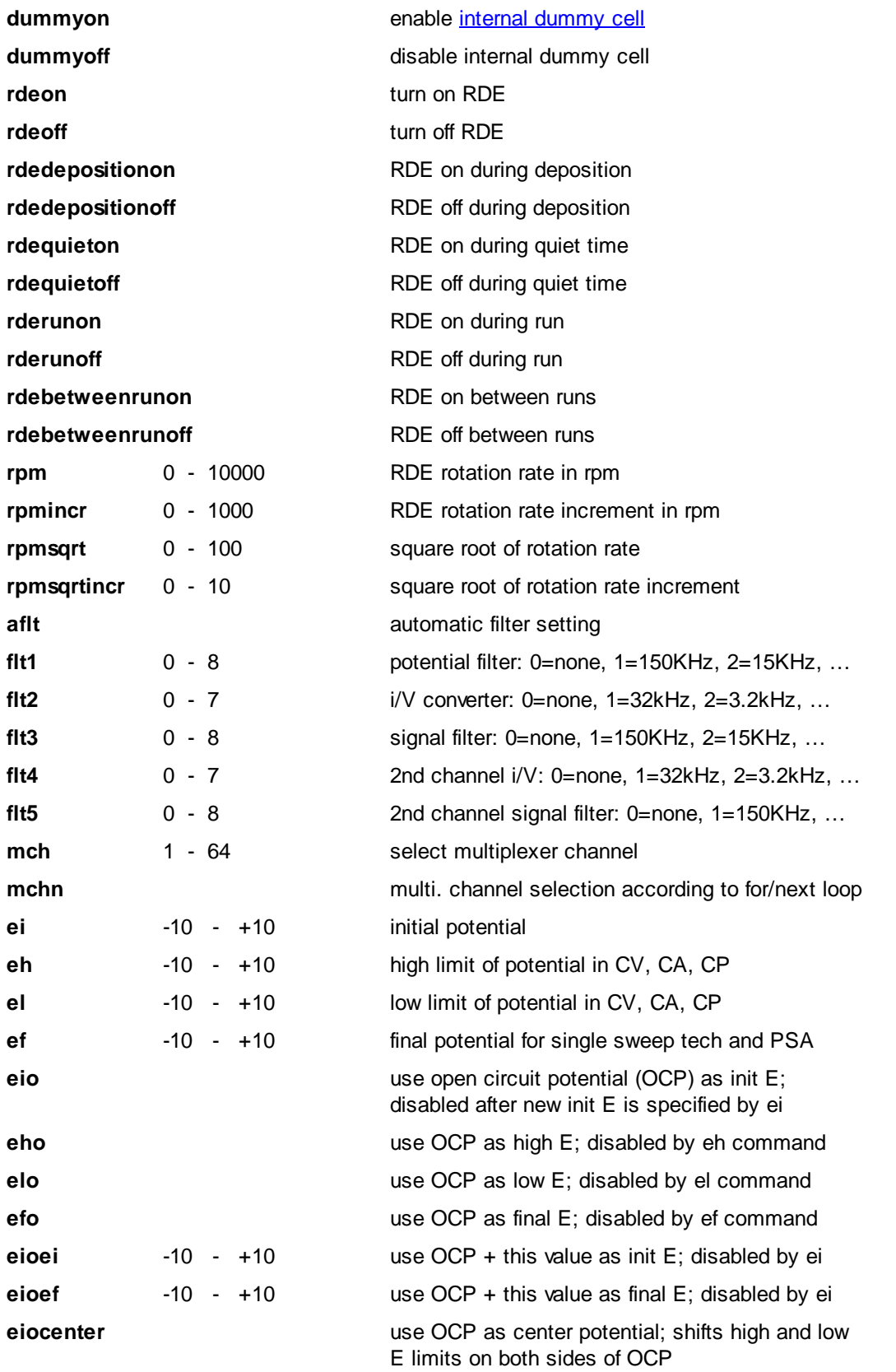

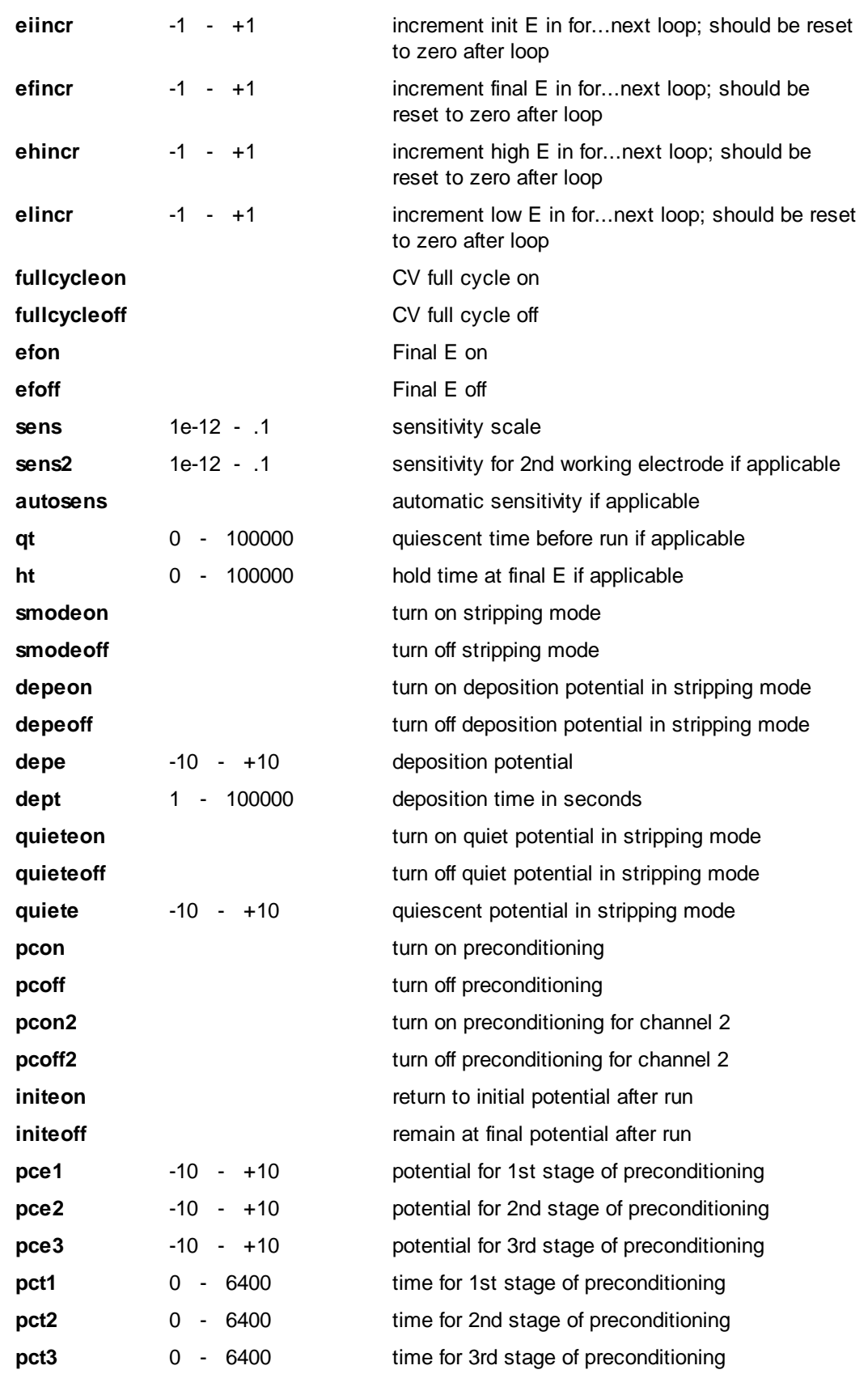

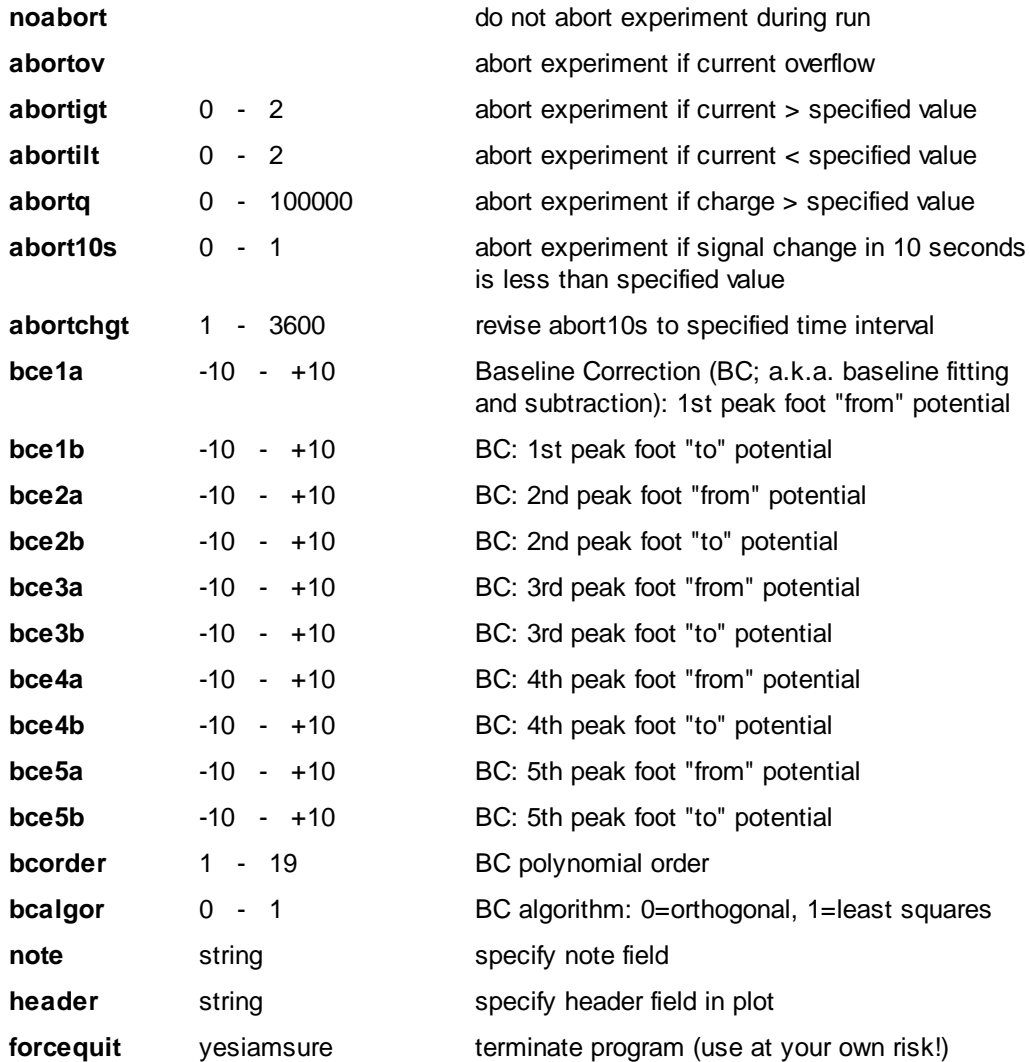

### **Legal Commands (bipotentiostat only)**

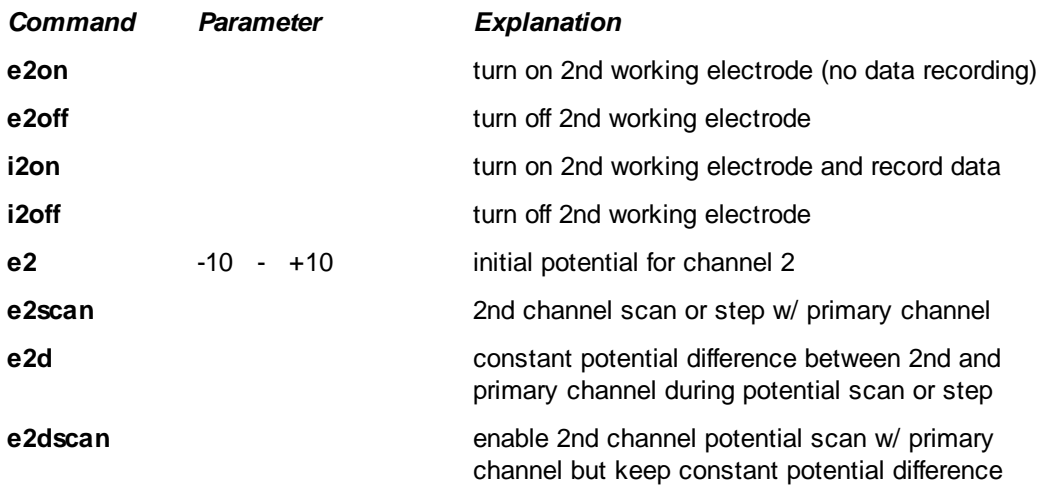

### **Legal Commands (multipotentiostat only)**

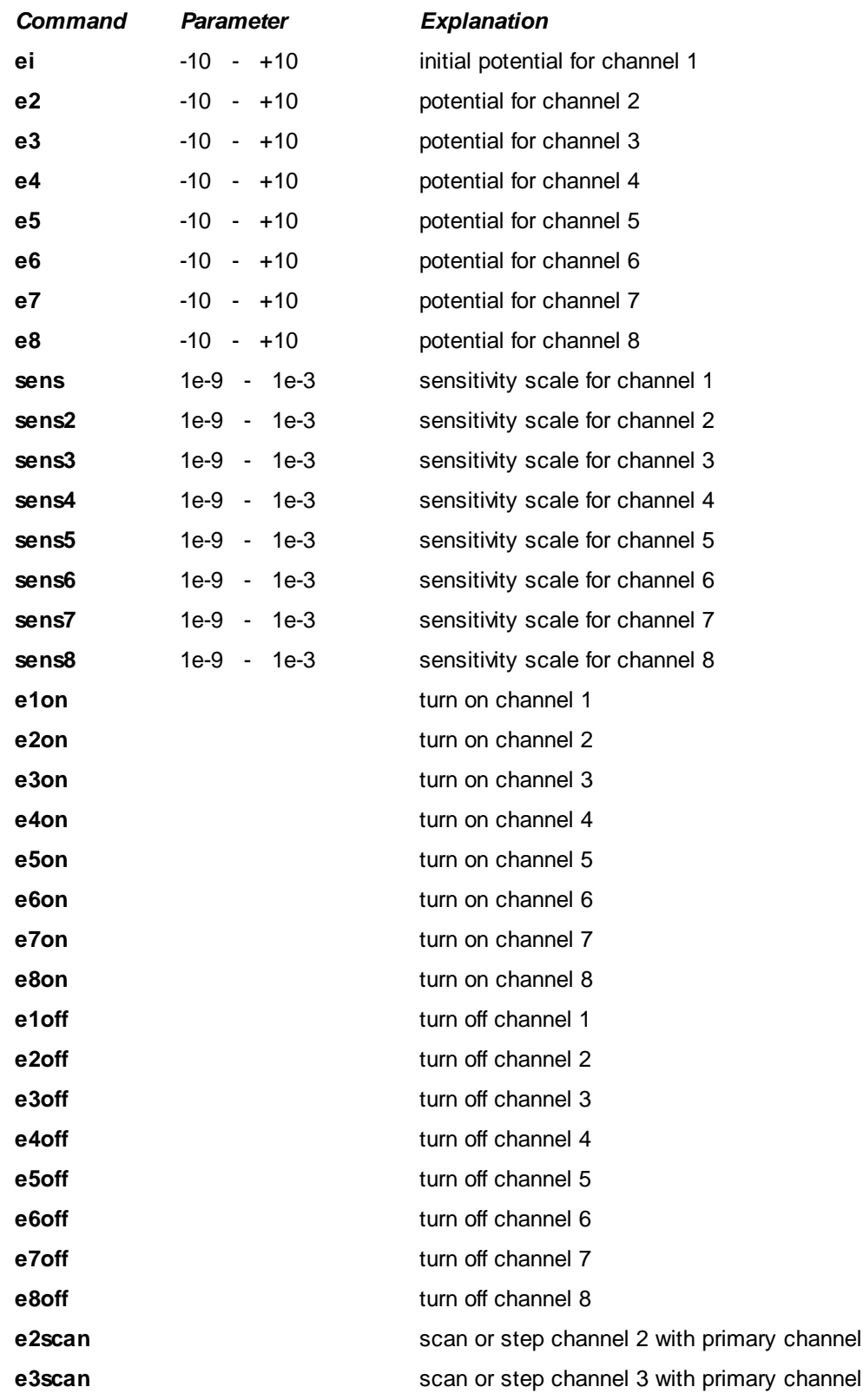

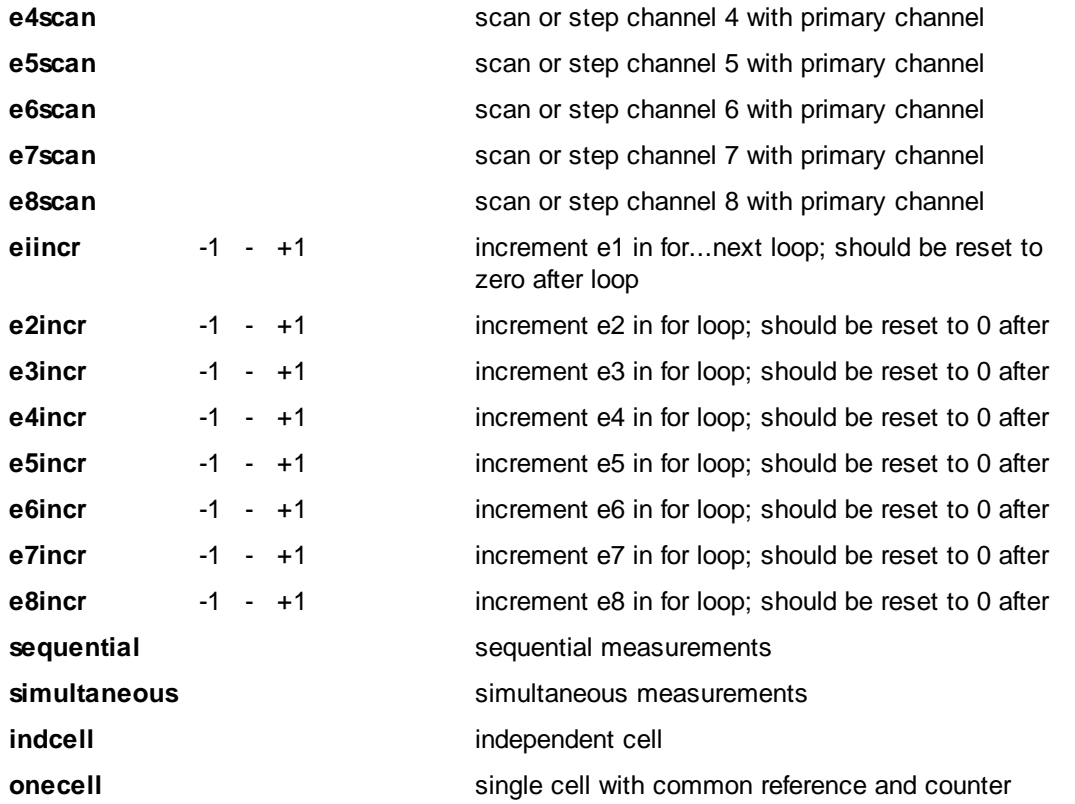

For a complete list of technique-specific macro commands, please consult your .chm or .hlp help file.

### <span id="page-94-0"></span>**5.9 Open Circuit Potential command**

Use this command to measure the open circuit potential.

The open circuit potential is the potential between the working electrode and reference electrode while no current is flowing through the cell. This is an important parameter. It gives you information about the initial conditions before you start the experiment. You can then figure out if the compound under study is oxidizable or reducible.

After the measurement, the program will display the open circuit potential value through the Open Circuit Potential dialog box.

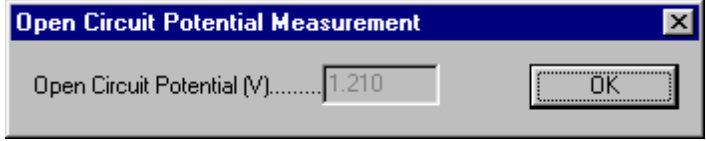

### <span id="page-95-0"></span>**5.10 Filter Setting command**

This command opens a Filter Setting dialog box.

Use this command to set internal analog filters.

The signal filter is a first order low-pass filter, which can be used to reduce noise during measurements.

Click the Help button in the resulting dialog box for more information.

This command has a toolbar button:

™≢

The **[Filter Setting](#page-95-0)** command presents this dialog box.

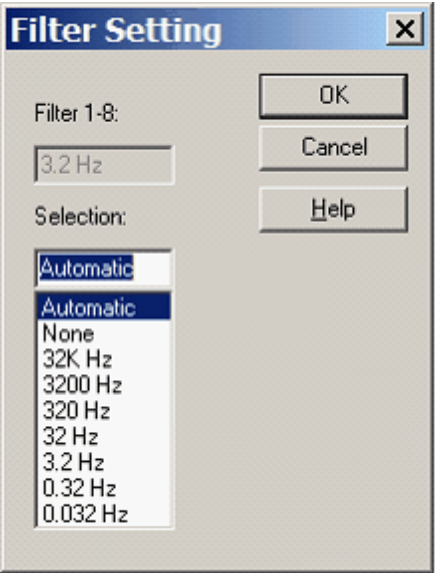

If you are unsure what setting to choose, please select "Automatic".

The grayed-out box displays the actual signal filter setting.

Choose the signal filter cutoff frequency from the list. The appropriate setting for this filter should take the type and time scale of the experiment into account.

### <span id="page-96-0"></span>**5.11 Cell command**

This command opens a Cell Control dialog box.

Use this command to control purge, stir, and electrochemical cleaning settings. You can also set the signal level of the stir line, mercury drop collection, prerun drops, and stabilizing capacitor.

Click the Help button of the resulting dialog box for more information.

This command has a toolbar button:

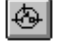

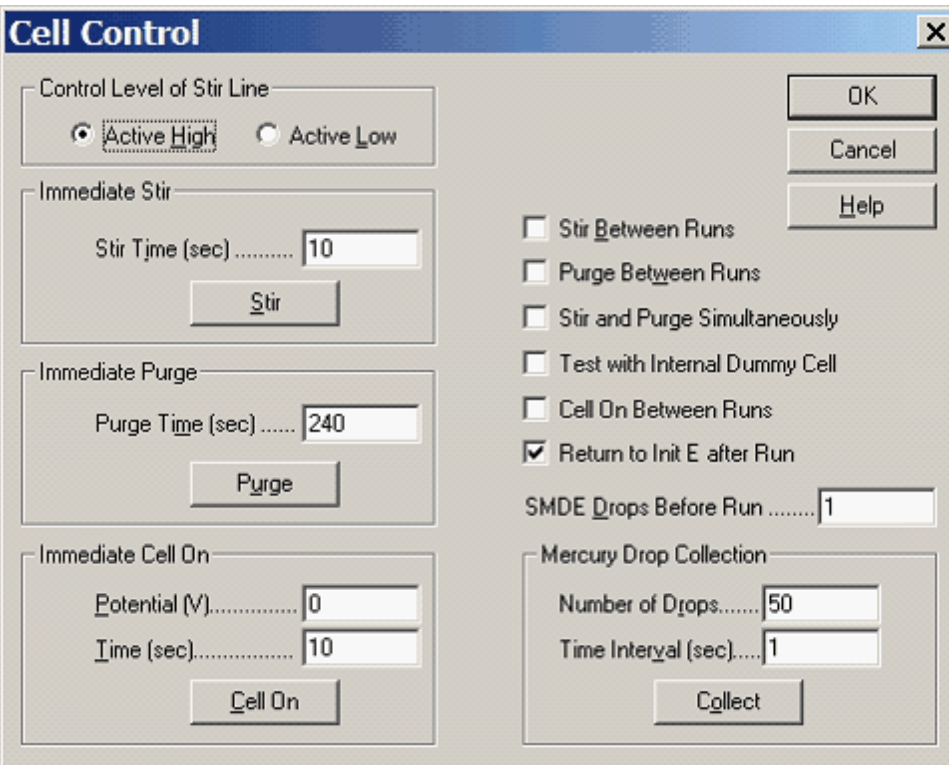

The **[Cell](#page-96-0)** command presents this dialog box.

#### **Control Level of Stir Line**

The stir line control signal can be specified as active high (BAS) or active low (PAR).

#### **Immediate Stir**

Specify the immediate stir time (from 1 - 32767). Click the Stir button to activate immediate stirring.

#### **Immediate Purge**

Specify the immediate purge time (from 1 - 32767). Click the Purge button to activate immediate purging.

#### **Immediate Cell On**

Specify the cell potential (from -10 to +10) and the cell on time (from 1 to 32767). Click the Cell On button to poise the electrode at this potential for the specified amount of time.

#### **SMDE Drops Before Run**

When using the static mercury drop electrode (SMDE), specify the number of mercury drops to be dispensed before the experiment. Normally the system will issue a combined dispense and knock signal before running the experiment to allow a new drop to be formed.

This parameter should be between 0-20 (default 1); if set to 0, the same drop used in the previous experiment will be used for the next experiment. It may be useful to use more than one prerun drop if the SMDE occasionally traps little air bubbles in the capillary and loses contact.

#### **Stabilizing Capacitor**

There is a 0.1  $\mu$ F stabilizing capacitor that can be connected between the counter and reference electrodes. This capacitor can stabilize the potentiostat but slows the system down somewhat. This is particularly useful when the double layer capacitance of the working electrode is large, such as in bulk electrolysis, or when a high degree of iR compensation is required.

When the Automatic Setting box is checked (default), the system will manage the stabilizing capacitor without user intervention; uncheck this box to manage the stabilizing capacitor manually with the radio buttons in this section.

#### **Mercury Drop Collection**

This useful option allows you to collect and weigh mercury drops. Specify the number of drops you want to collect (from 1 to 1000) and the time interval between drops (from 0.5 to 10), and click the Collect button to activate the collection process.

#### **4 Electrodes**

Check this box to set the potentiostat in 4-electrode mode.

The 4th electrode is used for sensing the voltage drop due to the contact resistance of the electrode clip, connector, relay, and circuit board traces. The contact resistance can be about 0.2 - 0.3 ohm and can cause a 50 - 75 mV voltage drop if the current is 250 mA, making low impedance cell measurements impossible (e.g., battery). With the addition of the 4th electrode, the effect of contact resistance can be eliminated, and low impedance cells can be readily measured.

The 4th electrode can also be used for liquid/liquid interface measurements. In the first liquid phase, the red clip is connected to the counter electrode and the white clip is connected to the reference electrode. In the second liquid phase, the green clip is connected to the counter electrode and the black clip is connected to the reference electrode.

You should turn the 4th electrode off if you do not use a 4-electrode configuration. Otherwise the potential will be out of control if the sensing electrode is left unconnected, which could damage the electrodes.

#### **Purge Between Runs**

Check this box to enable purging between runs. This option can also be turned on or off using the [Run](#page-81-0) **[Status](#page-81-0)** command under the Control menu.

#### **Stir Between Runs**

Check this box to enable stirring between runs. This option can also be turned on or off using the [Run](#page-81-0) [Status](#page-81-0) command under the Control menu.

#### **Stir and Purge Simultaneously**

Check this box to stir and purge at the same time.

#### **Test with Internal Dummy Cell**

Check this box to run the experiment with the instrument's internal dummy cell (a built-in 1K ohm resistor) instead of an external cell, which can be useful for testing the instrument.

#### **Cell On Between Runs**

Normally, the cell will be turned on only during an experiment and turned off after the experiment ends. Check this box to keep the cell connected after a run. Be careful when this option is enabled. Connecting or disconnecting the cell in an improper sequence can damage the electrodes when the cell is on. You should connect the reference and counter electrodes first. When disconnecting, disconnect the working electrode first.

#### **Return to Initial E after Run**

Check this box to set the potential back to the Initial E value after a run; otherwise, the potential will remain at the final value of the previous run. It only makes sense to enable this option if Cell On Between Runs is also checked.

### <span id="page-99-0"></span>**5.12 Preconditioning command**

This dialog box opens the Preconditioning before Run dialog box. Use this command to condition the working electrode before running an experiment. This can be useful for cleaning the electrode among other purposes. Preconditioning occurs before the deposition or quiet time.

The **Precondition** command presents this dialog box.

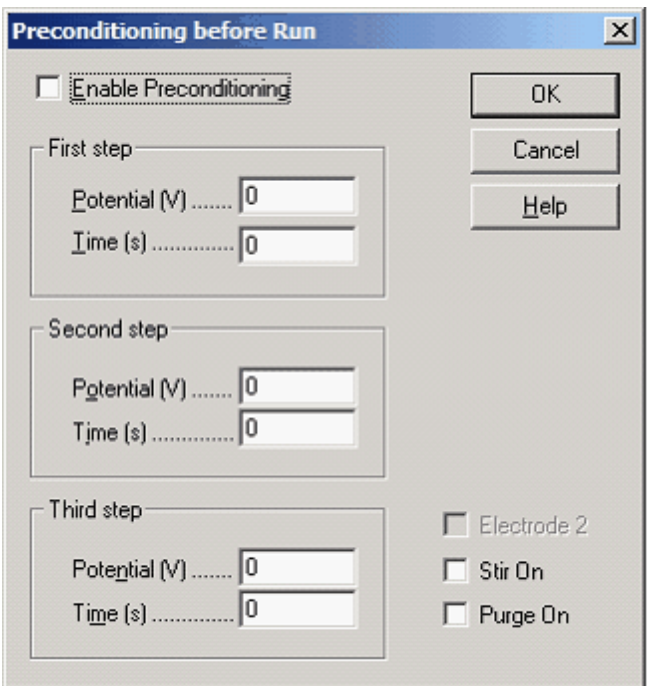

The working electrode will be conditioned with up to three potential steps.

#### **Enable Preconditioning**

Uncheck this box to disable proconditioning, which occurs before the deposition or quiet time.

#### **Potential**

The parameter range is from -3.276 to 3.276.

#### **Time**

The parameter range is from 0 to 6400. Set to 0 to skip a given step. If a nonzero value less than 1 msec is specified, the time control may not be accurate.

#### **Stir On**

Check this box to enable stirring during preconditioning.

#### **Purge On**

Check this box to enable purge during preconditioning.

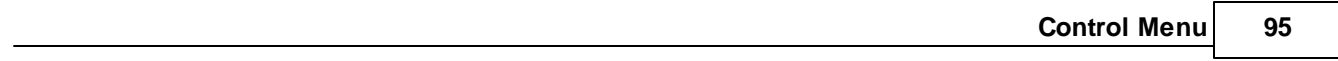

**96 CH Instruments Model 1000C Series**

### <span id="page-101-0"></span>**5.13 Stripping Mode command**

This command opens the Stripping Control dialog box.

Use this command to enable/disable the stripping mode and specify deposition conditions. This command is only available for the following techniques: LSV, SCV, DPV, NPV, SWV, ACV, SHACV. It is not available in polarographic mode.

The **Stripping Control** command presents this dialog box.

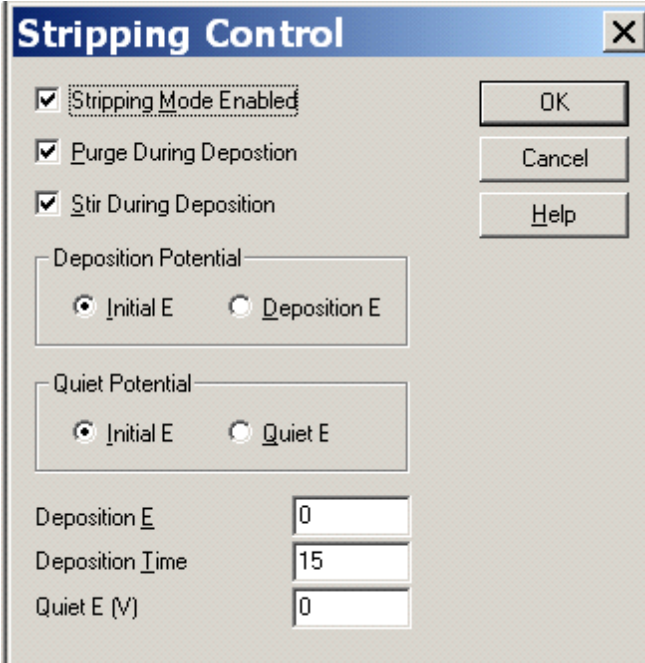

#### **Stripping Mode Enabled**

Check this box to enable stripping mode, inserting a deposition step before the quiet time step preceding the experiment. The deposition potential and time can be specified in this dialog box.

After the deposition period and before quiet time, the potential will be set back to its initial value. The potential scan during the stripping step will start from this value.

#### **Purge During Deposition**

When this box is checked, the system will purge the solution during the deposition period.

#### **Stir During Deposition**

When this box is checked, the system will stir the solution during the deposition period.

#### **Deposition Potential**

Specify whether the initial potential or the value specified in the Deposition E field is applied during the deposition period.

#### **Quiet Potential**

Specify whether the initial potential or the value specified in the Quiet E field is applied during the quiescent period.

#### **Deposition E**

Specify the value of the potential to be applied during the deposition period if the Deposition E option is selected under Deposition Potential; this value is ignored if Initial E is selected instead.

#### **Deposition Time**

Specify the deposition time from 0 to 100000.

#### **Quiet E**

Specify the value of the potential to be applied during the quiescent period if the Quiet E option is selected under Quiet Potential; this value is ignored if Initial E is selected instead.

# **Chapter 6 Graphics Menu**

The **Graphics** menu offers the following commands:

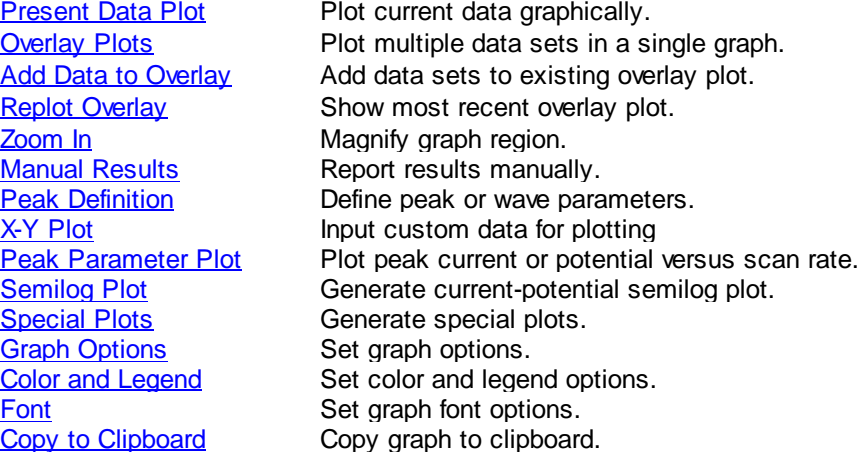

### <span id="page-105-0"></span>**6.1 Present Data Plot command**

Use this command to plot the currently active data.

You can rescale the X or Y axis by hovering over it, changing the mouse cursor to a double-headed arrow. Left-click and drag to rescale the axis. This provides a convenient way to zoom out further than the default scale and can be particularly useful for overlay plots when some data files go off the charts.

Double-clicking on an axis opens the Axis Options dialog box.

Double-clicking elsewhere in the plot area opens the Insert Text dialog box.

Other settings are available under the [Graph Option,](#page-121-0) [Color and Legend,](#page-124-0) and [Font](#page-126-0) commands.

When data is saved to file, the display format is also saved, and is recovered when the file is loaded. This is also true for Overlay Plots, Parallel Plots, and Print Multiple Files.

This command is disabled if there is no currently active data.

Its toolbar button is:

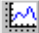

Double-clicking on a graph axis will open this dialog box.

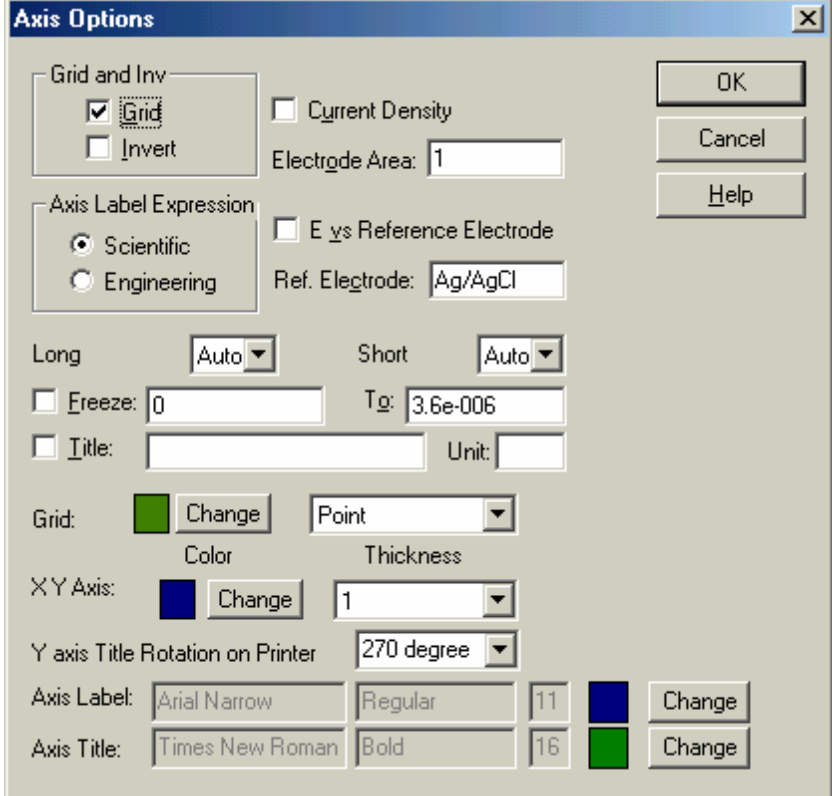

Many settings listed here can also be set using the [Graph Options,](#page-121-0) [Color and Legend,](#page-124-0) and [Font](#page-126-0) commands. The options unique to this dialog box are:

#### **Axis Label Expression**

The format of axis values can be selected as Scientific (e.g., 1e-6A) or Engineering (e.g., 1  $\mu$ A). Warning: if you are using Oriental Windows (such as Chinese, Japanese, Korean), the "micro" symbol will not appear properly, you need to adjust the Windows setting using [System](#page-71-0) command under the Setup menu. The "micro" symbol will then be expressed as "u".

#### **Long/Short**

These options allow you to customize long (major) and short (minor) ticks. You should freeze the axis scale when adjusing these settings manually.

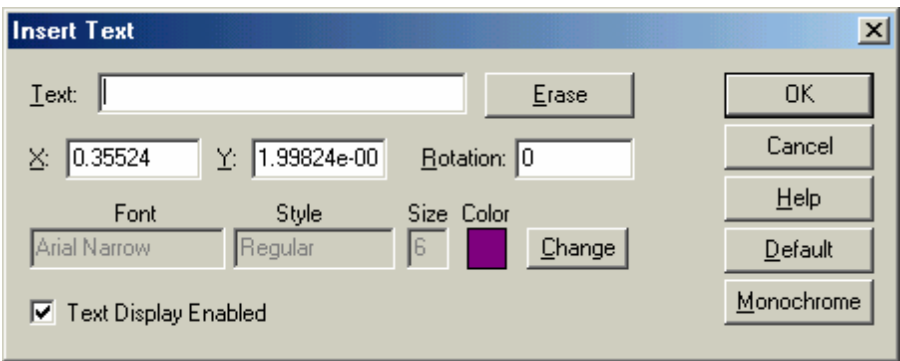

Double-clicking on a graph opens this dialog box.

The entered text will be saved with the data when you save the data file. The following options allow you to type and format text in the data graphics field:

#### **Text**

Enter the text to be displayed. If you clear an existing Text field, text will be removed from the plot upon exiting the dialog box.

#### **Erase**

Clear the text field.

### **X and Y**

Change the position of the text: X and Y give the precise coordinates of the upper-left corner of the first letter. The initial values indicate where you double-clicked.

#### **Rotation**

Rotate the text clockwise by an angle between 0 and 360 degrees.

#### **Font**

Click the Change button to specify the style, size, color, and font of the inserted text. This setting will be applied to all text inserted in the current plot.

#### **Text Display Enabled**

Uncheck this option to hide all text messages (the messages will not be deleted).

#### **Default**

Set the current font as the default for all data files.

#### **Monochrome**

Set the text color to black.

Depending on the active technique, data can be displayed in various formats:

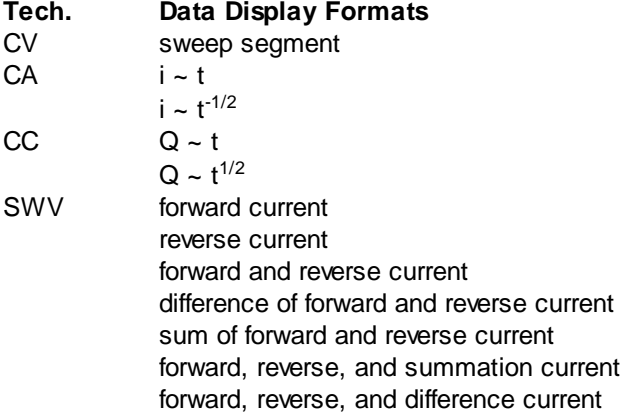
# <span id="page-108-0"></span>**6.2 Overlay Plots command**

Use this command to plot multiple sets of data in a single graph. This is particularly useful for data comparison. A multi-colored legend will be automatically generated from the data filenames. To view a [saved](#page-27-0) overlay plot, use the [Replot Overlay](#page-110-0) command.

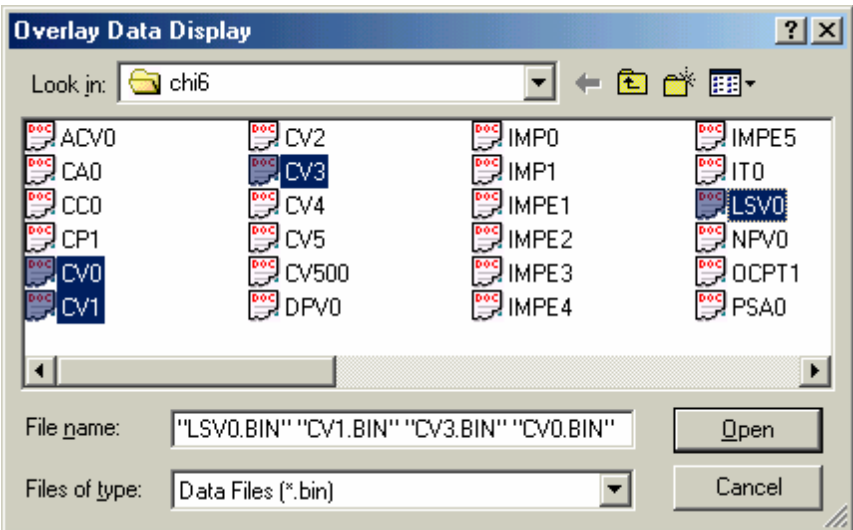

This command presents the following dialog box:

Select the data files you want to overlay with the currently active data. Multiple files can be selected. To select multiple files, point the mouse cursor to the filename you want to select and click the left mouse button while holding the Ctrl key down to select files one at a time.

This command allows you select multiple files in the same directory. In order to overlay data files located in a different directory or drive, use the [Add Data to Overlay](#page-109-0) command.

The plot will be automatically scaled to fit the currently active data. If both X and Y values fall into the plot scale, the data point will be plotted.

The [Graph Option](#page-121-0), [Color and Legend](#page-124-0), and [Font](#page-126-0) commands allow you customize your overlay plot.

This command does not check the type of data, and it is up to the user to ensure the meaningfulness of the overlay plot.

# <span id="page-109-0"></span>**6.3 Add Data to Overlay command**

This command complements the [Overlay Plots](#page-108-0) command, allowing you to add more data to an existing overlay plot. This allows you to overlay data files from multiple directories or drives.

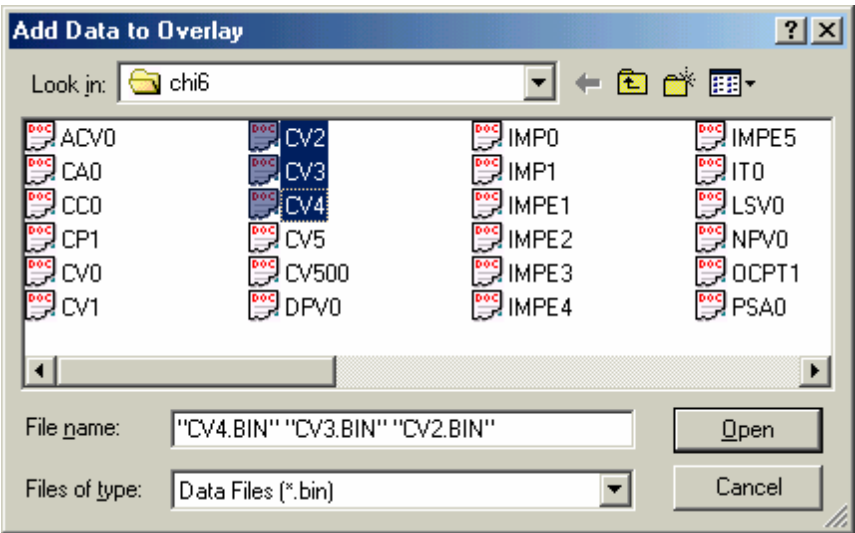

This command presents the following dialog box:

Multiple files can be selected. To select multiple files, point the mouse cursor to the filename you want to select and click the left mouse button while holding the Ctrl key down to select files one at a time.

The plot will be automatically scaled to fit the currently active data. If both X and Y values fall into the plot scale, the data point will be plotted.

The [Graph Option](#page-121-0), [Color and Legend](#page-124-0), and [Font](#page-126-0) commands allow you customize your overlay plot.

This command does not check the type of data, and it is up to the user to ensure the meaningfulness of the overlay plot. It is disabled if there is no currently active data, or if the current plot is not an overlay plot.

# <span id="page-110-0"></span>**6.4 Replot Overlay command**

Use this command to display the most recent [Overlay](#page-108-0) plot. This is useful after clicking the [Present Data](#page-105-0) [Plot](#page-105-0) button or when loading plots from file.

# <span id="page-111-0"></span>**6.5 Manage Overlay command**

Use this command to open the Manage Files dialog box. This will allow you to add, reorder, and remove files from a multi-file plot.

The **[Manage Overlay](#page-111-0)** command presents this dialog box.

This dialog box displays a list of all files being plotted with the current file. As in older versions of the program, the current file is always the first plot, so it cannot be moved or removed. Click OK to confirm all changes.

# **Add**

Clicking this button has the same effect as the [Add Data to Overlay](#page-109-0) command.

## **Move Up / Down**

Select multiple files by holding down Ctrl or Shift key and left-clicking. You can then to move your selection up or down in the list by clicking the appropriate Move button. The current file is always the first plot, so you will not be able to move your selection above it.

## **Remove**

Select file(s) as when using Move Up / Down. Once you click Remove, these files will be removed from your plot.

# **6.6 Zoom In command**

Use this command to magnify the data plot.

This command has a toolbar button:

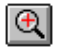

To enter zoom mode, either click on the toolbar button or on its entry in the Graphics menu. A check mark appears next to the menu item when zoom mode is enabled, and its toolbar button will be depressed.

Once in zoom mode, the mouse cursor will appear as an up arrow in the data plot area. To zoom in, leftclick and drag between diagonal corners of the box containing the area you want to view more closely. Release the mouse button to zoom in.

To zoom back out and exit zoom mode, click the Zoom In command or toolbar button again.

# **6.7 Manual Results command**

Use this command to report peaks, wave potentials, currents, and area manually. You can determine the linear baseline(s) for a peak or wave graphically.

This command has a toolbar button:

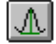

To enter manual mode, either click on the toolbar button or on its entry in the Graphics menu. When manual mode is enabled, the menu entry and toolbar button will both be marked.

Once in manual mode, the mouse cursor will appear as an up arrow in the data plot area.

In order to report a peak or wave correctly, you must use the [Peak Definition](#page-114-0) command to define the peak shape as Gaussian, diffusive, or sigmoidal. You can also choose between reporting peak (or wave) potential, half peak (or wave) potential, peak (or wave) currents, and/or peak area.

For a Gaussian peak, the baseline is determined by two points straddling the peak. Left-click at one point, drag to the other point, and release the left mouse button. A vertical line from peak to baseline will appear, with corresponding numerical values reported at the right side of the plot.

For a diffusive peak, the baseline is determined by extending the foot before the peak. Left-click at the foot, drag past the peak potential, and release the left mouse button. A vertical line from peak to baseline will appear, with corresponding numerical values reported at the right side of the plot. Notice that half peak area is reported in this case.

For a sigmoidal wave, two baselines are needed: one at the foot and one at the plateau of the wave. Leftclick and drag to draw each baseline. A vertical line connecting the two baselines and crossing the middle of the wave will appear, with corresponding numerical values reported at the right side of the plot.

# <span id="page-114-0"></span>**6.8 Peak Definition command**

Use this command to define the peak shape as Gaussian, diffusive, or sigmoidal. You can also choose to report peak (or wave) potential, half peak (or wave) potential, peak (or wave) currents, and/or peak area.

The selected peak definition is used by both automatic and manual result reporting.

This command opens a technique-dependent dialog box: ACV, CV, IT, SWV, other.

This command has a toolbar button:

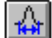

The general Peak Definition dialog box is:

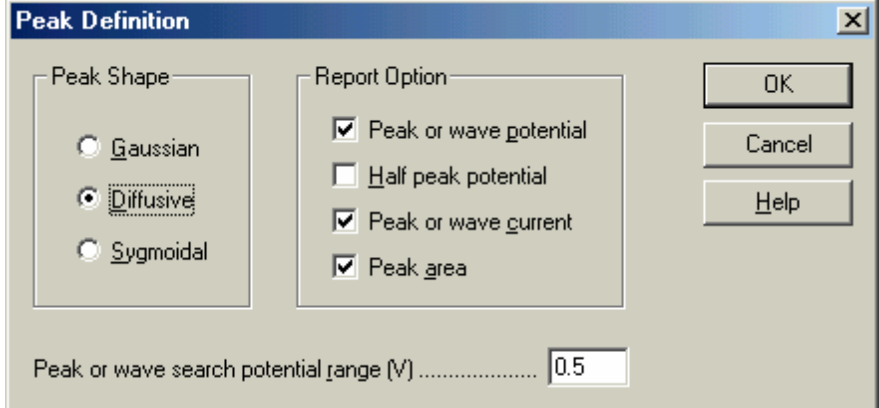

General Peak Definition options are:

# **Peak Shape**

Define the peak shape as Gaussian, diffusive, or sigmoidal as appropriate to your data. A default peak shape is assigned based on the selected experimental technique. However, you can change this setting.

# **Report Option**

You can also choose to report peak (or wave) potential, half peak (or wave) potential, peak (or wave) currents, and/or peak area.

# **Peak or wave search potential range**

Depending on peak shape, the peak search potential range can be adjusted. For a broader peak or wave, the search potential range should be larger. The search potential range should include both sides of the peak or wave.

This parameter is only meaningful for automatic result reporting.

# <span id="page-115-0"></span>**6.9 X-Y Plot command**

This command opens the X-Y Plot dialog box.

Use this command to input data manually for plotting. Linear curve fitting can also be performed.

After the data have been input, click the OK button to generate the plot. The resulting X-Y plot is temporary and will disappear if other data display commands are invoked. You can use the [Graph Option](#page-121-0) , [Color and Legend,](#page-124-0) and [Font](#page-126-0) commands to customize your plot. You can also save your data, [overlay](#page-108-0) your data plots, or make parallel plots.

The [X-Y Plot](#page-115-0) command presents this dialog box.

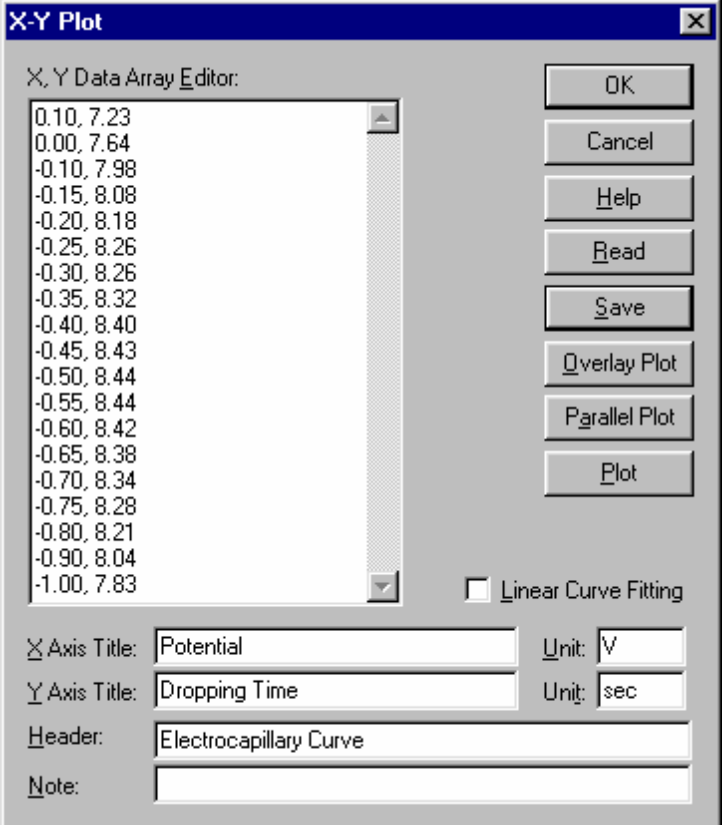

The following options allow you to edit your data and enter plot options:

## **X, Y Data Array Editor**

Enter your own X Y data points. Use comma or space to separate X and Y values, one pair per line:

x1, y1 x2, y2 x3, y3 ......

#### **Overlay Plot**

Click this button to plot multiple sets of data in a single graph. To display both data markers and lines,

save your data with two different names and select proper legends with the [Color and Legend](#page-124-0) command. To freeze the axes, use the [Graph Option](#page-121-0) command.

The program will display the Overlay Data Display dialog box so you can select the data files you want to plot along with the data in the X, Y Data Array Editor. Multiple files can be selected.

The plot will be automatically scaled to fit the data in the X, Y Data Array Editor. If both X and Y values fall into the plot scale, the data point will be plotted.

## **Parallel Plot**

Click this button to plot multiple sets of data side by side.

The program will display the Parallel Data Display dialog box so you can select the data files you want to plot along with the data in the X, Y Data Array Editor. Multiple files can be selected.

Each plot will be automatically scaled to fit its individual data unless the scale is frozen using the [Graph](#page-121-0) [Option](#page-121-0) command. In this case, all plots will have the same frozen scale.

## **Plot**

Use this command to plot the data entered in the X, Y Data Array Editor. The plot will be automatically scaled to fit the data range unless the scale is frozen using the [Graph Option](#page-121-0) command.

## **X, Y Axis Title, Unit**

Specify titles and units/dimensions for the X and Y axes.

## **Header**

Enter the desired title (header) for the data. To display the header on the top of the plot, check the Header box using the **Graph Option** command.

## **Note**

Enter any comments about the plot. The note will not be displayed on the plot, but will be saved in the data file. It allows you to put additional comments about the data and is well-suited for a brief description of the purpose and conditions of the experiment.

## **Read**

Use this command to read data from file.

## **Save**

Use this command to save data to file. XY titles, units, header, and note will be saved along with the data.

## **Linear Curve Fitting**

Toggle least squares fit; if this box is checked, a best fit straight line will also appear on the plot.

# <span id="page-117-0"></span>**6.10 Peak Parameter Plot command**

This command opens the Peak Parameter vs Scan Rate Plot dialog box. Use this command to plot peak current or potential against the scan rate. This command can also perform a linear fit to the data.

This command works only for cyclic voltammetric (CV) or linear sweep voltammetric (LSV) data. For CV data, the system only searches for the currently active data segment.

After specifying the peak potential window and selecting the proper files, click OK to render the plot. The resulting plot is temporary and will disappear if other data display commands are invoked. You can use the [Graph Option](#page-121-0), [Color and Legend,](#page-124-0) and [Font](#page-126-0) commands to customize your plot.

The [Peak Parameter Plot](#page-117-0) command opens this dialog box.

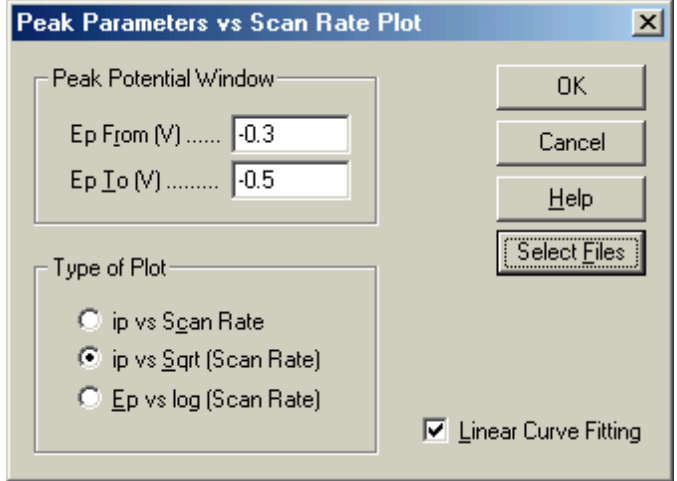

## **Peak Potential Window**

Specify the potential range in which the program will search for peaks. The first peak in this potential range will be used for plotting.

## **Type of Plot**

Plot peak current versus the scan rate, peak current versus the square root of the scan rate, or peak potential versus the logarithm of the scan rate.

For a reversible surface reaction, the peak current is proportional to the scan rate. For a reversible diffusive system, the peak current is proportional to the square root of the scan rate.

The peak potential should be independent of the scan rate for a reversible reaction. A change in peak potential with scan rate indicates either slow kinetics or chemical complexity.

## **Linear Curve Fitting**

Checking this box will generate a linear least squares best fit line on the plot.

## **Select Files**

Select data files to be plotted (CV or LSV only). Select at least three data files obtained at different scan

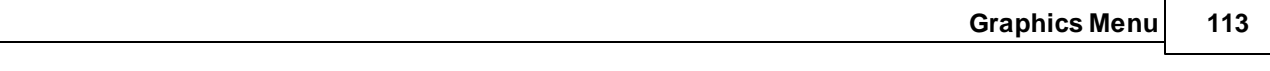

rates.

**114 CH Instruments Model 1000C Series**

# **6.11 Semilog Plot command**

This command opens the Current-Potential Semilog Plot dialog box.

Use this command to display a current-potential semilog plot. This is useful in data analysis for steadystate responses. One can also convert a diffusive or peak-shaped response by semi-integral or full integral to a sigmoidal curve and display a semilog plot.

For a reversible reaction, the intercept on the potential axis is the half wave potential and the slope should be 0.059/n V. Any deviation from this expected slope indicates slow kinetics or complexity of the electrode reaction.

This command can also perform a linear fit to the data.

After specifying the peak potential window and selecting the proper files, click OK to render the plot. The resulting plot is temporary and will disappear if other data display commands are invoked. You can use the [Graph Option](#page-121-0), [Color and Legend,](#page-124-0) and [Font](#page-126-0) commands to customize your plot.

The Semilog Plot command presents this dialog box.

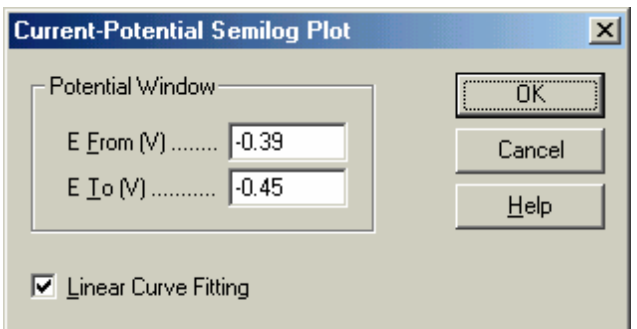

# **Potential Window**

Enter the range of potential values to be plotted. The potential window should be near the half wave potential and within ±0.059/n V. Data points outside the specified potential window will be ignored.

# **Linear Curve Fitting**

Checking this box will generate a linear least squares best fit line on the plot.

# <span id="page-120-0"></span>**6.12 Special Plot command**

Use this command to display special plots if available.

For linear sweep voltammetry (LSV), this command opens the Polarization Resistance Plot dialog box. The resulting plot is temporary and will disappear if other data display commands are invoked. You can use the [Graph Option,](#page-121-0) [Color and Legend,](#page-124-0) and [Font](#page-126-0) commands to customize your plot.

The **[Special Plot](#page-120-0)** command presents this dialog box for the LSV technique.

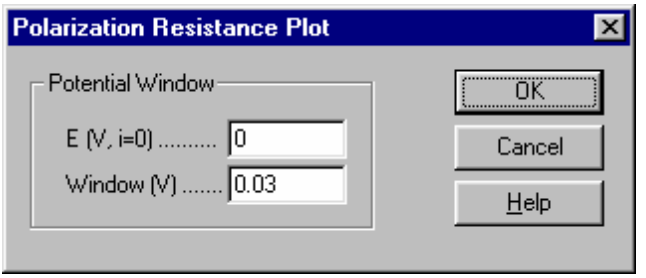

After this command is invoked, the program will check for a potential with zero current. If found, this potential is set as E (V, I=0). Otherwise, a warning "Potential at zero current not found" will be issued.

After specifying the center potential and potential range, click OK to construct the polarization resistance plot.

# <span id="page-121-0"></span>**6.13 Graph Options command**

This command opens the Graph Options dialog box.

Use this command to selectively turn on or off plot captions, grids, axis inversion. You can also freeze axes, customize axis titles, and write notes that can be saved together with the data. Most other parameters will be saved when you exit the program and reloaded when you restart the program.

This command has a toolbar button:

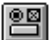

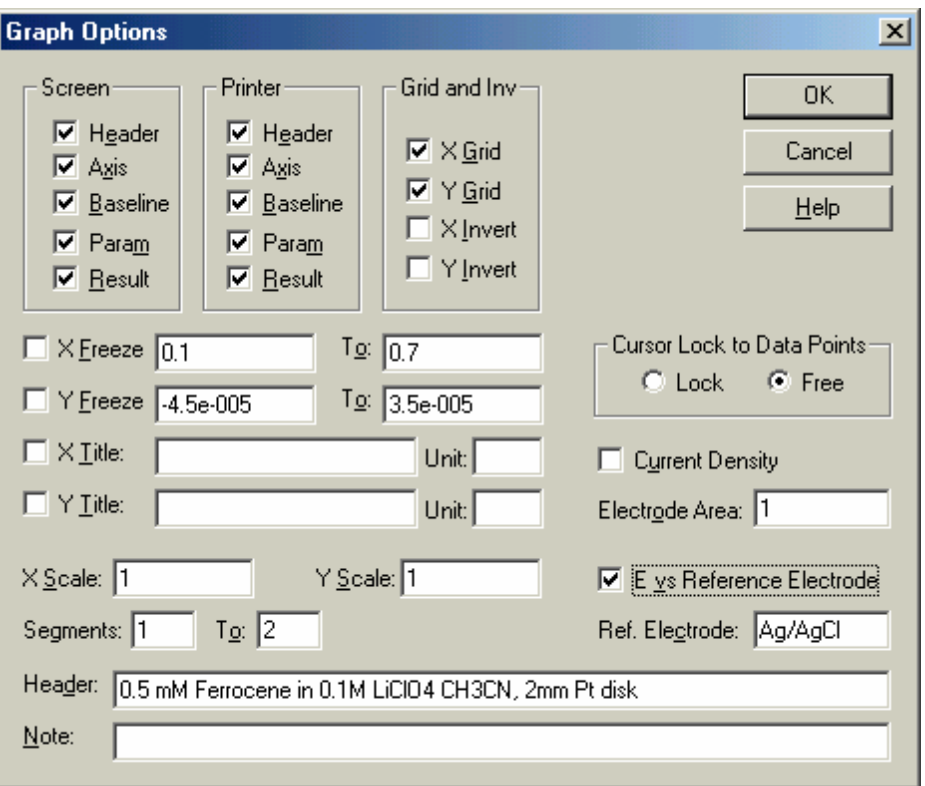

The **Graph Options** command presents this dialog box.

Depending on the currently selected experimental technique, specialized options may also be available. For context-specific details, click the Help button in the currently open dialog box.

The following options are available for all techniques:

## **Screen**

Uncheck the corresponding box to hide the header, axis, baseline, parameters, or results on screen.

The header is the title shown at the top of the plot, entered in the Header field in this dialog box.

The baseline is drawn to visually define a peak or wave.

Screen options are independent of the printer options described below.

## **Printer**

Uncheck the corresponding box to hide the header, axis, baseline, parameters, or results on printed output.

Printer options are independent of the screen options described above.

## **Grid and Inv**

Uncheck the corresponding box to hide the X or Y grid or to disable axis inversion.

Check X or Y inversion to flip the X or Y axis temporarily. To invert axis polarity permanently, use the **System** command in the Setup menu.

## **X, Y Freeze**

Freeze the X or Y axis range by checking the corresponding box and enter the desired min and max. The X and Y axis can be frozen independently.

When the corresponding box is unchecked, the X or Y scale will revert to the original scale of the present plot.

In SECM mode, the Z axis can also be frozen similarly.

Due to the program requirement for an integer number of ticks, an axis may be unable to be frozen at the scale you entered

# **X, Y Title**

The program automatically provides default axis titles for each electrochemical technique. To override these defaults, check the corresponding box and enter the desired title.

## **Unit**

Specify the units or dimensions of customized axis titles.

## **X, Y Scale**

These values change the size of the plot (the default full-size value is 1). This is particularly useful when you want to print the plot for publication or paste the plot into a word processor.

## **Cursor Lock to Data Points**

This option controls the behavior of the mouse cursor in the plot area. The X and Y coordinates of the cursor will be displayed in both modes.

When Lock is selected, the cursor will be locked to data points; when you move the mouse in the X direction, the cursor will move along the data curve. This is particularly useful for identifying data points.

When Free is selected, the cursor will move freely in the XY plane.

This option is not available for the SECM technique.

## **Current Density**

Check this box to display current density.

## **Electrode Area**

This value is used to calculate the current density.

#### **E vs Reference Electrode**

Specify the name of the reference electrode used in the experiment in the Ref. Electrode field, e.g., "Ag/ AgCl".

The default potential axis title is "Potential / V". Check the "E vs Reference Electrode" to append the Ref. Electrode field to the potential axis title, e.g., "Potential / V vs Ag/AgCl".

## **Header**

Enter your header in this field. To display this header at the top of your plot, check the Header box under Screen and/or Printer options in this dialog box.

## **Note**

Enter your notes in this field. Notes will not be displayed on the screen or printed, but will be saved in the data file, allowing you to add comments about the experiment and remind yourself later about the purpose and the conditions of the experiment.

# <span id="page-124-0"></span>**6.14 Color and Legend command**

This command opens the Color Selection dialog box.

Use this command to specify color and legend options for your graphical plots. You can change the color of the background, axes, grid, and data curves. You can also change marker/line options ("Legend") for data curves and the grid.

Color and legend options will be saved when you exit the program and will be reloaded when you restart the program.

To change text color, use the **[Font](#page-126-0)** command instead.

This command has a toolbar button:

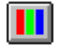

The [Color and Legend](#page-124-0) command presents a dialog box.

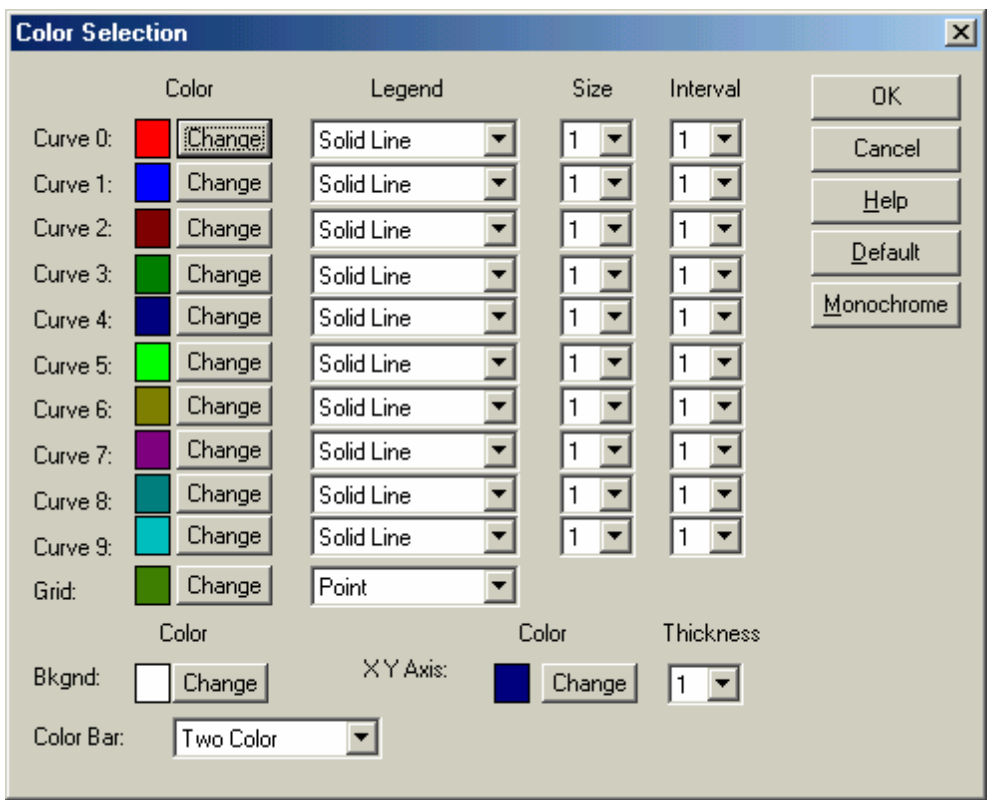

The following options allow you to specify the colors and the data marker/line options of the plot:

# **Curve #**

Curve 0 indicates the currently active data. Curves 1-9 indicate Overlay Plots.

# **Color**

You can specify the color of data curves, the grid, the background, and the axes by clicking the corresponding Change button to open a system Color dialog box.

To adjust text color, use the **Font** command instead.

## **Legend**

Specify the style ("legend") of the marker/line style for the data curves and grid, e.g., line, point, circle.

When the legend is chosen to be "point", data curves curve or the grid may not print correctly. This has been found to be a printer-specific problem. Please consult your printer documentation or choose a different legend if this occurs.

# **Size**

Specify the marker size/line thickness.

#### **Interval**

Setting this value to N plots every Nth data point (default 1). A larger value of Interval lowers your data point, which is useful for Overlay Plots or different legends.

### **Default**

Clicking this button will reset all colors and legends to the program's default values.

# <span id="page-126-0"></span>**6.15 Font command**

This command opens the Font Selection dialog box.

Use this command to adjust the appearance of the text used in the plot. The font, style, size, and color can be adjusted separately for all text elements. You can also rotate the Y axis title for printing.

Font options will be saved when you exit the program and will be reloaded when you restart the program.

This command has a toolbar button:

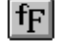

The **[Font](#page-126-0)** command presents a dialog box.

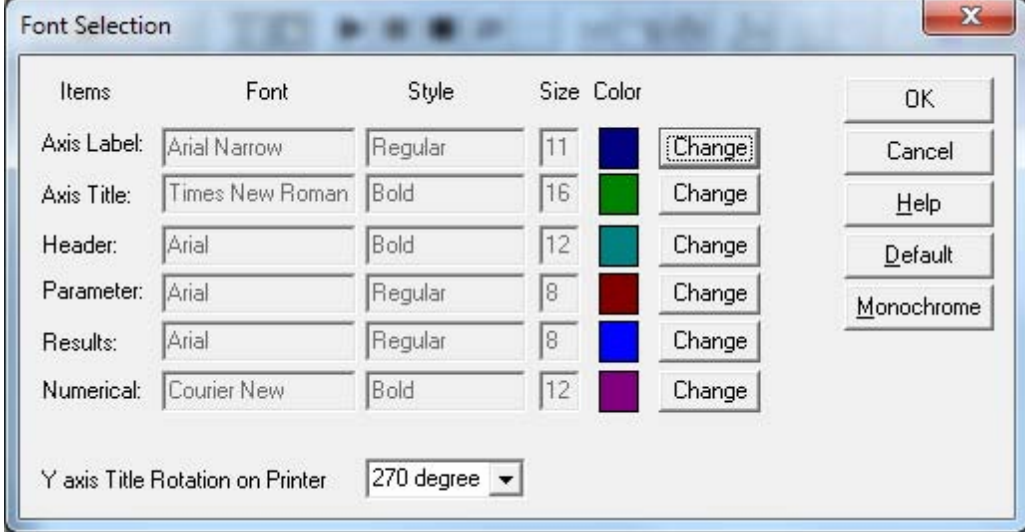

To change the font, style, size or color of the text, click the Change button to the right of the corresponding item.

The Y axis title should read from bottom to top. However, different printers have been found to follow different character rotation conventions, so you may have to adjust the rotation angle to obtain the correct orientation for your printer.

Pressing the Default button will reset all font settings to the program defaults.

# **6.16 Copy to clipboard command**

Use this command to copy the currently displayed plot to the clipboard. You can then paste it into a word processor or any other Windows based program. This command will work during a run or a digital simulation. Alternatively, use the Alt+PrtScn system keyboard shortcut.

This command has a toolbar button:

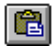

# **Chapter 7 DataProc Menu**

The **DataProc** menu offers the following commands:

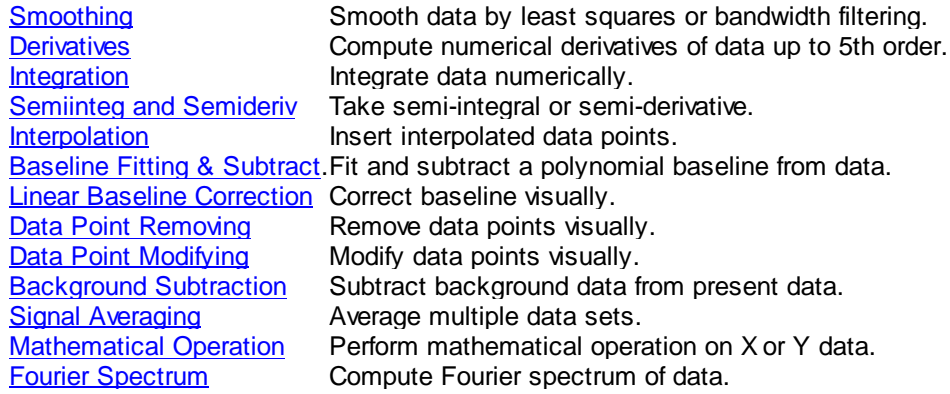

# <span id="page-129-0"></span>**7.1 Smoothing command**

This command opens the Smoothing dialog box. Use this command to smooth the currently active data.

This command has a toolbar button:

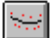

The **[Smoothing](#page-129-0)** command presents this dialog box.

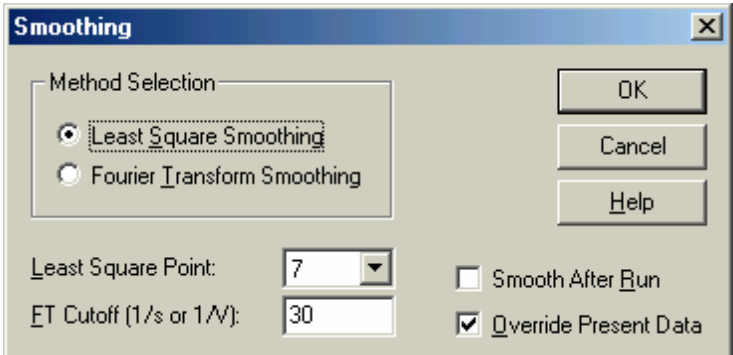

The following options allow you to specify the smoothing method and corresponding parameters:

# **Method Selection**

Least square and Fourier transform (FT) smoothing options are available.

## **Least Square Point**

Least square smoothing requires an odd number of points between 5 and 49. More points will result in better smoothing, but may also cause distortion.

The program performs least square smoothing using the algorithm of Savitzky and Golay. For more details about this algorithm, please refer to "Smoothing and Differentiation of Data by Simplified Least Squares Procedures", Anal. Chem., 36, 1627-1639 (1964).

# **FT Cutoff (1/s or 1/V)**

Specify the filter cutoff frequency. For a time-based experiment (e.g., CA, CC, TB), the Fourier-conjugate frequency has units of 1/s or Hz; voltammetry, it has units of 1/V. In the latter case, the physical meaning is how many signal cycles are allowed in one volt of potential range. A lower cutoff will result in better smoothing, but may also cause distortion.

The program performs Fourier transform smoothing using the algorithm of D.E. Smith et al. For more details about this algorithm, please refer to "Some Observations on Digital Smoothing of Electroanalytical Data Based on the Fourier Transformation", Anal. Chem., 45, 277-284 (1973).

In general, Fourier transform smoothing is very effective. Distortion may be minimal, if the signal band is well separated from the noise band. However, this method is more time-consuming than least square smoothing.

# **Smooth After Run**

Check this box to enable automatic smoothing after each experimental run. Certain techniques do not allow smoothing (e.g., TAFEL, BE, IMP). This option can also be turned on or off from the [Run Status](#page-81-0) command under the Control menu.

# **Override Present Data**

Check this box to replace the currently active data with the resulting smoothed data. If this box is not checked, the smoothed data will only be displayed, without overriding the currently active data, and invoking the **[Present Data Plot](#page-105-0)** command will display the original data.

# <span id="page-131-0"></span>**7.2 Derivatives command**

This command opens the Derivative dialog box. Use this command to compute the numerical derivative of the currently active data.

After performing a first order derivative, the Y axis has dimensions of Y unit / X unit (A/V for voltammetry, A/s for i-t curves, etc.). The new unit is not explicitly expressed, but you should be aware of it.

This command has a toolbar button:

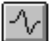

The **[Derivatives](#page-131-0)** command presents this dialog box.

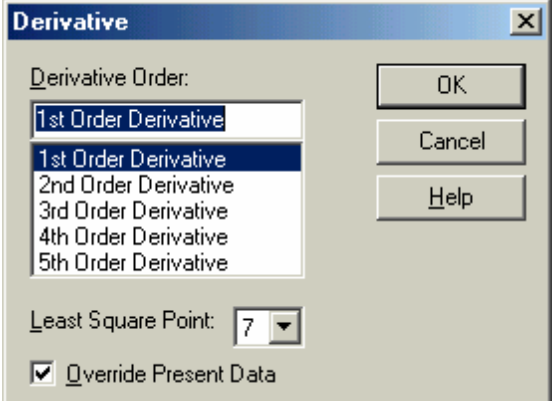

## **Derivative Order**

Up to fifth order derivatives can be taken.

# **Least Square Point**

Derivative computation requires an odd number of points between 5 and 49. More points will result in better smoothing, but may also cause distortion. Numerical differentiation will inherently amplify high frequency noise, so a relatively large number of points should be considered. More points will result in less noisy derivative data, but may also cause distortion.

The program performs numerical differentiation using the algorithm of Savitzky and Golay. For more details about the Savitzky and Golay algorithm, please refer to "Smoothing and Differentiation of Data by Simplified Least Squares Procedures", Anal. Chem., 36, 1627-1639 (1964).

# **Override Present Data**

Check this box to replace the currently active data with the resulting derivative data. If this box is not checked, the derivative data will only be displayed, without overriding the currently active data, and invoking the **[Present Data Plot](#page-105-0)** command will display the original data.

# <span id="page-132-0"></span>**7.3 Integration command**

This command opens the Integration dialog box. Use this command to integrate the currently active data.

After performing integration, the Y axis has dimensions of Y unit  $\times$  X unit (A/V for voltammetry, coulombs for i-t curves, etc.). The new unit is not explicitly expressed, but you should be aware of it.

The **Integration** command presents this dialog box.

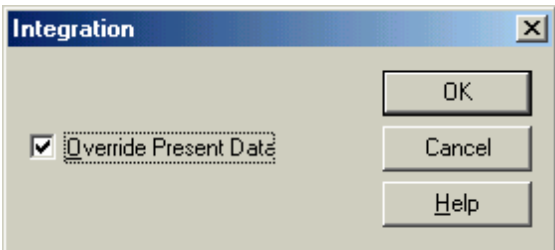

# **Override Present Data**

Check this box to replace the currently active data with the resulting integrated data. If this box is not checked, the integrated data will only be displayed, without overriding the currently active data, and invoking the [Present Data Plot](#page-105-0) command will display the original data.

# **128 CH Instruments Model 1000C Series**

# <span id="page-133-0"></span>**7.4 Semiinteg and Semideriv command**

This command opens the Semi-derivative and Semi-integral dialog box.

Semi-derivatives and semi-integrals can be used for a variety of purposes. For instance, the semiderivative can be used to convert a diffusive peak to a Gaussian peak. This allows higher resolution and facilitates measurement. A diffusive peak can also be converted to a sigmoidal wave to yield a timeindependent steady state current plateau. In polarographic theory, current-potential semilog analysis can be used to interpret the resulting data.

This command has a toolbar button:

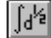

The **Semiinteg and Semideriv** command presents this dialog box.

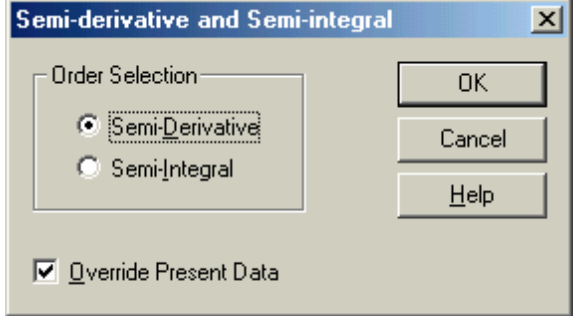

## **Order Selection**

Both semi-derivative and semi-integral can be computed.

## **Override Present Data**

Check this box to replace the currently active data with the resulting convoluted data. If this box is not checked, the convoluted data will only be displayed, without overriding the currently active data, and invoking the **[Present Data Plot](#page-105-0)** command will display the original data.

# <span id="page-134-0"></span>**7.5 Interpolation command**

This command opens the Interpolation dialog box. Use this command to insert additional data points into the currently active data.

The **[Interpolation](#page-134-0)** command presents this dialog box.

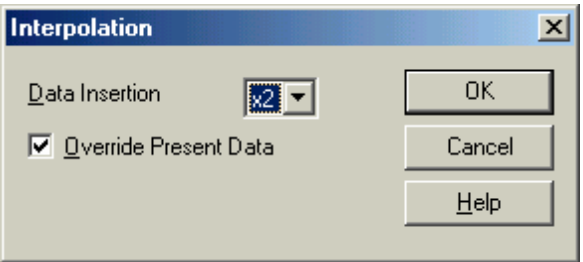

# **Data Insertion Density**

The larger the multiplier, the more points will be inserted between the existing data points. When the number of data points exceeds the available memory size, a warning will be given and the command will terminate. The multiplier can only be a power of 2. Fourier transform is used in this case.

# **Override Present Data**

Check this box to replace the currently active data with the resulting interpolated data. If this box is not checked, the interpolated data will only be displayed, without overriding the currently active data, and invoking the [Present Data Plot](#page-105-0) command will display the original data.

# <span id="page-135-0"></span>**7.6 Baseline Fitting & Subtraction command**

This command opens the Baseline Fitting & Subtraction dialog box.

Use this command to fit the baseline and subtract the fitting curve from the currently active data. This is very useful for peak evaluation.

In order to perform Baseline Fitting and Subtraction, you need to specify the potential on both sides of the peak base, the algorithm, and the order of fit.

Baseline Fitting and Subtraction only works for certain peaks and experimental techniques.

If more than one segment of data is available, such as CV data, you can choose the segment to operate on with the [Graph Option](#page-121-0) command under the Graphics menu.

This command has a toolbar button:

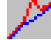

The Baseline Fitting & Subtraction command presents this dialog box.

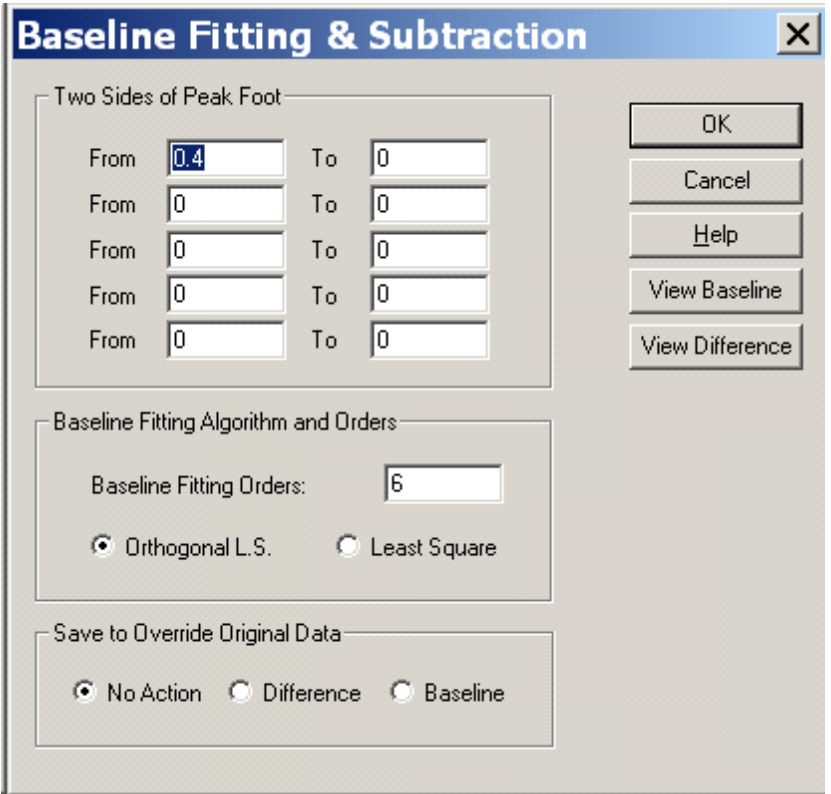

The following options allow you to select fitting parameters and data file options:

# **Two sides of Peak Foot**

When fitting the baseline, data points corresponding to peaks must not be included. In a mountaineering analogy, the user must mark off the "feet" (data interval) of each peak. Adjusting peak foot values can

improve your baseline fit.

If there are multiple peaks, feet need to be specified for each peak (up to 5), or alternatively, you can also specify a large potential or time range covering several peaks.

# **Baseline Fitting Algorithm and Orders**

Orthogonal Least Square and Least Square algorithms are available for fitting the baseline, both utilizing polynomial fits. The Baseline Fitting Orders field specifies the order of the polynomial fit: first order stands for linear fitting,  $aX+b$ ; second order stands for  $aX^2+bX+c$  fitting; and so on.

# **Save to Override Original Data**

This option determines what data are output upon clicking the "OK" button.

When "No Action" is selected, the original data will be plotted with the fitted baseline, and the original data remains unchanged.

When "Difference" is selected, the original data will be replaced by the difference between the original data and the fitted baseline.

When "Baseline" is selected, the fitted baseline data will be saved.

# **View Baseline**

This button plots the original data and the fitted baseline together to evaluate the fitting results. Use this command to preview the quality of the baseline fit. The original data remains unchanged. Use the [Present Data Plot](#page-105-0) command under the Graphics menu to display the original data.

If peak defining lines obstruct your view, you can turn off the "Screen Baseline" option by using the [Graph Options](#page-121-0) command under the Graphics menu.

# **View Difference**

This button plots the difference between the original data and the fitted baseline. This is helpful when evaluating the fitting results. Use this command to preview the quality of the baseline fit. The original data remains unchanged. Use the [Present Data Plot](#page-105-0) command under the Graphics menu to display the original data.

# <span id="page-137-0"></span>**7.7 Linear Baseline Correction command**

This command opens the Baseline Correction dialog box.

Use this command to visually correct the baseline of the currently active data. You can compensate a sloped baseline and shift the DC level of the curve.

The [Linear Baseline Correction](#page-137-0) command presents this dialog box.

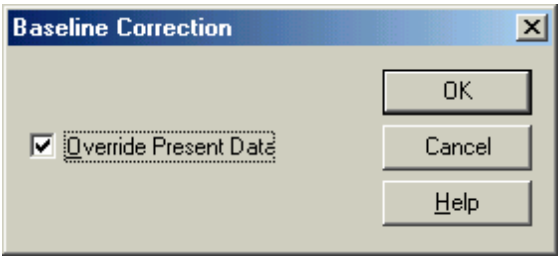

To perform baseline correction, click the OK button first. The mouse cursor will change to an up arrow.

Left-click at the starting point and drag to define a sloped baseline. When the mouse button is released, this line is subtracted from your data. X values not covered by the line will be unaffected.

To shift the DC level, left-click and drag to create a horizontal line, which defines the new zero of the entire curve. You don't have to draw a line to cover the entire X range.

If more than one segment of data is available, such as CV data, you can choose the segment to operate on with the [Graph Option](#page-121-0) command under the Graphics menu.

This command is applied only once per invocation. To compensate or shift the baseline more than once, invoke this command repeatedly.

## **Override Present Data**

Check this box to replace the currently active data with the resulting baseline corrected data. If this box is not checked, the baseline corrected data will only be displayed, without overriding the currently active data, and invoking the [Present Data Plot](#page-105-0) command will display the original data.

# <span id="page-138-0"></span>**7.8 Data Point Removing command**

This command opens the Data Point Removing dialog box. Use this command to remove unwanted data points from the beginning or end of the currently active data.

The **[Data Point Removing](#page-138-0)** command presents this dialog box.

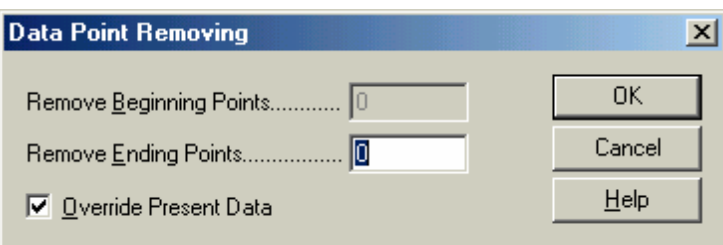

# **Remove Beginning Data Points**

Specify the number of data points to be removed from the beginning of the data set. If this number is zero, no points will be removed from the beginning.

# **Remove Ending Data Points**

Specify the number of data points to be removed from the end of the data set. If this number is zero, no points will be removed from the end.

# **Override Present Data**

Check this box to replace the currently active data with the new data after data point removal. If this box is not checked, the new data will only be displayed, without overriding the currently active data, and invoking the **[Present Data Plot](#page-105-0)** command will display the original data.

# <span id="page-139-0"></span>**7.9 Data Point Modifying command**

This command opens the Data Point Modifying dialog box. Use this command to visually modify the data points of the currently active data, e.g., to correct data points due to a bad mercury drop.

The **Data Point Modifying** command presents this dialog box.

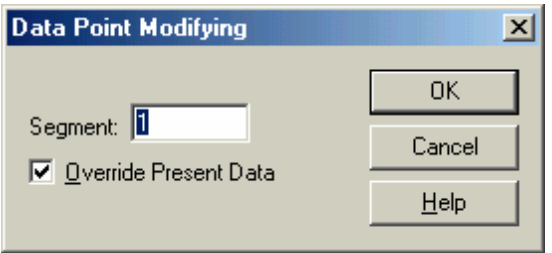

To modify data points, click the OK button first. The mouse cursor will change to an up arrow.

When you move the mouse cursor in the data display region, crosshairs will appear at the data point corresponding to the X axis position of the mouse cursor. Move the mouse horizontally to select the data point you want to modify. When the crosshairs appear at the selected point, left-click and drag vertically to move the data point, and release the mouse button to finish. The old data point will be erased and a new data point will appear at the new position.

# **Segment**

Choose the data set (segment) you want to modify. The range of valid values will depend on the electrochemical technique used.

# **Override Present Data**

Check this box to replace the currently active data with the modified data. If this box is not checked, the modified data will only be displayed, without overriding the currently active data, and invoking the [Present](#page-105-0) [Data Plot](#page-105-0) command will display the original data.

# <span id="page-140-0"></span>**7.10 Background Subtraction command**

This command allows you to calculate the difference between two data sets. First you have to measure the blank solution, save the data file. Then run the sample. You can now use this command to do a background subtraction.

In order to do a background subtraction, the background data should be the same type of experiment and the same X data array. Otherwise an error message will be issued, and the command will be terminated.

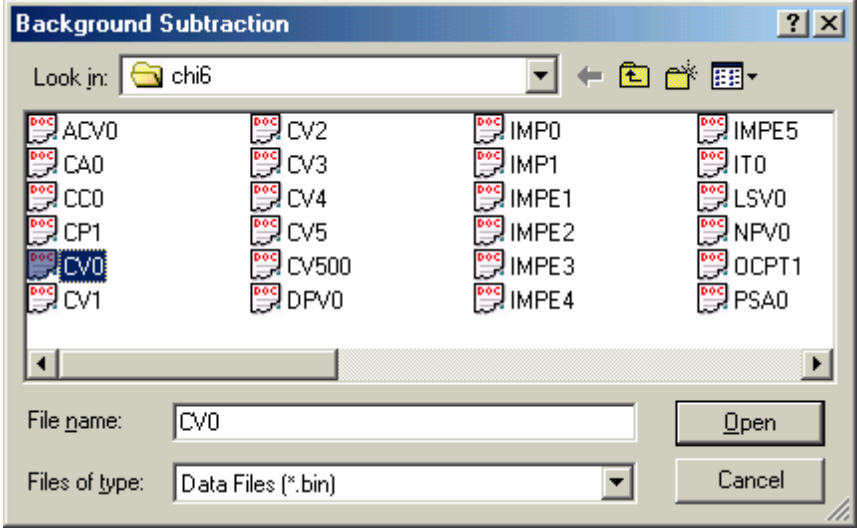

This command presents the following dialog box:

This allows you to select the background data file that will be subtracted from the currently active data.

# **File name**

Type or select the filename you want to subtract. This box lists files with the extension you select in the "Files of type" box.

You don't have to type the extension. The program will automatically attach an extension of ".bin" to the filename. Other extensions are not allowed.

# **Files of type**

Select the type of file you want to subtract. Only the ".bin" type (binary data file) will be available.

## **136 CH Instruments Model 1000C Series**

# <span id="page-141-0"></span>**7.11 Signal Averaging command**

This command allows you to perform signal averaging between the currently active data and files saved on disk. The currently active data is always included in the averaging, which is computed by simply adding together several sets of data and dividing the result by the number of data sets. Data sets whose X values differ from the currently active data will be ignored.

 $|?|x|$ **Signal Averaging**  $+B$ Look in:  $\bigcirc$  chi<sup>6</sup> ⊣ у≀мво 띜ACVO 원IMPE5 l CV2 띛CAO Я™Р1 9лг CV3 ម្ភាcco CV4 IMPE1 ∛LSVO 띛CP1  $CVB$ IMPE2 ខា NPVO 90vo CV500 IMPE3 9OCPT1 ှာ PSAO 뼼cv1 IMPE4 DPV0  $\left| \cdot \right|$  $\blacktriangleright$ File name:  $\mathbb{R}$ bin  $Qpen$ Data Files (\*.bin)  $\overline{\phantom{0}}$ Cancel Files of type:

This command presents the following dialog box:

This allows you to select the files that will be averaged with the currently active data.

# **File name**

Type or select the filename(s) you want to average. The box above lists files with the extension you select in the "Files of type" box.

Multiple files can be selected for averaging.

You don't have to type the extension. The program will automatically attach an extension of ".bin" to the filename. Other extensions are not allowed.

## **Files of type**

Select the type of file you want to convert. Only the ".bin" type (binary data file) will be available.

# <span id="page-142-0"></span>**7.12 Mathematical Operation command**

This command opens the Math Operation dialog box.

Use this command to perform mathematical operations on the currently active data. The allowed operations are addition, subtraction, multiplication, division, exponential, logarithm, square, square root, and reciprocal, applicable to both X and Y data values.

The **[Mathematical Operation](#page-142-0)** command presents this dialog box.

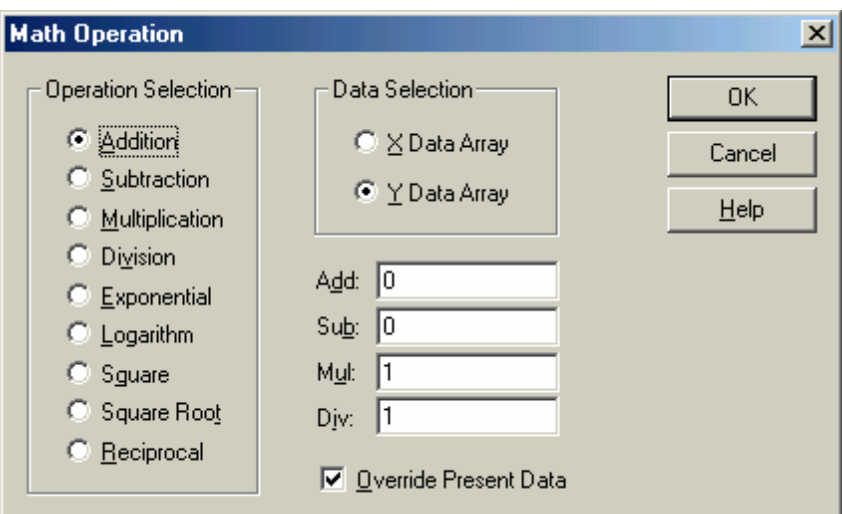

# **Operation Selection**

Select the operation you want to apply to the data. If addition, subtraction, multiplication or division is chosen, you have to provide the second operand in the appropriate field.

# **Data Selection**

Select either the X data array or the Y data array as the target of the mathematical operation.

# **Override Present Data**

Check this box to replace the currently active data with the operated data. If this box is not checked, the operated data will only be displayed, without overriding the currently active data, and invoking the [Present Data Plot](#page-105-0) command will display the original data.

# <span id="page-143-0"></span>**7.13 Fourier Spectrum command**

This command opens the Fourier Spectrum dialog box. Use this command to obtain the Fourier spectrum of the currently active data.

The **Fourier Spectrum** command presents this dialog box.

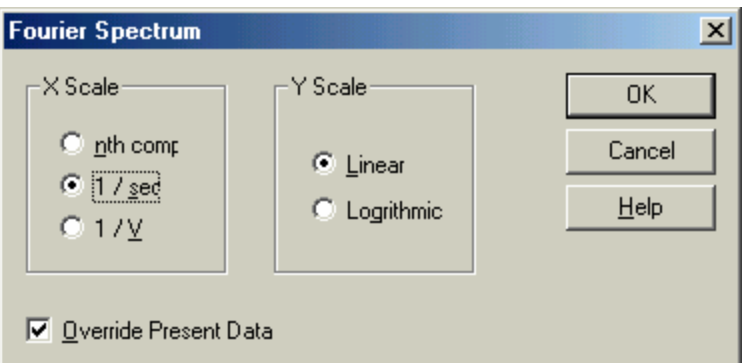

## **X Scale**

The X data array of the Fourier spectrum can have an nth component, a 1/s scale, or a 1/V scale, depending on your choice.

An nth component scale is generally used. It is available for all techniques. Its physical meaning is derived from experimental parameters.

The 1/s and 1/V scales have a clear physical meaning. For time-based experiments, the 1/s scale should be used, and the 1/V is invalid; for voltammetric experiments, the 1/V should be used since the 1/s scale may not be valid. CV and LSV experiments are special cases; both 1/s and 1/V scales can be used here.

# **Y Scale**

The Y data array contains the Fourier coefficients and can have either a linear or logarithmic scale.

## **Override Present Data**

Check this box to replace the currently active data with the Fourier spectrum data. If this box is not checked, the Fourier spectrum data will only be displayed, without overriding the currently active data, and invoking the **Present Data Plot** command will display the original data.
# **Chapter 8 Analysis Menu**

The **Analysis** menu offers the following commands:

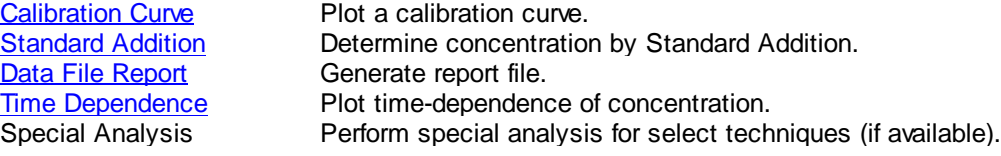

## <span id="page-145-0"></span>**8.1 Calibration Curve command**

This command opens the Calibration Curve dialog box, which allows you to specify options for calibration curve calculation and/or plotting.

The [Calibration Curve](#page-145-0) command presents this dialog box.

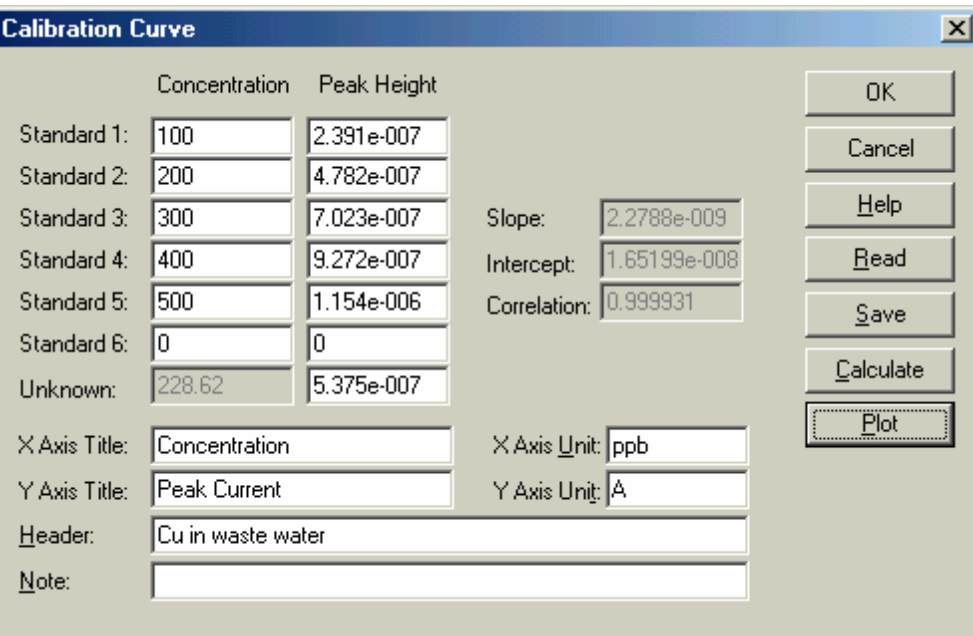

### **Standard #**

Enter the concentration and peak height/current obtained from standard solutions.

### **Unknown**

Enter the peak height of the unknown species if available to allow calculation of its concentration.

### **X Axis Title**

Enter the desired X-axis title (e.g., Concentration) to be plotted.

### **X Axis Unit**

Enter the X Axis unit or dimension (e.g., ppm or M) to be plotted.

### **Y Axis Title**

Enter the desired Y axis title (e.g., Peak Current) to be plotted.

### **Y Axis Unit**

Enter the signal unit or dimension (such as A) to be plotted.

### **Header**

Enter the desired title (header) for the data. To display the header on the top of the plot, check the Header box using the **Graph Option** command.

### **Note**

Enter any comments about the plot. The note will not be displayed on the plot, but will be saved in the data file. It allows you to put additional comments about the data and is well-suited for a brief description of the purpose and conditions of the experiment.

### **Read**

Use this command to read data from file.

### **Save**

Use this command to save data to file. XY titles, units, header, and note will be saved along with the data.

### **Calculate**

Use this command to calculate the slope, intercept and correlation coefficient of the calibration curve. If the unknown peak height is given, the unknown concentration will also be calculated.

### **Plot**

Use this command to plot the calibration curve. The plot will be automatically scaled according the data range. To freeze the scale, please use the [Graph Option](#page-121-0) command.

## <span id="page-147-0"></span>**8.2 Standard Addition command**

This command opens the Standard Addition dialog box.

Use this command to calculate the concentration of the unknown by standard addition. Namely, the unknown is measured first and its peak height is recorded. Then the standard solutions are added repeatedly, measuring the peak height of the unknown after each standard addition. Usually, the added volume is much smaller than the total volume in order to maintain the sample compositions and have the same matrix effect. The increment concentration should be comparable to the unknown.

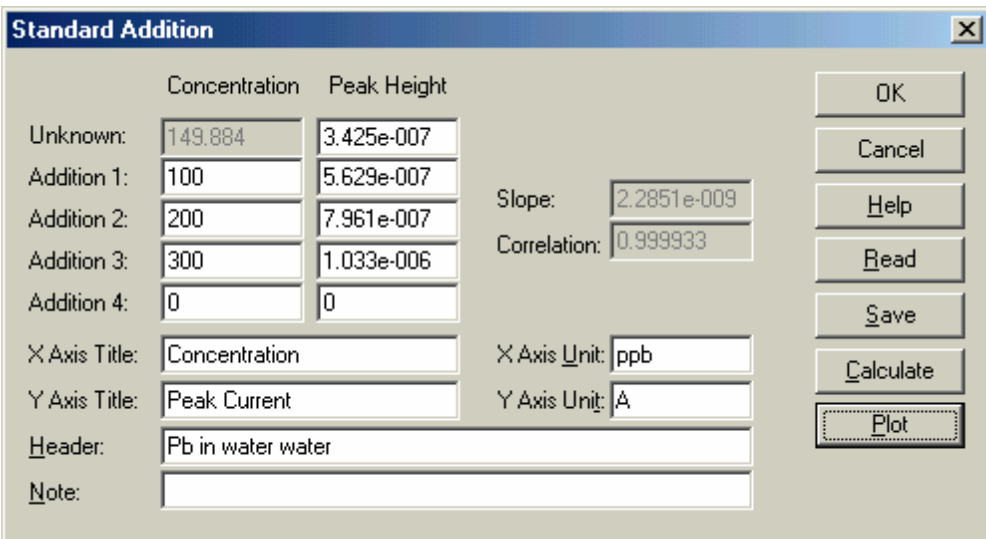

The **Standard Addition** command presents this dialog box.

The following options allow you to specify data calculating the concentration of the unknown species or plotting:

### **Unknown**

Enter the peak height of the unknown species to allow calculation of its concentration.

### **Addition #**

Enter the concentration and peak height/current after adding standard solutions.

### **X Axis Title**

Enter the desired X-axis title (e.g., Concentration) to be plotted.

### **X Axis Unit**

Enter the X Axis unit or dimension (e.g., ppm or M) to be plotted.

### **Y Axis Title**

Enter the desired Y axis title (e.g., Peak Current) to be plotted.

### **Y Axis Unit**

Enter the signal unit or dimension (such as A) to be plotted.

### **Header**

Enter the desired title (header) for the data. To display the header on the top of the plot, check the Header box using the **Graph Option** command.

### **Note**

Enter any comments about the plot. The note will not be displayed on the plot, but will be saved in the data file. It allows you to put additional comments about the data and is well-suited for a brief description of the purpose and conditions of the experiment.

### **Read**

Use this command to read data from file.

### **Save**

Use this command to save data to file. XY titles, units, header, and note will be saved along with the data.

### **Calculate**

Use this command to calculate the slope, intercept and correlation coefficient of the standard addition curve. If the unknown peak height is given, the unknown concentration will also be calculated.

### **Plot**

Use this command to plot the standard addition curve. The plot will be automatically scaled according the data range. To freeze the scale, please use the [Graph Option](#page-121-0) command.

## <span id="page-149-0"></span>**8.3 Data Report command**

This command opens the Data File Report dialog box.

Use this command to generate a report for stored data files. Options are available to specify peak potential windows, slope/intercept of calibration curves, destination file name, etc.

The **[Data File Report](#page-149-0)** command presents this dialog box.

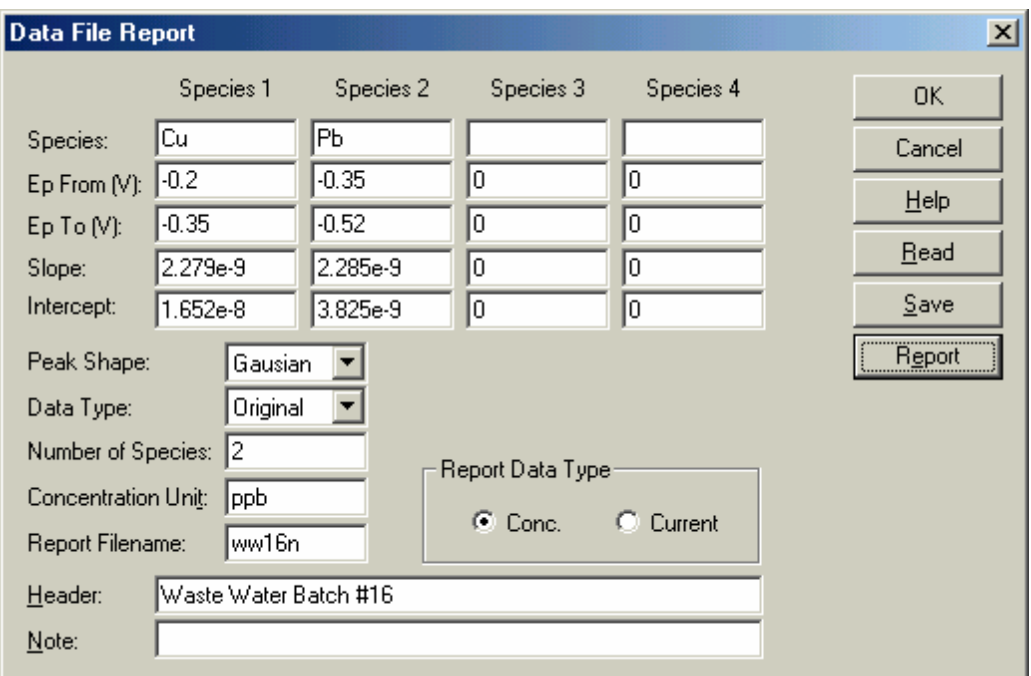

The following options allow you to specify peak potential windows, slope/intercept of calibration curves, and select the data files to be reported:

### **Compound**

Enter the names of the species to be analyzed. Up to four compounds can be searched and reported.

### **Ep From and Ep To**

Enter the peak potential range. Ep From and Ep To cannot be equal. When the program searches for peaks, the first peak in the specified range will be selected. Ranges should not overlap for different species.

### **Slope**

Enter the slope of the calibration curve for each species to calculate the concentration of the compound. A value must be specified for each species. The program will warn the user if Conc. Data Type is selected and a slope is zero.

### **Intercept**

Enter the intercept of the calibration curve for each species to calculate the concentration of the compound. A value must be specified for each species.

### **Peak Shape**

Select the peak shape that is most appropriate for your data. The currently available choices are Gaussian, diffusive, and sigmoidal.

### **Data Type**

Choose between original data, semi-derivative, and first derivative to report the concentration.

### **Number of Species**

Enter the number of species for the data file report.

### **Concentration Unit**

Enter the units/dimension of concentration (e.g., ppm or M).

### **Report Filename**

Enter the report filename if you want to save the report text file. If a file with the specified name already exists, an overwrite warning will be issued. If no filename is specified, the report will be shown but not saved.

### **Report Data Type**

Either concentration or peak current can be reported.

### **Header**

Enter the desired title (header) for the data. To display the header on the top of the plot, check the Header box using the **Graph Option** command.

### **Note**

Enter any comments about the plot. The note will not be displayed on the plot, but will be saved in the data file. It allows you to put additional comments about the data and is well-suited for a brief description of the purpose and conditions of the experiment.

### **Read**

Use this command to read data from file.

### **Save**

Use this command to save data to file. XY titles, units, header, and note will be saved along with the data.

### **Report**

Use this command to generate the data file report.

# <span id="page-152-0"></span>**8.4 Time Dependence command**

This command opens the Time Dependence dialog box.

Use this command to generate a report or plot for the time dependence of peak heights or concentrations from stored data files. The program will search for peak height or concentration in each data file, sorted in chronological order relative to the earliest experiment.

The **Time Dependence** command presents this dialog box.

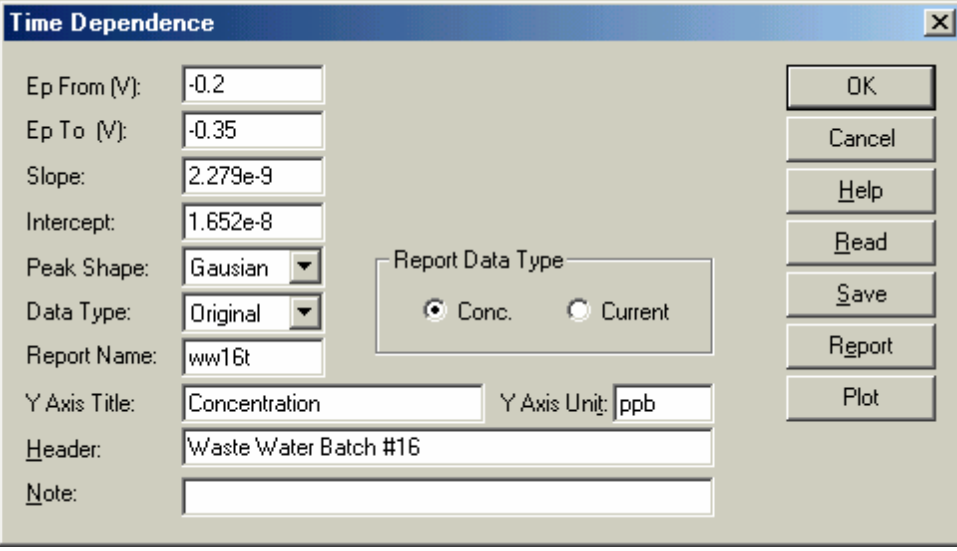

The following options allow you to specify peak potential windows, slope/intercept of calibration curves, and select the data files whose time dependence is to be reported or plotted:

### **Ep From and Ep To**

Enter the peak potential range. Ep From and Ep To cannot be equal. When the program searches for peaks, the first peak in the specified range will be selected. Ranges should not overlap for different species.

### **Slope**

Enter the slope of the calibration curve for each species to calculate the concentration of the compound. A value must be specified for each species. The program will warn the user if Conc. Data Type is selected and a slope is zero.

### **Intercept**

Enter the intercept of the calibration curve for each species to calculate the concentration of the compound. A value must be specified for each species.

### **Peak Shape**

Select the peak shape that is most appropriate for your data. The currently available choices are Gaussian, diffusive, and sigmoidal.

### **Data Type**

Choose between original data, semi-derivative, and first derivative to report the concentration.

### **Y Axis Title**

Enter the desired Y axis title (e.g., Concentration or Peak Current) to be plotted.

### **Y Axis Unit**

Enter the units/dimension of concentration (e.g., ppm or M).

### **Report Name**

Enter the report filename if you want to save the report text file. If a file with the specified name already exists, an overwrite warning will be issued. If no filename is specified, the report will be shown but not saved.

### **Report Data Type**

Either concentration or peak current can be reported.

### **Header**

Enter the desired title (header) for the data. To display the header on the top of the plot, check the Header box using the **Graph Option** command.

#### **Note**

Enter any comments about the plot. The note will not be displayed on the plot, but will be saved in the data file. It allows you to put additional comments about the data and is well-suited for a brief description of the purpose and conditions of the experiment.

### **Read**

Use this command to read data from file.

### **Save**

Use this command to save data to file. XY titles, units, header, and note will be saved along with the data.

#### **Report**

Use this command to generate the time dependence report.

### **Plot**

Use this command to generate the time dependence plot.

# **Chapter 9 Sim Menu**

The **Setup** menu offers the following commands:

[Mechanism](#page-155-0) Set CV simulation parameters. [CV Simulate](#page-165-0) Run CV simulation.<br>
CV Fitting Run CV data fitting. Run CV data fitting.

# <span id="page-155-0"></span>**9.1 Mechanism command**

Select instrument models include built-in CV simulation, impedance simulation, and impedance data fitting software.

This command opens the **[Digital Simulation dialog box](#page-156-0)**.

### <span id="page-156-0"></span>**9.1.1 Digital Simulation dialog box**

The [Mechanism](#page-155-0) command presents this dialog box. (This section, of course, applies only when the A.C. Impedance technique is not active.)

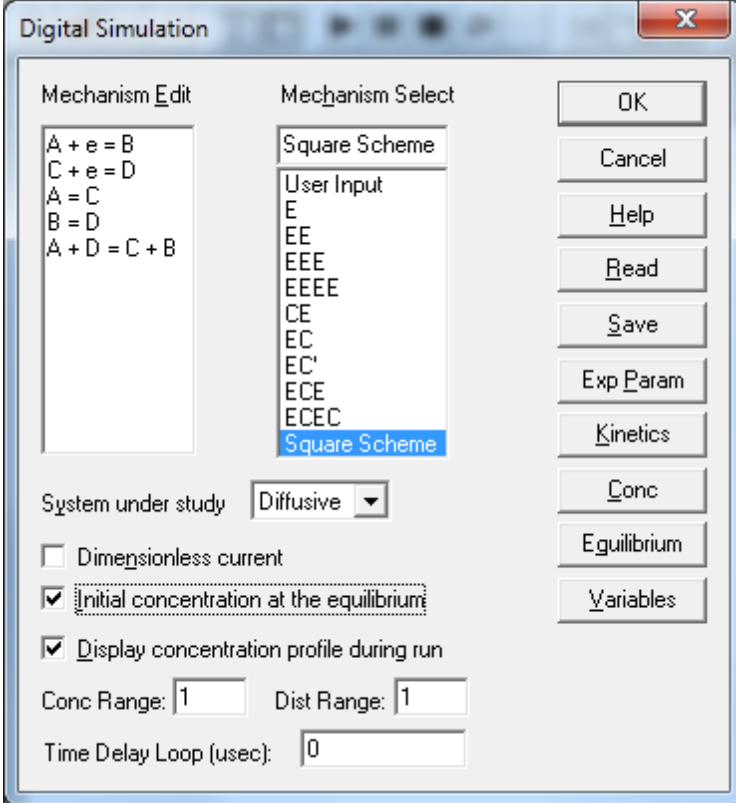

Before running a simulation, use this dialog box to set the reaction mechanism, species concentrations, kinetic, experimental, and other parameters. All settings can be saved to and read from file. The equilibrium concentration can also be checked.

### **Mechanism Edit**

This edit box allows you to edit the reaction mechanism. The Mechanism Select list contains several pre-defined mechanisms which when clicked automatically fill out the Mechanism Edit box. Type directly in the edit box to input a user-defined mechanism (select models only).

To write your own mechanism, use a single letter (A-Z) to represent each chemical species. The letter "e" is reserved for electron transfer. The program will treat uppercase and lowercase letters as identical and ignore any spaces.

The program can simulate any reasonable combination of electron transfer, 1st order, and 2nd order chemical reactions, up to 11 reactions and 9 chemical species. Example usage:

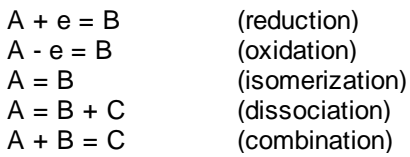

### $A + B = C + D$  (general reaction)

### **Mechanism Select**

There are 10 pre-defined mechanisms covering the most commonly encountered reactions. The first item is "User Input". Only Model 630 and Model 660 will accept the user defined mechanism.

Some mechanisms not listed can still be obtained from the pre-defined mechanisms. For instance, EEC, ECC, and CEC mechanisms can be obtained from the ECEC mechanism by setting the appropriate kinetic parameters to null. If you define the heterogeneous electron transfer rate ko to zero, the corresponding electron transfer step will have no effect. If you define the forward and reverse rate constants of a chemical reaction to zero, the corresponding chemical reaction will have no effect.

Clicking on a pre-defined reaction mechanism will automatically fill out the Mechanism Edit box. If "User Input" is selected, the Mechanism Edit box will be empty.

### **System under study**

A diffusive or adsorptive system can be simulated. For diffusive systems, planar diffusion is assumed. For adsorptive systems, it is assumed that the adsorption obeys the Langmuir isotherm, and both oxidized form and reduced form are strongly adsorbed.

### **Dimensionless current**

When this box is checked, the program will calculate the dimensionless current, which is useful for comparison with other theoretical predictions. When this box is not checked, current will be calculated according to the concentration, electrode area, and time scale of the experiment.

### **Initial Concentration at the equilibrium**

When this box is checked, the program will first calculate equilibrium concentrations and then use the computed values as the initial conditions for the simulation. The equilibrium state is calculated according to the kinetic parameters and input concentrations. When this box is unchecked, the program uses input concentrations as initial condition.

### **Display concentration profile during run**

When this box is checked, the program will display the concentration profile along with the voltammogram during the simulation. This is very helpful to understand the reaction mechanism and is ideal for teaching purposes.

For voltammograms, the current axis scale is determined by the sensitivity scale selected under the [Parameters](#page-47-0) command. If the current axis scale is too high, the voltammogram will appear as a flat line. If the current axis scale is too low, the data points will be scattered everywhere. However, the post-run data display will always autoscale the voltammogram to maximize readability. The sensitivity scale can be adjusted for the next simulation run according to the post-run display.

For concentration profiles, relative concentrations and relative distances are used. The total concentration of all involved species is set to unity by default, and all concentrations during simulation are scaled relative to this value. The unit distance is set to 6\*sqrt(Dt) by default, where D is the diffusion coefficient and t the total time involved in the given experiment. To change the scales for concentration and distance from these default values, see the two sections below.

### **Conc. Range**

Enter the scale factor for displaying the concentration profile. The range is 0.001 - 100000, and the default is 1.

### **Dist. Range**

Enter the scale factor for displaying distances. The range is 0.001 - 10, and the default is 1.

### **Time Delay Loop**

The execution time of the simulation depends on the problem you want to study and the type of computer used. When the execution time is too short, you may not be able to visualize changes in the concentration profile clearly. The Time Delay Loop variable allows you to slow the simulation down for such visualization purposes, by inserting a delay of this value between the computation of two points. The range of this parameter is from 0 to 1e6. The appropriate value will depend on the problem you want to study and the speed of your PC.

### **Read/Save**

You can read from/save to \*.sim files that contain all the parameters needed for simulation.

On clicking the Read/Save button, the program displays an Open/Save As dialog box so you can select/ name your file.

### **Exp. Param**

Click this button to set experimental parameters. Alternatively, use the **[Parameter](#page-47-0)** command under Setup menu.

The system displays the Cyclic Voltammetry Simulator Parameters dialog box so you can select the parameters you want to use.

### **Kinetics**

This button allows you to enter the electron transfer kinetic parameters, such as standard heterogeneous rate constant, the standard redox potential, the charge transfer coefficient. It also allows you to enter the forward and backward rate constant for chemical reactions.

The system displays the [Potentials and Rate Constants dialog box](#page-160-0) so you can enter the kinetic parameters.

### **Conc**

This button allows you to enter the diffusion coefficient and concentration of all chemical species in the system. Clicking this button displays the [Concentration and Diffusion Coefficients dialog box](#page-161-0) for diffusive systems or the **[Surface Concentration dialog box](#page-162-0)** for adsorptive systems.

### **Equilibrium Command**

This button allows you to view the concentration of each involved chemical species under the given kinetic conditions. Clicking this button displays the [Concentration at Equilibrium dialog box](#page-163-0) so you can view the equilibrium state.

### **Variables Command**

This button allows you to specify values for other parameters, such as temperature and electrode area. Clicking this button displays the **[Simulation Variables dialog box](#page-164-0)** so you can enter values for the appropriate variables.

### <span id="page-160-0"></span>**9.1.2 Potentials and Rate Constants dialog box**

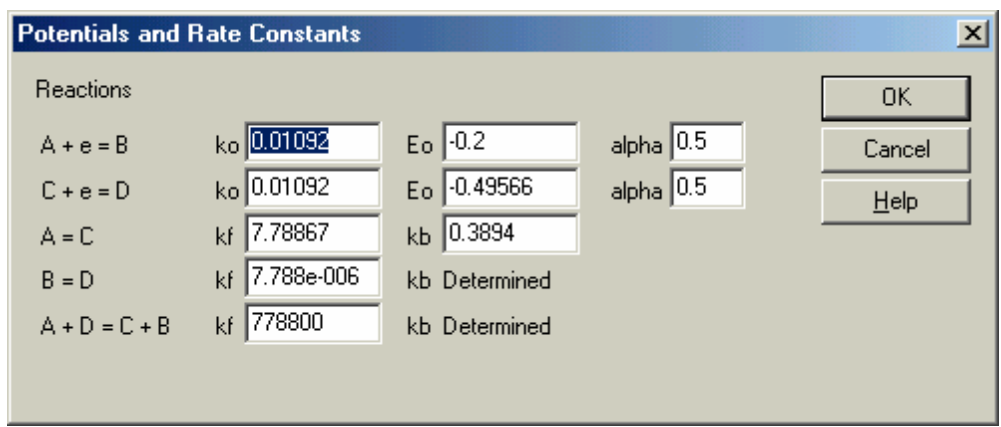

This dialog box allows you to enter the kinetic parameters for [CV simulations](#page-155-0).

All steps of the reaction mechanism are listed on the left. Depending on the type of reaction, up to 3 parameters can be specified on the right.

For charge transfer reactions, you should enter the heterogeneous rate constant ko, the standard redox potential Eo, and the charge transfer coefficient, alpha.

For other chemical reactions, forward and backward rate constants should be specified.

Certain kinetic parameters may be "predetermined". This is because the concentrations of n species can be determined by n-1 reactions plus the initial conditions. It is often the case that there are more equations than the number of species, and hence some of the equations must be linearly dependent. In this case, The equilibrium constants of the reactions are overdetermined, and if they are all be assigned arbitrarily, the system will never reach equilibrium.

The software will automatically detect this situation and properly assign the linearly dependent kinetic parameters. You should put the reactions whose kinetic parameters are not well known on the bottom of the mechanism list and let the program automatically assign their values.

If an overdetermined equilibrium constant involves a chemical reaction, the backward rate constant will be determined by the program. You should still enter the forward rate constant.

For charge transfer reactions, the standard redox potential will be determined by the program. You should still enter the heterogeneous rate constant and alpha.

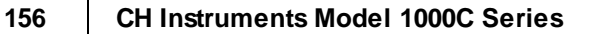

### <span id="page-161-0"></span>**9.1.3 Concentration and Diffusion Coefficients dialog box**

This dialog box allows you to specify the concentration and diffusion coefficients for [CV simulations](#page-156-0).

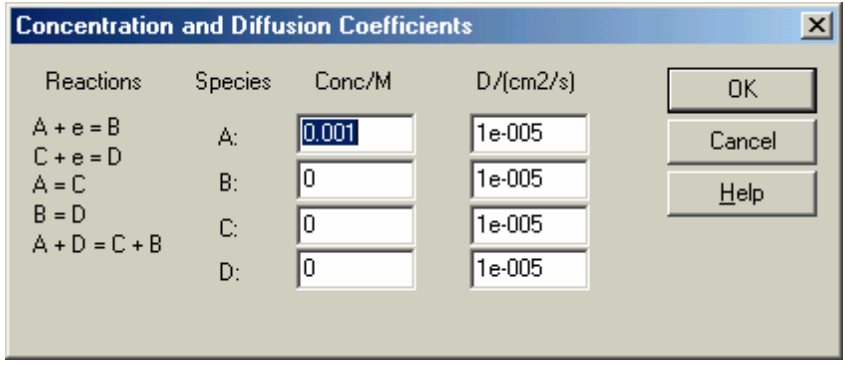

All steps of the reaction mechanism are listed in the first column. The second column lists all species in the system. In the right two columns, you can enter the concentration and diffusion coefficient for each species.

## <span id="page-162-0"></span>**9.1.4 Surface Concentration dialog box**

This dialog box allows you to specify the surface concentration for [CV simulations.](#page-156-0)

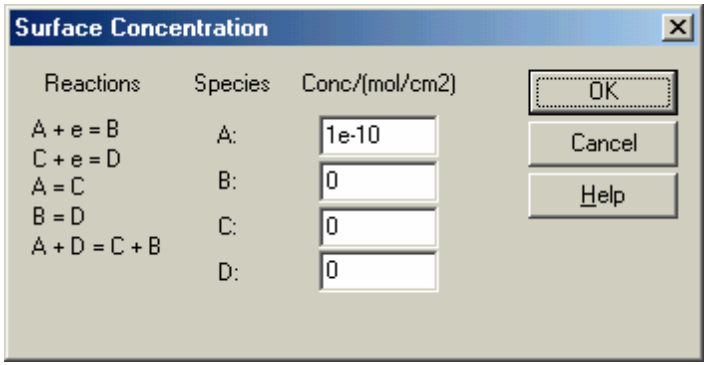

All steps of the reaction mechanism are listed in the left column. The middle column lists all species in the system. In the right column, you can enter the surface concentration for each species.

### <span id="page-163-0"></span>**9.1.5 Concentration at Equilibrium dialog box**

This informational dialog box allows you to view the equilibrium concentrations computed by the [CV](#page-156-0) [simulator.](#page-156-0)

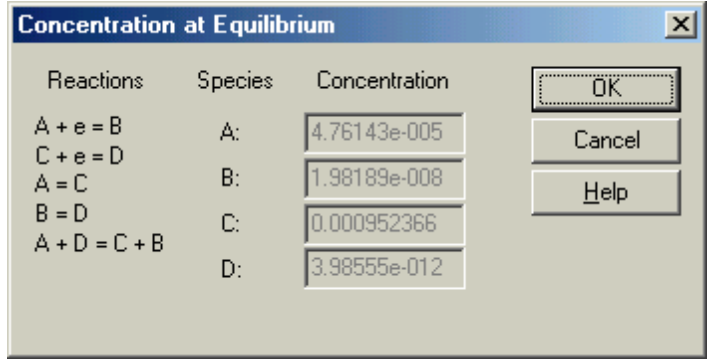

All steps of the reaction mechanism are listed on the left. The equilibrium concentration of each species is displayed on the right.

## <span id="page-164-0"></span>**9.1.6 Simulation Variables dialog box**

This dialog box allows you to specify selected [CV simulation](#page-156-0) parameters:

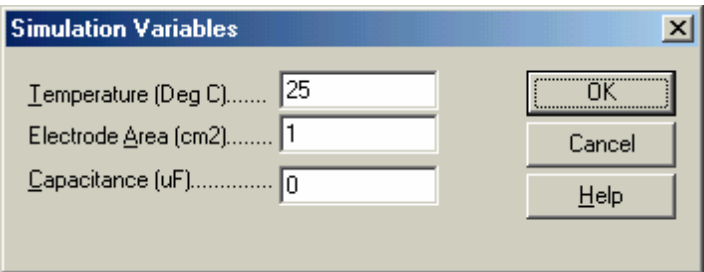

### **Temperature**

Enter the temperature in Celsius here. Both thermodynamic and kinetic parameters depend on temperature.

### **Electrode Area**

Enter the area of the electrode in square centimeters here. The current is proportional to the electrode area in planar diffusion situations and surface reactions.

### **Capacitance**

Enter the electrode double layer capacitance in microfarads here. Charging currents will be added to the total current reported during the simulation.

## <span id="page-165-0"></span>**9.2 CV Simulate command**

Use this command to generate simulated CV data.

The reaction mechanism, concentrations, kinetic parameters, and experimental parameters must be first set with the **[Mechanism](#page-155-0)** command before the simulation is run.

In order to do simulation, make sure the instrument is correctly connected to your PC, e.g. by running the [Self Test](#page-74-0) command. The program will check for the proper instrument model. It only needs to check once after the program is started. After the first fit, you do not need to have the instrument connected anymore.

You can copy the screen graphics to the clipboard during the simulation.

# <span id="page-166-0"></span>**9.3 CV Fitting command**

Use this command to fit parameters to existing CV data, leveraging our built-in [CV simulator](#page-165-0) to evaluate the fit (select models only).

Before you run the fitting program, make sure the instrument is correctly connected to your PC, e.g. by running the **[Self Test](#page-74-0)** command. The program will verify that your instrument model is supported. This check only needs to be performed once after the program is started. After the first fit, you do not need to have the instrument connected anymore.

First open the CV data file you want to fit. This can be either experimental or simulated data. Using the CV Fitting command will then open the [CV reaction mechanism dialog box](#page-156-0) discussed in a previous section. A judicious choice of mechanism is critical here--the numerical fitting algorithm could find an excellent fit to an incorrect mechanism, yielding unmeaningful and misleading results. The system must be specified as diffusive or a surface reaction, but kinetic parameters need not be entered.

Click OK in the Digital Simulation dialog box to bring up the CV Fitting Parameter dialog box.

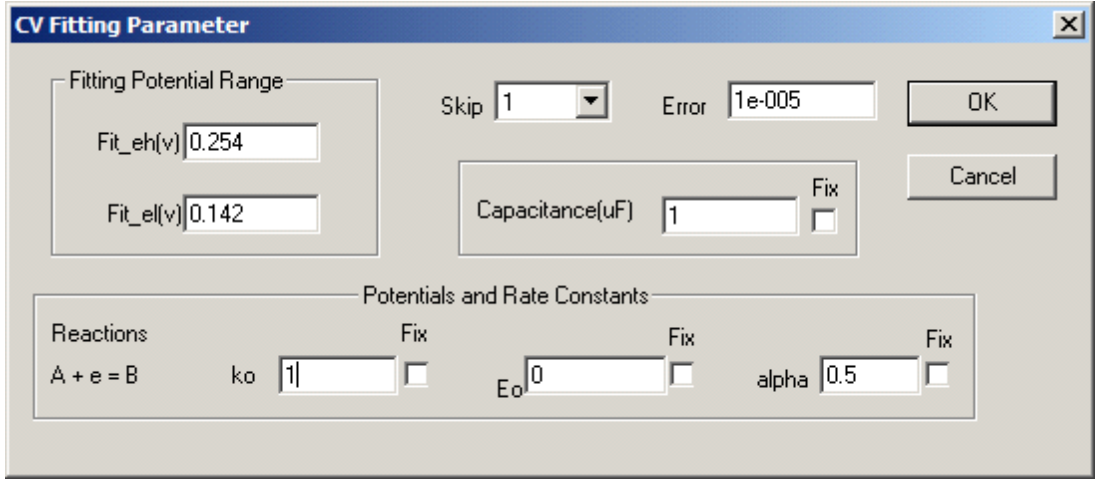

This dialog box allows you to specify parameters for the CV Fitting program.

The previously selected reaction mechanism and its associated potentials and rate constants will be shown. You do not need to enter kinetic parameters. A well chosen initial value may reduce the time needed for fitting, although this is not required. You can also assign and fix any kinetic parameters whose correct values are known beforehand. Checking Fix for any variable will prevent its value from being changed during the fitting process, reducing the total number of unknown variables and thus the time needed for fitting.

The initial values for the fitting potential range is determined automatically from the peak potentials, but the positive and negative limits can also be specified manually in the Fit\_eh(v) and Fit\_el(v) fields, respectively.

The fitting procedure will generate a fitted curve over the entire potential range, but the goodness of fit will only be measured on the Fitting Potential Range subinterval. This is because toward more extreme potentials there tend to be significant contributions from residual or background current, which are insensitive to changes in the kinetic parameters and difficult to fit accurately. The potential subinterval near the peak currents tend to be more sensitive to the kinetic parameters.

Since charging current can also make a significant contribution to CV data, the double layer capacitance is also available as a variable or constant.

Our algorithm minimizes the absolute error, defined as

sqrt [  $\Sigma$ <sub>i</sub> (F<sub>i</sub> - E<sub>i</sub>)^2 ] / N,

where the F<sub>i</sub> are fitted data points, E<sub>i</sub> are your input data points, and N is the total number of data points. Absolute instead of relative error is used to avoid overweighting points for which the current nearly vanishes.

The Skip parameter allows you to to omit data points from the fitting procedure, which can greatly reduce the fitting time. The Error parameter is the desired error threshold, below which the fitting procedure will end.

Click OK to start the fitting procedure.

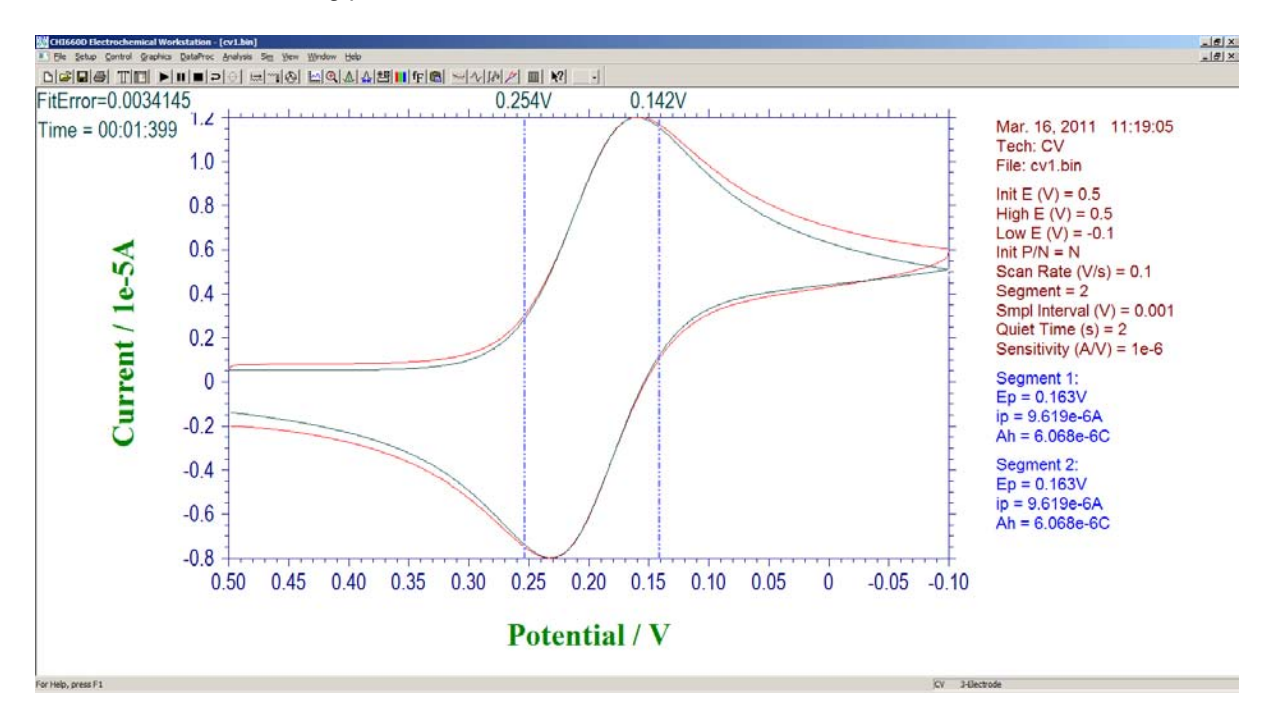

The fitting potential range will be bracketed graphically, with the fitted data plotted in green and your input data plotted in red. Fitting error and the time elapsed are also displayed in the top left. The fitting process will end when the specified Error is reached; alternatively, it can be terminated at any time by clicking the [Stop](#page-79-0) button or by pressing the Esc key. The resulting fitted kinetic parameters will be then be displayed.

# **Chapter 10 View Menu**

The **View** menu offers the following commands:

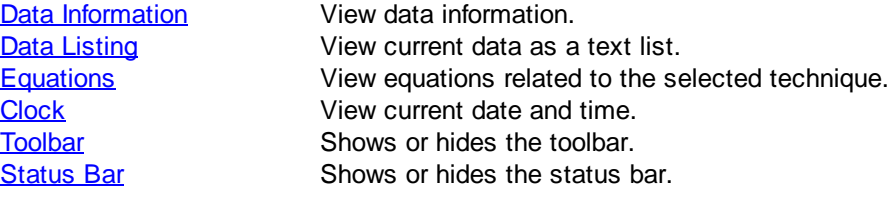

### **164 CH Instruments Model 1000C Series**

## <span id="page-169-0"></span>**10.1 Data Information command**

This command opens the Data Information dialog box.

Use this command to view the information of the currently active data, including the date and time of the experiment, data source, and type of data processing. You can also enter your own notes about the experiment.

The **[Data Information](#page-169-0)** command presents this dialog box.

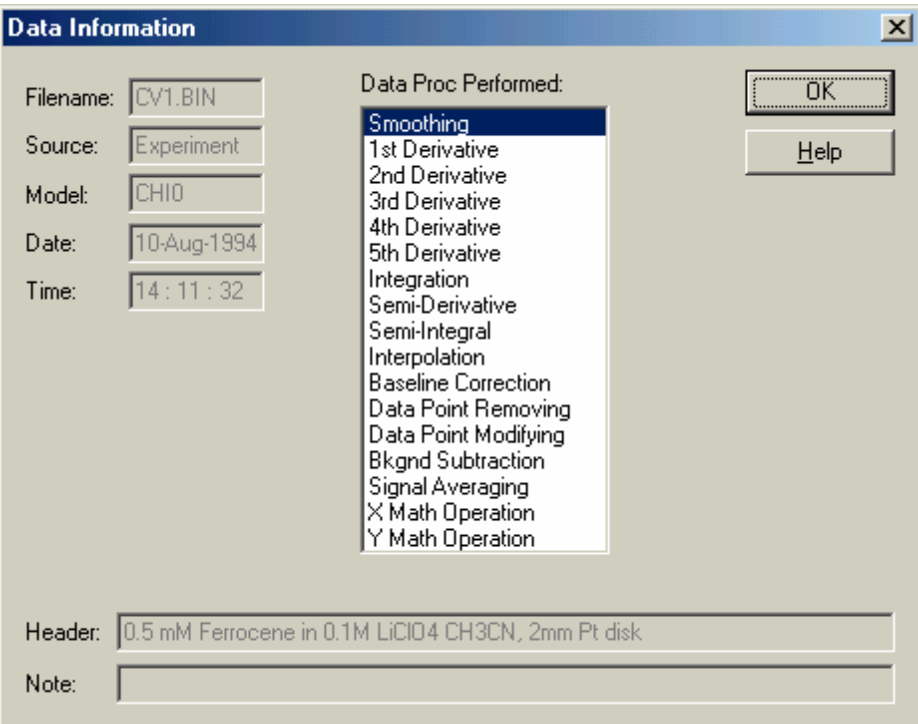

### **Filename**

This non-editable box displays the name of the file containing the currently active data. If the data have not been stored, the filename is "Unsaved".

### **Data Source**

This box will read either "Experiment" or "Simulated."

### **Model**

This box displays the instrument model with which the data were acquired.

### **Date**

This box displays the date that the data were acquired.

### **Time**

This box displays the time that the data were acquired.

### **Data Proc Performed**

This list box displays what types of data processing have been previously performed on the data, if applicable. If several types of data processing have been performed, multiple items will be highlighted.

### **Header**

This box displays the optional data plot header (title).

### **Note**

This box displays user-defined notes, and is best suited for a brief description of the purpose and conditions of the experiment/simulation.

# <span id="page-171-0"></span>**10.2 Data Listing command**

This command opens the Data List dialog box.

The format of the list can be altered by the [Text File Format](#page-34-0) command under the File menu.

The **Data List** command presents this dialog box.

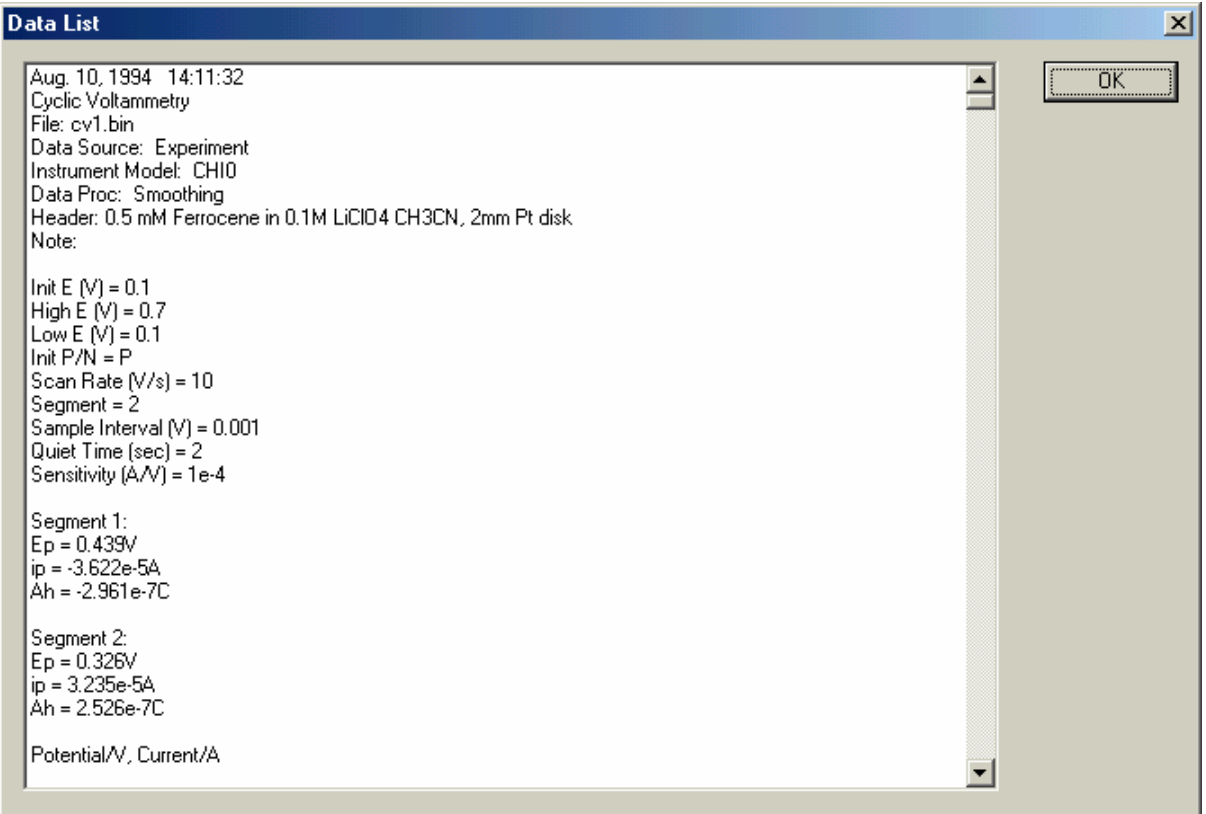

This dialog box lists the experimental conditions, results, and numerical values of the currently active data, with scroll bars if necessary. If the list is too long, the later part of the data will be truncated.

## <span id="page-172-0"></span>**10.3 Equations command**

This command opens the help browser to view equations related to the electrochemical technique currently invoked.

The following is a list of available equations. For more details about the equations and how to use them, please refer to "Electrochemical Methods", A.J. Bard and L.R. Faulkner, Wiley, New York, 1980 (1st ed), 2001 (2nd ed).

### **Equations**

General equations Symbols and Units Linear Sweep Voltammetry (LSV) and Cyclic Voltammetry (CV) Staircase Voltammetry (SCV) Tafel Plot (TAFEL) Chronoamperometry (CA) Chronocoulometry (CC) Differential Pulse Voltammetry (DPV) Normal Pulse Voltammetry (NPV) Square Wave Voltammetry (SWV) AC Voltammetry (ACV) Second Harmonic A.C. Voltammetry (SHACV) Amperometric Curve (i-t) Bulk Electrolysis with Coulometry (BE) Hydrodynamic Modulation Voltammetry (HMV) AC Impedance (IMP) Chronopotentiometry (CP) Potentiometric Stripping Analysis (PSA)

# <span id="page-173-0"></span>**10.4 Clock command**

This command opens the Clock dialog box.

Use this command to view the current date and time, which are refreshed constantly.

The [Clock](#page-173-0) command presents this dialog box, which displays the current system date and time.

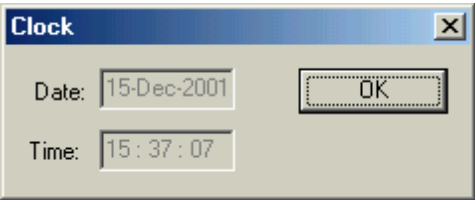

# <span id="page-174-0"></span>**10.5 Toolbar command**

Use this command to display and hide the toolbar, which includes buttons for some of the most common commands in the program, such as File Open. A checkmark appears next to the menu item when the toolbar is displayed.

The toolbar is displayed across the top of the application window, below the menu bar, as shown below.

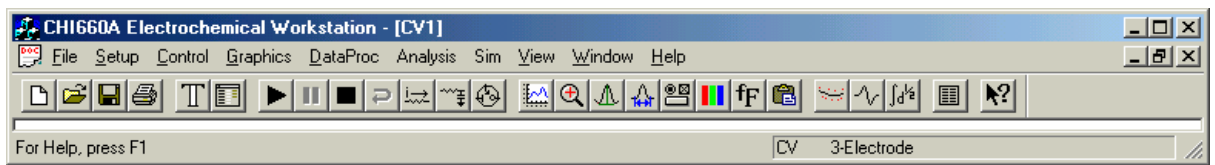

The toolbar is displayed across the top of the application window, below the menu bar. The toolbar provides quick mouse access to many tools used in the program.

To hide or display the toolbar, click **Toolbar** from the **View** menu.

- Create a new document.
- Open an existing document using the Open dialog box.
- Save the active document
- **Print the active document.**
- **Select one of many electrochemical techniques.**
- **E**Choose experimental parameters.
- Start experiment.
- **Pause experiment.**
- Stop experiment.
- Reverse CV scan direction.
- **E** Zero current.
- ■Set and test iR compensation.
- Set potential and current filters.
- Set purge, stir, cleaning, and other cell conditions.
- Plot current data graphically.
- **Increase zoom in graphics mode.**
- Report results manually.
- **Define peak or wave parameters.**
- **E**Adjust graphics options.
- Set color and legend in graphics.
- **ESet caption font in graphics.**
- Copy graphics to clipboard.
- Data smoothing.
- Compute derivative.
- **E** Compute semi-integral and semi-derivative.
- View current data as text.
- Enter context-sensitive help mode (Shift + F1).

## **10.6 Add or Remove Buttons command**

This command opens the Customize Toolbar dialog box. It is available as a drop-down arrow on the default toolbar.

There are several ways to add, remove, or reorder buttons on your toolbar. For maximum convenience, use method 1 to reorder or remove buttons, method 2 to add buttons in specified locations, and method 3 to add buttons to the right end of your toolbar. Use the Reset button in the Customize dialog box to restore the default toolbar buttons (and menus, if applicable).

- 1. In the main program window, while holding down the Alt key you can click on any button and drag it to a new position, or even drag it off the toolbar altogether to remove it. To add buttons, simply drag them from the Customize Toolbar dialog box onto the toolbar (direct drag-and-drop and user-customizable menus require Windows XP or higher and the corresponding edition of our software).
- 2. In the Customize Toolbar dialog box, drag and drop buttons to conveniently add, remove, or reorder them. That is, click on an item in the list of "Current toolbar buttons" and drag it around in the "Current" list to change its position, or drag it into the list of "Available toolbar buttons" to remove it from your toolbar. Similarly, buttons can be added from the "Available" list by dragging them into the "Current" list.
- 3. In the Customize Toolbar dialog box, double-click on a button in the list of "Available toolbar buttons" to add it to the toolbar. However, this will add it to the bottom of the list, and to change its position you must either drag it vertically or click the Move Up/Down button. Similarly, double-click on a button in the list of "Current toolbar buttons" to remove it from your toolbar; it will be automatically sorted into the "Available" list.
- 4. In the Customize Toolbar dialog box, click on the corresponding buttons to perform the desired operations. The Reset button will restore the default toolbar.

### **Caveats**

- If your toolbar displays improperly, please restart your application.
- This command is currently not compatible with the AC Impedance simulator.
- Toolbar settings are saved locally in your ini file; as an alternative to clicking the Reset button, simply delete your ini file to restore the default toolbar. Beware that manually editing the ini file may result in unexpected behavior.

*© 2014 CH Instruments, Inc.*

# <span id="page-176-0"></span>**10.7 Status Bar command**

Use this command to display and hide the status bar, which describes the action to be executed by the selected menu item or pressed toolbar button, and keyboard latch state. A checkmark appears next to the menu item when the status bar is displayed.

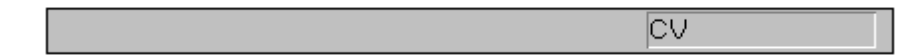

The status bar is displayed at the bottom of the program window. To display or hide the status bar, use the **Status Bar** command in the **View** menu.

The left area of the status bar describes actions of menu items as you use the arrow keys to navigate through menus. This area similarly shows messages that describe the actions of toolbar buttons as you press them, before releasing them. If after viewing the description of the toolbar button command you wish not to execute the command, then release the mouse button while the pointer is off the toolbar button.

The right area of the status bar indicates the currently active technique.

# **Chapter 11 Help Menu**

The **Help** menu offers the following commands, which provide you assistance with this application:

[Help Topics](#page-179-0) **Offers** you an index to topics on which you can get help. [About](#page-181-0) Displays the version number of this application.

## <span id="page-179-0"></span>**11.1 Help Topics command**

Use this command to display the opening screen of help. From the opening screen, you can jump to step-by-step instructions for using the program and various types of reference information.

Once you open help, you can click the **Home** button whenever you want to return to the opening screen.

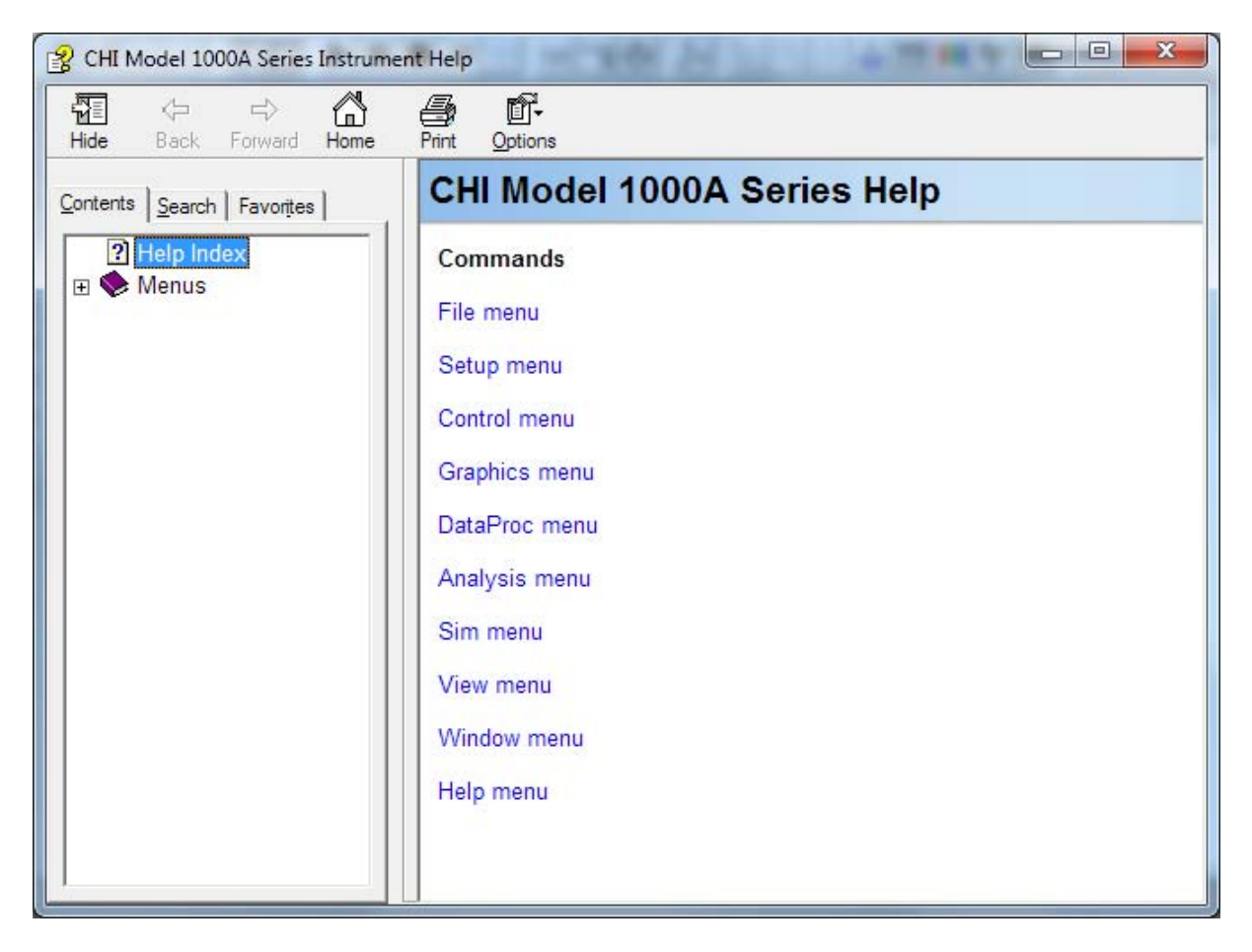

Context-sensitive help is available for the pull-down menus and the buttons on the toolbar. Press Shift+F1 to activate context-sensitive help (the mouse pointer will change to an arrow and question mark), and click on a menu command, toolbar button, or other part of the application window to learn more about it.
### **11.2 Old Help command**

Check this item to enable legacy .hlp file context-sensitive help (if available). Please note that such .hlp files are no longer kept up to date.

### **11.3 About command**

Use this command to display the copyright notice, version number, software revision date, and manufacturer's contact information.

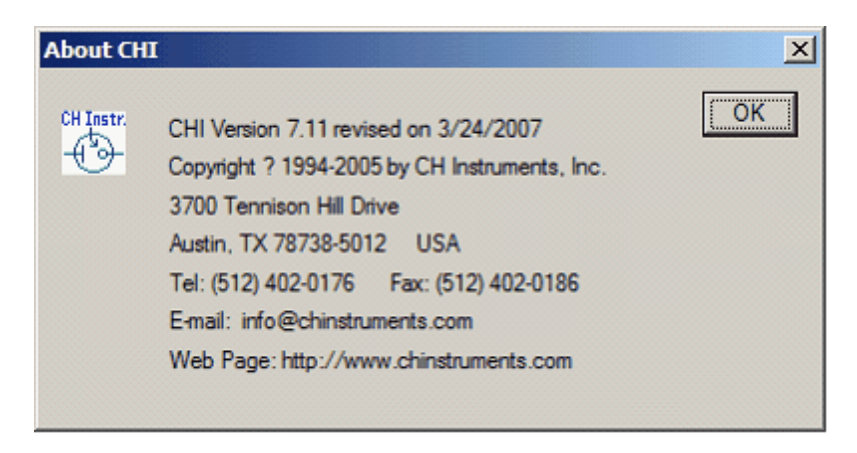

# **Chapter 12 Appendix**

This chapter contains technical details, safety information, and an overview of our full line of electrochemical instrumentation. More information about the latter is also available on our website at [www.chinstruments.com](http://www.chinstruments.com).

[Cables and Connections](#page-183-0) [Firmware Update Instructions](#page-185-0) **[Troubleshooting](#page-186-0)** [Maintenance and Service](#page-187-0) **[Limited Warranty](#page-188-0) [Safety](#page-189-0) [Abbreviations](#page-192-0)** [Model 400C Series Time-Resolved Electrochemical Quartz Crystal Microbalance](#page-193-0) [Model 600E Series Electrochemical Analyzer](#page-196-0) [Model 700E Series Bipotentiostat](#page-197-0) [Model 800D Series Electrochemical Detector](#page-198-0) [Model 920D Scanning Electrochemical Microscope](#page-199-0) [Model 1000C Series Multi-Potentiostat](#page-201-0) [Model 1100C Power Potentiostat / Galvanostat](#page-203-0) [Model 1200B Handheld Potentiostat / Bipotentiostat](#page-205-0) [Pico-Liter Solution Dispenser](#page-206-0) [Picoamp Booster/Faraday Cage and Multiplexer](#page-208-0) [Amp Booster and Liquid/Liquid Interface Adapter](#page-210-0) **[Accessories](#page-211-0)** 

### <span id="page-183-0"></span>**12.1 Cables and Connections**

*Electrode connection (round connector), each set of leads for two channels*

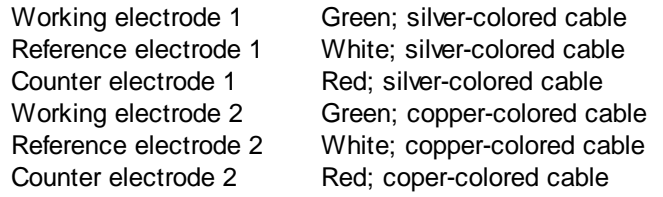

There are total four sets of electrode leads, each corresponding to two channels, for a total of eight channels in all.

*Signal Output on Rear Panel (9-pin D connector)*

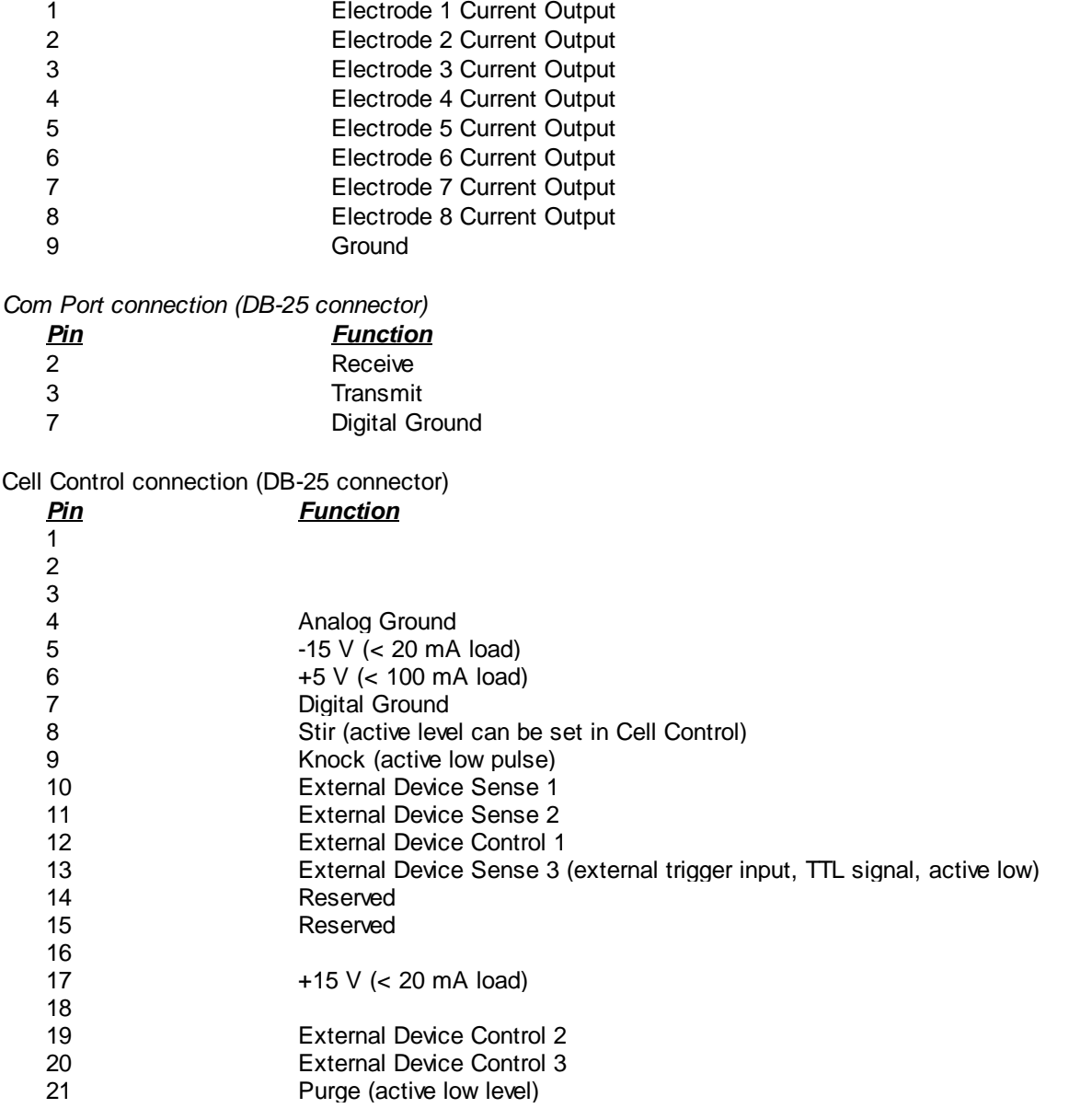

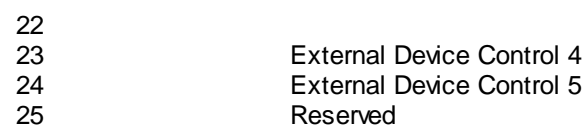

The Cell Control port can be used to control stir, knock, and purge. Please check the manual of your cell stand for compatibility. Customized jumper settings or connection cables might be needed.

### <span id="page-185-0"></span>**12.2 Firmware Update Instructions**

The instrument is controlled using software on the PC side, and updates will often be as straightforward as replacing chi####.exe with a newer version. Occasionally, however, the instrument firmware will also need to be updated.

The instrument firmware is now stored in flash memory, allowing it to be distributed electronically rather than through the inconvenient mailing of an EPROM chip. Software and firmware are both available from info@chinstruments.com. Software installation is described in Chapter 2 of this User Manual. Firmware updates are distributed in the form of a hexadecimal file (chi####.hex, where #### is the model number). To initiate a firmware update, use the [Update Instrument Program](#page-31-0) command under the File menu to bring up the following dialog box:

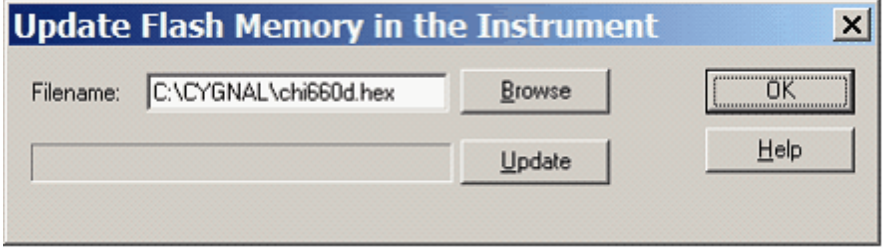

Click the Browse button to select the appropriate hex file, or type its name and full path in the Filename field.

Click the Update button to upload the hex file to the instrument flash memory. During the upload, please be patient and wait. Please do not activate any other program, and as when updating the firmware/BIOS of any piece of electronics, do not interrupt power to either the PC or the instrument. Any of these actions could cause the upload to fail and corrupt the flash memory, rendering the instrument unusable short of force programming back at the factory. Please contact CH Instruments, Inc. at info@chinstruments.com if this event should occur.

If the upload does not succeed, you will get an error message. In this case, turn the instrument off for 5- 10 seconds, then turn it back on. You may need to exit and restart the PC program before trying again.

If the upload is successful, you will get a confirmation message. The updated instrument is now ready to use.

### <span id="page-186-0"></span>**12.3 Troubleshooting**

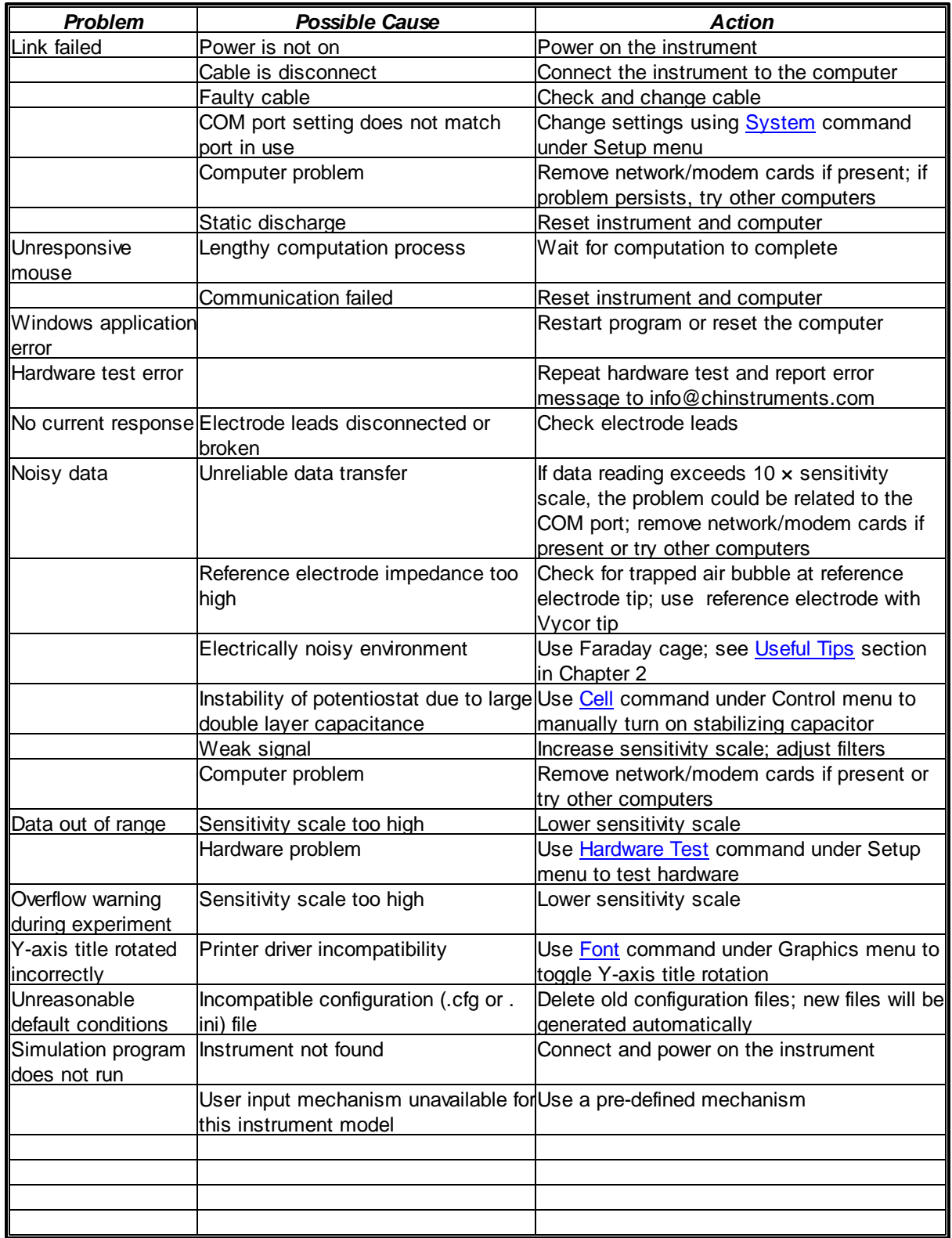

### <span id="page-187-0"></span>**12.4 Maintenance and Service**

The recommended operating temperature is 15 - 28°C.

Since the instrument is a sophisticated piece of equipment, you should not try to service it yourself. If it is not working properly, please run the **[hardware test](#page-74-0)** and contact the factory for service.

### <span id="page-188-0"></span>**12.5 Limited Warranty**

This CH Instruments product is warranted against defects in workmanship and material. If any failure resulting from a defect of workmanship or material shall occur under normal use within one year from the date of purchase shown on the purchase receipt, CH Instruments, Inc. will, at its option, either repair the defective product without charge for parts and labor, or provide a replacement in exchange for the defective product.

In order to obtain service under this warranty, the customer must notify CH Instruments, Inc. before the expiration of the warranty period and make arrangements for service. The customer shall be responsible for packing and shipping the defective product with prepaid shipping charges. CH Instruments, Inc. will pay for return shipping of the repaired or replacement product to the customer within the United States. The customer shall be responsible for all shipping charges, duties, taxes, and other charges for products sent outside of the United States.

Warranty service does not cover failures caused by misuse, accident, modification, unsuitable physical or operating environment, improper maintenance, or service of the product by unauthorized personnel.

In no event shall CH Instruments, Inc. be liable or in any way responsible for any lost profits, lost savings, incidental, or other financial consequential damages. This is true even if you advise CH Instruments, Inc. of the possibility of such damages.

### <span id="page-189-0"></span>**12.6 Safety**

#### **Section 1: LVD Notes for manual safety issues and protection of instrument against damage**

1. The unit described in this manual is designed to be operated by trained personnel with a reasonable background knowledge of electrochemistry. Any adjustments, maintenance, or repairs must be carried out as defined by this manual (please refer to Appendix sections above) by a qualified person aware of the hazards involved.

2. (a) It is essential that operating personnel follow safe working procedures, in addition to the detailed instructions specified in this manual.

2. (b) The instrument should be placed in a position where the likelihood of the ingress of a chemical spill is kept to an absolute minimum. Efforts should also be made to avoid contact of the instrument with, for instance, corrosive vapours. The electrochemical cell should not be placed on top of the unit due to the risk of leakage and the possibility of the cell contents entering the instrument. If chemicals do enter the unit, switch it off immediately and contact the nearest dealer/CH Instruments, Inc. (contact details at the front of this manual). Routine cleaning of the chassis of the instrument is not necessary. A spill onto the outer casing that does not enter the instrument should be wiped off with a dry cloth, making sure to wipe away from any instrument connections. Likewise, the PC used to operate the instrument should be protected from possible exposure to chemicals.

2. (c) Despite the customer's best efforts, corrosion of the electrode leads can occur. This condition is best diagnosed by running a CV from -1 V to +1 V on a 1 M Ohm resistor, with sensitivity set to 1e-6. An Ohmic plot through the origin should be obtained, with maximum current of  $\pm 1$  µA. Working contacts (green and black) are connected to one side of the resistor and counter (aux) and reference (red and white) to the other. Noticeable divergence from this behavior (i.e., linearity through the origin) may suggest faulty leads.

2. (d) Erroneous data/behavior in an actual electrochemical experiment may be due to factors such as faulty cell connections, poor reference electrode contact, or poor condition of the working electrode. Reference and working electrodes are consumable items and are readily available from CH Instruments, Inc. or your local dealer (see Appendix for a description of the range of accessories available). When a customer uses his/her own electrodes, it is recommended that experimental data be compared against known standards from time to time.

3. The cover of the instrument should only be removed by qualified personnel at the direction of CH Instruments, Inc..

4. Users should always refer to the health and safety data supplied with any chemicals used. Generally accepted laboratory procedures for the safe handling of chemicals should always be employed.

5. Evidence of any fault condition should immediately be reported to CH Instruments, Inc. or the local distributor as applicable. Hardware faults are usually diagnosed through the instrument's own self test procedure (see [Troubleshooting](#page-186-0) in the Appendix).

6. As the instrument requires a data connection to a PC, we recommend that sufficient space (at least 2 m of linear bench) is set aside in order to avoid cluttering the work area and to ensure easy access to the cell. There should be enough free space around the vents and fan exhaust of the instrument to prevent overheating.

7. Connections to the cell by crocodile clips should be made in such a way as to avoid shorting of the contacts.

#### **Section 2. Power configuration**

On unpacking the instrument the presence of the following should be noted.

- 1. Mains cable
- 2. Cell Lead
- 3. User Manual
- 4. Optional accessories if ordered (cells, electrodes, etc.)

The instrument is designed to operate at 110V or 220 V (+/-20%) AC power @ 50/60 Hz. Please check the rear panel label for its input voltage setting. If an incorrect AC voltage is connected, the fuse will blow and the instrument may be damaged.

The correct voltage and line frequency for your region have been set at our factory prior to shipment.

The standard 2 meter (or 6 foot) mains cable is fitted with an IEC type connector which can be plugged directly into the power input on the rear panel of your instrument. The mains fuse (250V L 0.4A) is housed within the power socket. When replacing the fuse, the user should fully disconnect the instrument from the power supply.

In the event of repeat fuse failure, the user should consult CH Instruments, Inc. before proceeding further.

The unit should be placed within 1.5 m of a grounded mains power supply.

When the instrument is powered on, the indicator light on the front panel will be illuminated.

#### **Rear panel of instrument**

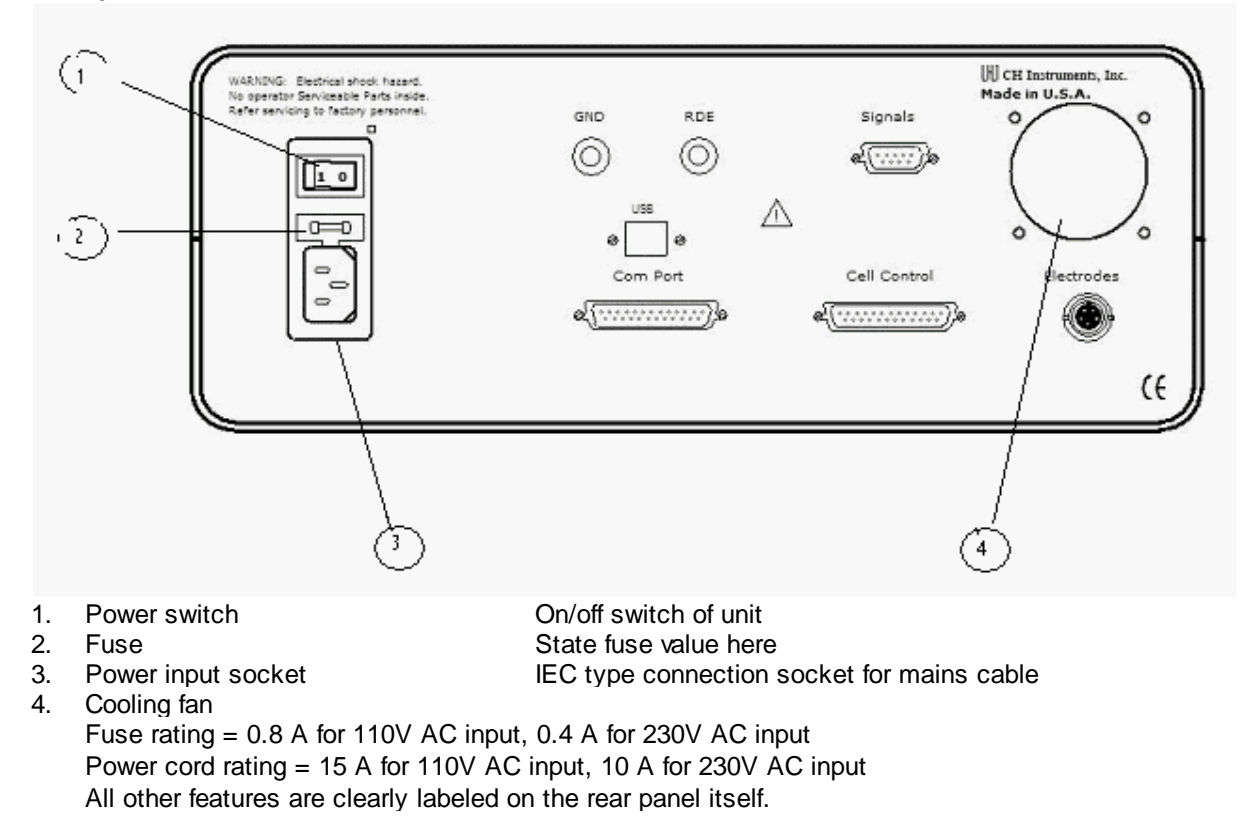

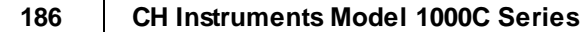

### <span id="page-192-0"></span>**12.7 Abbreviations of Electrochemical Techniques**

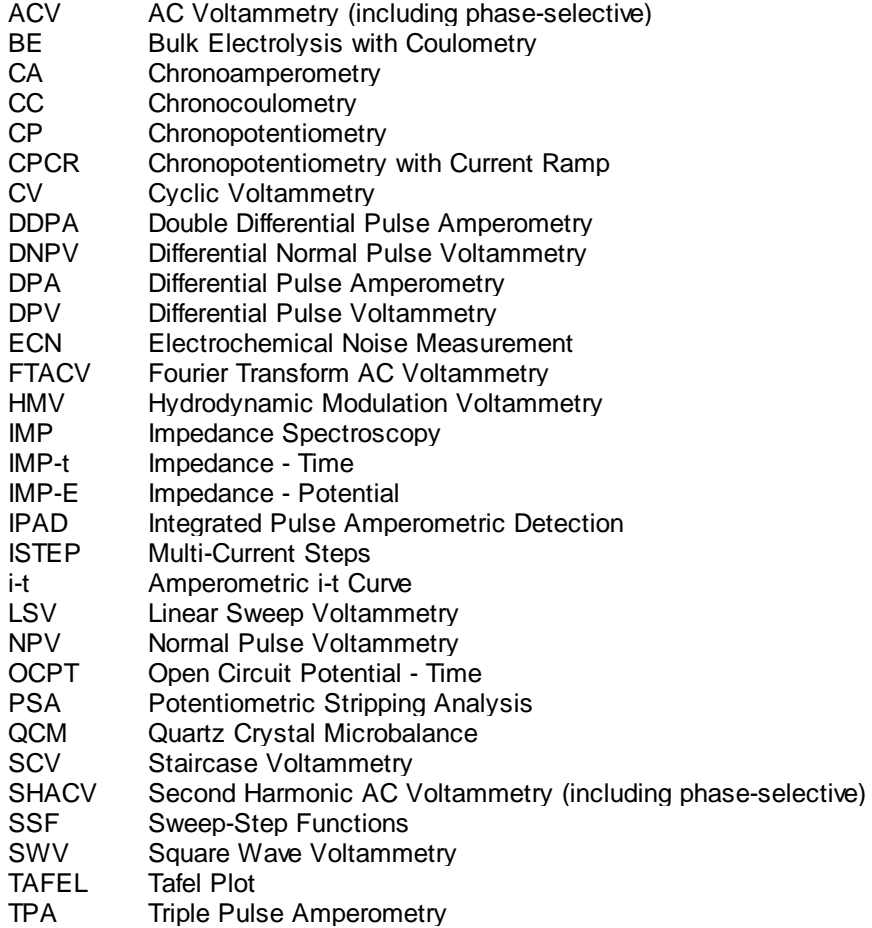

### <span id="page-193-0"></span>**12.8 Model 400C Series Time-Resolved Electrochemical Quartz Crystal Microbalance**

The quartz crystal microbalance (QCM) is a variant of acoustic w ave microsensors that are capable of ultrasensitive mass measurements. For example, using our crystal, w hich has a fundamental frequency of 7.995 MHz, a net change of 1 Hz in oscillation frequency corresponds to 1.34 ng of mass adsorbed/desorbed onto/from a crystal surface of area of 0.196 cm<sup>2</sup> .

QCM in conjuction w ith electrochemistry (EQCM) has been w idely employed for the determination of deposited metals, studies of ion-transport processes in polymer films, biosensor development, and investigations of the adsorption/desorption kinetics of adsorbate molecules. In EQCM experiments, measurements of various electrochemical parameters, such as potential, current, and charge at the w orking electrode, are conducted simultaneously w ith the acquisition of the corresponding frequency and resistance changes, using the experimental setup show n in the Figure below . For any model in the 400C series, application of a specific potential w aveform (e.g., triangular potential w aveform for cyclic voltammetric experiments), current measurement, and frequency counting are carried out w ith a potentiostat/frequency counter, w hich is in turn controlled by a personal computer.

The 400C series contains a quartz crystal oscillator, a frequency counter, a fast digital function generator, a high-resolution and high-speed data acquisition circuitry, a potentiostat, and a galvanostat (Model 440C only). The QCM is integrated w ith the potentiostat and galvanostat to facilitate simple and convenient EQCM studies. Instead of measuring the frequency directly, the 400C series uses a time-resolved mode as follow s. The observed frequency of the QCM is subtracted from a standard reference frequency, and the resulting difference is measured by a reciprocal technique, greatly reducing the required sampling time and yielding much better time resolution for the QCM signal. With direct counting, a QCM frequency resolution of 1 Hz requires 1 second of sampling time, 0.1 Hz resolution requires 10 seconds, etc. In contrast, our time-resolved mode allow s the QCM signal to be measured in milliseconds w ith much better resolution. QCM data can be recorded for a scan rate of 1 V/s or low er.

The EQCM cell consists of three round Teflon pieces (see Figure below ). The total height is 37 mm w ith a diameter of 35 mm. The top piece is the cell top, w hich holds the reference and counter electrodes. There are also tw o 2 mm holes for manual purging. The center piece is the solution cell, and the bottom piece is for mounting purposes. Four screw s are used to tighten an O-ring seal betw een the bottom and center pieces, w ith the quartz crystal sandw iched betw een them. The diameter of the quartz crystal is 13.7 mm. The gold electrode diameter is 5.1 mm.

### **Specifications**

Potentiostat Galvanostat (Model 440C) 2, 3, or 4-electrode configuration Potential range: -10 to 10 V Applied potential accuracy: ±1 mV, ±0.02% of scale Potentiostat rise time: < 2 µs Compliance voltage: ±12 V Maximum current: ±250 mA continuous, ±350 mA peak Reference electrode input impedance: 10-12 ohm Sensitivity scale: 10-12 - 0.1 A/V in 12 ranges Input bias current: < 50 pA Current resolution: 0.0015% of current range, min. 0.3 fA Minimum potential increment in CV: 100 µV Fast w aveform update: 10 MHz @ 16-bit Data acquisition: 16 bit @ 1 MHz External signal recording channel QCM Frequency resolution: < 0.1 Hz QCM maximum sampling rate: 1 kHz Automatic and manual iR compensation

CV and LSV scan rate: 0.000001 to 5000 V/s Potential increment during scan: 0.1 mV @ 1000 V/s CA and CC pulse w idth: 0.0001 to 1000 sec CA and CC minimum sample interval: 1  $\mu$ s CA and CC Steps: 320 DPV and NPV pulse w idth: 0.0001 to 10 sec SWV frequency: 1 Hz to 100 kHz i-t sample interval: minimum 1 µs ACV frequency: 0.1 Hz to 10 kHz SHACV frequency: 0.1 Hz to 5 kHz IMP frequency: 0.00001 Hz to 10 kHz Low -pass signal filters, automatic and manual setting Potential and current analog output RDE rotation control output: 0 - 10 V (selected models) CV simulation and fitting program Cell control: purge, stir, knock Data length: 128K - 4096K selectable Chassis dimensions:  $14.25''(W) \times 9.25''(D) \times 4.75''(H)$ Oscillator box (external):  $4.75$ "(L)  $\times$  2.6"(W)  $\times$  1.55"(H) Weight: 12 lb.

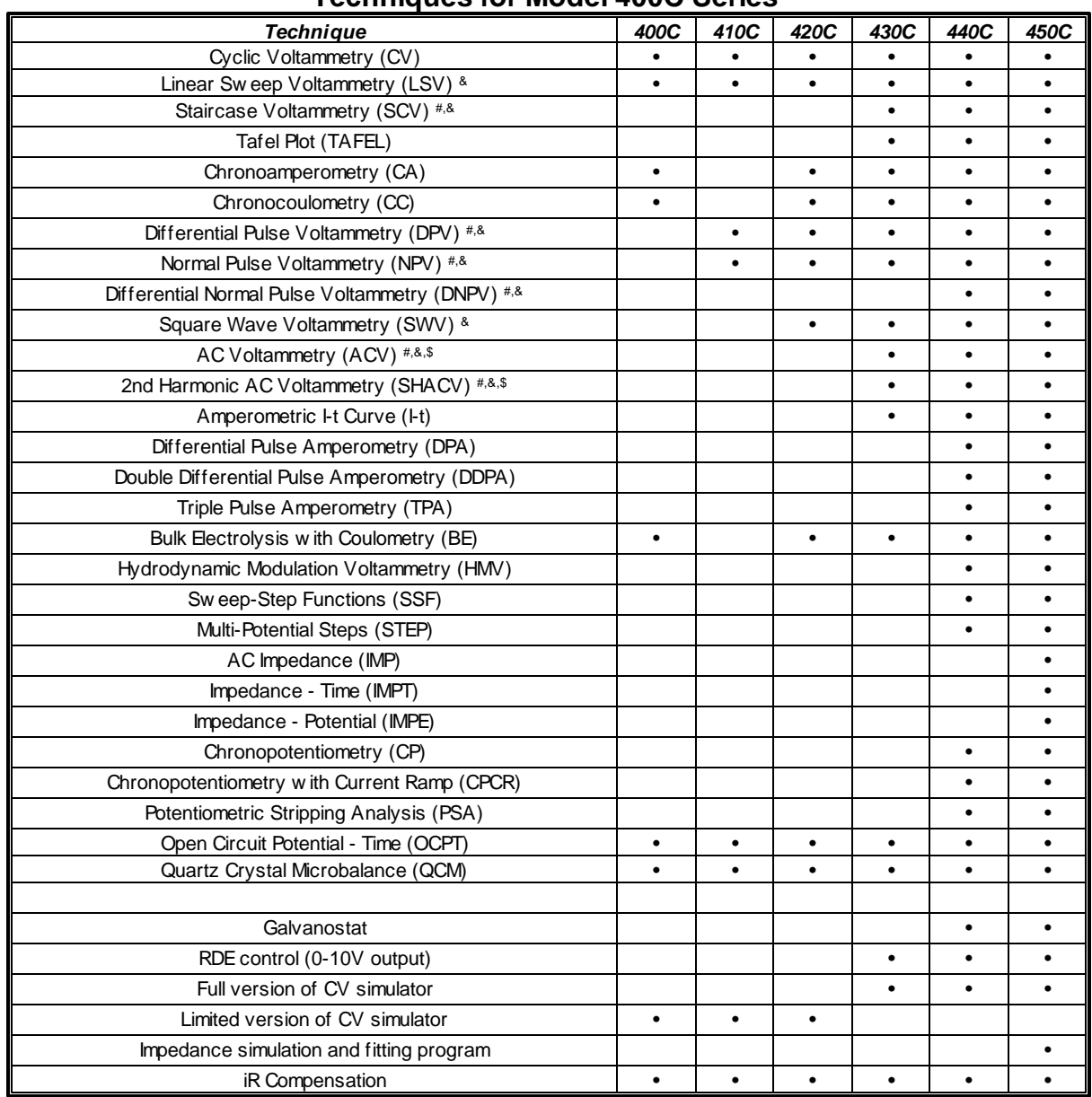

### **Techniques for Model 400C Series**

# Corresponding polarographic mode can be performed.

& Corresponding stripping mode can be performed. \$ Phase-selective data are available.

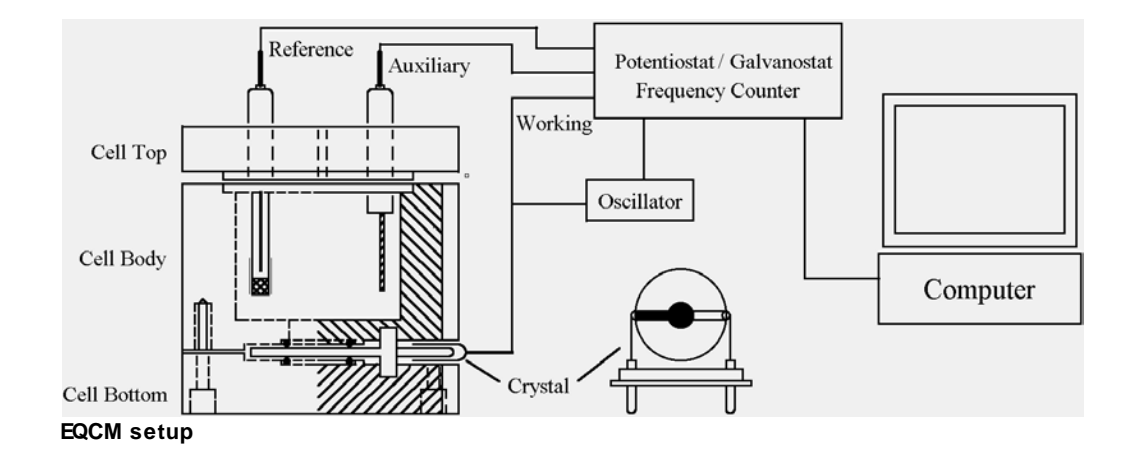

### <span id="page-196-0"></span>**12.9 Model 600E Series Electrochemical Analyzer Techniques**

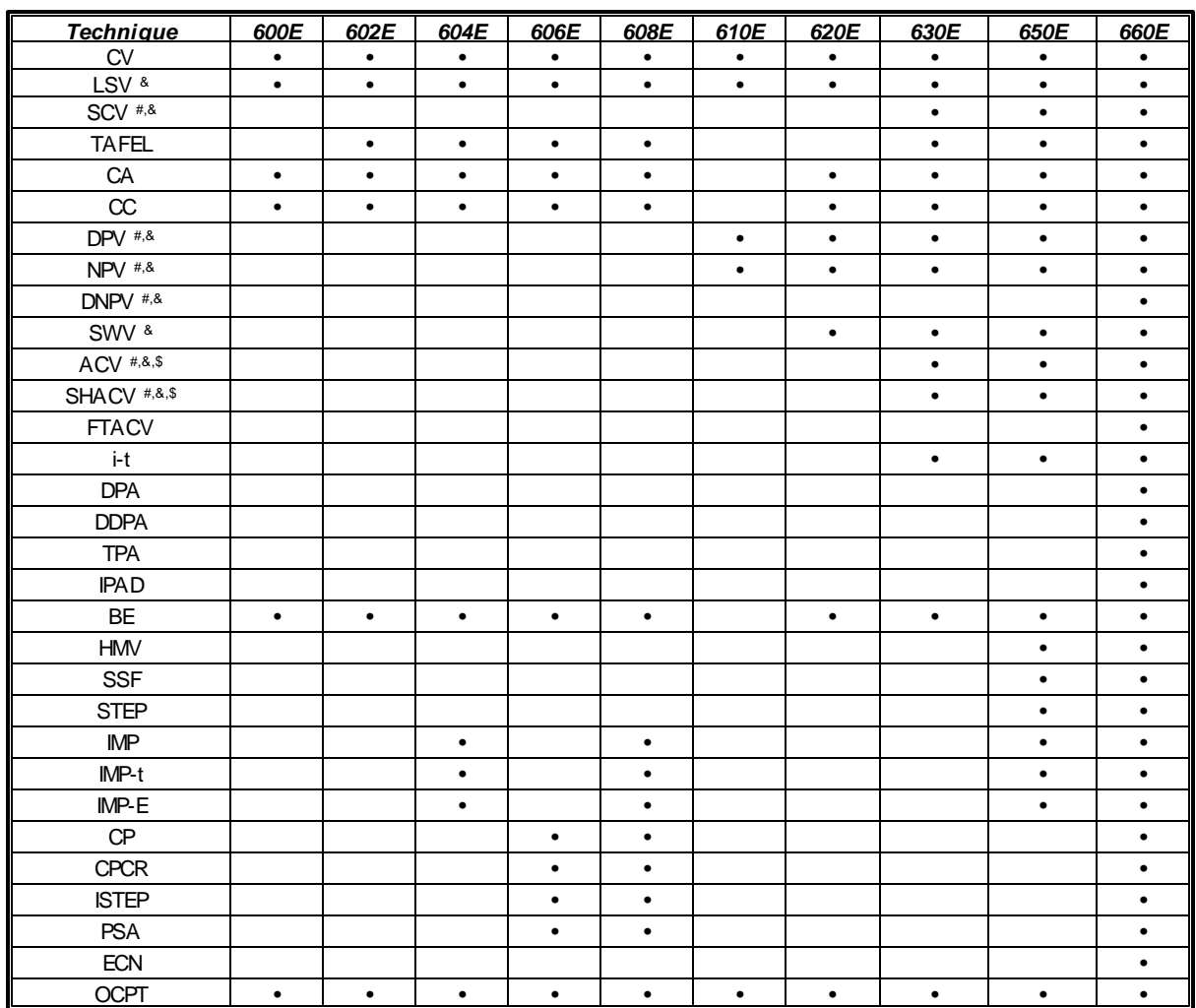

# Corresponding polarographic mode can be performed.

<sup>&</sup> Corresponding stripping mode can be performed.

 $$$  Phase-selective data are available.

## **Dynamic Range of Selected Experimental Parameters**

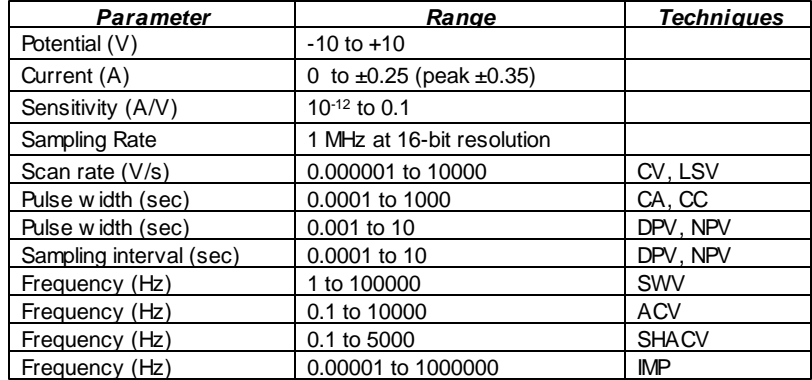

### <span id="page-197-0"></span>**12.10 Model 700E Series Bipotentiostat Techniques**

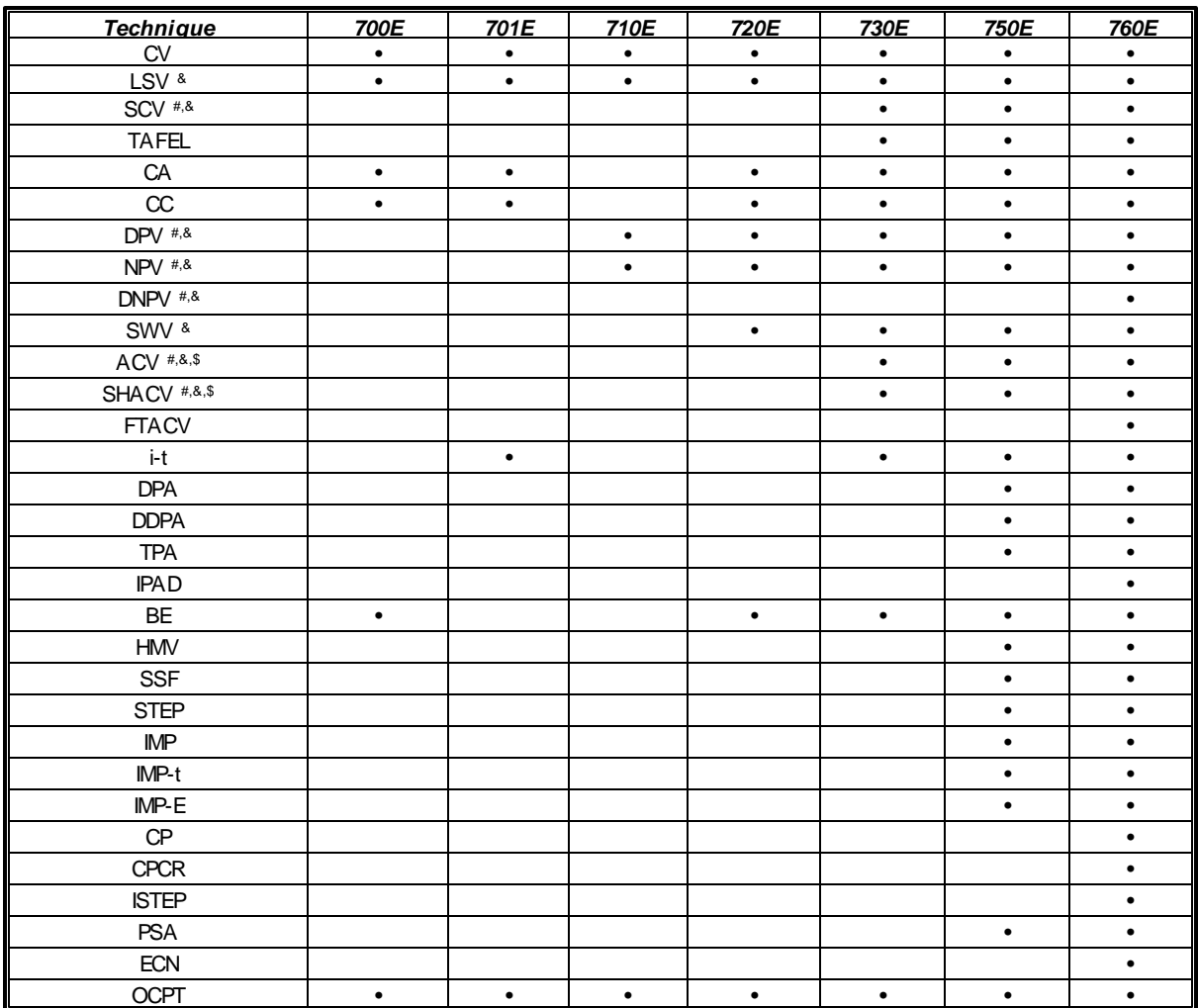

# Corresponding polarographic mode can be performed.

<sup>&</sup> Corresponding stripping mode can be performed.

 $$$  Phase-selective data are available.

### **Dynamic Range of Selected Experimental Parameters**

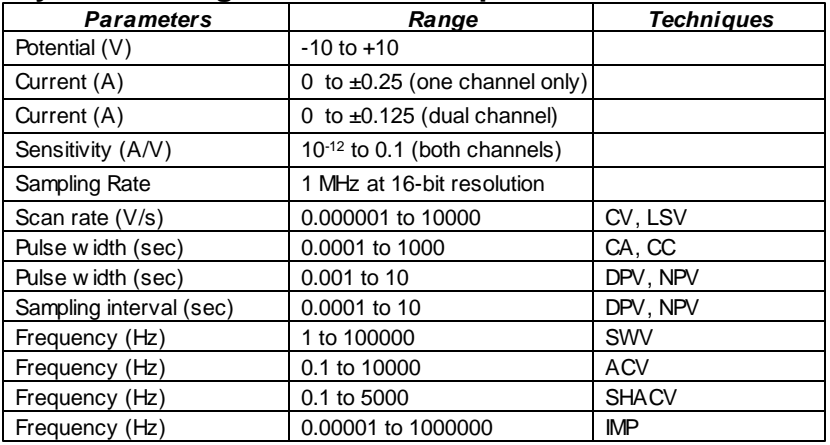

Dual-channel measurements are available for CV, LSV, SCV, CA, DPV, NPV, SWV, and i-t.

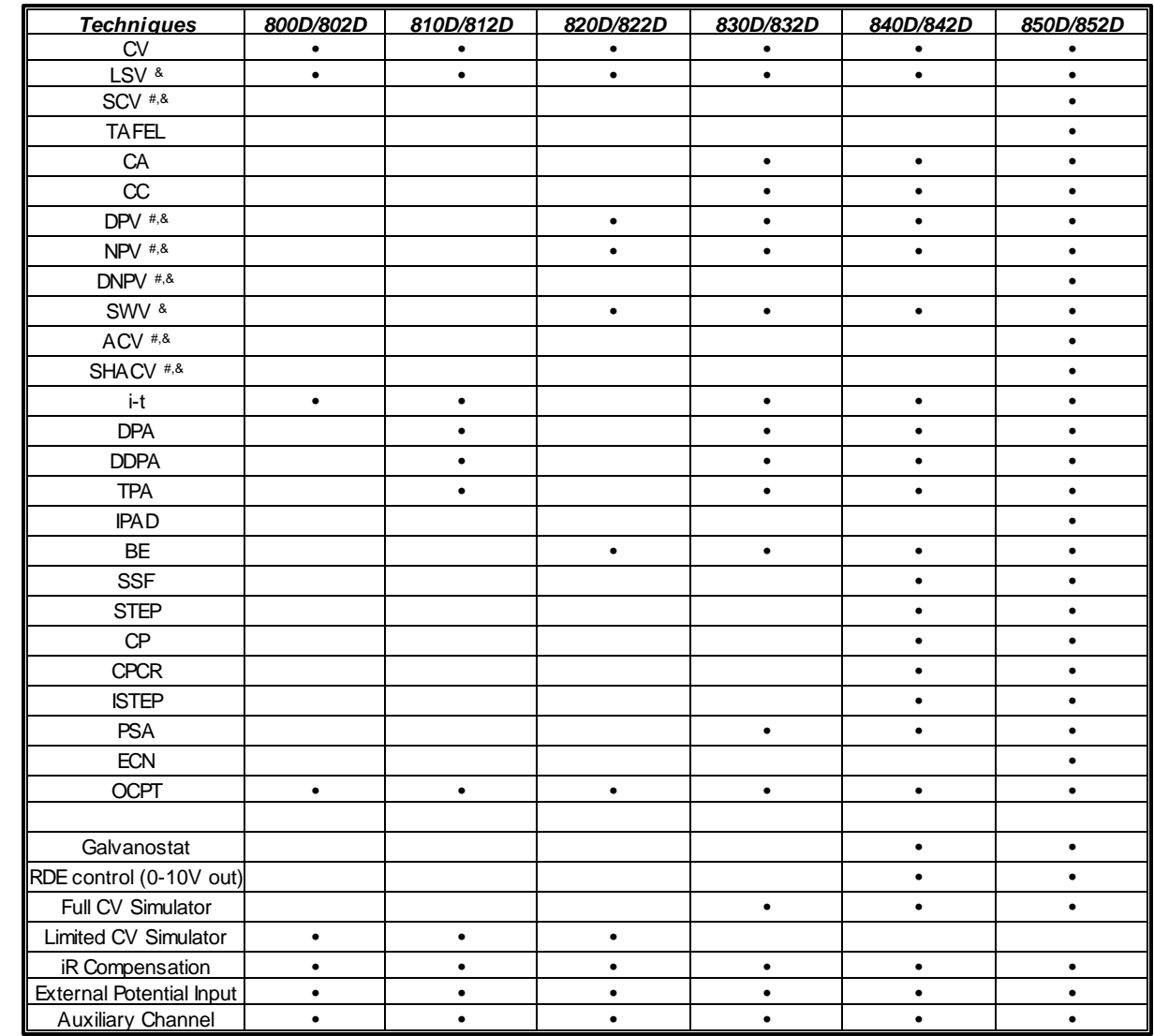

### <span id="page-198-0"></span>**12.11 Model 800D Series Electrochemical Detector Techniques**

# Corresponding polarographic mode can be performed.

<sup>&</sup> Corresponding stripping mode can be performed.

### **Dynamic Range of Selected Experimental Parameters**

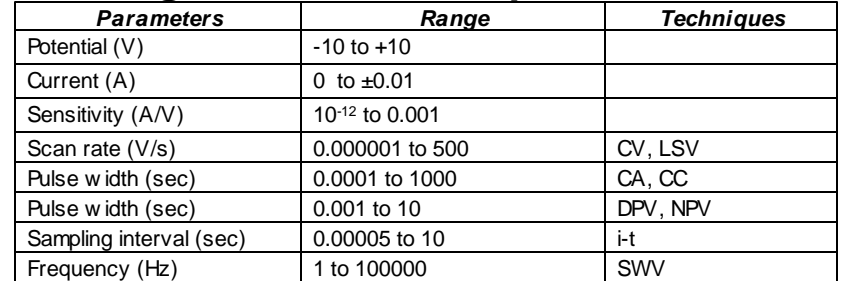

Single channel (8x0D) or dual channel (8x2D) electrochemical detection. High sensitivity and low noise. Fast 16-bit A/D converter (1 MHz). Bipotentiostat can also be used for RRDE.

### <span id="page-199-0"></span>**12.12 Model 920D Scanning Electrochemical Microscope**

The scanning electrochemical microscope (SECM) was introduced in 1989<sup>1</sup> as an instrument that could examine chemistry at high resolution near interfaces. By detecting reactions that occur at a small electrode (the tip) as it is scanned in close proximity to a surface, the SECM can be employed to obtain chemical reactivity images of surfaces and to make quantitative measurements of reaction rates. Numerous studies with the SECM have now been reported from a number of laboratories all over the world, and the instrument has been used for a wide range of applications, including studies of corrosion, biological systems (e.g., enzymes, skin, leaves), membranes, and liquid/liquid interfaces.<sup>2</sup> The trapping and electrochemical detection of single molecules by SECM has also been reported.

1. A. J. Bard, F.-R. F. Fan, J. Kw ak, and O. Lev, Anal. Chem. 61, 132 (1989); U.S. Patent No. 5,202,004 (April 13, 1993). 2. A. J. Bard, F.-R. Fan, M. V. Mirkin, in Electroanalytical Chemistry, A. J . Bard, Ed., Marcel Dekker, New York, 1994, Vol. 18, pp 243-373.

### **Model 900D/920D SECM Specifications**

#### *Nanopositioner:*

- X, Y, Z resolution: 1.6 nm w ith Piezo positioner, closed loop control
- 8 nm w ith stepper motor positioner
- X, Y, Z total distance: 50 mm

#### *Potentiostat / Biptentiostat:*

- Zero resistance ammeter
- 2- or 3- or 4-electrode configuration
- Floating (isolated from earth) or earth ground
- Maximum potential: ±10 V for both channels
- Maximum current: ±250 mA continuous (sum of tw o current *Sweep Techniques:* channels), ±350 mA peak
- Compliance Voltage: ±13 V
- Potentiostat rise time:  $<$  1 ms, 0.8 ms typical
- Potentiostat bandw idth (-3 dB): 1 MHz
- Applied potential ranges (V):  $\pm 0.01$ ,  $\pm 0.05$ ,  $\pm 0.1$ ,  $\pm 0.65$ ,  $\pm 3.276$ ,  $\pm 6.553$ ,  $\pm 10$
- Applied potential resolution: 0.0015% of potential range
- Applied potential accuracy: ±1 mV, ±0.01% of scale
- Applied potential noise: <10 mV rms
- Measured current range: ±10 pA to ±0.25 A in 12 ranges
- Measured current resolution: 0.0015% of current range, minimum 0.3 fA
- Current measurement accuracy: 0.2% if current range >= 1e-6 A/V, 1% otherw ise
- $\bullet$  Input bias current:  $<$  20 pA

#### *Galvanostat:*

- Galvanostat applied current range: 3 nA 250 mA
- Applied current accuracy: 20 pA  $\pm$  0.2% if > 3e-7 A,  $\pm$  1% otherw ise
- Applied current resolution: 0.03% of applied current range
- Measured potential range:  $\pm 0.025$  V,  $\pm 0.1$  V,  $\pm 0.25$  V,  $\pm 1$  V,  $±2.5$  V,  $±10$  V
- Measured potential resolution: 0.0015% of measured range
- 

#### *Electrometer:*

Reference electrode input impedance: 1e12 ohm

#### *Scanning Probe Techniques:*

- SECM Imaging (SECM): constant height, constant current, potentiometric and impedance modes
- Probe Approach Curves (PAC)
- Probe Scan Curve (PSC): constant height, constant current, potentiometric, impedance, and constant impedance modes
- Surface Patterned Conditioning (SPC)
- Surface Interrogation SECM (SISECM)
- Z Probe Constant Current Control

- Cyclic Voltammetry (CV)
- Linear Sw eep Voltammetry (LSV)
- Tafel Plot (TAFEL)

#### *Step and Pulse Techniques:*

- Staircase Voltammetry (SCV)
- Chronoamperometry (CA)
- Chronocoulometry (CC)
- Differential Pulse Voltammetry (DPV)
- Normal Pulse Voltammetry (NPV)
- Differential Normal Pulse Voltammetry (DNPV)
- Square Wave Voltammetry (SWV)

#### *AC Techniques:*

- AC Voltammetry (ACV)
- Second Harmonic AC Voltammetry (SHACV)
- Fourier Transform AC Voltammetry (FTACV)
- AC Impedance (IMP)
- $\bullet$ Impedance versus Potential (IMPE)
- Impedance versus Time (IMPT)

#### *Galvanostatic Techniques:*

- Chronopotentiometry (CP)
- Chronopotentiometry w ith Current Ramp (CPCR)
- Multi-Current Steps (ISTEP)
- Potentiometric Stripping Analysis (PSA)
- Reference electrode input bandw idth: 10 MHz
- Reference electrode input bias current: <= 10 pA @ 25°C

#### *Waveform Generation and Data Acquisition:*

- Fast w aveform update: 10 MHz @ 16-bit
- Fast data acquisition: dual channel 16-bit ADC, 1,000,000 samples/sec simultaneously
- External signal recording channel at maximum 1 MHz sampling rate
- *2D and 3D Graphics:*
- Interactive visualization of SECM surfaces
- Color mapping
- Laplacian smoothing
- Stereoscopic 3D anaglyph imaging
- High compatibility (Window s 98, 256 colors and up)

#### *Other Features:*

- Automatic and manual iR compensation
- Current measurement bias: full range w ith 16-bit resolution, 0.003% accuracy
- Potential measurement bias: ±10 V w ith 16-bit resolution, 0.003% accuracy
- External potential input
- Potential and current analog output
- Programmable potential filter cutoff: 1.5 MHz, 150 KHz, 15 KHz, 1.5 KHz, 150 Hz, 15 Hz, 1.5 Hz, 0.15 Hz
- Programmable signal filter cutoff: 1.5 MHz, 150 KHz, 15 KHz, 1.5 KHz, 150 Hz, 15 Hz, 1.5 Hz, 0.15 Hz
- RDE control output: 0-10V (corresponding to 0-10000 rpm), 16-bit, 0.003% accuracy
- Digital input/output lines programmable through macro command
- Flash memory for quick softw are update

0

**X / um**

-4.00E-10 **i / A**

 $-8.00F-1$ -6.00E-10

-2.00E-10 0.00E+00

- Serial port or USB port selectable for data communication
- Cell control: purge, stir, knock
- Maximum data length: 256K-16384K selectable
- Real Time Absolute and Relative Distance Display
- Real Time Probe and Substrate Current Display
- Dual-channel measurements for CV, LSV, CA, DPV, NPV, SWV, i-t
- CV simulation and fitting program, user defined mechanisms
- Impedance simulation and fitting program

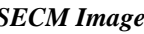

<sup>50</sup> 100 150

#### *Other Techniques:*

- Amperometric i-t Curve (i-t)
- $\bullet$ Differential Pulse Amperometry (DPA)
- Double Differential Pulse Amperometry (DDPA)
- $\bullet$ Triple Pulse Amperometry (TPA)
- Integrated Pulse Amperometric Detection (IPAD)  $\bullet$
- $\bullet$ Bulk Electrolysis w ith Coulometry (BE)
- Hydrodynamic Modulation Voltammetry (HMV)
- Sw eep-Step Functions (SSF)
- Multi-Potential Steps (STEP)
- Electrochemical Noise Measurement (ECN)
- Open Circuit Potential Time (OCPT)
- Various Stripping Voltammetry
- **Potentiometry**  $\bullet$

### *Experimental Parameters:*

- CV/LSV scan rate: 0.000001 to 10,000 V/s, tw o channels simultaneously
- Potential increment during scan: 0.1 mV @ 1,000 V/s
- CA and CC pulse w idth: 0.0001 to 1000 sec
- CA minimum sample interval: 1 µs, both channels
- $\bullet$ CC minimum sample interval: 1 µs
- True integrator for CC
- DPV and NPV pulse w idth: 0.001 to 10 sec
- SWV frequency: 1 Hz to 100 kHz
- i-t sample interval: minimum 1 µs, both channel
- ACV frequency: 0.1 Hz to 10 kHz
- SHACV frequency: 0.1 Hz to 5 kHz
- FTACV frequency: 0.1 to 50 Hz, simultaneous acquire 1st, 2nd, 3rd, 4th, 5th, and 6th harmonics ACV data
- IMP frequency: 0.00001 Hz to 1 MHz
- IMP amplitude: 0.00001 V to 0.7 V RMS

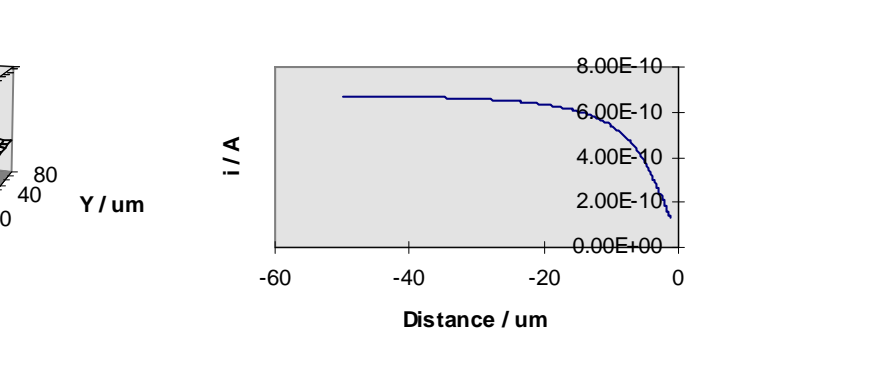

*SECM Image Probe Approach Curve*

**196 CH Instruments Model 1000C Series**

### <span id="page-201-0"></span>**12.13 Model 1000C Series Multi-Potentiostat**

The model 1000C series instrument is a computerized eight-channel potentiostat. The system contains a digital function generator and multiplexed data acquisition circuitry. The multi-potentiostat can work with eight independent cells or eight working electrodes in the same solution with common reference and counter electrodes. The potential control range is  $\pm$ 10 V for all channels and the current range is  $\pm$ 10 mA. The instrument is capable of measuring current down to picoamperes. Each electrode can be individually controlled, including on/off control, potential, and sensitivity settings; each can be set to an independent potential or the same potential as the primary channel, so that they can sweep or step potentials together with the primary channel.

The model 1000C series is an upgrade to the model 1000/1000A/1000B series. The instrument allows eight independent cells, simultaneous or sequential measurements, fast waveform generation and data acquisition speed (1 MHz @ 16-bit), and easy software update using flash memory.

Many electrochemical techniques are available in this model series, including cyclic voltammetry and amperometric i-t measurements, with all eight channels available (except for open circuit potential measurements). The parameters for all channels must be set before running an experiment; you cannot alter parameter settings during experiments. During a run, you can toggle between single and multi-data set display (parallel or overlay plots). After a run, you can choose data from any channel for parallel or overlay plotting.

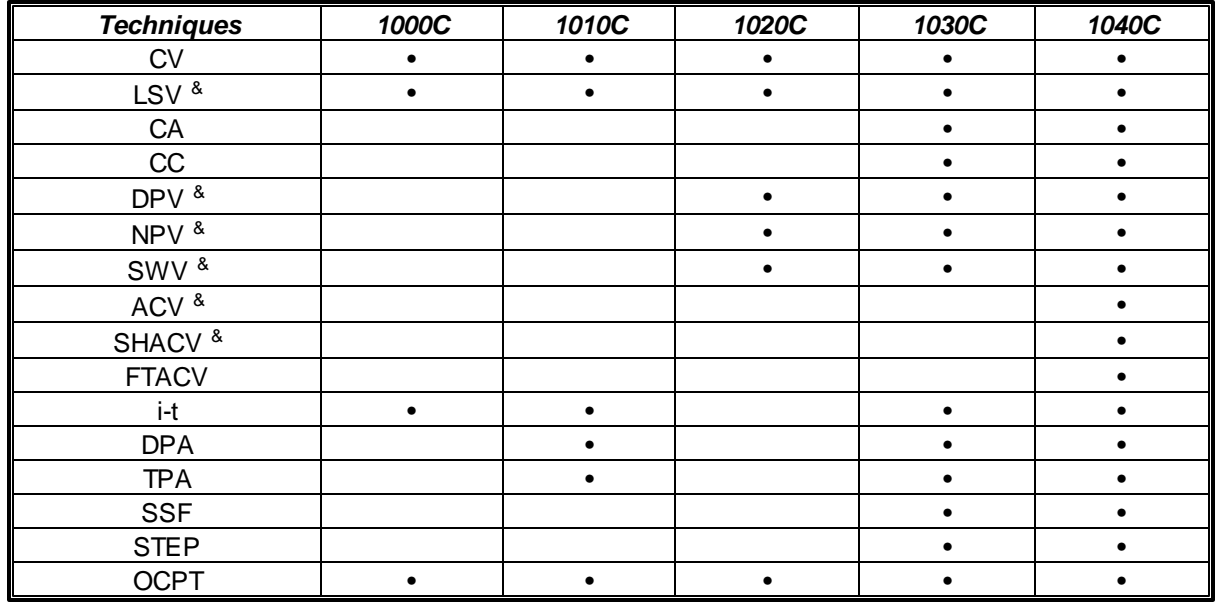

### **Techniques for Model 1000C Series**

<sup>&</sup> Corresponding stripping mode can be performed.

### **Specifications**

8-channel potentiostat

8 independent cells or a multi-WE cell Potential range (all channels): ±10 V Applied potential accuracy: ±1 mV, ±0.01% of

scale

Compliance voltage: ±12 V

DPV and NPV pulse width: 0.001 to 10 sec SWV frequency

- 1 Hz to 100 kHz (sequential scan)
- 1 to 3125 Hz (8 channel simultaneous scan) ACV frequency
- 1 to 10000 Hz (sequential scan)

Current range (each channel):10 mA

Reference electrode input impedance: 10<sup>12</sup> ohm Sensitivity scale:  $10^{-9}$  - 0.001 A/V in 7 ranges Minimum current resolution: 0.0015% of current range, min 0.3 pA

Input bias current: < 50 pA

Fast waveform update: 5 MHz @ 16-bit

Fast data acquisition: up to 1 MHz @ 16-bit CV and LSV scan rate

- 0.000001 to 5000 V/s (sequential scan)
- 0.000001 to 25 V/s (8 channel simultaneous scan)
- Potential increment during scan: 0.1 mV @ 1,000 V/s

CA and CC pulse width: 0.0001 to 1000 sec CA and CC sample interval:

- 1e-6 to 50 s (sequential step)
- 8e-5 to 50 s (8 channel simultaneous step)
- 1 to 312 Hz (8 channel simultaneous scan) SHACV frequency
- 1 to 5000 Hz (sequential scan)
- 1 to 250 Hz (8 channel simultaneous scan)

FTACV frequency: simultaneously acquire 1st, 2nd, 3rd, 4th, 5th, and 6th harmonics data

0.1 to 50 Hz (sequential scan)

0.1 to 34 Hz (8 channel simultaneous scan) Current low-pass filters

Current analog output

Cell control: purge, stir, knock

Data length: 128K - 4096K each channel

Dimensions:  $14.2''(W) \times 9.2''(D) \times 4.7''(H)$ 

### <span id="page-203-0"></span>**12.14 Model 1100C Series Power Potentiostat / Galvanostat**

The Model 1100C series pow er potentiostat/galvanostat is designed for electrochemical applications that require relatively large current and high compliance voltage, such as battery studies, corrosion, electrolysis, and electroplating. The potential control range is  $\pm 10$  V, the current range is  $\pm 2$  A, and the compliance voltage is  $\pm 25$  V. The instrument contains a high speed digital function generator, a fast data acquisition system, current signal filters, iR compensation circuitry, a potentiostat, and a galvanostat (1140C only). The function generator can update at a 10 MHz rate, and the maximum sampling rate is 1 MHz at 16-bit resolution. This series is capable of measuring current dow n to tens of picoamperes. The 1100C series is capable of measuring current dow n to tens of picoamperes. The steady state current of a 10 μm disk electrode can be readily measured w ithout external adapters. The instrument provides a very w ide dynamic range of experimental time scales. For instance, the scan rate in cyclic voltammetry can be up to 1000 V/s w ith a 0.1 mV potential increment, or 5000 V/s w ith a 1 mV potential increment. The potentiostat/galvanostat uses a 4-electrode configuration, allow ing it to be used for liquid/liquid interface measurements and eliminating the effect of the contact resistance of connectors and relays for high current measurements. The data acquisition systems allow an external input signal (such as spectroscopic) to be recorded simultaneously w ith electrochemical data.

Similar features can also be obtained using the combination of the model 600E series and the CHI680C Amp Booster. How ever, the model 1100C series is more compact and less expensive.

### **Specifications**

**Potentiostat** 

Galvanostat (Model 1140C) Potential range: -10 to 10 V Applied potential resolution: 0.0015 % of potential range Applied potential accuracy: ±2 mV, ±0.02% of scale Potentiostat rise time:  $< 2 \mu s$ Compliance voltage: ±25 V 3- or 4-electrode configuration Current range: ±2 A Reference electrode input impedance: 10-12 ohm Sensitivity scale: 10-12 - 0.1 A/V in 12 ranges Input bias current: < 50 pA Current measurement resolution: < 1 pA Potential update rate: 10 MHz Data acquisition: 16-bit @ 1 MHz External voltage signal recording channel External potential input Automatic and manual iR compensation Potential and current analog output RDE control voltage output: 0-10 V (selected models)

CV and LSV scan rate: 0.000001 to 5000 V/s Potential increment during scan: 0.1 mV @ 1000 V/s CA and CC pulse w idth: 0.0001 to 1000 sec CA and CC Steps: 320 DPV and NPV pulse w idth: 0.001 to 10 sec SWV frequency: 1 Hz to 100 kHz CA and i-t sample interval: minimum 1 µs ACV frequency: 0.1 Hz to 10 kHz SHACV frequency: 0.1 Hz to 5 kHz IMP frequency: 0.00001 Hz to 10 kHz Automatic potential and current zeroing Potential and signal low -pass filters (8-decade freq. range, auto/manual) Potential and current analog output Cell control: purge, stir, knock Flash memory for quick softw are update USB or serial port selectable for data communication Data length: 128K - 4096K selectable Chassis dimensions:  $14.2^{\circ}$  (W)  $\times$  9.2 $^{\circ}$ (D)  $\times$  4.7 $^{\circ}$ (H)

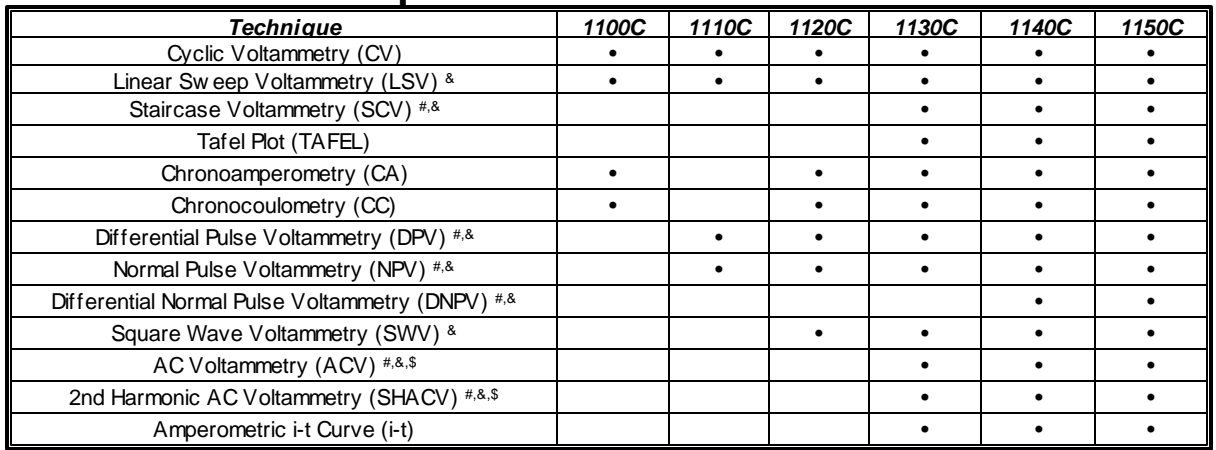

### **Techniques for Model 1100C Series**

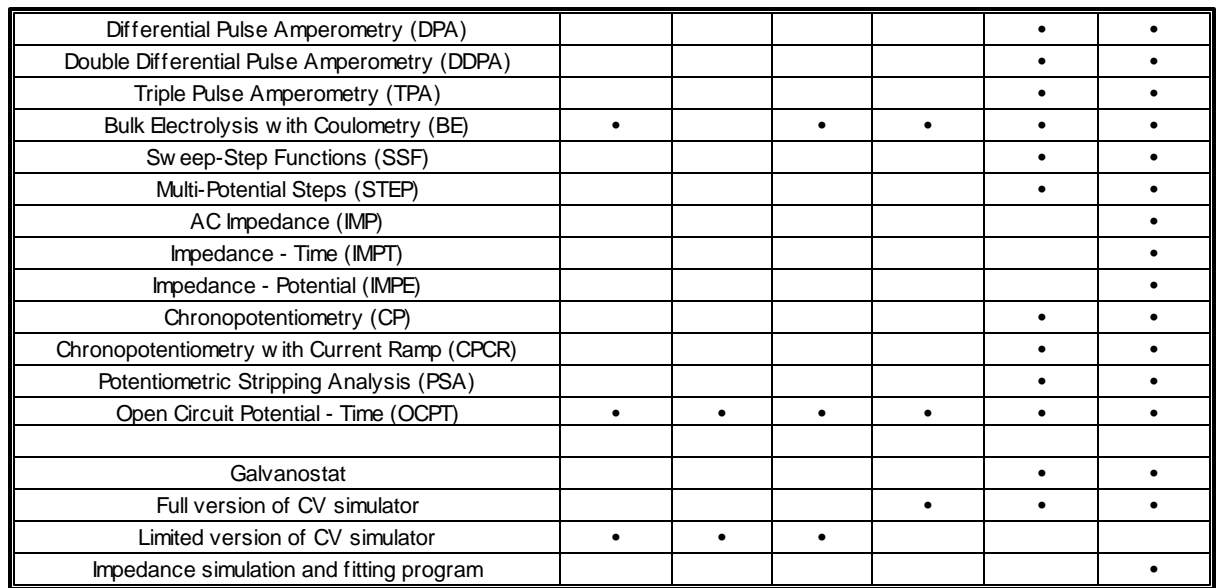

# Corresponding polarographic mode can be performed.

& Corresponding stripping mode can be performed. \$ Phase-selective data are available.

### <span id="page-205-0"></span>**12.15 Model 1200B Series Handheld Potentiostat / Bipotentiostat**

The model 1200B series instrument is a computerized hand-held potentiostat/bipotentiostat. The system contains a digital function generator, a data acquisition system, and a potentiostat/bipotentiostat, and it is w ell suited for electroanalysis and sensor studies. The potential range is ±2.4 V and the current range is ±2 mA. This series is capable of measuring current dow n to 100 pA. The steady state current of a 10 µm disk electrode can be readily measured. The size of the instrument is  $7"$  (W)  $\times$  4.5" (D)  $\times$  1" (H), and it is pow ered through a USB port, without any need for an AC adapter or batteries. The instrument can be used for electroanalysis and sensor studies. Due to its small size, light w eight, and low cost, it is particularly useful for field applications and teaching laboratories.

The Model 1200B series allow s ±7.5 V compliance voltage, w hich ensures its w orking potential range of  $\pm 2.4$  V for most electrochemical systems. It also uses dual 16-bit DAC and 16-bit ADC for high resolution and accuracy.

The model 1200B series potentiostats (12×0B, 1205B, and 1207B) and bipotentiostats (12×2B, 1206B, and 1208B) are offered in several models tailored to meet a w ide range of applications and budget levels.

#### **Specifications**

Potentiostat / bipotentiostat Potential range: -2.4 to 2.4 V Compliance voltage: ±7.5 V Current range: ±2 mA

Reference electrode input impedance: 10-12 ohm Sensitivity scale:  $10^{-9}$  - 0.001 A/V in 7 ranges

Input bias current: < 100 pA Current measurement resolution: < 1 pA Data acquisition: 16 bit @ 1 MHz

CV and LSV scan rate: 0.000001 to 10 V/s CA and CC pulse w idth: 0.001 to 1000 sec CA and CC Steps: 1 - 320 DPV and NPV pulse w idth: 0.001 to 10 sec SWV frequency: 1 to 5000 Hz ACV frequency: 0.1 to 2000 Hz Low -pass filter for current measurements Data length: 128K - 4096K selectable Chassis dimensions:  $7^{\circ}$ (W)  $\times$  4.5 $^{\circ}$ (D)  $\times$  1 $^{\circ}$ (H)

#### **Techniques for Model 1200B Series**

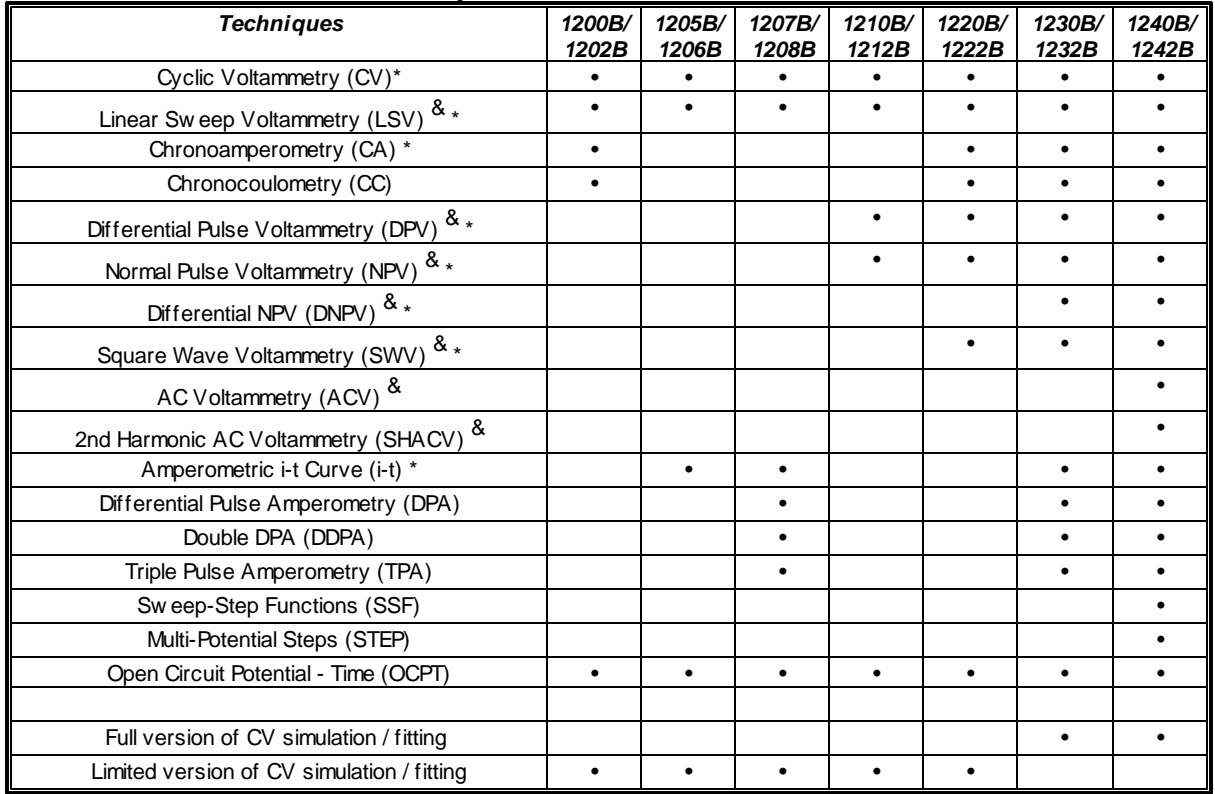

<sup>&</sup> Corresponding stripping mode can be performed.

\* Second channel (bipotentiostat mode) can be performed.

Note: 12×0B, 1205B, and 1207B are single potentiostat models; 12×2B, 1206B, and 1208B are bipotentiostat models.

### <span id="page-206-0"></span>**12.16 Model 1550A Pico-Liter Solution Dispenser**

The CHI1550A solution dispenser is designed for making high density and high accuracy solution arrays, which can be used in a wide variety of chemical, biological, and medical applications. The solution dispenser consists of a high-resolution three-dimensional positioner, a piezoelectric jetting device, and a sample platform, as shown in the Figure below.

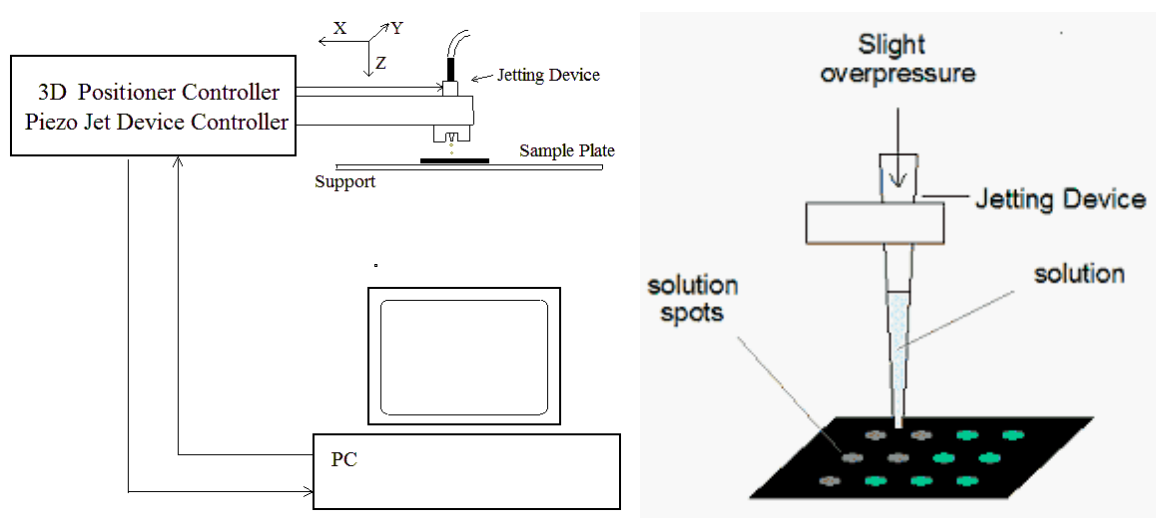

**Figure. Diagram of the solution dispenser**

The three-dimensional positioner can travel a distance of 50 mm in all three directions with 0.1 micrometer resolution, allowing high-precision patterning. This is particularly important when multiple overlapping solution components need to be dispensed.

The jetting device can dispense single drops of solutions with viscosity less than 40 centipoise and surface tension in the range of 0.02-0.07 N/m. Solutions with properties outside these limits can be jetted if changes to the properties can be achieved with solvents or changes in temperature. With a default nozzle size of 60 microns, the jetting device can produce drops ranging from 100-200 picoliters in volume, depending on the operating parameters and solution composition.

The CHI1550A solution dispenser control software is very user-friendly for creating binary, ternary, and quaternary arrays of spots containing mixtures of solutions. Instead of using a manually created look-up table for solution dispensing patterns, pattern creation is facilitated by our software, which can also provide commonly used patterns as a default for binary, ternary, and quaternary arrays. The positioner can memorize certain critical positions, such as the solution loading point and first dispensing point, allowing the jetting device to go to these positions easily and quickly.

The array pattern can be examined graphically, and it will also be displayed during the dispensing process.

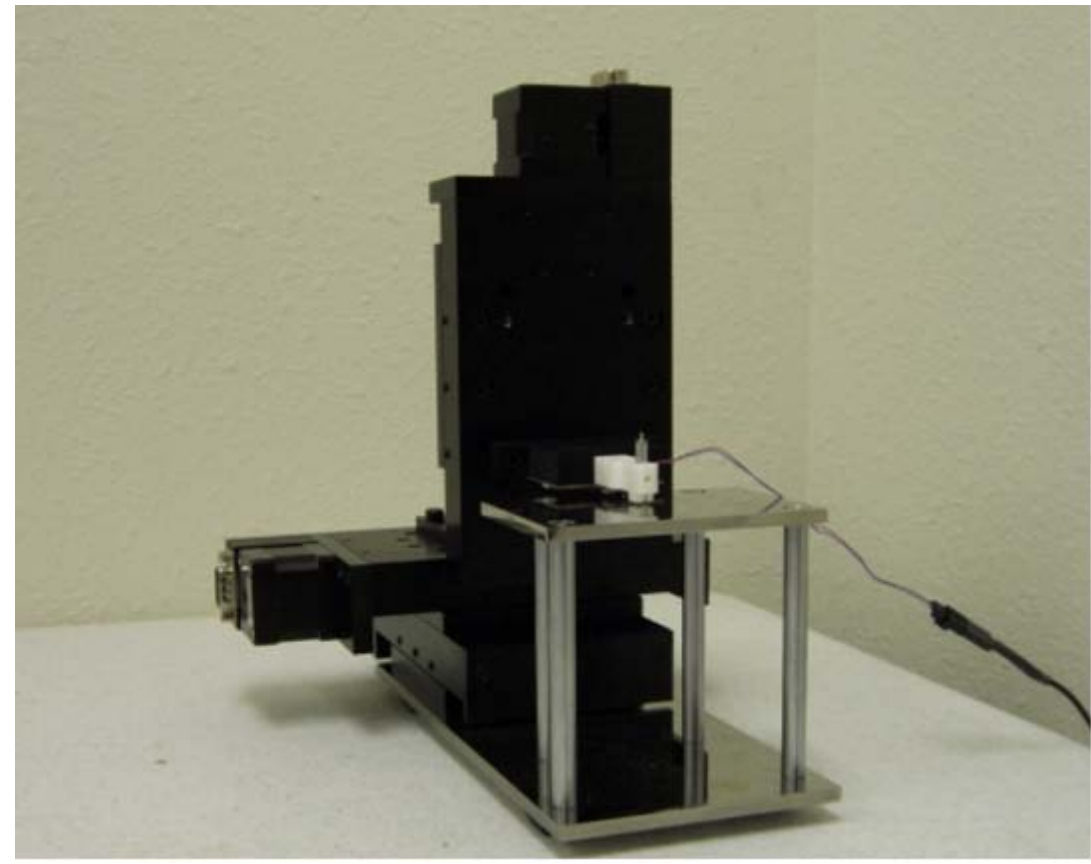

**Figure. Micropositioner and sample stand**

### **System requirements**

*Operating System*: Windows 95 / 98 / NT / Me / 2000 / XP / Vista / 7 / 8 *Communication between PC and instrument*: USB or RS-232 serial port

### **Hardware Specifications**

#### *Micropositioner:*

#### **Three high-resolution stepper motors**

- Maximum range of motion: 50 mm
- Motor resolution: 8 nm
- Stall Load: 50 N
- Maximum Speed: 4 mm / sec

#### **Three translation stages**

- Maximum range of motion: 25 mm
- Angular deviation: < 200 microrad
- Load capacity: 156 N
- Load capacity (vertical): 67 N

#### *Jetting Device:*

Nozzle: 60 microns Droplet size: 100-200 picoliters Control voltage: 0 - 150 V Protective holder

### <span id="page-208-0"></span>**12.17 Picoamp Booster/Faraday Cage and Multiplexer**

### **CHI200(B) Picoamp Booster and Faraday Cage**

With the CHI200(B) Picoamp Booster and Faraday Cage, current down to a few picoamperes can be readily measured. The CHI200 is compatible with the model 600/A, 700/A series of instruments, while the CHI200B is compatible with the model 600B/C/D/E and 700B/C/D/E series. When used with the 700/A/B/C/D/E series bipotentiostat, the Picoamp Booster will affect only the primary channel.

The internal sensitivity of the 600E series is the same as the Picoamp Booster (10<sup>-12</sup> A/V). However, the bias current of the 600E series input can be as high as 50 pA. The Picoamp Booster has a lower bias current, and it also brings the preamplifier close to the electrode, resulting in lower noise. The Faraday cage also makes it possible to make relatively fast measurements of small currents.

When the Picoamp Booster is connected and the sensitivity scale is at or below 1e-8 A/V, the Picoamp Booster will be automatically enabled. Otherwise it will be disabled. Detection and enabling/disabling of the Picoamp Booster are fully automatic and do not require user intervention.

The Picoamp Booster will be disabled for techniques using automatic sensitivity switching, such as Tafel plots (TAFEL) and bulk electrolysis (BE), and galvanostatic techniques. For galvanostatic techniques, such as chronopotentiometry (CP), chronopotentiometry with Current Ramp (CPCR), Multi-Current Steps (ISTEP), and Potentiometric stripping analysis (PSA), the Picoamp Booster will not work. However, it works with AC impedance (IMP).

In addition to allowing weak signal measurements, the Faraday cage is useful for eliminating electrical interference, especially line frequency noise. If the electrochemical cell is picking up electrical noise from the environment, the additional use of the Faraday cage is strongly recommended.

Before connecting the Picoamp Booster, turn the instrument power off. Connect the Picoamp Booster to the 6-pin "Electrodes" connector on the rear panel of the instrument. Also connect the DB-25 connector of the Picoamp Booster to the "Cell Control" connector on the rear panel of the instrument with the straight through DB-25 cable (included), then turn the instrument power on.

The DB-25 connector provides power and control lines (see [Cables and Connections](#page-183-0) in the Appendix). When the DB-25 connector is disconnected, you can still do experiments with the Faraday cage, although the Picoamp Booster will be disabled.

To purge inert gas, unscrew one of the screws on the back of the faraday cage to open a hole for inert gas tubing.

When the Picoamp Booster is not in use, please disconnect the DB-25 cable.

### **CHI684 Multiplexer**

The CHI684 is a multi-channel multiplexer for the model 400/A/B, 600A/B/C/D/E, 700A/B/C/D/E, 800B/ C, 900B/C/D, and 1100A/B/C series. The multiplexer switches four lines (working, sensing, reference, and counter for single-channel potentiostats; working, 2nd working, reference, and counter for bipotentiostats). You can have up to 64 cells, but only one cell can be connected at a time.

The multiplexer is controlled using the [Multiplexer](#page-85-0) command under the Control menu. You can select any channel(s) and run experiments in a sequence of selected channels. Data will automatically be saved to file after each run. You can also be prompted before each channel run.

Arbitrary channels can be set immediately. An experiment can then be run for that particular channel.

Two Macro commands are available for the multiplexer. One is "mch:##", which allows the user to choose an individual channel. The other macro command is "mchn". This is used in a For...Next loop to select the channel according to the For...Next loop counter.

The minimum number of channels for the CHI684 is 8. The channel increment is 8. The maximum number of channels is 64.

# <span id="page-210-0"></span>**12.18 Amp Booster and Liquid/Liquid Interface Adapter**

### **CHI680C Amp Booster**

With the CHI680C Amp Booster, current can be measured up to 2 A. The CHI680 is compatible with our Model 600/A/B/C/D series instruments. The CHI680C is compatible with our Model 600D/E series of instruments. You can stack the CHI600D/E and the CHI680C together. The CHI680C can also be connected to the model 700E series, but it will only work for the primary channel.

When the Amp Booster is connected, cell control signals such as purge, knock, and stir will be disabled.

The Amp Booster will also allow low current measurements. You may need to use a Faraday cage to eliminate line frequency noise when the scan rate is above 50 mV/s.

The frequency response of the Amp Booster is somewhat lower than that of the 600/A/B/C/D/E. For high speed experiments, the Amp Booster should be disconnected.

Before connecting the Amp Booster, turn the instrument power off. Connect the 6-pin connector of the Amp Booster to the "Electrodes" connector on the rear panel of the CHI6××D. Also connect the "Cell Control" ports of the Amp Booster and the instrument with a straight through DB-25 cable (included). You can then turn the power on for both the instrument and the Amp Booster. It is generally good practice to turn the instrument on before the Amp Booster, and to turn the Amp Booster off before the instrument.

The cell connector is a 6-pin connector with four cell leads. The green, white, and red clips correspond to the working, reference, and counter electrodes, respectively. The black clip is for the sensing electrode of the 4-electrode configuration, which can be turned on or off with the "4 Electrodes" box using the [Cell](#page-96-0) command under the Control menu. When the 4-electrode option is on, you should connect the sensing lead to the working electrode (short the green and black leads together). The 4-electrode configuration is useful for liquid/liquid interface or high current measurements. It helps eliminate the resistance (about 0.2-0.3 ohms) due to the connectors, relays, and printed circuit board traces.

If you think there might be something wrong with the hardware, please conduct a hardware test with the Amp Booster disconnected. If the instrument passes the test, then connect the Amp Booster and test it with a standard resistor. For instance, conduct a CV experiment and verify that a straight line with a slope of voltage / resistance is correctly obtained.

### **CHI682 Liquid/Liquid Interface Adapter**

Liquid/liquid interface studies are very important in applications involving charge transfer, chemical sensing, drug release, and solvent extraction, among others. This typically involves two reference electrodes and two auxiliary electrodes. The modified potentiostat controls the potential difference between two reference electrodes in two phases, while measuring the current passing through two auxiliary electrodes. The CHI682 Liquid/Liquid Interface Adapter is compatible with our model 700A series. It is fully automatic and user-friendly. Most electrochemical techniques can be used, albeit without galvanostat or bipotentiostat functions.

This is a legacy accessory for the model 700A series. Liquid/liquid interface measurement capabilities using 4-electrode configuration are built into our model 400/A/B, 600A/B/C/D, 700B/C/D, 800B/C, 900B/ C, and 1100/A/B series instruments, with no need for the CHI682 Liquid/Liquid Interface Adapter.

### <span id="page-211-0"></span>**12.19 Accessories**

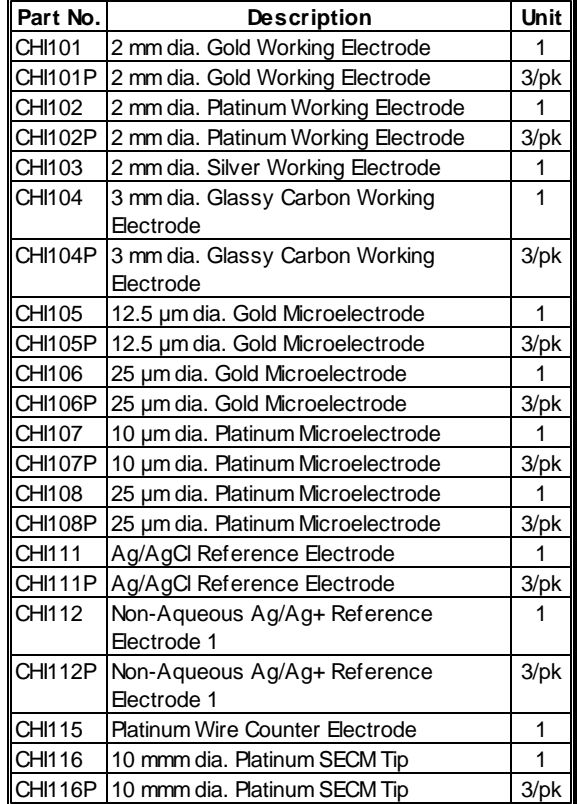

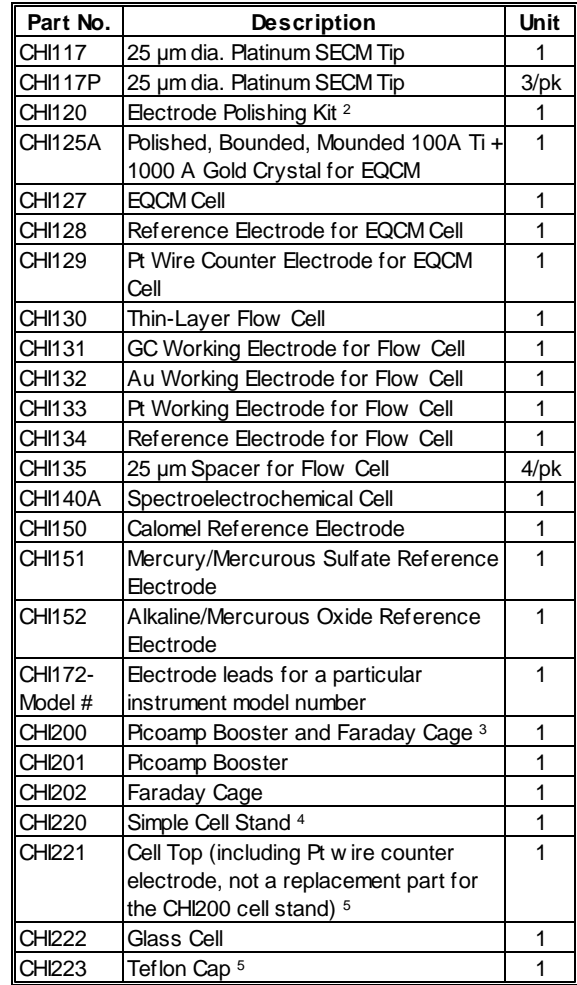

#### *Notes:*

- 1. Ag<sup>+</sup> solution (typically 10 mM) should be prepared w ith the supporting electrolyte and AgNO<sub>3</sub> (not included) and filled into the reference electrode compartment using a syringe (not included). Detailed instructions are included w ith the components.
- 2. The electrode polishing kit contains 1 bottle of 1.0 micron Alpha alumina pow der, 1 bottle of 0.3 micron Alpha alumina pow der, 3 bottles of 0.05 micron Gamma alumina pow der, 2 glass plates for polishing pads, 5 pieces of 73 mm diameter 1200 grit CarbiMet disks (grey-colored), 5 pieces of 73 mm diameter Mastertex polishing pads (w hite-colored), and 10 pieces of 73 mm diameter Microcloth polishing pads (brow n-colored).
- 3. The Picoamp Booster and Faraday Cage allow current measurements dow n to 1 pA. Usage is fully automatic and compatible w ith our model 600E and 700E series instruments (primary channel only).
- 4. Made of stainless steel and Teflon. Not remote controllable. Four glass cells are included.
- 5. Not a replacement part for the CHI220 Cell Stand.